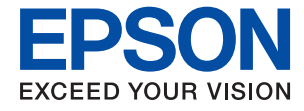

# XP-5150 Series **Kasutusjuhend**

# *Sisukord*

# *[Teave juhendi kohta](#page-5-0)*

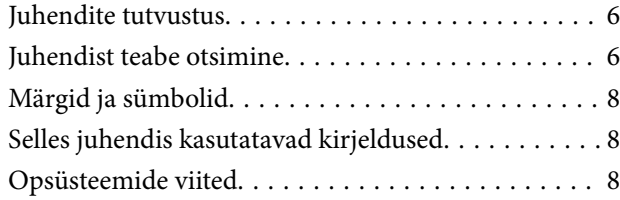

# *[Olulised juhised](#page-8-0)*

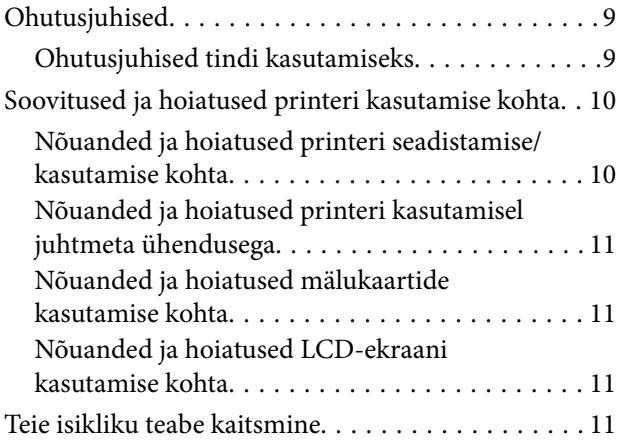

# *[Printeri põhidetailid](#page-11-0)*

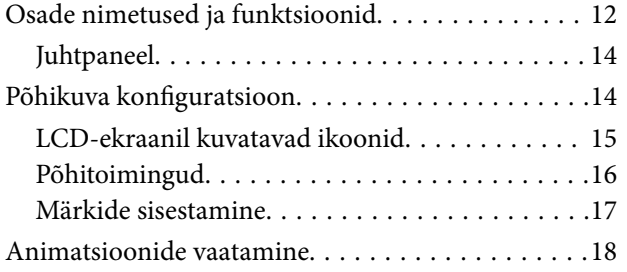

# *[Võrgusätted](#page-19-0)*

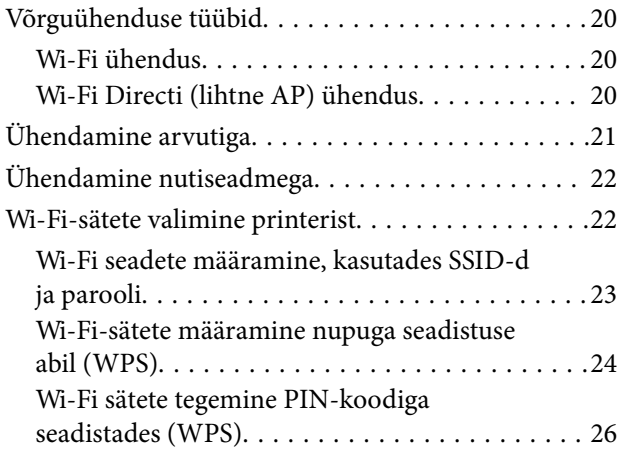

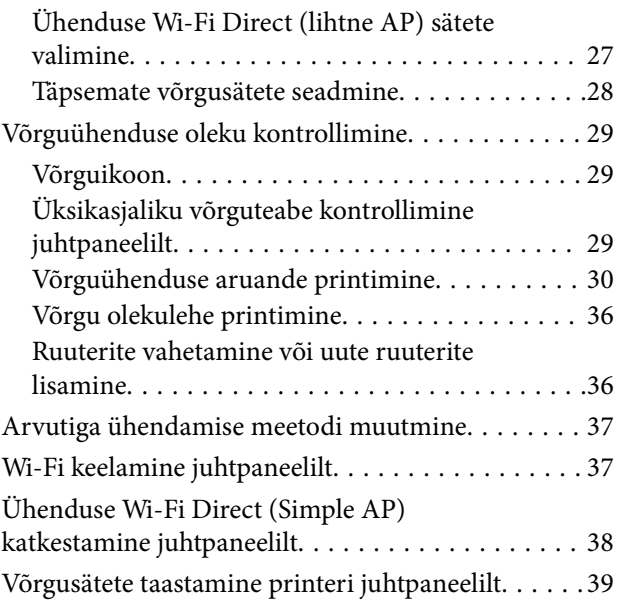

# *[Printeri ettevalmistamine](#page-39-0)*

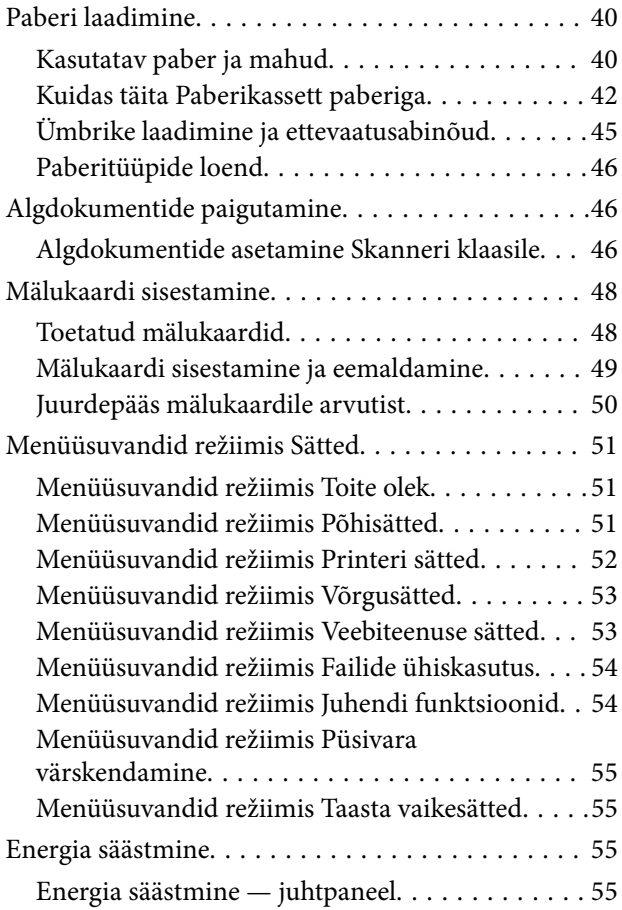

# *[Printimine](#page-56-0)*

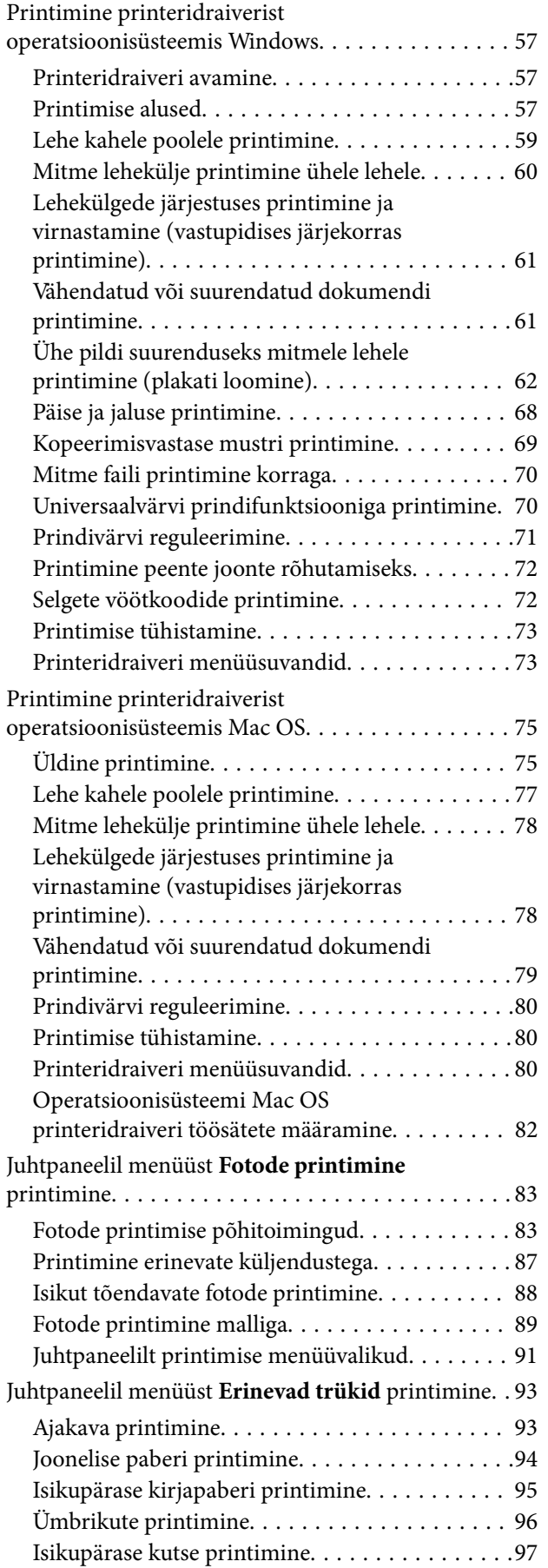

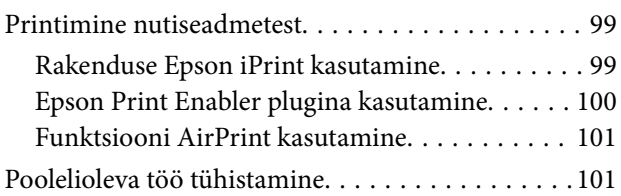

# *[Kopeerimine](#page-101-0)*

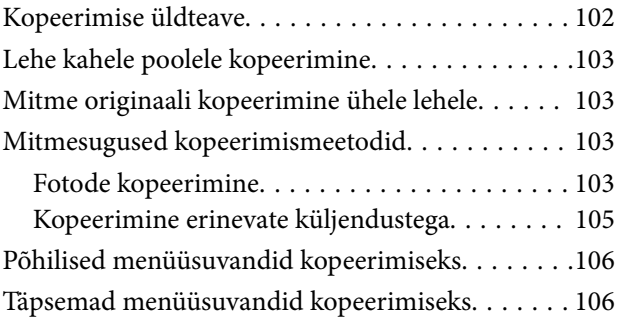

# *[Skannimine](#page-107-0)*

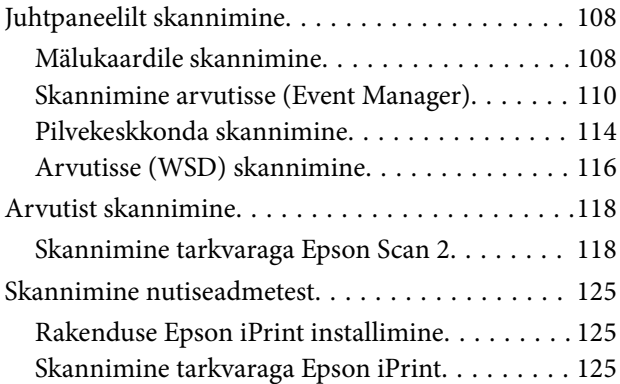

# *[Tindikassettide ja muude](#page-126-0)  [kulutarvikute vahetamine](#page-126-0)*

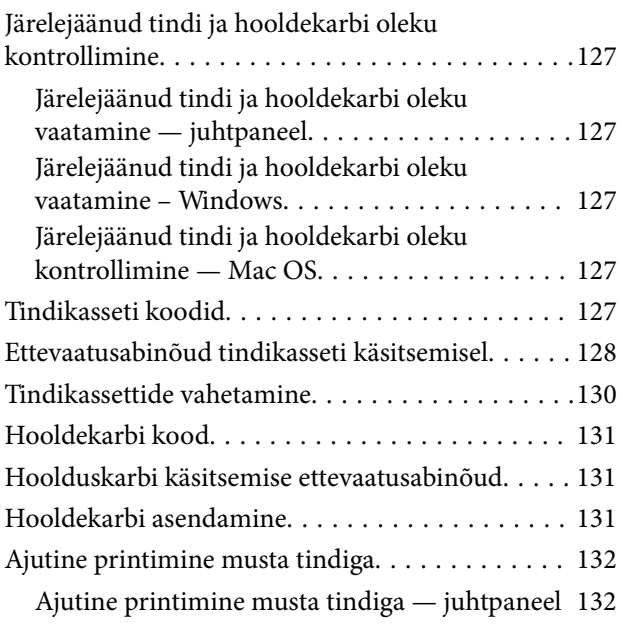

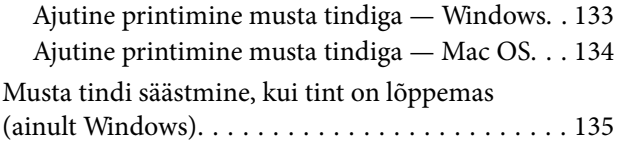

# *[Printeri hooldamine](#page-135-0)*

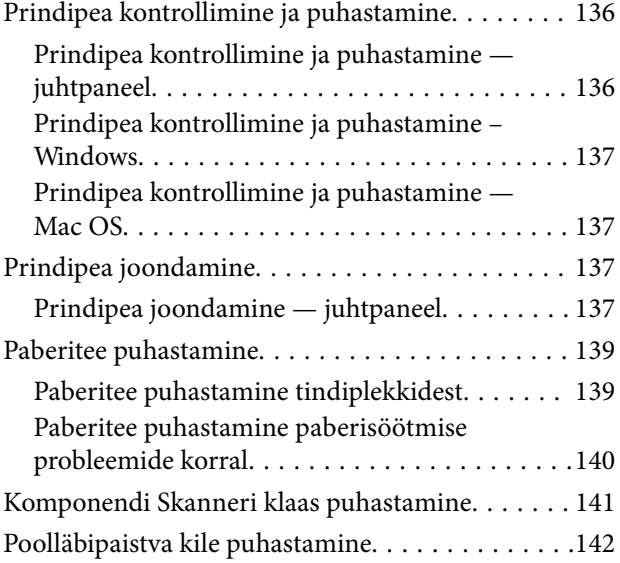

# *[Teave võrguteenuse ja tarkvara kohta](#page-144-0)*

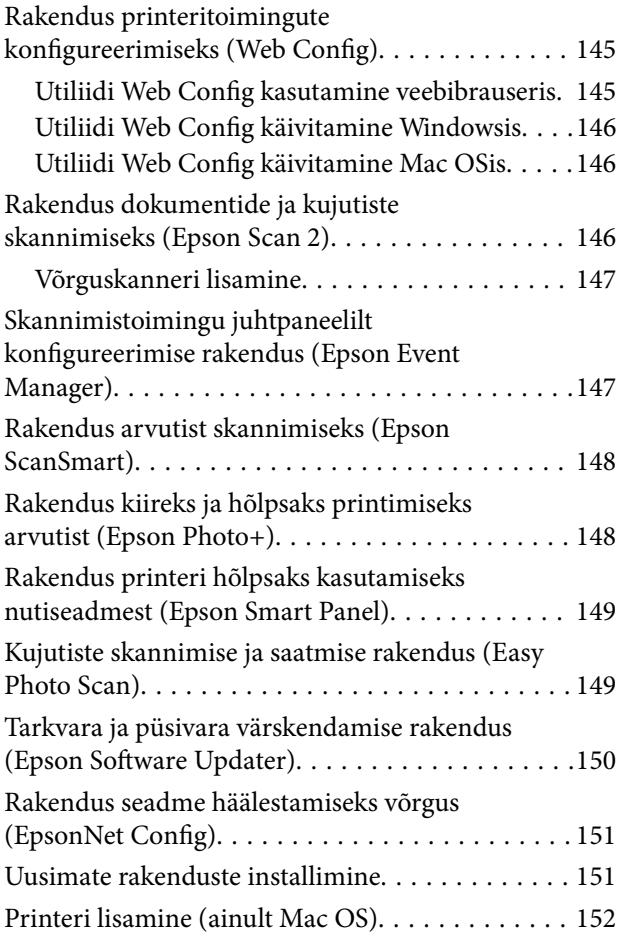

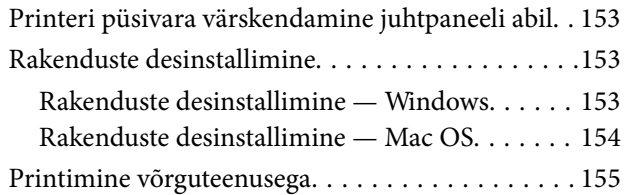

# *[Probleemide lahendamine](#page-155-0)*

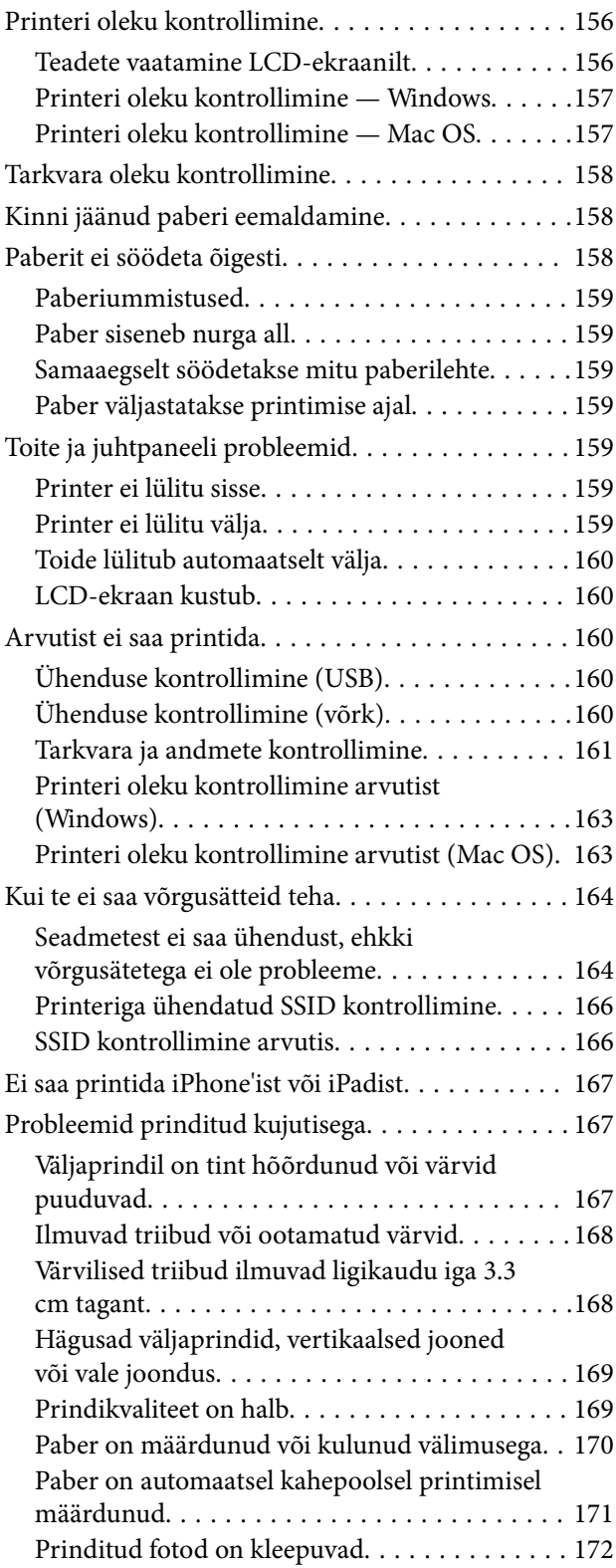

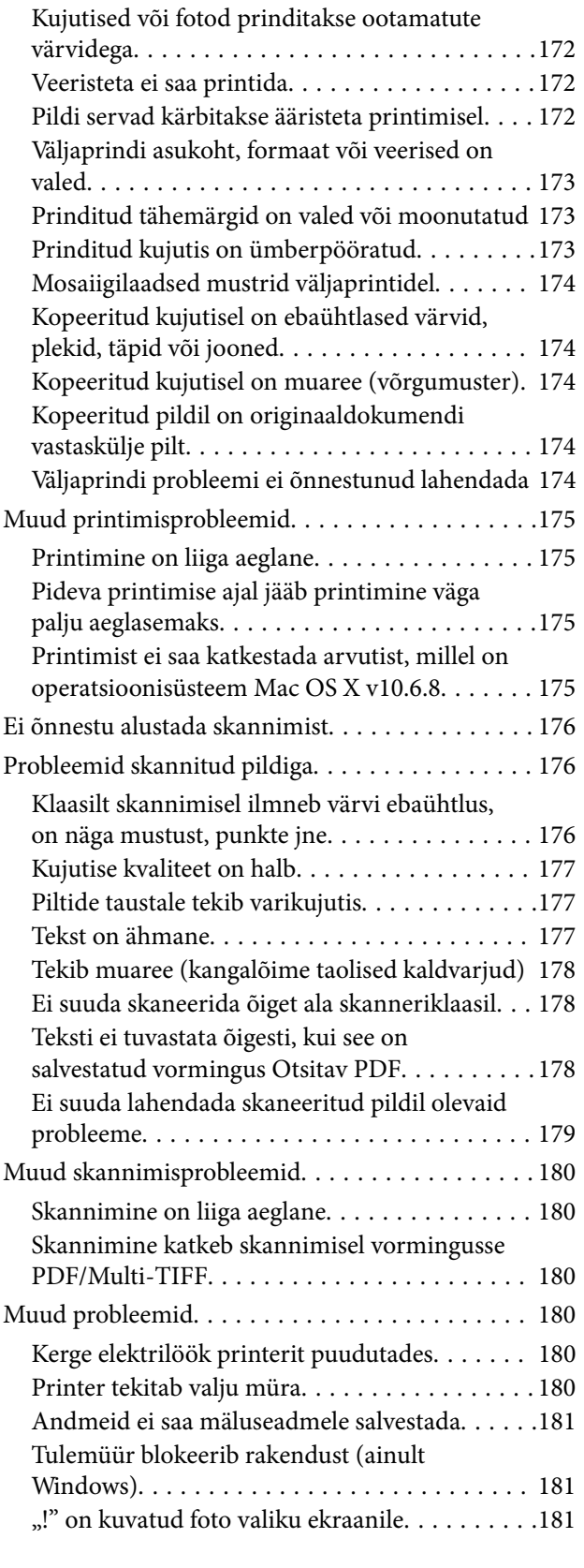

# *[Lisa](#page-181-0)*

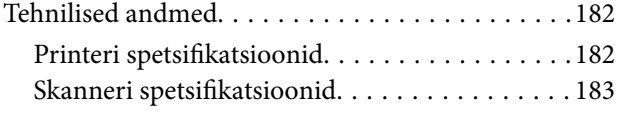

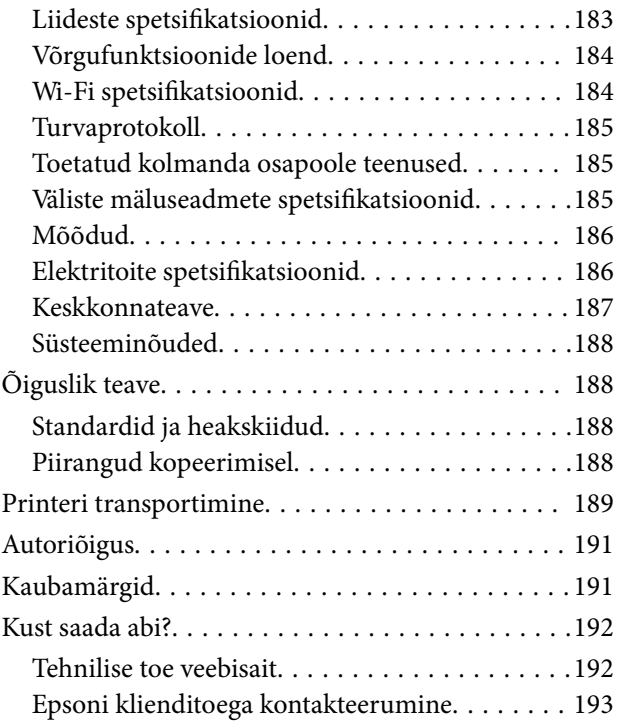

# <span id="page-5-0"></span>**Teave juhendi kohta**

# **Juhendite tutvustus**

Teie Epsoni printeriga kaasnevad järgmised juhendid. Peale juhendite on printeris või Epsoni tarkvararakendustes saadaval ka mitmesugust abiteavet.

❏ Oluline ohutusteave (paberjuhend)

Annab teile juhised selle printeri ohutuks kasutamiseks.

❏ Alusta siit (paberjuhend)

Sisaldab suuniseid printeri seadistamise, tarkvara installimise, printeri kasutamise jne kohta.

❏ Kasutusjuhend (digitaalne juhend)

Käesolev juhend. Sisaldab üldteavet ja juhiseid printeri kasutamise, võrgku ühendatud printeri võrgusätete ja probleemide lahendamise kohta.

Saate hankida ülalnimetatud juhendite uusimad versioonid järgmistel viisidel.

❏ Paberjuhend

Külastage Epson Europe'i toe veebisaiti aadressil<http://www.epson.eu/Support>või Epsoni globaalse toe veebisaiti aadressil [http://support.epson.net/.](http://support.epson.net/)

❏ Digitaalne juhend

Käivitage arvutis utiliit EPSON Software Updater. Utiliit EPSON Software Updater kontrollib Epsoni tarkvararakenduste ja digitaalsete juhendite saadavalolekut ja võimaldab alla laadida neist kõige uuemad.

#### **Seotud teave**

& ["Tarkvara ja püsivara värskendamise rakendus \(Epson Software Updater\)" lk 150](#page-149-0)

# **Juhendist teabe otsimine**

PDF-juhend võimaldab otsida vajalikku teavet otsingusõnade järgi või liikudes järjehoidjate abil otse kindlatesse jaotistesse.Samuti on võimalik printida ainult neid lehekülgi, mida teil on vaja.Selles jaotises on kirjeldatud, kuidas kasutada PDF-juhendit, mis on arvutis avatud rakendusega Adobe Reader X.

#### **Otsimine otsingusõna järgi**

Klõpsake valikut **Redigeeri** > **Täpsem otsing**.Sisestage otsingusõna (tekst) teabe kohta, mida soovite leida, otsinguaknasse ja seejärel klõpsake valikut **Otsi**.Tabamused kuvatakse loendina.Klõpsake ühte kuvatud tabamustest, et minna vastavale leheküljele.

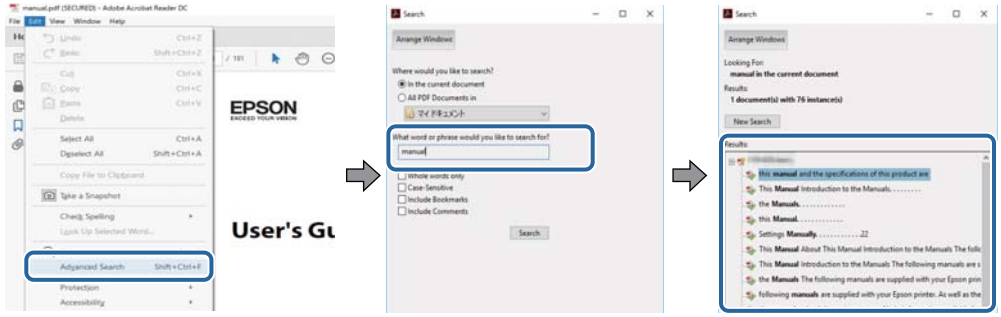

#### **Järjehoidjate abil otse jaotisse liikumine**

Klõpsake pealkirja, et minna otse vastavale leheküljele.Klõpsake nuppu + või >, et kuvada vastava jaotise alampealkirjad.Tagasi eelmisele leheküljele naasmiseks tehke klaviatuuril alljärgnev toiming.

- ❏ Windows: hoidke all klahvi **Alt** ja seejärel vajutage klahvi **←**.
- ❏ Mac OS: hoidke all käsuklahvi ja seejärel vajutage klahvi **←**.

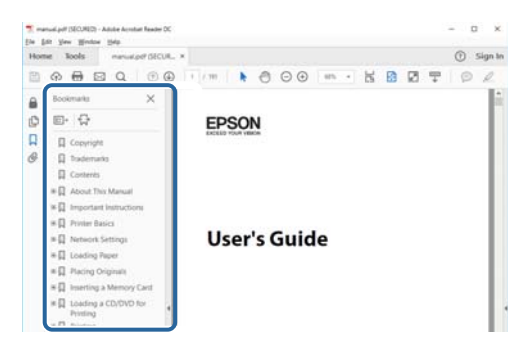

#### **Ainult vajalike lehekülgede printimine**

Saate eraldada ja printida ainult need leheküljed, mida teil on vaja.Klõpsake valikut **Prindi** menüüs **Fail** ja seejärel täpsustage, milliseid lehekülgi soovite printida suvandis **Leheküljed** valiku **Prinditavad leheküljed** all.

❏ Järjestikuste lehekülgede valimiseks pange alguslehekülje ja lõpplehekülje vahele sidekriips.

Näide: 20–25

❏ Kui valite lehekülgi, mis ei ole järjestikused, eraldage need komadega.

Näide: 5, 10, 15

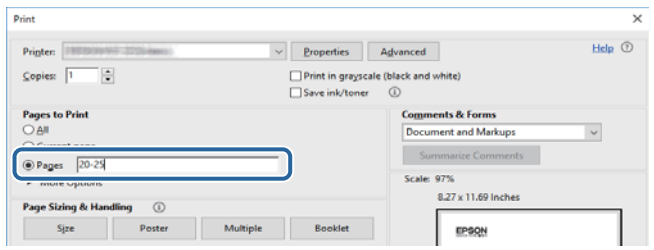

# <span id="page-7-0"></span>**Märgid ja sümbolid**

!*Ettevaatust!*

Juhised, mida tuleb hoolega jälgida, et vältida kehavigastuse ohtu.

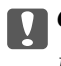

c*Oluline teave:*

Juhised, mida tuleb hoolega jälgida, et hoida ära seadmete kahjustamist.

*Märkus.* Täiendav teatmematerjal.

#### **Seotud teave**

 $\rightarrow$  Lingid seotud osadele.

# **Selles juhendis kasutatavad kirjeldused**

- ❏ Printeridraiveri ja skanneridraiveri Epson Scan 2 ekraanipildid on tehtud opsüsteemis Windows 10 või macOS High Sierra. Ekraanipiltide sisu on mudelist ja olukorrast olenevalt erinev.
- ❏ Joonised selles juhendis on toodud vaid näiteks. Ehkki sõltuvalt mudelist võivad need olla pisut erinevad, on nende töömeetod sama.
- ❏ Mõned LCD-ekraani menüükirjed erinevad olenevalt mudelist ja sätetest.

# **Opsüsteemide viited**

#### **Windows**

Selles juhendis olevad terminid "Windows 10", "Windows 8.1", "Windows 8", "Windows 7", "Windows Vista", "Windows XP" viitavad järgmistele opsüsteemidele. Terminit "Windows" kasutatakse kõikide versioonide puhul.

- ❏ Microsoft® Windows® 10 opsüsteem
- ❏ Microsoft® Windows® 8.1 opsüsteem
- ❏ Microsoft® Windows® 8 opsüsteem
- ❏ Microsoft® Windows® 7 opsüsteem
- ❏ Microsoft® Windows Vista® opsüsteem
- ❏ Microsoft® Windows® XP opsüsteem
- ❏ Microsoft® Windows® XP Professional x64 Edition opsüsteem

#### **Mac OS**

Selles juhendis tähendab "Mac OS" operatsioonisüsteemi Mac OS X v10.6.8 või uuemat ja macOS 11 või uuemat.

# <span id="page-8-0"></span>**Olulised juhised**

# **Ohutusjuhised**

Lugege ja järgige neid juhiseid, et printeri kasutamine oleks ohutu.Hoidke kindlasti see juhend printeri läheduses.Järgige kindlasti ka kõiki hoiatusi ja juhiseid, mis on printerile märgitud.

❏ Osa printeril olevatest sümbolitest on vajalikud printeri ohutuse ja nõuetekohase kasutamise tagamiseks. Vaadake nende sümbolite tähendust järgmisest veebisaidist.

<http://support.epson.net/symbols>

- ❏ Kasutage ainult printeriga kaasas olevat toitejuhet ja ärge kasutage seda juhet muudeks otstarveteks. Muude juhete kasutamine printeriga või kaasa pandud toitejuhtme kasutamine teiste seadmetega võib põhjustada tulekahju või elektrilöögi.
- ❏ Veenduge, et teie vahelduvvoolu toitejuhe vastaks kehtivatele kohalikele ohutusnormidele.
- ❏ Ärge proovige toitejuhet, pistikut, printerit, skannerit ega lisaseadmeid ise lahti võtta, muuta ega parandada, välja arvatud juhul, kui selleks on esitatud täpsed juhised printeri juhendites.
- ❏ Ühendage printer vooluvõrgust lahti ja toimetage teenindustöödeks kvalifitseeritud tehniku kätte järgmistel juhtudel:

Toitejuhe või pistik on saanud viga; printerisse on sattunud vedelikku; printer on maha kukkunud või selle korpus on vigastatud; printer ei tööta normaalselt või selle tööomadused on märgatavalt muutunud. Ärge kohandage nuppe, mida see kasutusjuhend ei käsitle.

- ❏ Paigutage printer pistikupesa lähedale, et pistikut saaks hõlpsalt vooluvõrgust eemaldada.
- ❏ Ärge kasutage ega hoidke printerit välistingimustes ja kohtades, kus see võib kokku puutuda mustuse või tolmu, vee või ülemäärase kuumusega. Ärge paigutage printerit kohtadesse, kus see võib saada lööke, puutuda kokku vibratsiooni, kõrge temperatuuri või niiskusega.
- ❏ Hoiduge printerile vedelike ajamisest ja ärge kasutage printerit märgade kätega.
- ❏ Hoidke printer südamestimulaatoritest vähemalt 22 cm kaugusel. Printerist lähtuvad raadiolained võivad südamestimulaatori tööle halvasti mõjuda.
- ❏ Kui vedelkristallekraan on vigastatud, pöörduge printeri müüja poole. Kui vedelkristallekraanist lekib vedelkristallilahust ja see satub kätele, peske käsi hoolikalt vee ning seebiga. Kui vedelkristallilahus satub silma, loputage silmi kohe veega. Kui ebamugavustunne ja nägemisprobleemid püsivad ka pärast põhjalikku loputamist, pöörduge kohe arsti poole.

### **Ohutusjuhised tindi kasutamiseks**

- ❏ Olge kasutatud tindikassettide käsitsemisel ettevaatlik, sest tindiväljastusava ümber võib olla tindijääke.
	- ❏ Kui tinti satub nahale, peske seda kohta põhjalikult vee ja seebiga.
	- ❏ Kui tinti satub silma, loputage silmi kohe veega. Kui ebamugavustunne ja nägemisprobleemid püsivad ka pärast põhjalikku loputamist, pöörduge kohe arsti poole.
	- ❏ Kui tint satub suhu, pöörduge kohe arsti poole.
- ❏ Ärge võtke tindikassetti ega hoolduskarpi lahti nii võib tint silma või nahale sattuda.
- ❏ Ärge raputage tindikassette liiga järsult ega pillake neid maha. Samuti ärge pigistage kassette ega rebige silte ära. Nii võib tint välja lekkida.

<span id="page-9-0"></span>❏ Hoidke tindikassette ja hooldekarpi lastele kättesaamatus kohas.

# **Soovitused ja hoiatused printeri kasutamise kohta**

Lugege ja järgige neid juhiseid, et vältida printeri ja oma vara kahjustamist. Hoidke see juhend tuleviku tarbeks kindlasti alles.

# **Nõuanded ja hoiatused printeri seadistamise/kasutamise kohta**

- ❏ Ärge sulgege ega katke kinni printeri ventilatsiooniavasid ega muid avasid.
- ❏ Kasutage ainult printeri tagaküljel olevale sildile märgitud toiteallikatüüpi.
- ❏ Ühendage seade pistikupessa, mis kasutab regulaarselt välja ja sisse lülituvatest paljundusmasinatest või ventilatsioonisüsteemidest erinevat vooluahelat.
- ❏ Vältige seinalülitite või aegreleede kontrollitavate pistikupesade kasutamist.
- ❏ Paigutage kogu arvutisüsteem eemale võimalikest elektromagnetiliste häiringute allikatest, nagu kõlarid ja juhtmeta telefonide alused.
- ❏ Paigutage toitejuhtmed nii, et nende vigastamine, keerdumine ja sõlme minek oleks vähetõenäoline. Ärge asetage toitejuhtmete peale esemeid ning vältige toitejuhtmetele astumist ja nendest üle sõitmist. Eriti suure hoolega jälgige seda, toitejuhtmete otsad oleksid sirged, k.a trafosse sisenevate ja sealt väljuvate toitejuhtmete otsad.
- ❏ Kui printer on ühendatud pikendusjuhtmega, veenduge, et pikendusjuhtmega ühendatud seadmete koguvoolutugevus ei ületaks pikendusjuhtme nimivoolutugevust. Samuti veenduge, et pistikupessa ühendatud seadmete koguvoolutugevus ei ületaks seinapistikupesa nimivoolutugevust.
- ❏ Kui kasutate printerit Saksamaal, peavad kõik vooluringid olema kaitstud 10- või 16-ampriste kaitselülititega, et printer oleks piisavalt kaitstud lühiühenduste ja liigvoolu eest.
- ❏ Kui ühendate printeri arvuti või muu seadmega kaabli abil, veenduge pistikute õiges asendis. Igal pistikul on ainult üks õige asend. Pistiku valesti ühendamine võib kahjustada mõlemat juhtmega ühendatud seadet.
- ❏ Paigutage printer tasasele kindlale pinnale, mis on igas suunas printeri põhjast laiem. Kaldasendis ei tööta printer korralikult.
- ❏ Vältige printerit hoiustades ja transportides selle kallutamist, küljele asetamist ja tagurpidi pööramist, sest vastasel juhul võib kassettidest tinti lekkida.
- ❏ Jätke printeri kohale ruumi, et saaksite dokumendikatte täielikult üles tõsta.
- ❏ Jätke printeri ette piisavalt vaba ruumi, et paber saaks täielikult välja tulla.
- ❏ Vältige kohti, kus temperatuuri või õhuniiskuse kõikumine on liiga suur. Samuti paigutage printer eemale otsesest päikesevalgusest ning tugevatest valgus- ja soojusallikatest.
- ❏ Ärge pange esemeid printeri piludesse.
- ❏ Ärge pange kätt printimise ajal printerisse.
- ❏ Ärge puudutage printeri sees olevat valget lintkaablit.
- ❏ Ärge kasutage printeri sees ega ümbruses aerosooltooteid, mis sisaldavad kergestisüttivaid gaase. Muidu võib tekkida tuleoht.
- ❏ Ärge liigutage prindipead käega; muidu võite printerit kahjustada.
- ❏ Skanneri sulgemisel ärge jätke selle vahele oma sõrmi.
- <span id="page-10-0"></span>❏ Originaaldokumentide skanneri klaasile asetamisel ärge vajutage liiga tugevasti.
- ❏ Lülitage printer alati välja nupuga P. Ärge ühendage printerit vooluvõrgust lahti ega lülitage pistikupesast voolu välja, enne kui tuli  $\bigcup$  lõpetab vilkumise.
- ❏ Enne printeri transportimist veenduge, et prindipea oleks algasendis (paremas servas) ja tindikassetid omal kohal.
- ❏ Kui te ei kasuta printerit pikema aja jooksul, eemaldage toitejuhe pistikupesast.

### **Nõuanded ja hoiatused printeri kasutamisel juhtmeta ühendusega**

- ❏ Printerist väljastatavad raadiolained võivad mõjuda halvasti elektroonilistele meditsiiniseadmetele, põhjustades nende töös tõrkeid.Kui kasutate seda printerit meditsiiniasutuses või meditsiiniseadmete läheduses, järgige meditsiiniasutuse volitatud esindaja suuniseid ning kõiki meditsiiniseadmele kantud hoiatusi ja juhtnööre.
- ❏ Printerist väljastatavad raadiolained võivad mõjuda halvasti automaatjuhtimisega seadmetele, nagu automaatuksed või tulekahjualarmid, ning põhjustada tõrgete korral õnnetusi.Kui kasutate seda printerit automaatjuhtimisega seadmete lähedal, järgige kõiki neile seadmetele kantud hoiatusi ja juhtnööre.

### **Nõuanded ja hoiatused mälukaartide kasutamise kohta**

- ❏ Ärge eemaldage mälukaarti ega lülitage printerit välja, kui mälukaardi tuli veel vilgub.
- ❏ Mälukaartide kasutusviisid on kaardi tüübiti erinevad. Täpsemat teavet saate mälukaardiga kaasas olevatest juhistest.
- ❏ Kasutage ainult printeriga sobivaid mälukaarte.

### **Nõuanded ja hoiatused LCD-ekraani kasutamise kohta**

- ❏ Vedelkristallekraanil võib olla üksikuid väikeseid heledaid või tumedaid laike ja oma omaduste tõttu võib see olla ebaühtlase heledusega. See on tavapärane ja ei tähenda, et ekraan on kahjustatud.
- ❏ Puhastage ekraani vaid kuiva pehme lapiga. Ärge kasutage vedelikke ega keemilisi puhastusvahendeid.
- ❏ LCD-ekraani väliskate võib tugeva löögi tagajärjel puruneda. Kui ekraani pinnale tekib täkkeid või mõrasid, pöörduge edasimüüja poole. Ärge püüdke purunenud tükke eemaldada.

# **Teie isikliku teabe kaitsmine**

Kui annate printeri kellelegi teisele või kõrvaldate selle kasutuselt, kustutage kogu printeri mällu salvestatud isiklik teave, valides juhtpaneelil suvandid **Sätted** > **Taasta vaikesätted** > **Kõik sätted**.

# <span id="page-11-0"></span>**Printeri põhidetailid**

# **Osade nimetused ja funktsioonid**

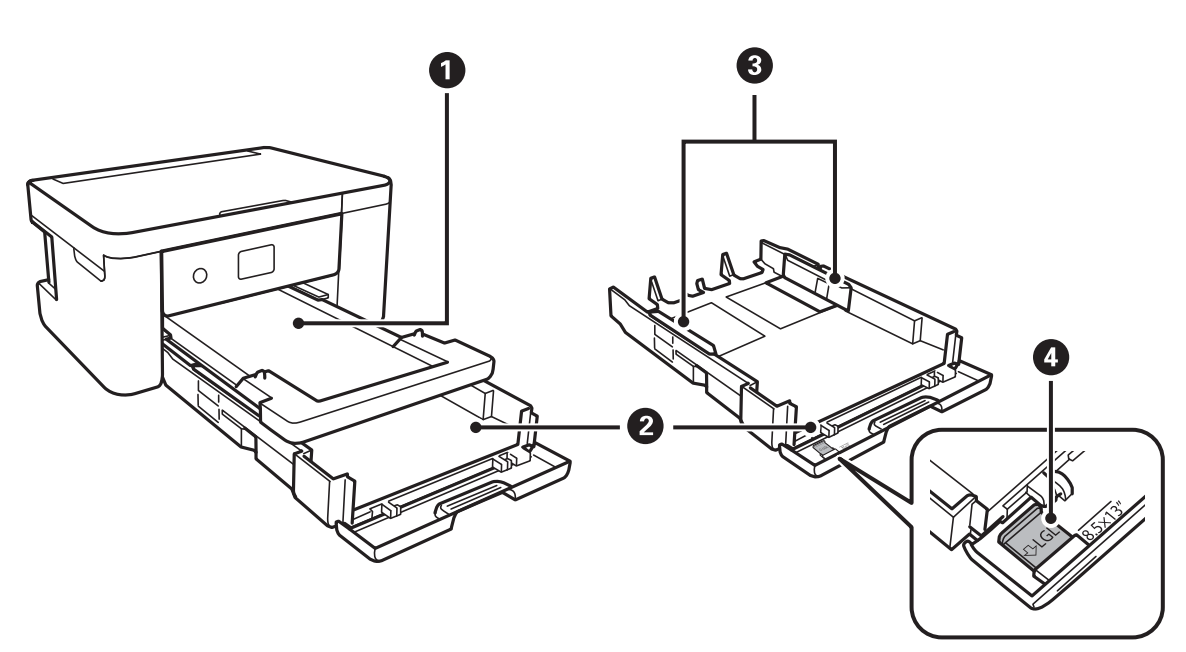

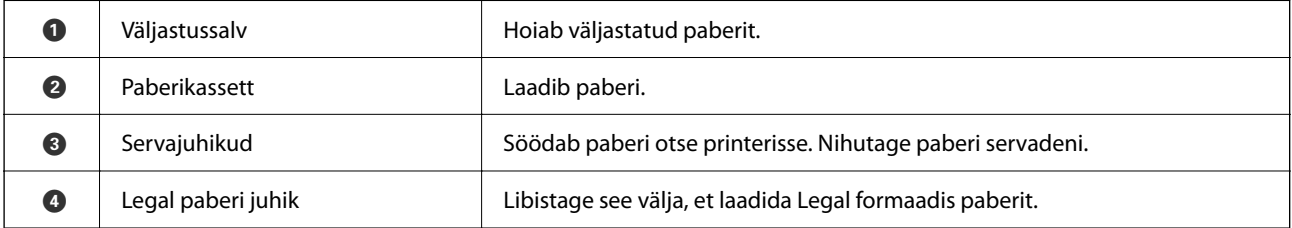

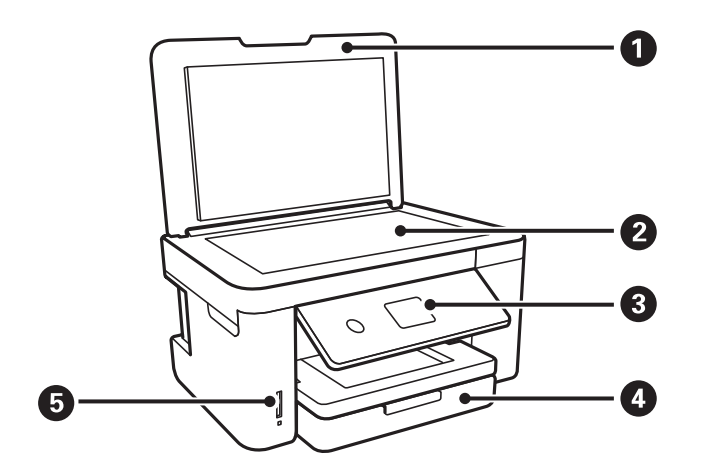

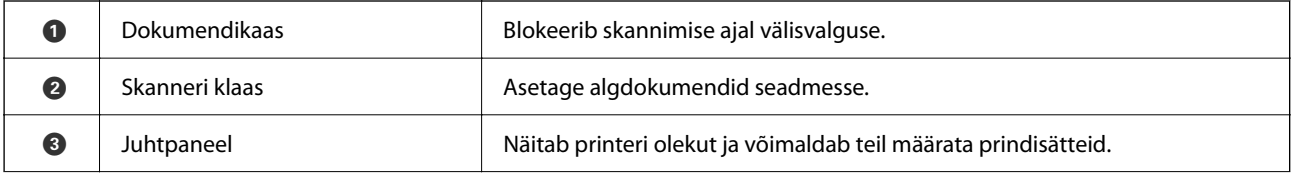

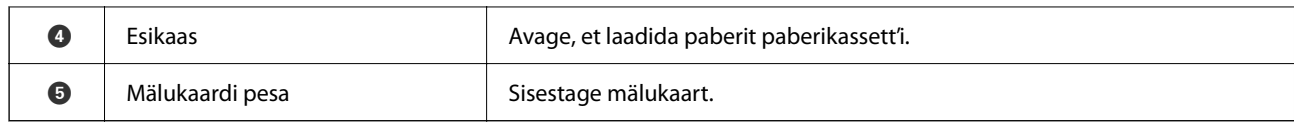

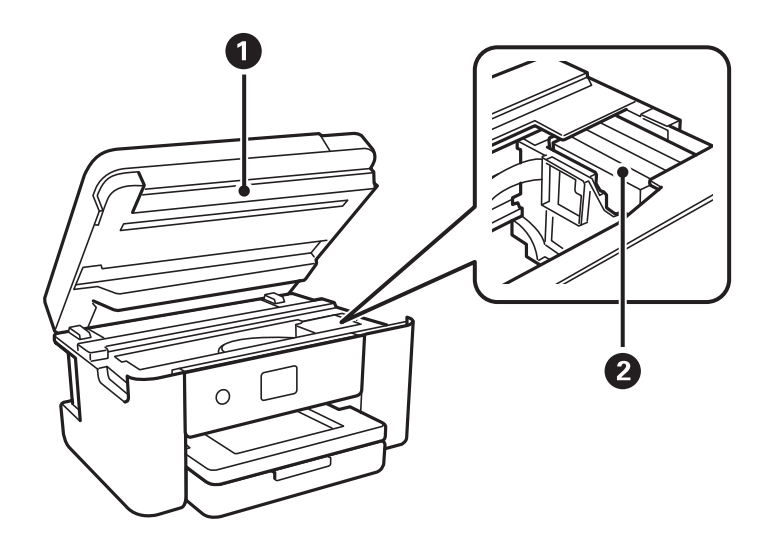

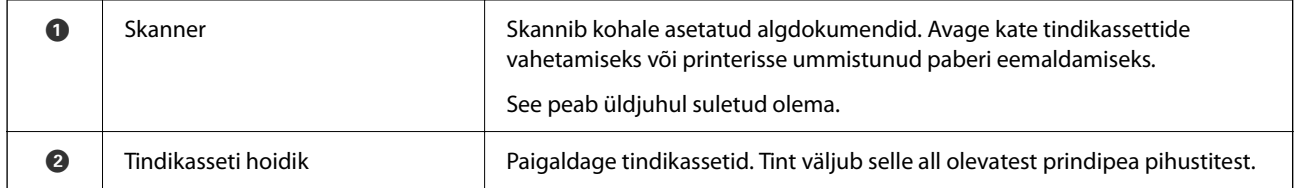

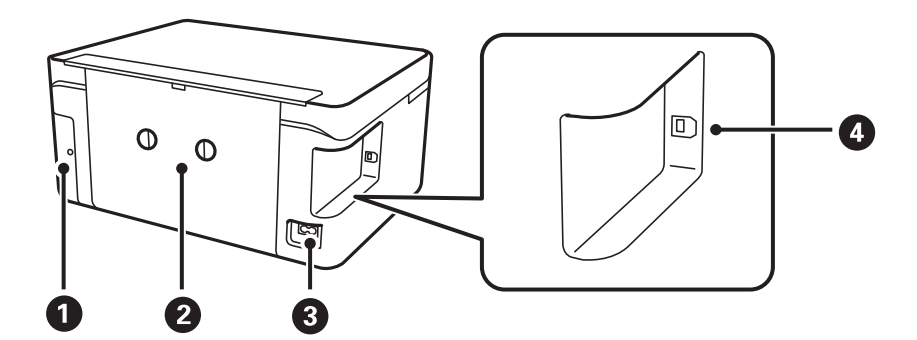

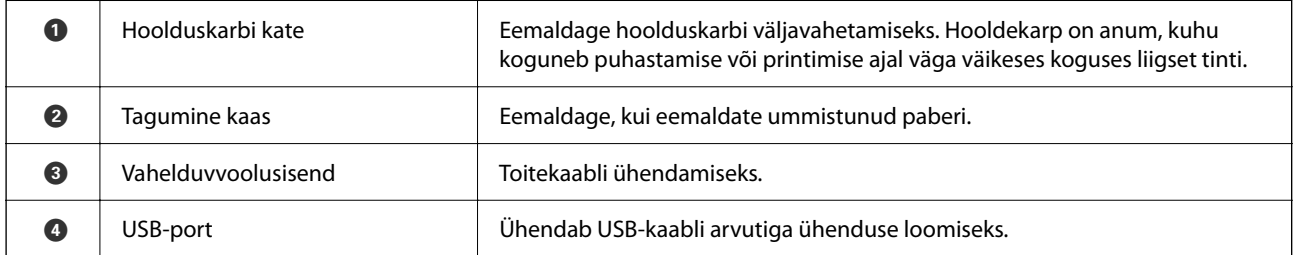

#### <span id="page-13-0"></span>**Juhtpaneel** 2  $\bullet$ O  $\mathbf \Omega$ 6  $\bigcirc$  $\blacktriangle$  $\ddot{}$  $\circledcirc$  $\circ$  $\overline{\mathsf{ok}}$  $\overline{\phantom{a}}$  $\hat{\Phi}$  $\circledcirc$  $\overline{\phantom{a}}$ Þ ⌒ 3  $\bullet$  $\bigcirc$  $\bullet$  $\bullet$

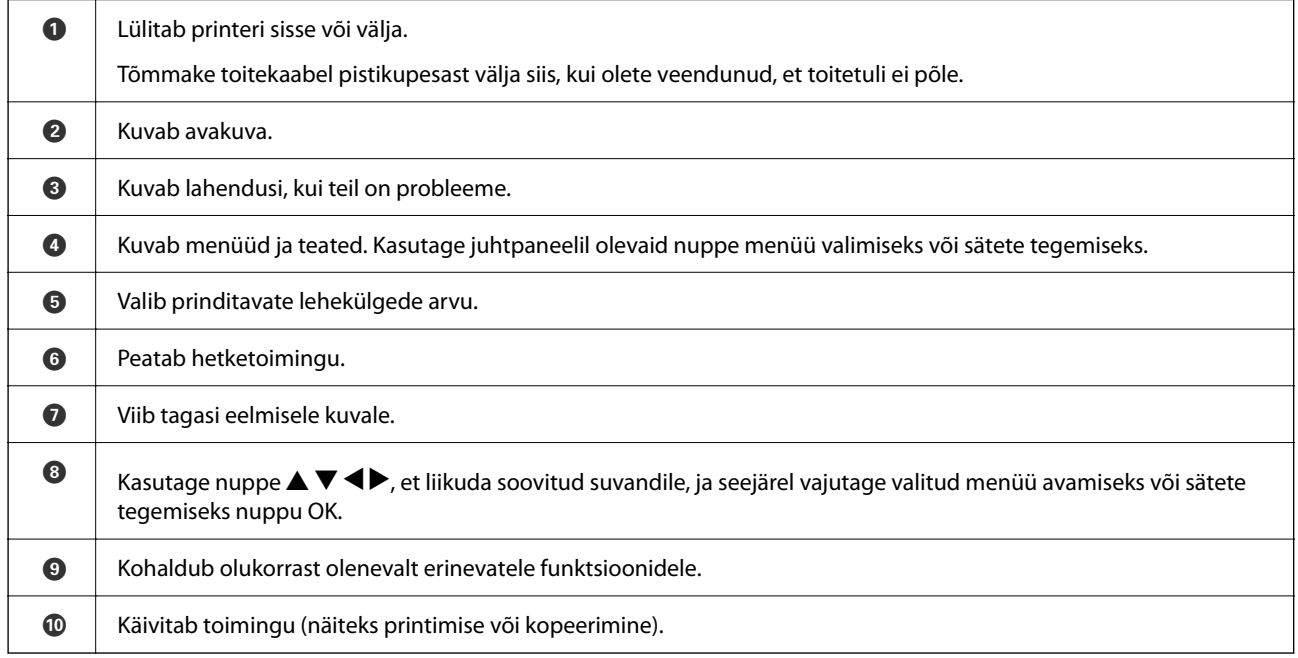

# **Põhikuva konfiguratsioon**

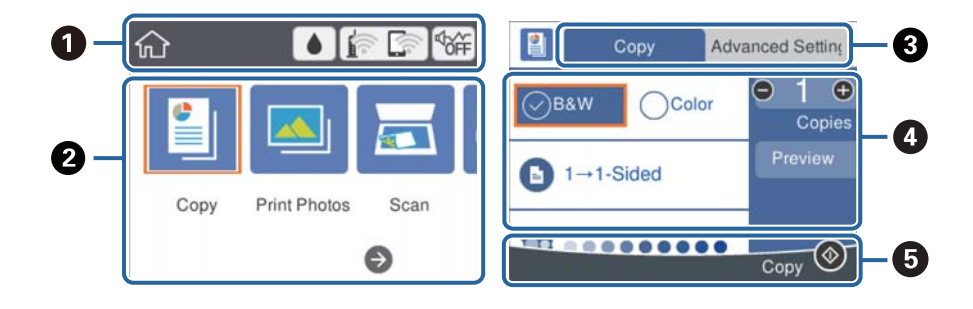

<span id="page-14-0"></span>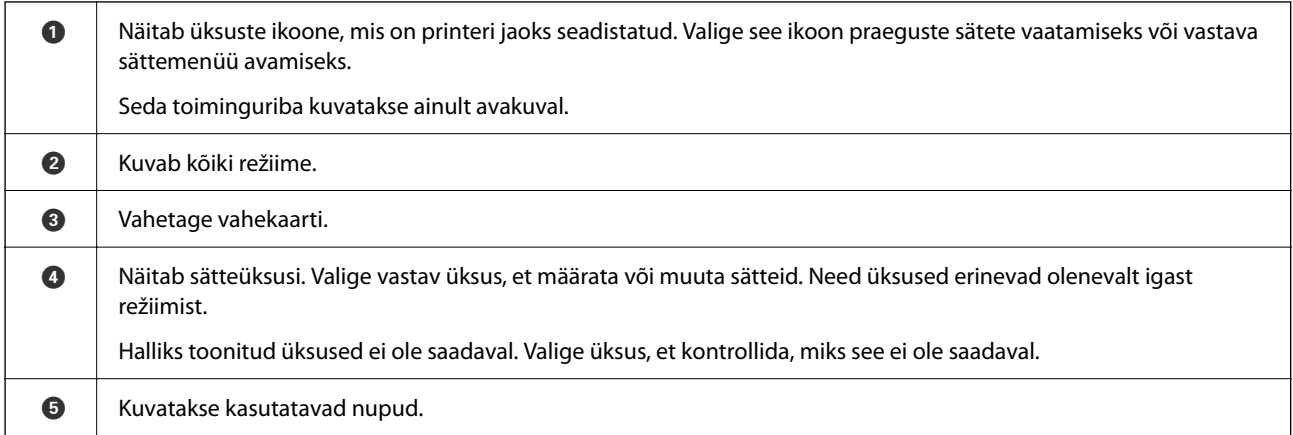

# **LCD-ekraanil kuvatavad ikoonid**

Järgmised ikoonid kuvatakse olenevalt printeri olekust LCD-ekraanil.

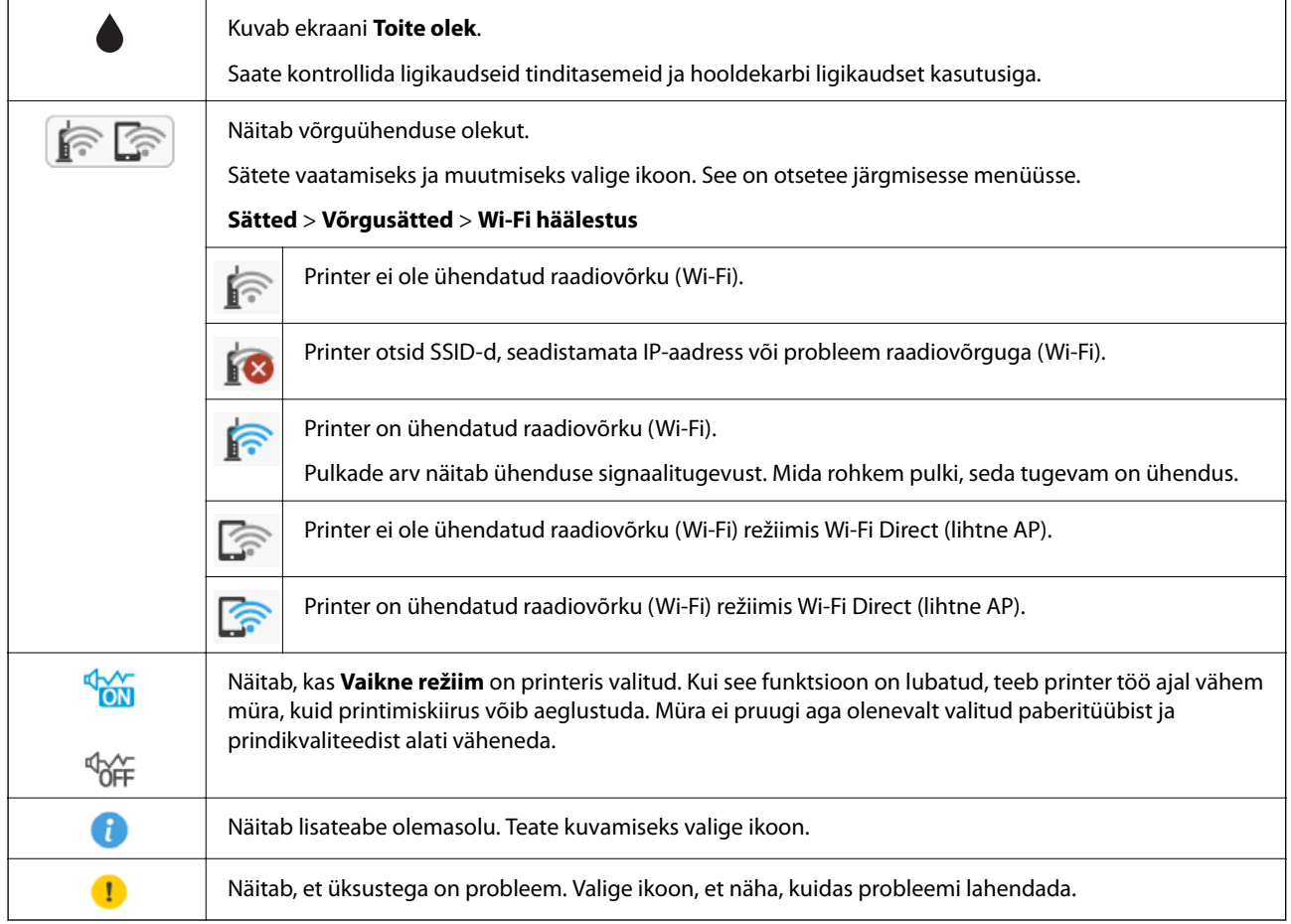

# <span id="page-15-0"></span>**Põhitoimingud**

Liikuge valitavatele üksustele, kasutades nuppe  $\blacktriangle \blacktriangledown \blacktriangle \}$ , ja seejärel vajutage valiku kinnitamiseks või valitud funktsiooni käivitamiseks nuppu OK.

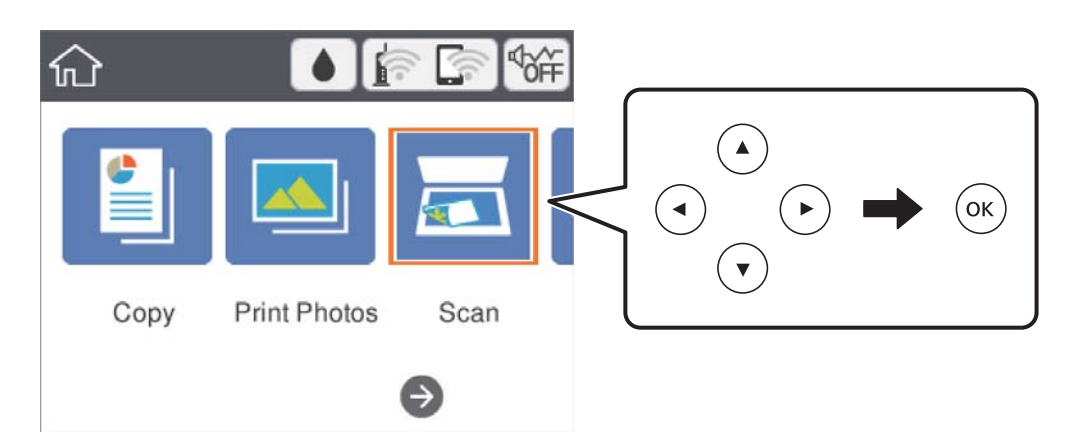

Liikuge sättele, kasutades nuppe  $\blacktriangle\blacktriangledown\blacktriangle\blacktriangledown$ , ja seejärel vajutage üksuse sisse või välja lülitamiseks nuppu OK.

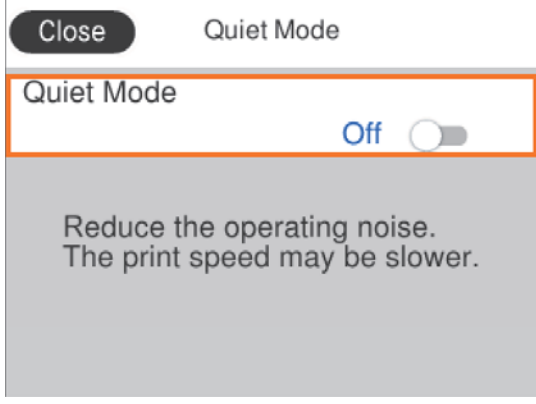

Väärtuse, nime, aadressi jms sisestamiseks liikuge sisendväljale, kasutades nuppe  $\blacktriangle \blacktriangledown \blacktriangle \succ$ , ja seejärel vajutage ekraanil oleva klaviatuuri kuvamiseks nuppu OK.

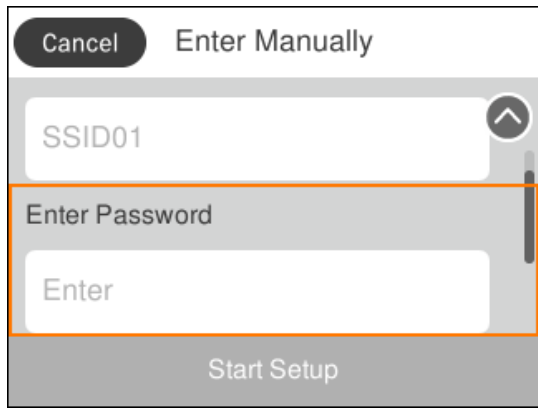

# <span id="page-16-0"></span>**Märkide sisestamine**

#### **Ekraanil olev klaviatuur**

Saate ekraanil oleva klaviatuuri abil sisestada tärke ja sümboleid, kui määrate võrgusätteid jne.

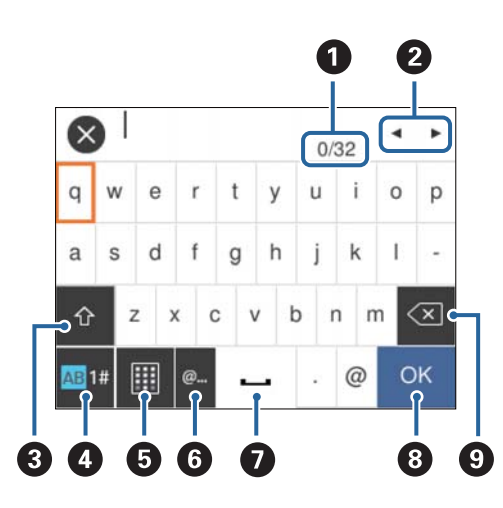

#### *Märkus.*

Kuvatavad ikoonid erinevad olenevalt sättest.

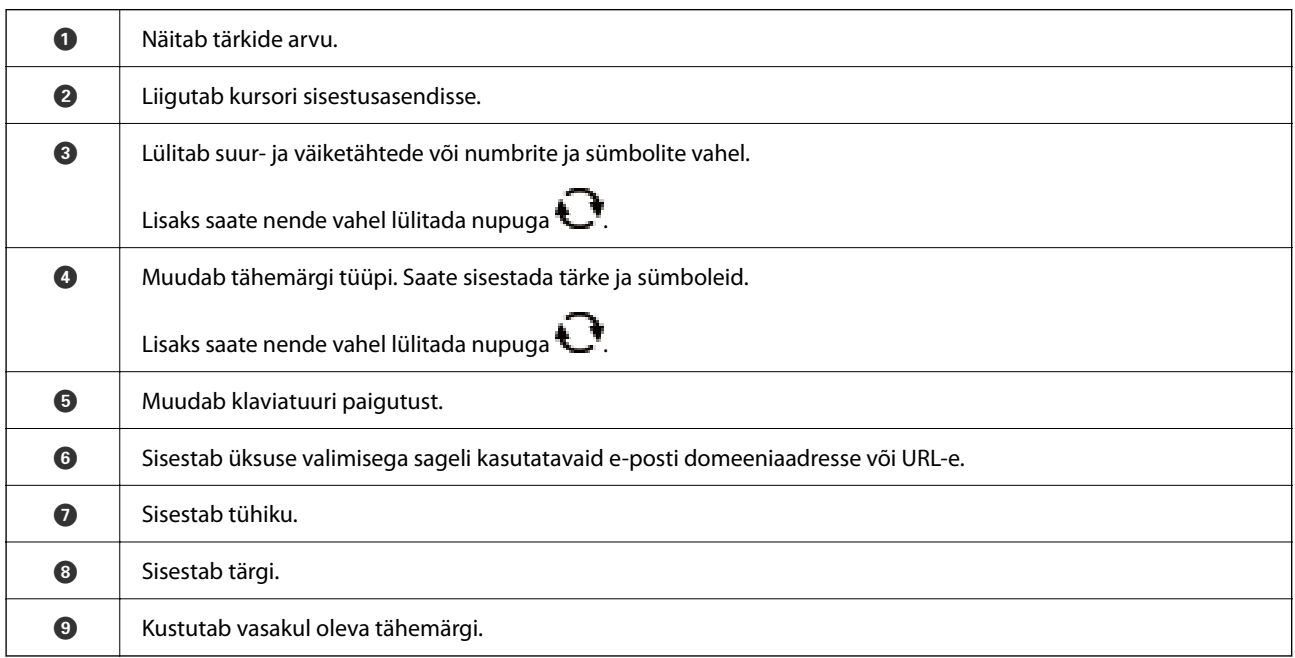

#### **Ekraanil olev klahvistik**

Saate ekraanil oleva klahvistikuga sisestada numbreid, kui sisestate koopiate arvu jne.

⊗  $\mathbf{1}$  $(1-99Copies)$  $\overline{1}$  $\overline{2}$ 3 5 6 4  $\overline{7}$ 8 9  $\mathsf{O}\xspace$ OK 3  $\blacksquare$ 

<span id="page-17-0"></span>Ekraanil oleva klahvistikuga on suuri arve lihtsam sisestada. Väikese numbri sisestamiseks kasutage nuppe +/-.

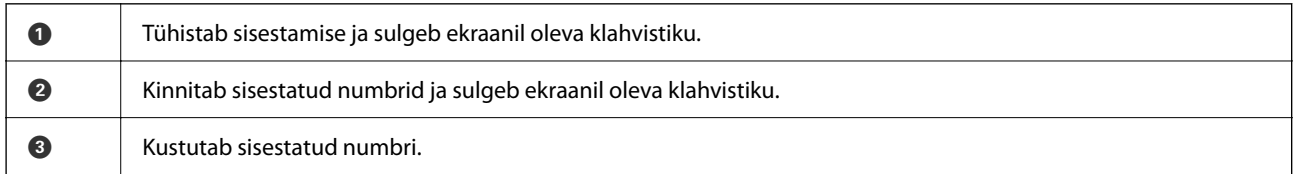

# **Animatsioonide vaatamine**

Saate LCD-ekraanil vaadata kasutusjuhiste animatsioone näiteks paberi laadimise või kinnijäänud paberi eemaldamise kohta.

- ❏ Vajutage nuppu : kuvatakse spikri ekraan.Valige **Õpetus** ja seejärel valige üksused, mida soovite vaadata.
- ❏ Valige toiminguekraani allosal **Õpetus**: kuvatakse kontekstist sõltuv animatsioon.

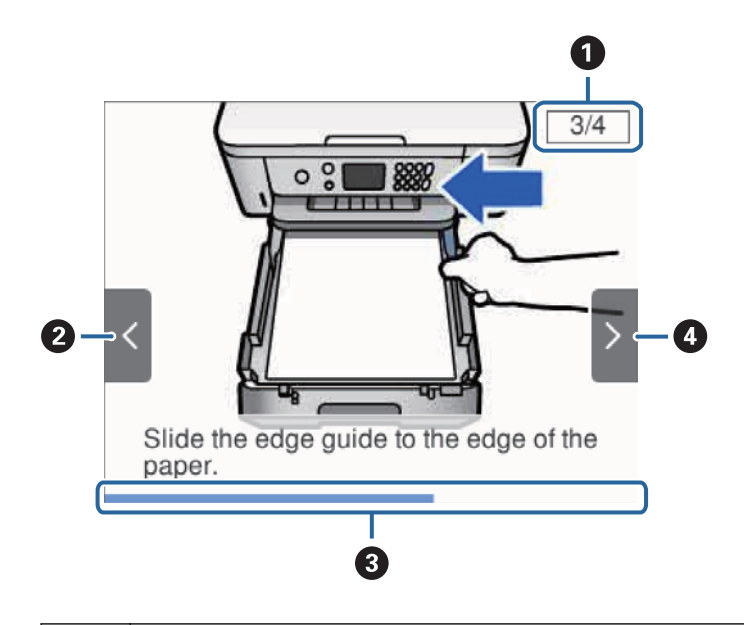

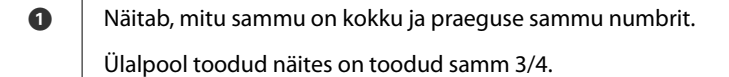

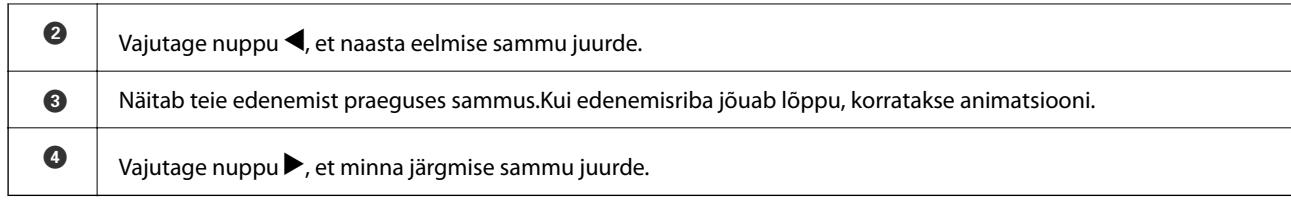

# <span id="page-19-0"></span>**Võrgusätted**

# **Võrguühenduse tüübid**

Saate kasutada järgmisi ühendusmeetodeid.

# **Wi-Fi ühendus**

Ühendage printer ja arvuti või nutiseade pääsupunktiga. See on tüüpiline ühendusmeetod kodu- või kontorivõrkudele, kus arvutid ühendatakse Wi-Fi kaudu pääsupunktiga.

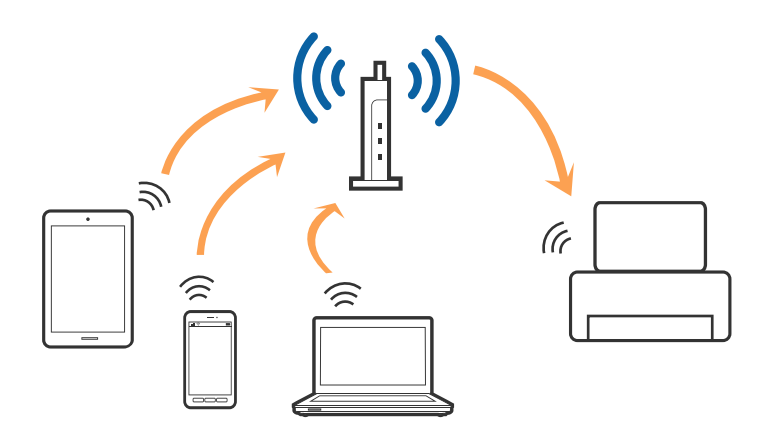

#### **Seotud teave**

- & ["Ühendamine arvutiga" lk 21](#page-20-0)
- $\blacktriangleright$  ["Ühendamine nutiseadmega" lk 22](#page-21-0)
- $\rightarrow$  ["Wi-Fi-sätete valimine printerist" lk 22](#page-21-0)

# **Wi-Fi Directi (lihtne AP) ühendus**

Kasutage seda meetodit, kui te ei kasuta kodus või kontoris Wi-Fit või kui soovite otseühendust printeri ja arvuti või nutiseadme vahel. Selles režiimis toimib printer pääsupunktina ja te saate standardset pääsupunkti kasutamata ühendada printeriga kuni neli seadet. Printeriga ühendatud seadmeid ei saa siiski üksteisega printeri kaudu andmeid vahetada.

#### <span id="page-20-0"></span>*Märkus.*

Wi-Fi Directi (lihtne AP) ühendus on ühendusmeetod, mis on kavandatud asendama režiimi Ad Hoc.

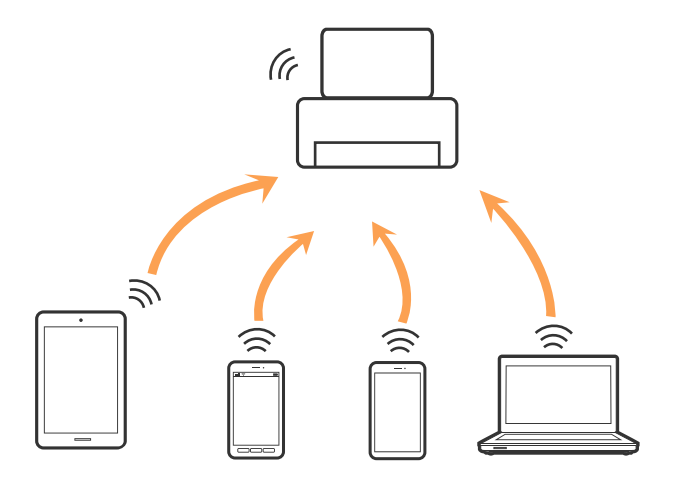

Printer võib samaaegselt olla ühendatud Wi-Fi ja Wi-Fi Directi (lihtne AP) ühenduse abil. Siiski on nii, et kui te käivitate võrguühenduse Wi-Fi Directi (lihtne AP) abil ja printer on ühendatud Wi-Fi kaudu, siis Wi-Fi-ühendus ajutiselt katkestatakse.

#### **Seotud teave**

& ["Ühenduse Wi-Fi Direct \(lihtne AP\) sätete valimine" lk 27](#page-26-0)

# **Ühendamine arvutiga**

Soovitame printeri ühendamiseks arvutiga kasutada installerit.Saate installeri käivitada, kasutades ühte alljärgnevatest meetoditest.

❏ Seadistamine veebisaidilt

Minge alljärgnevale veebisaidile ja sisestage toote nimi.Valige **Häälestus** ja alustage seadistamist.

[http://epson.sn](http://epson.sn/?q=2)

❏ Seadistamine tarkvaraketta abil (ainult mudelid, millega on kaasas tarkvaraketas, ja arvutid, millel on kettadraiv)

Sisestage tarkvaraketas arvutisse ja seejärel järgige ekraanil kuvatud juhiseid.

#### **Ühendusmeetodite valimine**

Järgige ekraanil kuvatud juhiseid, kuni kuvatakse alljärgnev ekraan, seejärel valige printeri ja arvuti ühendamise meetod.

<span id="page-21-0"></span>Valige ühendustüüp ja seejärel klõpsake valikut **Edasi**.

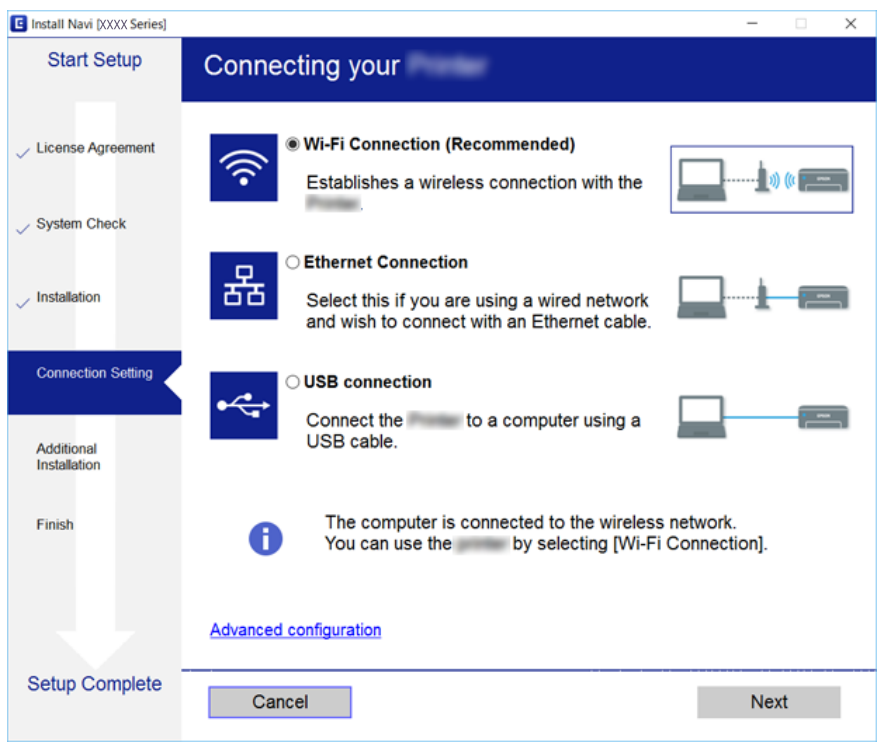

Järgige ekraanil kuvatud juhiseid.

# **Ühendamine nutiseadmega**

Te saate printerit kasutada nutiseadmest, kui ühendate printeri nutiseadmega samasse Wi-Fi võrku (SSID). Printeri kasutamiseks nutiseadmest seadistage see järgmiselt veebisaidilt. Minge veebisaidile nutiseadmest, mida soovite printeriga ühendada.

#### [http://epson.sn](http://epson.sn/?q=2) > **Häälestus**

#### *Märkus.*

Kui soovite arvuti ja nutiseadme ühendada printeriga samal ajal, soovitame kõigepealt ühendada installeri abil arvuti.

# **Wi-Fi-sätete valimine printerist**

Võrgusätteid saab juhtpaneelilt määrata mitmel viisil. Valige ühendusmeetod, mis vastab kasutatavale keskkonnale ja tingimustele.

Kui teile on teada ruuteri teave, nagu SSID ja parool, saate sätted määrata käsitsi.

Kui ruuter toetab ainult WPS-i, saate sätted määrata surunupuga seadistamise abil.

Pärast printeri ühendamist võrku looge printeriga ühendus seadmest, mida soovite kasutada (arvuti, nutiseade, tahvelarvuti jne).

Määrake täpsemad võrgusätted staatilise IP-aadressi kasutamiseks.

- <span id="page-22-0"></span>& "Wi-Fi seadete määramine, kasutades SSID-d ja parooli" lk 23
- $\rightarrow$  ["Wi-Fi-sätete määramine nupuga seadistuse abil \(WPS\)" lk 24](#page-23-0)
- $\blacktriangleright$  ["Wi-Fi sätete tegemine PIN-koodiga seadistades \(WPS\)" lk 26](#page-25-0)
- $\rightarrow$  ["Ühenduse Wi-Fi Direct \(lihtne AP\) sätete valimine" lk 27](#page-26-0)
- $\rightarrow$  ["Täpsemate võrgusätete seadmine" lk 28](#page-27-0)

# **Wi-Fi seadete määramine, kasutades SSID-d ja parooli**

Te saate seadistada juhtmevaba pääsupunktiga ühenduse loomiseks vajalikud andmed käsitsi printeri juhtpaneeli kaudu. Sellise meetodiga seadistamiseks vajate pääsupunkti SSID-d ja parooli.

#### *Märkus.*

Kui kasutate juhtmevaba pääsupunkti nende vaikesätetega, leiate SSID ja parooli andmesildilt. Kui te ei tea seadme SSID-d ja parooli, tutvuge juhtmevaba ruuteri kasutusjuhendiga.

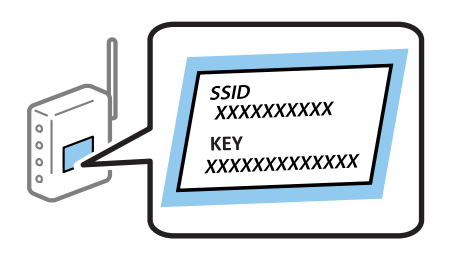

1. Valige avakuval  $\left|\left|\right|\right|$ 

Üksuse valimiseks liikuge soovitud üksusele, kasutades ▲ ▼ ◆ nuppe, ja seejärel vajutage nuppu OK.

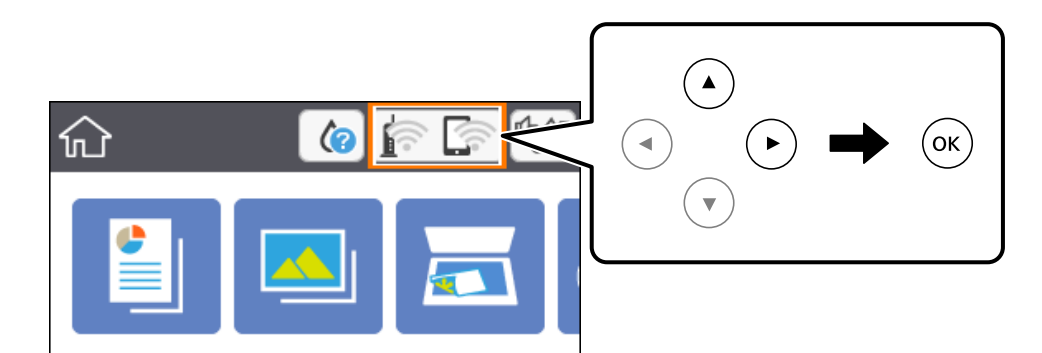

- 2. Valige **Wi-Fi (soovitatav)**.
- 3. Vajutage nuppu OK.

Kui võrguühendus on juba seadistatud, kuvatakse ühenduse üksikasjad. Valige sätete muutmiseks **Muuda sätteid**.

4. Valige **Wi-Fi häälestusviisard**.

<span id="page-23-0"></span>5. Valige juhtmevaba pääsupunkti SSID.

#### *Märkus.*

❏ Kui SSID, millega soovite ühendust luua, ei ole printeri juhtpaneelil kuvatud, vajutage loendi värskendamiseks

nuppu  $\Box$ . Kui seda ikka ei kuvata, vajutage nuppu  $+$  ja seejärel sisestage SSID otse.

- ❏ Kui te SSID-d ei tea, kontrollige, kas see on kirjutatud juhtmevaba pääsupunkti andmesildile. Kui kasutate juhtmevaba pääsupunkti vaikesätetega, kasutage andmesildile kirjutatud SSID-d. Kui te ei leia vajalikku infot, tutvuge juhtmevaba ruuteri kasutusjuhendiga.
- 6. Vajutage nuppu OK ja seejärel sisestage parool.

#### *Märkus.*

❏ Parool on tõstutundlik.

- ❏ Kui te parooli ei tea, kontrollige, kas see on kirjutatud juhtmevaba pääsupunkti andmesildile. Sildil võib selle nimetuseks olla "Network Key", "Wireless Password" vms. Kui kasutate juhtmevaba pääsupunkti selle vaikesätetega, kasutage andmesildile kirjutatud parooli.
- 7. Kui olete lõpetanud, valige **OK**.
- 8. Kontrollige sätteid ja seejärel valige **Käivita häälestus**.
- 9. Lõpetamiseks valige **Sain aru**.

#### *Märkus.*

Kui ühenduse loomine nurjub, laadige printerisse A4-formaadis tavapaber ja seejärel valige *Prindi kontrollmuster*, et printida ühenduse aruanne.

10. Vajutage nuppu  $\mathbf{\hat{L}}$ .

#### **Seotud teave**

- $\rightarrow$  ["Põhitoimingud" lk 16](#page-15-0)
- $\blacktriangleright$  ["Märkide sisestamine" lk 17](#page-16-0)
- & ["Võrguühenduse oleku kontrollimine" lk 29](#page-28-0)
- & ["Kui te ei saa võrgusätteid teha" lk 164](#page-163-0)

# **Wi-Fi-sätete määramine nupuga seadistuse abil (WPS)**

Saate Wi-Fi-võrgu automaatselt seadistada ruuteril nuppu vajutades. Kui alljärgnevad tingimused on täidetud, saate seadistada selle meetodiga.

- ❏ Ruuter ühildub WPS-iga (Wi-Fi Protected Setup).
- ❏ Hetkel toimiv Wi-Fi-ühendus on loodud ruuteril nuppu vajutades.

1. Valige avakuval  $\widehat{\mathbb{R}^n}$ 

Üksuse valimiseks liikuge soovitud üksusele, kasutades  $\blacktriangle \blacktriangledown \blacktriangle \blacktriangleright$  nuppe, ja seejärel vajutage nuppu OK.

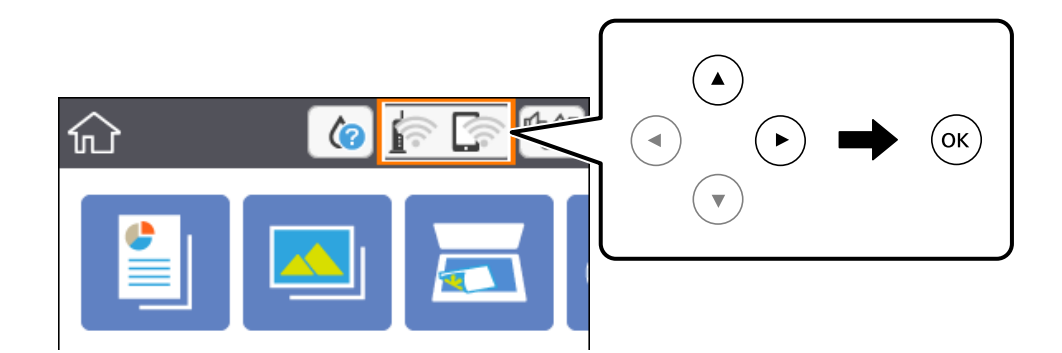

- 2. Valige **Wi-Fi (soovitatav)**.
- 3. Vajutage nuppu OK.

Kui võrguühendus on juba seadistatud, kuvatakse ühenduse üksikasjad. Valige sätete muutmiseks **Muuda sätteid**.

- 4. Valige **Surunupu häälestus (WPS)**.
- 5. Hoidke ruuteril all nuppu [WPS], kuni turvatuli hakkab vilkuma.

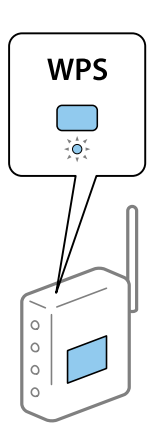

Kui te ei tea, kus nupp [WPS] asub, või ruuteril pole nuppe, lugege ruuteriga kaasnenud dokumentatsiooni.

- 6. Vajutage printeril nuppu OK.
- 7. Sulgege ekraan.

Pärast teatud ajavahemikku sulgub ekraan automaatselt.

#### *Märkus.*

Kui ühenduse loomine ei õnnestu, lähtestage juhtmevaba pääsupunkt, viige see printerile lähemale ja proovige uuesti. Kui see ikka ei toimi, printige võrguühenduse aruanne ja otsige lahendust.

8. Vajutage nuppu

- <span id="page-25-0"></span> $\rightarrow$  ["Põhitoimingud" lk 16](#page-15-0)
- & ["Võrguühenduse oleku kontrollimine" lk 29](#page-28-0)
- & ["Kui te ei saa võrgusätteid teha" lk 164](#page-163-0)

## **Wi-Fi sätete tegemine PIN-koodiga seadistades (WPS)**

PIN-koodi kasutades saate pääsupunktiga ühenduse luua automaatselt. Saate seda meetodit häälestamiseks kasutada, kui ruuteril on olemas WPS (Wi-Fi kaitstud seadistus). Kasutage arvutit, et sisestada PIN-kood ruuterisse.

1. Valige avakuval  $\left|\left|\right|\right|$ 

Üksuse valimiseks liikuge soovitud üksusele, kasutades  $\blacktriangle \blacktriangledown \blacktriangle \blacktriangleright$  nuppe, ja seejärel vajutage nuppu OK.

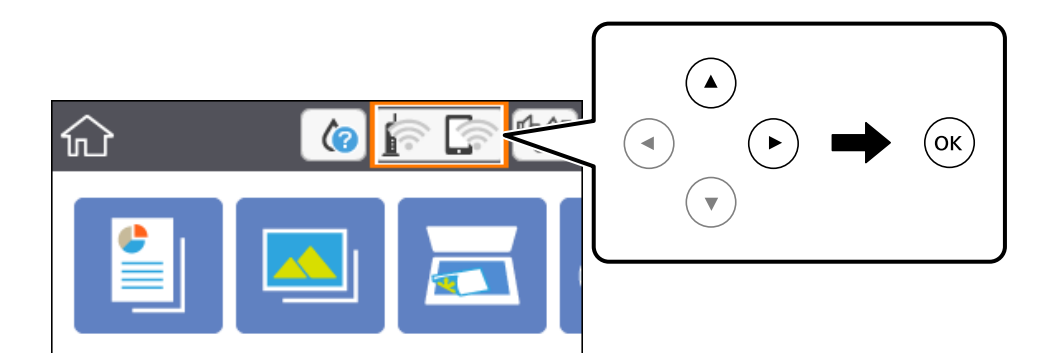

- 2. Valige **Wi-Fi (soovitatav)**.
- 3. Vajutage nuppu OK.

Kui võrguühendus on juba seadistatud, kuvatakse ühenduse üksikasjad. Valige sätete muutmiseks **Muuda sätteid**.

- 4. Valige suvandid **Muud** > **PIN-koodi häälestus (WPS)**.
- 5. Kasutage arvutit printeri juhtpaneelil näidatava PIN-koodi (kaheksakohaline arv) sisestamiseks juhtmevabasse pääsupunkti kahe minuti jooksul.

#### *Märkus.*

Lugege üksikasju PIN-koodi sisestamise kohta ruuteriga kaasnenud dokumentatsioonist.

- 6. Vajutage printeril nuppu OK.
- 7. Sulgege ekraan.

Pärast teatud ajavahemikku sulgub ekraan automaatselt.

#### *Märkus.*

Kui ühenduse loomine ei õnnestu, taaskäivitage juhtmevaba pääsupunkt, viige see printerile lähemale ja proovige uuesti. Kui see ikka ei toimi, printige ühenduse aruanne ja otsige lahendust.

8. Vajutage nuppu

- <span id="page-26-0"></span> $\rightarrow$  ["Põhitoimingud" lk 16](#page-15-0)
- & ["Võrguühenduse oleku kontrollimine" lk 29](#page-28-0)
- & ["Kui te ei saa võrgusätteid teha" lk 164](#page-163-0)

# **Ühenduse Wi-Fi Direct (lihtne AP) sätete valimine**

See meetod võimaldab teil ühendada printeri seadmetega otse ilma juhtmevaba ruuterita. Juhtmevaba ruuterina toimib printer.

1. Valige avakuval  $\left|\left|\right|\right|$ 

Üksuse valimiseks liikuge soovitud üksusele, kasutades  $\blacktriangle \blacktriangledown \blacktriangle \blacktriangleright$  nuppe, ja seejärel vajutage nuppu OK.

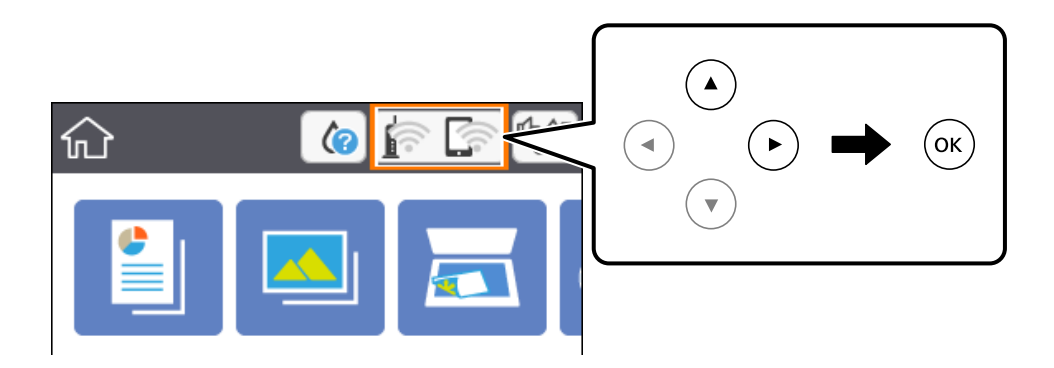

#### 2. Valige **Wi-Fi Direct**.

3. Vajutage nuppu OK.

Kui olete määranud režiimi Wi-Fi Direct (lihtne AP) sätted, kuvatakse ühenduse üksikasjalik teave. Minge sammule 5.

- 4. Vajutage nuppu OK, et alustada sätete tegemist.
- 5. Kontrollige printeri juhtpaneelile kuvatud SSID-d ja parooli.

Ühendamiseks valige arvuti võrguühenduse ekraanilt või nutiseadme Wi-Fi-ekraanilt SSID, mis on kuvatud printeri juhtpaneelil.

6. Sisestage printeri juhtpaneelil näidatud parool arvutisse või nutiseadmesse.

#### *Märkus.*

Kui lülitate funktsiooni Wi-Fi Direct sisse, jääb see aktiveerituks, kuni te ei taasta võrgu vaikeseadeid või ei lülita Wi-Fi Direct funktsiooni välja.

- 7. Kui ühendus on loodud, valige printeri juhtpaneelil **Sain aru**.
- 8. Vajutage nuppu

- <span id="page-27-0"></span> $\rightarrow$  ["Põhitoimingud" lk 16](#page-15-0)
- & ["Võrguühenduse oleku kontrollimine" lk 29](#page-28-0)
- & ["Kui te ei saa võrgusätteid teha" lk 164](#page-163-0)

### **Täpsemate võrgusätete seadmine**

Saate muuta võrguseadme nime, TCP/IP seadistust, puhverserverit jne.Enne muudatuste tegemist kontrollige oma võrgukeskkonda.

1. Valige avakuval **Sätted**.

Üksuse valimiseks liikuge soovitud üksusele, kasutades  $\blacktriangle \blacktriangledown \blacktriangle \blacktriangleright$  nuppe, ja seejärel vajutage nuppu OK.

- 2. Valige suvandid **Võrgusätted** > **Täpsem**.
- 3. Valige sätete jaoks menüükirje ja seejärel valige või täpsustage sätete väärtused.
- 4. Valige **Käivita häälestus**.

#### **Seotud teave**

- $\rightarrow$  ["Põhitoimingud" lk 16](#page-15-0)
- $\blacktriangleright$  "Täpsemate võrgusätete sätteüksused" lk 28

#### **Täpsemate võrgusätete sätteüksused**

Valige sätete jaoks menüükirje ja seejärel valige või täpsustage sätete väärtused.

❏ Seadme nimi

Saate sisestada järgmisi märke.

- ❏ Tähekohtade arv: 2 kuni 15 (peate sisestama vähemalt 2 märki)
- ❏ Kasutatavad märgid: A kuni Z, a kuni z, 0 kuni 9, -.
- ❏ Tärgid, mida ei saa kasutada üleval: 0–9, -.
- ❏ Märgid, mida te ei saa kasutada lõpus: -

#### ❏ TCP/IP

❏ Automaatne

Valige, kui kasutate juhtmevaba pääsupunkti kodus või kui lubate IP-aadressi hankida automaatselt DHCP abil.

❏ Käsitsi

Valige, kui te ei soovi printeri IP-aadressi muutmist. Sisestage aadressid väljadele IP-aadress, Alamvõrgumask ja Vaikelüüs ning määrake vastavalt oma võrgukeskkonnale suvandi DNS server sätted.

Kui valite IP aadressi määramise säteteks **Auto**, siis saate valida **Käsitsi** või **Auto** alt DNS-serveri sätted. Kui te ei saa DNS-serveri aadressit automaatselt, siis valige **Käsitsi** ja seejärel sisestage primaarse DNS-serveri ja sekundaarse DNS-serveri aadress otse.

#### <span id="page-28-0"></span>❏ Puhverserver

❏ Ära kasuta

Valige, kui kasutate printerit koduvõrgu keskkonnas.

❏ Kasuta

Valige, kui kasutate võrgukeskkonnas puhverserverit ja soovite seda printerile seadistada. Sisestage puhverserveri aadressi ja pordi number.

# **Võrguühenduse oleku kontrollimine**

Saate kontrollida võrguühenduse olekut allpool toodud viisil.

### **Võrguikoon**

Saate kontrollida võrguühenduse olekut ja raadiolaine tugevust printeri avakuval oleva võrguikooni abil.

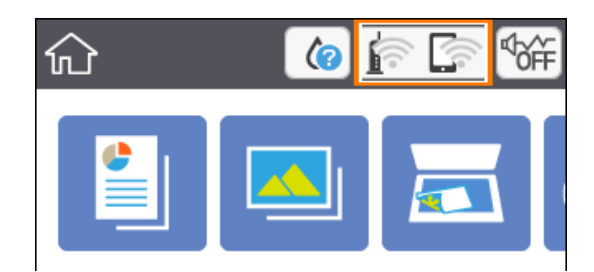

**Seotud teave**

& ["LCD-ekraanil kuvatavad ikoonid" lk 15](#page-14-0)

### **Üksikasjaliku võrguteabe kontrollimine juhtpaneelilt**

Kui printer on ühendatud võrku, saate kuvada ka muud võrguga seotud teavet, valides võrgumenüüsid, mida soovite vaadata.

1. Valige avakuval **Sätted**.

Üksuse valimiseks liikuge soovitud üksusele, kasutades  $\blacktriangle \blacktriangledown \blacktriangle \blacktriangleright$  nuppe, ja seejärel vajutage nuppu OK.

- 2. Valige suvandid **Võrgusätted** > **Võrgu olek**.
- 3. Teabe vaatamiseks valige menüüd, mida soovite vaadata.
	- ❏ Wi-Fi olek

Kuvab võrguteavet (seadme nimi, ühendus, signaalitugevus, hangi IP-aadress jne) Wi-Fi-ühenduse kohta.

❏ Wi-Fi Directi olek

Kuvab, kas Wi-Fi Direct (lihtne AP) on lubatud või keelatud Wi-Fi Direct (lihtne AP) ühenduste jaoks.

<span id="page-29-0"></span>❏ Prindi olekuleht

Prindib võrgu olekulehe.Teave ühenduste Wi-Fi, Wi-Fi Direct (lihtne AP) jne kohta prinditakse kahele või enamale leheküljele.

## **Võrguühenduse aruande printimine**

Printeri ja ruuteri vahelise oleku kontrollimiseks saate printida võrguühenduse aruande.

- 1. Laadige paberid.
- 2. Valige avakuval **Sätted**.

Üksuse valimiseks liikuge soovitud üksusele, kasutades  $\blacktriangle \blacktriangledown \blacktriangle \blacktriangleright$  nuppe, ja seejärel vajutage nuppu OK.

- 3. Valige suvandid **Võrgusätted** > **Ühenduse kontrollimine**. Algab ühenduse kontrollimine.
- 4. Valige **Prindi kontrollmuster**.
- 5. Järgige võrguühenduse aruande printimiseks printeri ekraanil kuvatavaid juhiseid. Kui on tekkinud tõrge, lugege võrguühenduse aruannet ja järgige prinditud lahendusi.
- 6. Vajutage nuppu OK.

#### **Seotud teave**

 $\rightarrow$  ["Teated ja lahendused võrguühenduse aruandel" lk 31](#page-30-0)

### <span id="page-30-0"></span>**Teated ja lahendused võrguühenduse aruandel**

Kontrollige võrguühenduse aruandel esitatud teateid ja veakoode ning tegutsege vastavalt esitatud lahendustele.

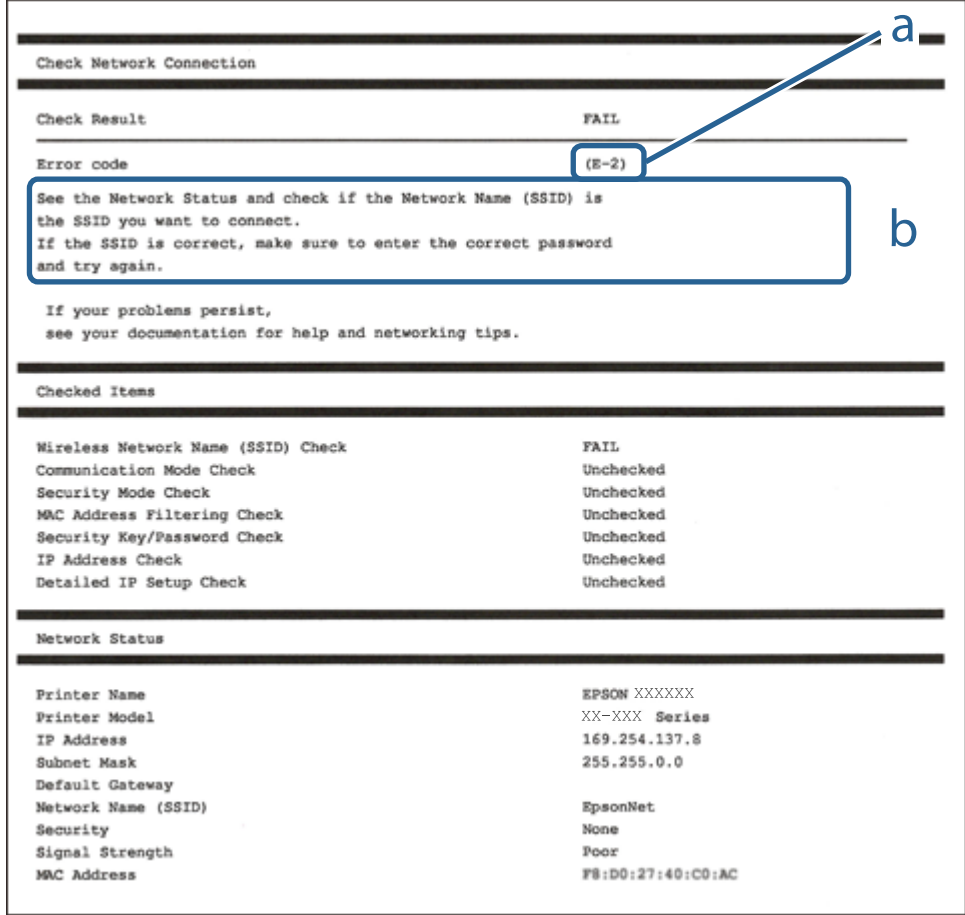

- a. Veakood
- b. Teated võrgukeskkonna kohta

#### **Seotud teave**

- $\blacktriangleright$   $E$ -2, E-3, E-7" lk 32
- $\rightarrow$   $E-5$ " lk 33
- $\rightarrow$   $E-6$ " lk 33
- $\rightarrow$   $E-8$ " lk 33
- $\rightarrow$   $E-9$ " lk 34
- $\rightarrow$   $E$ -10" lk 34
- $\rightarrow$   $E$ -11" lk 34
- $\rightarrow$   $E$ -12" lk 35
- $\rightarrow$   $E$ -13" lk 35
- & ["Teade võrgukeskkonna kohta" lk 36](#page-35-0)

### <span id="page-31-0"></span>**E-1**

#### **Lahendused:**

- ❏ Veenduge, et teie jaotur või muu võrguseade on sisse lülitatud.
- ❏ Kui soovite luua printeriga ühenduse Wi-Fi kaudu, määrake printeri jaoks Wi-Fi sätted uuesti, sest see on inaktiveeritud.

### **E-2, E-3, E-7**

#### **Lahendused**

- ❏ Veenduge, et juhtmeta ruuter on sisse lülitatud.
- ❏ Kontrollige, kas arvuti või seade on juhtmeta ruuteriga õigesti ühendatud.
- ❏ Lülitage juhtmeta ruuter välja. Oodake umbes 10 sekundit ja lülitage ruuter sisse.
- ❏ Paigutage printer juhtmeta ruuterile lähemale ja eemaldage seadmete vahelt takistused.
- ❏ Kui sisestasite SSID-i käsitsi, kontrollige, kas see on õige. Kontrollige SSID-d võrguühenduse aruande osast **Network Status**.
- ❏ Kui juhtmeta ruuteril on mitu SSID-d, valige SSID, mis on kuvatud. Kui SSID toimib sagedusel, millega printer ei ühildu, siis printer seda ei kuva.
- ❏ Kui kasutate võrguühenduse loomiseks nupplülitiga häälestust, veenduge, et juhtmeta ruuter toetab WPS-i. Nupplülitiga häälestust ei saa kasutada, kui juhtmeta ruuter WPS-i ei toeta.
- ❏ Veenduge, et SSID-s on kasutusel ainult ASCII märgid (tähed, numbrid ja kirjavahemärgid). Printer ei saa kuvada SSID-i, mis sisaldab muid märke peale ASCII märkide.
- ❏ Enne ühenduse loomist juhtmeta ruuteriga peate teadma SSID-d ja parooli. Kui te kasutate juhtmeta ruuterit vaikesätetega, kasutage juhtmeta ruuteri sildile kirjutatud SSID-d ja parooli. Kui te ei tea SSID-d ja parooli, küsige neid juhtmeta ruuteri häälestanud inimeselt või vaadake juhtmeta ruuteri dokumentatsioonist.
- ❏ Kui soovite ühenduse luua SSID-iga, mille on genereerinud nutiseadme jagamisfunktsioon, kontrollige SSID-i ja parooli nutiseadme dokumentatsioonist.
- ❏ Kui Wi-Fi-ühendus katkeb ootamatult, siis kontrollige järgmist. Kui mõni nendest tingimustest on täidetud, lähtestage võrgusätted, laadides ja käivitades tarkvara, mis on saadaval järgmisel veebisaidil.

#### [http://epson.sn](http://epson.sn/?q=2) > **Häälestus**

- ❏ Võrku lisati teine nutiseade, kasutades nupplülitiga häälestust.
- ❏ Wi-Fi võrk häälestati, kasutades mis tahes muud häälestusmeetodit kui nupplülitiga häälestus.

#### **Seotud teave**

- $\rightarrow$  ["Ühendamine arvutiga" lk 21](#page-20-0)
- $\blacktriangleright$  , Wi-Fi-sätete valimine printerist" lk 22

### <span id="page-32-0"></span>**E-5**

#### **Lahendused**

Veenduge, et pääsupunkti turvalisuse tüübiks on seatud üks järgmistest. Vastasel juhul muutke turvalisuse tüüpi juhtmeta ruuteril ja seejärel lähtestage printeri võrgusätted.

- ❏ WEP-64 bit (40 bit)
- ❏ WEP-128 bit (104 bit)
- ❏ WPA PSK (TKIP/AES)\*
- ❏ WPA2 PSK (TKIP/AES)\*
- ❏ WPA (TKIP/AES)
- ❏ WPA2 (TKIP/AES)
- \* WPA PSK on tuntud ka kui WPA Personal. WPA2 PSK on tuntud ka kui WPA2 Personal.

### **E-6**

#### **Lahendused**

- ❏ Kontrollige, kas MAC-aadresside filtrimine on keelatud. Kui see on lubatud, registreerige printeri MAC-aadress, et seda ei filtritaks. Vaadake üksikasju juhtmeta ruuteriga kaasnenud dokumentatsioonist. Võite printeri MAC aadressi kontrollida võrguühenduse aruande osast **Network Status**.
- ❏ Kui juhtmeta ruuteris kasutatakse WEP-ga jagatud autentimist, veenduge, et autentimisvõti ja indeks on õiged.
- ❏ Kui juhtmeta ruuter võimaldab ühendada väiksema arvu võrguseadmeid, kui teie soovite võrguga ühendada, suurendage juhtmeta ruuteris ühendatavate seadmete arvu seadistamisega. Vaadake teavet sätete muutmise kohta juhtmeta ruuteriga kaasnenud dokumentatsioonist.

#### **Seotud teave**

- $\blacklozenge$  ["Täpsemate võrgusätete sätteüksused" lk 28](#page-27-0)
- & ["Võrgu olekulehe printimine" lk 36](#page-35-0)

### **E-8**

#### **Lahendused:**

- ❏ Lubage juhtmeta ruuteril DHCP, kui printeri funktsioonile Hangi IP-aadress on valitud säte Auto.
- ❏ Kui printeri funktsiooni Hangi IP-aadress sätteks on valitud Käsitsi, on käsitsi seatud IP-aadress kehtetu, sest see on vahemikust väljas (näiteks 0.0.0.0). Seadke kehtiv IP-aadress printeri juhtpaneelilt.

#### **Seotud teave**

& ["Täpsemate võrgusätete sätteüksused" lk 28](#page-27-0)

#### <span id="page-33-0"></span>**E-9**

#### **Lahendused**

Kontrollige järgmist.

- ❏ Seadmed on sisse lülitatud.
- ❏ Te saate kasutada Internetti ja teisi arvuteid või võrguseadmeid samasse võrku kuuluvatelt seadmetelt, mida te soovite printeriga ühendada.

Kui printerit ja võrguseadet ei õnnestu ka pärast kõige eelneva kontrollimist ühendada, lülitage juhtmeta ruuter välja. Oodake umbes 10 sekundit ja lülitage ruuter sisse. Seejärel lähtestage võrgusätted, laadides ja käivitades installirakenduse, mis on saadaval järgmisel veebisaidil.

[http://epson.sn](http://epson.sn/?q=2) > **Häälestus**

#### **Seotud teave**

 $\rightarrow$  ["Ühendamine arvutiga" lk 21](#page-20-0)

#### **E-10**

#### **Lahendused**

Kontrollige järgmist.

- ❏ Teised seadmed võrgus on sisse lülitatud.
- ❏ Võrguaadressid (IP-aadress, alamvõrgumask ja vaikelüüs) on õiged, kui olete seadnud printeri funktsiooni Hangi IP aadress väärtuseks Käsitsi.

Lähtestage võrguaadress, kui need väärtused on valed. Võite IP-aadressi, alamvõrgumaski ja vaikelüüsi kontrollida võrguühenduse aruande osast **Network Status**.

Kui DHCP on lubatud, seadke printeri funktsiooni Hangi IP-aadress väärtuseks **Automaatne**. Kui soovite IPaadressi seada käsitsi, kontrollige printeri IP-aadressi võrguühenduse aruande osast **Network Status** ja seejärel valige selle seadeks võrgusätete kuval Käsitsi. Seadke alamvõrgu maski väärtuseks [255.255.255.0].

Kui printerit ja võrguseadet ei õnnestu ikkagi ühendada, lülitage juhtmeta ruuter välja. Oodake umbes 10 sekundit ja lülitage ruuter sisse.

#### **Seotud teave**

- $\blacktriangleright$  ["Täpsemate võrgusätete sätteüksused" lk 28](#page-27-0)
- & ["Võrgu olekulehe printimine" lk 36](#page-35-0)

#### **E-11**

#### **Lahendused**

Kontrollige järgmist.

- ❏ Vaikelüüsi aadress on õige, kui printeri funktsiooni TCP/IP väärtuseks on seatud Käsitsi.
- ❏ Seade, mis on seatud vaikelüüsiks, on sisse lülitatud.

<span id="page-34-0"></span>Seadke õige vaikelüüsi aadress. Võite kontrollida vaikelüüsi aadressi kontrollida võrguühenduse aruande osast **Network Status**.

#### **Seotud teave**

- $\blacktriangleright$  ["Täpsemate võrgusätete sätteüksused" lk 28](#page-27-0)
- $\rightarrow$  ["Võrgu olekulehe printimine" lk 36](#page-35-0)

### **E-12**

#### **Lahendused**

Kontrollige järgmist.

- ❏ Teised seadmed võrgus on sisse lülitatud.
- ❏ Võrguaadressid (IP-aadress, alamvõrgumask ja vaikelüüs) on õiged, kui sisestate need käsitsi.
- ❏ Teiste seadmete võrguaadressid (alamvõrgu mask ja vaikelüüs) on samad.
- ❏ IP-aadress ei ole konfliktis teiste seadmetega.

Kui printerit ja võrguseadet ei õnnestu ka pärast eelneva kontrollimist ühendada, proovige järgmist.

- ❏ Lülitage juhtmeta ruuter välja. Oodake umbes 10 sekundit ja lülitage ruuter sisse.
- ❏ Häälestage võrk installirakendust kasutades uuesti. Võite rakenduse käivitada järgmiselt veebisaidilt. [http://epson.sn](http://epson.sn/?q=2) > **Häälestus**
- ❏ Saate registreerida mitu parooli juhtmeta ruuteris, mis kasutab turvalisustüüpi WEP. Kui registreeritud on mitu parooli, siis kontrollige, kas esimene registreeritud parool on printeril seatud.

#### **Seotud teave**

- $\blacktriangleright$  ["Täpsemate võrgusätete sätteüksused" lk 28](#page-27-0)
- $\rightarrow$  ["Ühendamine arvutiga" lk 21](#page-20-0)

### **E-13**

#### **Lahendused**

Kontrollige järgmist.

- ❏ Võrguseadmed nagu juhtmetar ruuter, jaotur ja ruuter on sisse lülitatud.
- ❏ Funktsiooni TCP/IP häälestus pole võrguseadmetel häälestatud käsitsi. (Kui printeri TCP/IP häälestus seatud automaatseks ja samal ajal on teistel võrguseadmetel TCP/IP käsitsi häälestatav, võib printeri võrk teiste seadmete võrgust erineda.)

Kui see ei toimi ikkagi pärast ülaltoodu kontrollimist, proovige järgmist.

- ❏ Lülitage juhtmeta ruuter välja. Oodake umbes 10 sekundit ja lülitage ruuter sisse.
- ❏ Seadke võrgusätted arvutis, mis on samas võrgus kui printer, kasutades installitarkvara. Võite rakenduse käivitada järgmiselt veebisaidilt.

[http://epson.sn](http://epson.sn/?q=2) > **Häälestus**

<span id="page-35-0"></span>❏ Saate registreerida mitu parooli juhtmeta ruuteris, mis kasutab turvalisustüüpi WEP. Kui registreeritud on mitu parooli, siis kontrollige, kas esimene registreeritud parool on printeril seatud.

#### **Seotud teave**

- & ["Täpsemate võrgusätete sätteüksused" lk 28](#page-27-0)
- $\rightarrow$  ["Ühendamine arvutiga" lk 21](#page-20-0)

### **Teade võrgukeskkonna kohta**

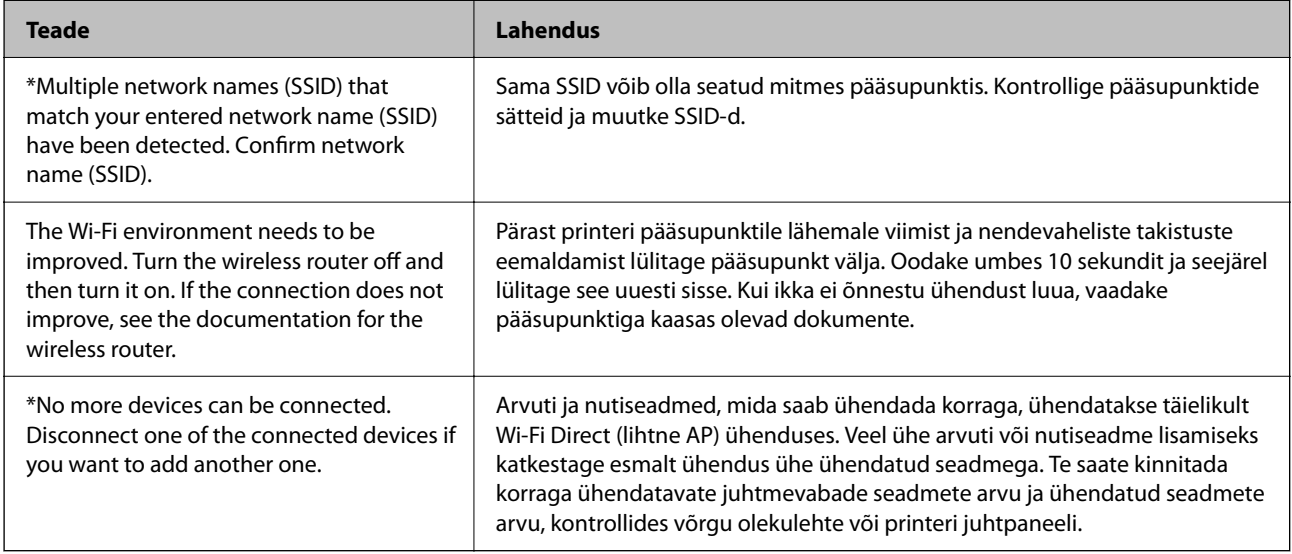

### **Võrgu olekulehe printimine**

Te saate üksikasjaliku võrguteabe kontrollimiseks selle välja printida.

- 1. Laadige paberid.
- 2. Valige **Sätted**.

Üksuse valimiseks liikuge soovitud üksusele, kasutades  $\blacktriangle \blacktriangledown \blacktriangle \blacktriangleright$  nuppe, ja seejärel vajutage nuppu OK.

- 3. Valige suvandid **Võrgusätted** > **Võrgu olek**.
- 4. Valige **Prindi olekuleht**.
- 5. Lugege teadet ja seejärel printige võrgu olekuleht.
- 6. Vajutage nuppu OK.

# **Ruuterite vahetamine või uute ruuterite lisamine**

Kui SSID muutub ruuteri vahetamise tõttu või lisatakse uus ruuter ning luuakse uus võrgukeskkond, lähtestage Wi-Fi-sätted.
### **Seotud teave**

& "Arvutiga ühendamise meetodi muutmine" lk 37

# **Arvutiga ühendamise meetodi muutmine**

Installeri kasutamine ja ümberseadistamine erineva ühendusmeetodiga.

❏ Seadistamine veebisaidilt

Minge alljärgnevale veebisaidile ja sisestage toote nimi.Valige **Häälestus** ja alustage seadistamist.

[http://epson.sn](http://epson.sn/?q=2)

❏ Seadistamine tarkvaraketta abil (ainult mudelid, millega on kaasas tarkvaraketas, ja arvutid, millel on kettadraiv)

Sisestage tarkvaraketas arvutisse ja seejärel järgige ekraanil kuvatud juhiseid.

### **Ühendusmeetodite vahetamise valimine**

Järgige ekraanil kuvatud juhiseid, kuni kuvatakse järgmine ekraan.

Valige **Muutke või taasseadistage ühendusviis** ekraanilt Valige tarkvara install ja seejärel klõpsake valikut **Edasi**.

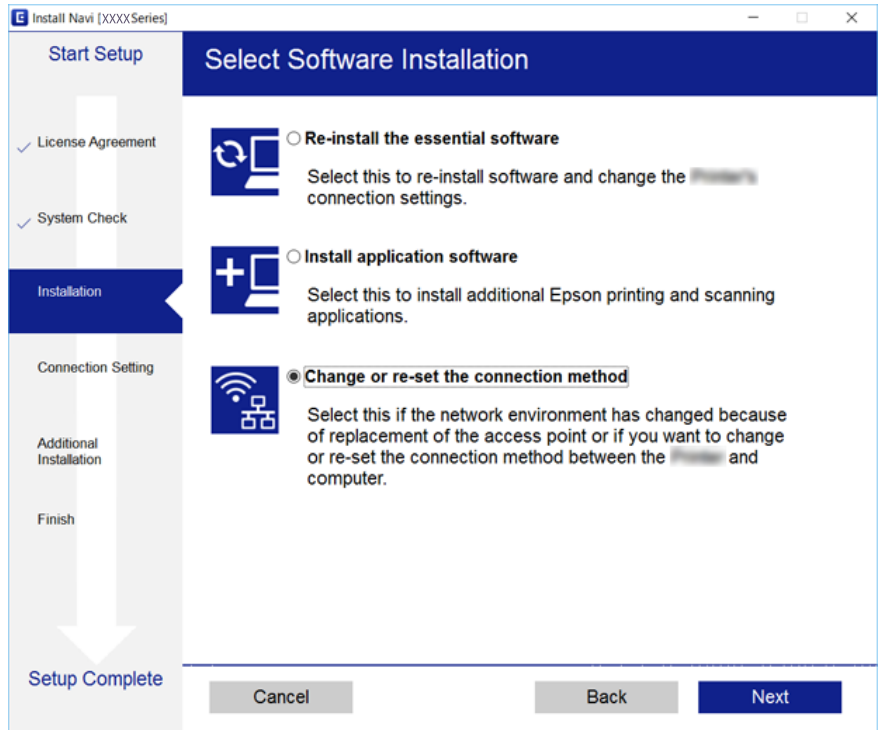

# **Wi-Fi keelamine juhtpaneelilt**

Kui Wi-Fi on keelatud, siis Wi-Fi-ühendus katkestatakse.

1. Valige avakuval **. 5** 

Üksuse valimiseks liikuge soovitud üksusele, kasutades  $\blacktriangle \blacktriangledown \blacktriangle \blacktriangleright$  nuppe, ja seejärel vajutage nuppu OK.

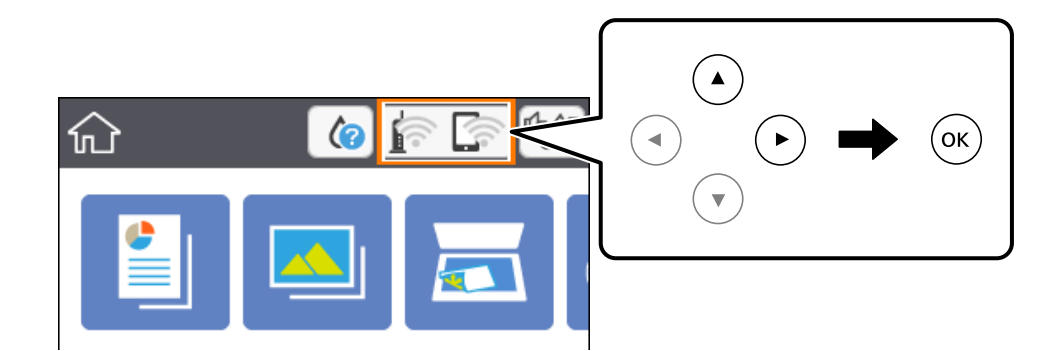

- 2. Valige **Wi-Fi (soovitatav)**. Kuvatakse võrgu olek.
- 3. Valige **Muuda sätteid**.
- 4. Valige suvandid **Muud** > **Keela Wi-Fi**.
- 5. Lugege teadet ja seejärel alustage seadistamist.
- 6. Kui kuvatakse lõpetamise teade, sulgege ekraan. Pärast määratud ajavahemikku sulgub ekraan automaatselt.
- 7. Vajutage nuppu  $\mathbf{\hat{\mathsf{T}}}$ .

# **Ühenduse Wi-Fi Direct (Simple AP) katkestamine juhtpaneelilt**

### *Märkus.*

Kui Wi-Fi Directi (lihtne AP) ühendus on keelatud, katkestatakse ühendus kõigi arvutite ja nutiseadmetega, mis on printeriga ühendatud Wi-Fi Directi (lihtne AP) ühenduse abil.Kui soovite katkestada ühenduse konkreetse seadmega, katkestage ühenduse printeri asemel seadmest.

1. Valige avakuval **. 200** 

Üksuse valimiseks liikuge soovitud üksusele, kasutades  $\blacktriangle \blacktriangledown \blacktriangle \blacktriangleright$  nuppe, ja seejärel vajutage nuppu OK.

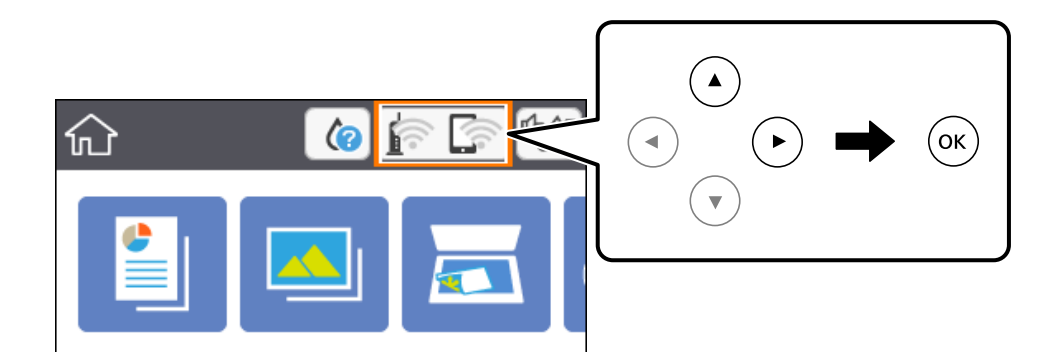

2. Valige **Wi-Fi Direct**.

Kuvatakse ühenduse Wi-Fi Direct teave.

- 3. Valige **Muuda sätteid**.
- 4. Valige **Keela funktsioon Wi-Fi Direct**.
- 5. Vajutage nuppu OK.
- 6. Kui kuvatakse lõpetamise teade, sulgege ekraan. Pärast määratud ajavahemikku sulgub ekraan automaatselt.
- 7. Vajutage nuppu

# **Võrgusätete taastamine printeri juhtpaneelilt**

Saate taastada kõikide võrgusätete vaikeväärtused.

1. Valige avakuval **Sätted**.

Üksuse valimiseks liikuge soovitud üksusele, kasutades  $\blacktriangle \blacktriangledown \blacktriangle \blacktriangleright$  nuppe, ja seejärel vajutage nuppu OK.

- 2. Valige suvandid **Taasta vaikesätted** > **Võrgusätted**.
- 3. Lugege teadet ja seejärel valige **Jah**.
- 4. Kui kuvatakse lõpetamise teade, sulgege ekraan. Pärast määratud ajavahemikku sulgub ekraan automaatselt.

### **Seotud teave**

 $\rightarrow$  ["Põhitoimingud" lk 16](#page-15-0)

# <span id="page-39-0"></span>**Printeri ettevalmistamine**

# **Paberi laadimine**

# **Kasutatav paber ja mahud**

Epson soovitab väljaprintide kvaliteedi tagamiseks kasutada Epsoni originaalpaberit.

### **Epsoni originaalpaber**

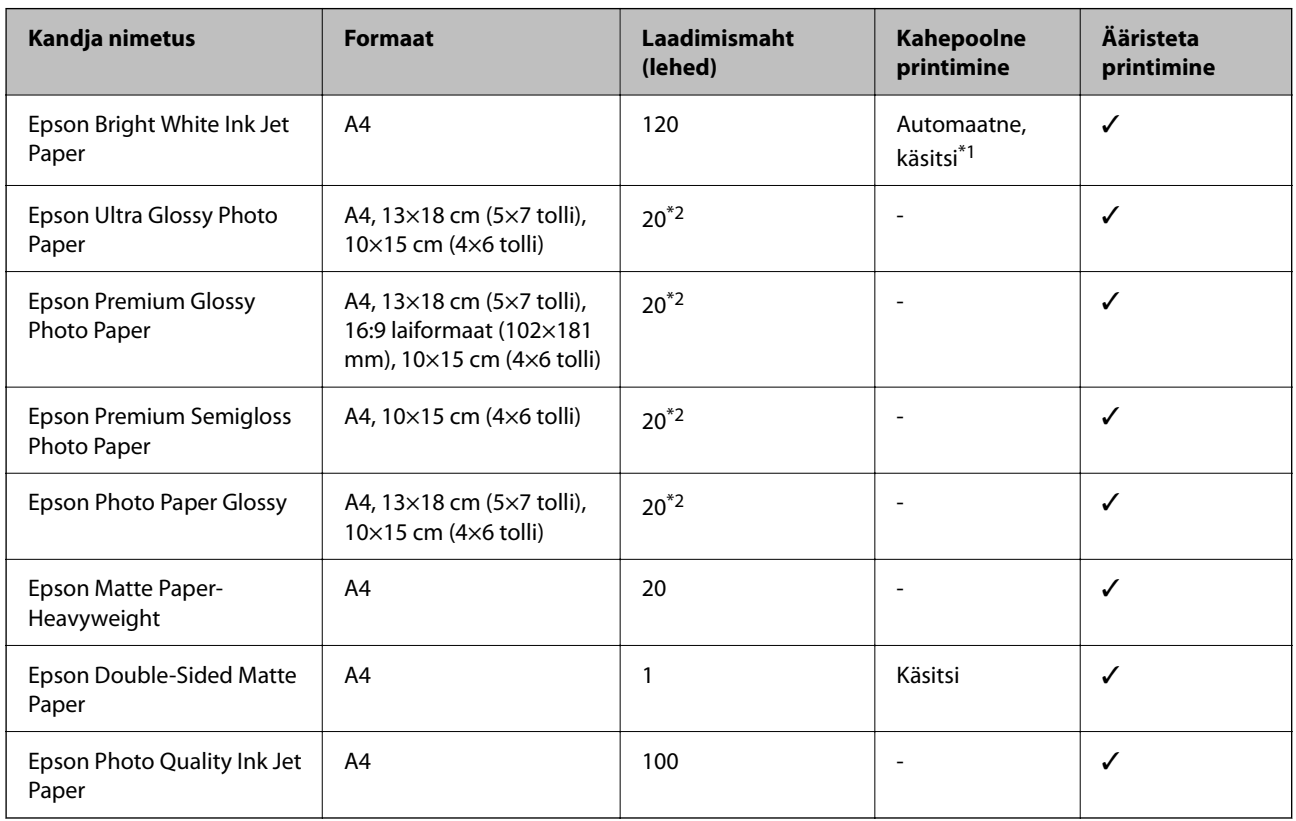

\*1 Saate laadida kuni 30 paberilehte, mille ühele küljele on juba prinditud.

\*2 Laadige üks paberileht korraga, kui paberit ei söödeta korrektselt või kui väljaprindil on ebaühtlased värvid või plekid.

### *Märkus.*

- ❏ Paberi kättesaadavus erineb piirkonniti. Pöörduge Epsoni toe poole, et saada uusimat teavet teie piirkonnas kättesaadava paberi kohta.
- ❏ Kasutades Epsoni originaalpaberile printimisel kasutaja määratud formaati, on printimiskvaliteedi sätetest saadaval ainult valikud *Standard* või *Normal*. Kuigi mõned printeridraiverid võimaldavad valida parema printimiskvaliteedi, kasutatakse väljaprintide puhul sätet *Standard* või *Normal*.

### <span id="page-40-0"></span>**Müügil olev paber**

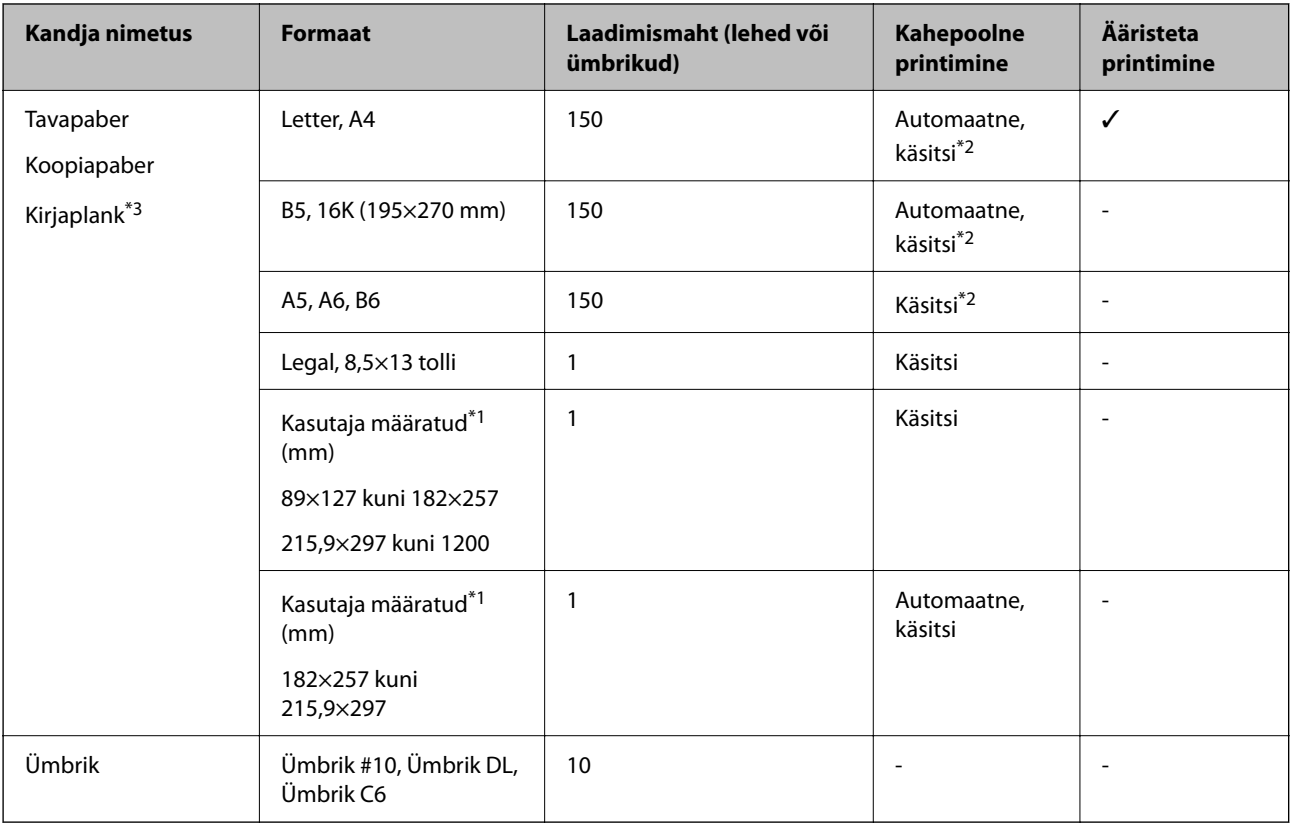

\*1 Printida saab ainult arvutist või nutiseadmest.

- \*2 Saate laadida kuni 30 paberilehte, mille ühele küljele on juba prinditud.
- \*3 Paber, mille päisesse on eelnevalt trükitud teave nagu saatja nimi või ettevõtte nimi. Paberi ülaosasse peab jääma vahemik 3 mm või rohkem. Kahepoolset ja ääristeta printimist ei saa kirjaplangiga kasutada.

### **Ettevaatusabinõud paberi käsitsemisel**

- ❏ Lugege paberiga kaasnenud juhiseid.
- ❏ Enne laadimist lehvitage paberiservasid ja joondage need siis.Ärge lehvitage ega painutage fotopaberit.See võib prinditavat külge kahjustada.

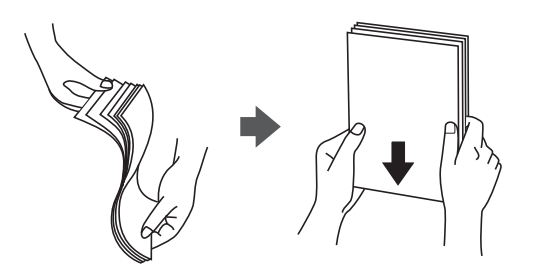

<span id="page-41-0"></span>❏ Kui paber on kaardus, tasandage see või painutage seda pisut vastassuunas, enne kui selle laadite.Kaardus paberile printimine võib põhjustada paberiummistust või väljaprindi määrdumist.

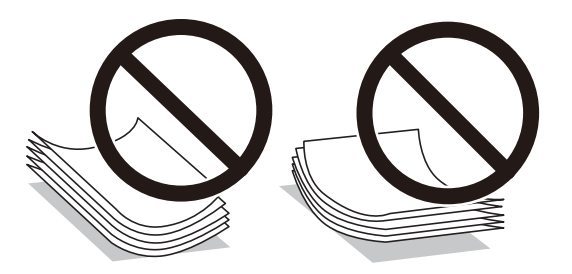

- ❏ Ärge kasutage paberit, mis on laineline, rebenenud, lõigatud, volditud, niiske, liiga paks või õhuke või mille küljes on kleepsusid.Sellise paberi kasutamine võib põhjustada paberiummistust või väljaprindi määrdumist.
- ❏ Veenduge, et kasutate pikakiulist paberit.Kui te pole kindel, millist tüüpi paberit kasutate, vaadake paberi pakendit või küsige paberi kohta teavet selle tootjalt.

#### **Seotud teave**

 $\rightarrow$  ["Printeri spetsifikatsioonid" lk 182](#page-181-0)

### **Kuidas täita Paberikassett paberiga**

1. Avage esikaas, kuni see klõpsatab.

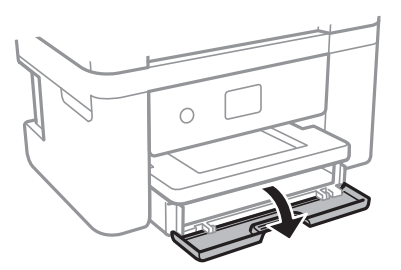

2. Veenduge, et printer ei tööta, ja seejärel libistage paberikassett välja.

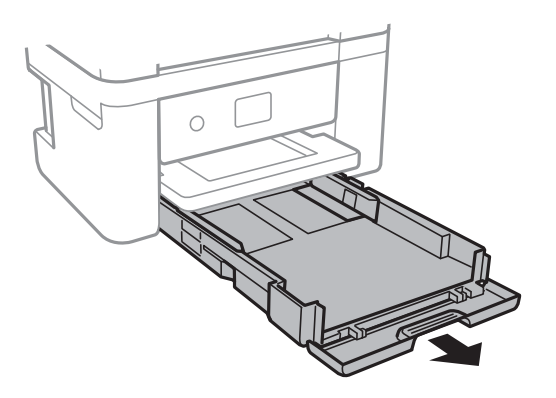

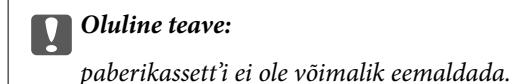

3. Lükake servajuhikud kõige äärmisse asendise.

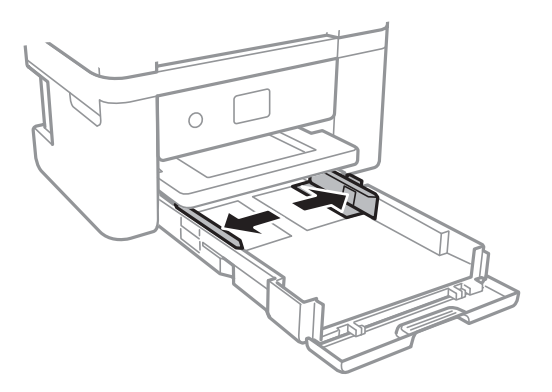

4. Pange paber, prinditav külg allpool, vastu paberikassett tagakülge.

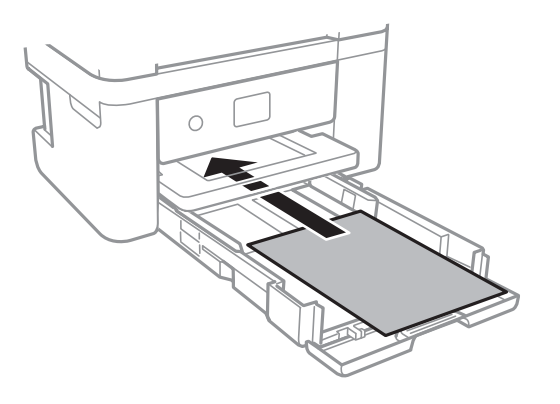

### **C***Oluline teave:*

Ärge laadige rohkem lehti, kui konkreetse paberi puhul maksimaalselt lubatud.

### $\Box$  8,5×13 toll

Järgige paberi laadimisel vastavat joont.

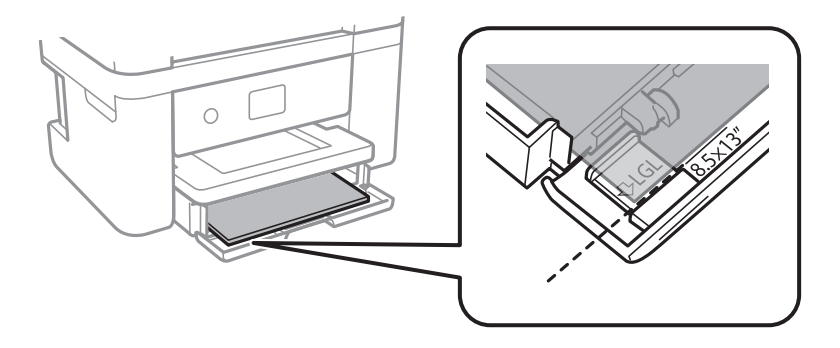

### ❏ Legal

Tõmmake välja Legal-paberi juhik ja järgige paberi laadimisel vastavat joont.

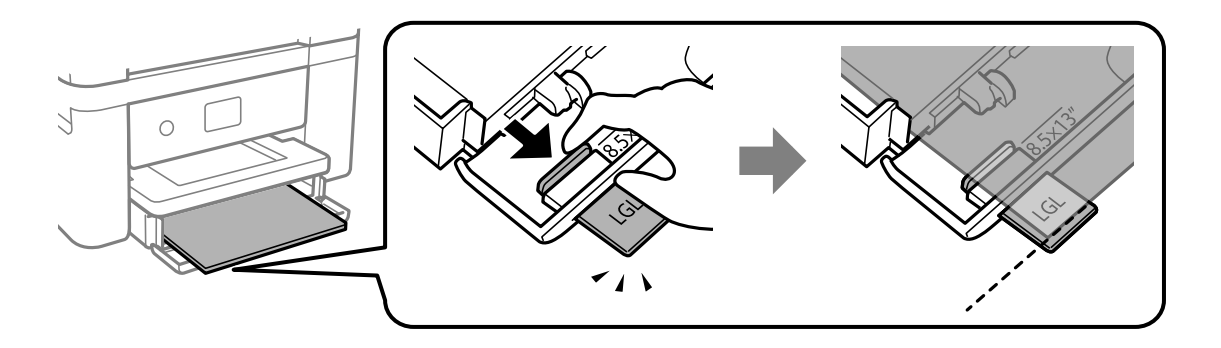

5. Lükake servajuhikud vastu paberi serva.

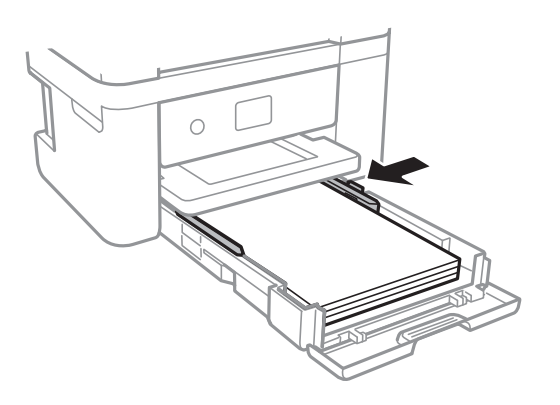

- 6. Sisestage paberikassett ettevaatlikult.
- 7. Määrake juhtpaneelil komponenti paberikassett pandud paberi formaat ja tüüp. Kui teie paberi formaati ei kuvata, valige **Kasutaja poolt määratud**.

Üksuse valimiseks liikuge soovitud üksusele, kasutades  $\blacktriangle \blacktriangledown \blacktriangle \blacktriangleright$  nuppe, ja seejärel vajutage nuppu OK.

### *Märkus.*

- ❏ Saate ka kuvada iga paberiallika jaoks paberiformaadi ja -tüübi sätete kuval, valides suvandid *Sätted* > *Printeri sätted* > *Paberiallika säte* > *Paberi häälestus*.
- ❏ Kirjaplangi kasutamisel valige paberi tüübiks *Kirjaplank*.
- ❏ Kirjaplangi kasutamisel ning juhul kui paber on väiksem kui printeri draiveri sätetes on määratud, võib printer printida paberi servadest väljapoole ja see võib põhjustada väljatrükkide tindiga määrdumist ja tindi kogunemist printeri sisse. Valige kindlasti õige paberi suurus.
- ❏ Kahepoolset ja ääristeta printimist ei saa kirjaplangiga kasutada. Printimine võib samuti aeglasem olla.

8. Lükake väljastussalv välja.

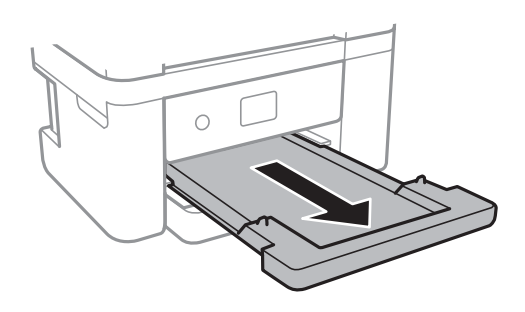

### **Seotud teave**

- $\blacktriangleright$  ["Ettevaatusabinõud paberi käsitsemisel" lk 41](#page-40-0)
- $\blacktriangleright$  ["Kasutatav paber ja mahud" lk 40](#page-39-0)
- & ["Paberitüüpide loend" lk 46](#page-45-0)
- $\rightarrow$  "Ümbrike laadimine ja ettevaatusabinõud" lk 45

### **Ümbrike laadimine ja ettevaatusabinõud**

Laadige ümbrikud nii, et avamisserv oleks ülalpool, ja seejärel libistage külgjuhikud ümbriku servadeni.

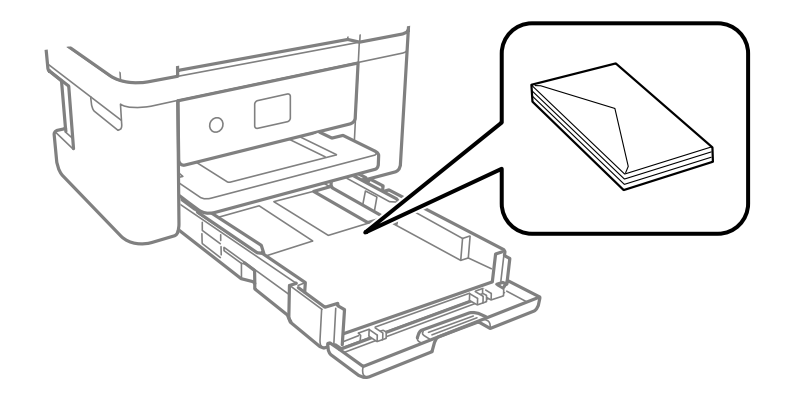

❏ Enne laadimist lehvitage ümbrikuservasid ja joondage need. Kui virnastatud ümbrikud on õhku täis, suruge neid enne laadimist tasandamiseks alla.

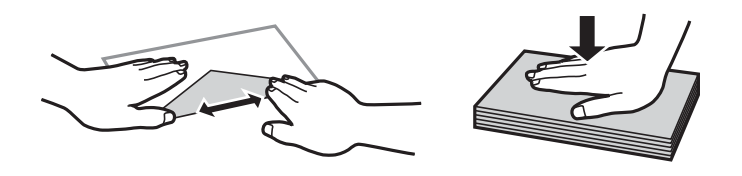

- ❏ Ärge kasutage kaardus ega volditud ümbrike. Selliste ümbrike kasutamine võib põhjustada paberiummistust või väljaprindi määrdumist.
- ❏ Ärge kasutage kleepuvate klappide või aknaga ümbrikke.
- ❏ Vältige liiga õhukeste ümbrike kasutamist, sest need võivad printimise ajal kaarduda.

### <span id="page-45-0"></span>**Seotud teave**

- $\blacklozenge$  ["Kasutatav paber ja mahud" lk 40](#page-39-0)
- & ["Kuidas täita Paberikassett paberiga" lk 42](#page-41-0)

## **Paberitüüpide loend**

Parimate printimistulemuste saavutamiseks valige kasutatava paberi tüübile vastav säte.

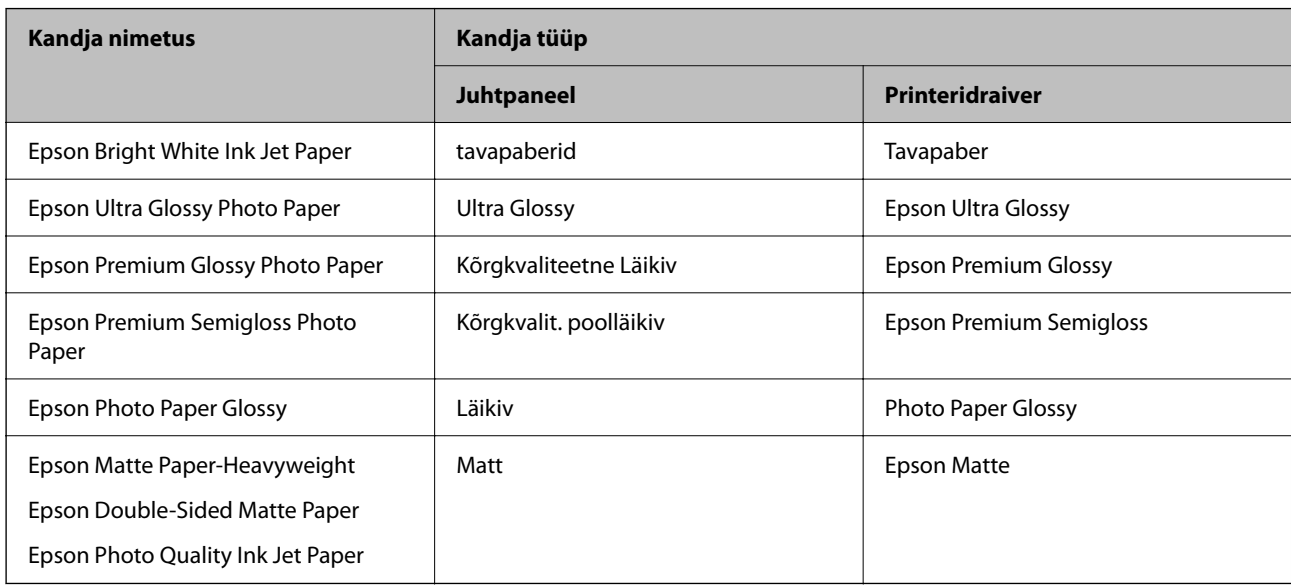

# **Algdokumentide paigutamine**

# **Algdokumentide asetamine Skanneri klaasile**

### *Oluline teave:*

Kui paigutate kogukaid algdokumente (nt raamat), ärge laske välisvalgusel paista otse skanneri klaasile.

### 1. Avage dokumendikaas.

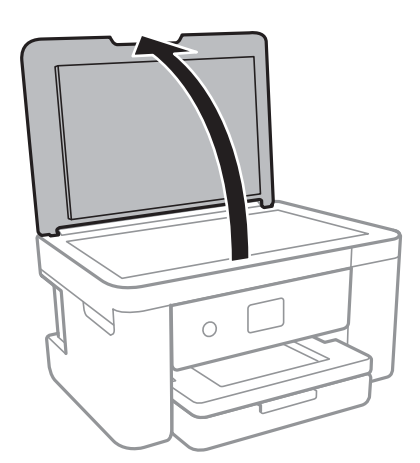

- 2. Eemaldage skanneri klaasilt tolm ja plekid.
- 3. Asetage algdokument seadmesse, pealmine külg allpool, ja nihutage see nurgatähiseni.

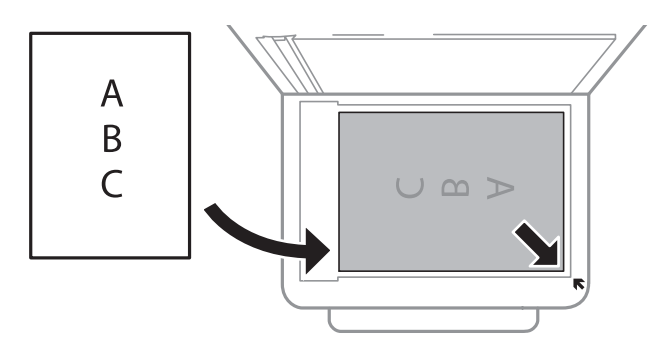

#### *Märkus.*

1,5 mm laiust vahemikku komponendi skanneri klaas alumises ja paremas ääres ei skannita.

4. Sulgege kaas õrnalt.

#### c*Oluline teave:*

Ärge rakendage liiga suurt jõudu komponendile skanneri klaas ega dokumendikaanele.Vastasel korral võib see saada kahjustada.

5. Eemaldage algdokumendid pärast skannimist.

#### *Märkus.*

Kui jätate algdokumendid pikaks ajaks skanneri klaasile, võivad need klaasi külge kinni jääda.

### **Kuidas paigutada mitmesugused algdokumente**

### *Fotode paigutamine kopeerimiseks*

Saate seadmesse paigutada korraga mitu fotot eraldi koopiate tegemiseks.Fotod peavad olema suuremad kui 30×40 mm. Asetage foto skanneri klaasi nurgatähisest 5 mm kaugusele ja jätke fotode vahele 5 mm vahet.Saate korraga asetada erineva suurusega fotosid.

Maksimumformaat: 10×15 cm (4×6 tolli)

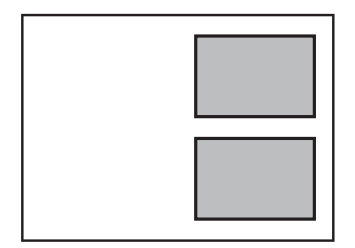

### <span id="page-47-0"></span>*Kopeerimiseks ID-kaardi õigesti paigutamine*

Asetage ID-kaart skanneri klaas'i nurgatähisest 5 mm kaugusele.

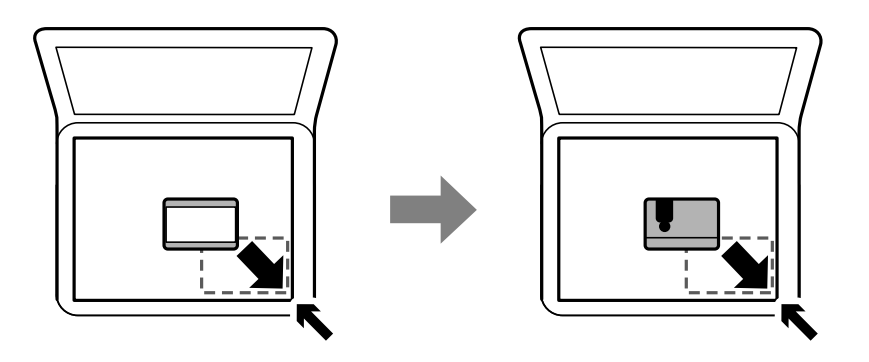

### *Mitme foto samaaegne paigutamine skannimiseks*

Mitme foto samaaegseks skannimiseks ning eraldi failidesse salvestamiseks valige **Fotorežiim** menüüst Epson Scan 2. Asetage fotod 4,5 mm kaugusele komponendi skanneri klaas horisontaal- ja vertikaalservadest ning vähemalt 20 mm kaugusele teineteisest. Fotod peavad olema suuremad kui 15×15 mm.

### *Märkus.*

Märkige märkeruut *Pisipilt*, mis asub eelvaate akna ülaosas.

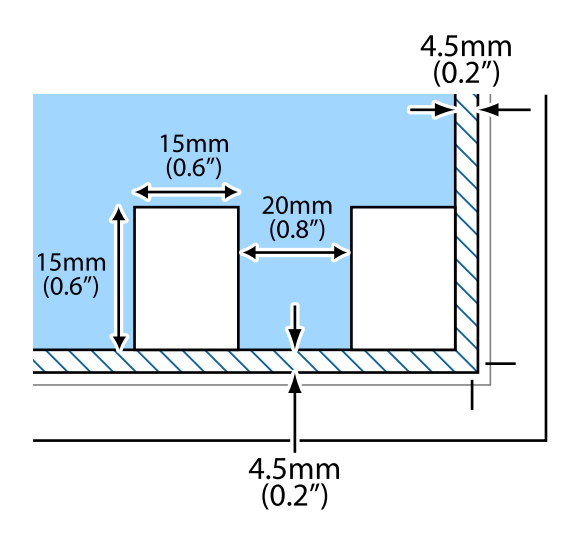

# **Mälukaardi sisestamine**

### **Toetatud mälukaardid**

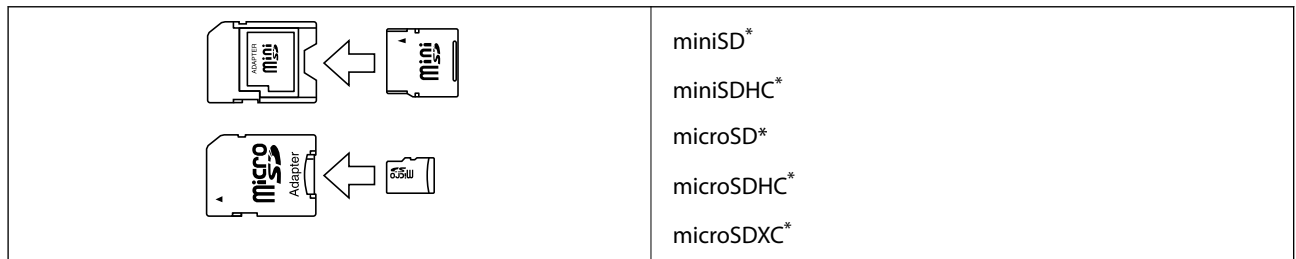

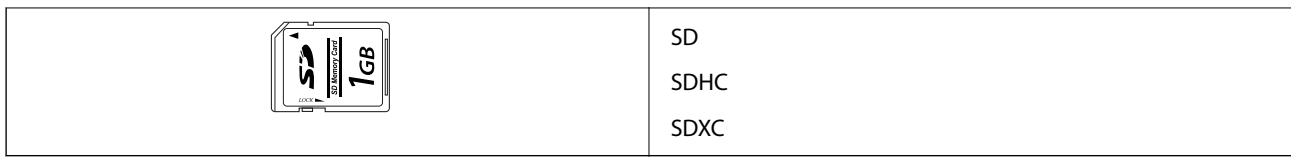

\* Mälukaardipesa kasutamiseks tuleb kasutada adapterit. Muidu võib kaart kinni jääda.

## **Mälukaardi sisestamine ja eemaldamine**

1. Sisestage mälukaart printerisse.

Printer hakkab andmeid lugema ja tuli vilgub.Kui lugemine on lõppenud, lõpetab tuli vilkumise ja jääb põlema.

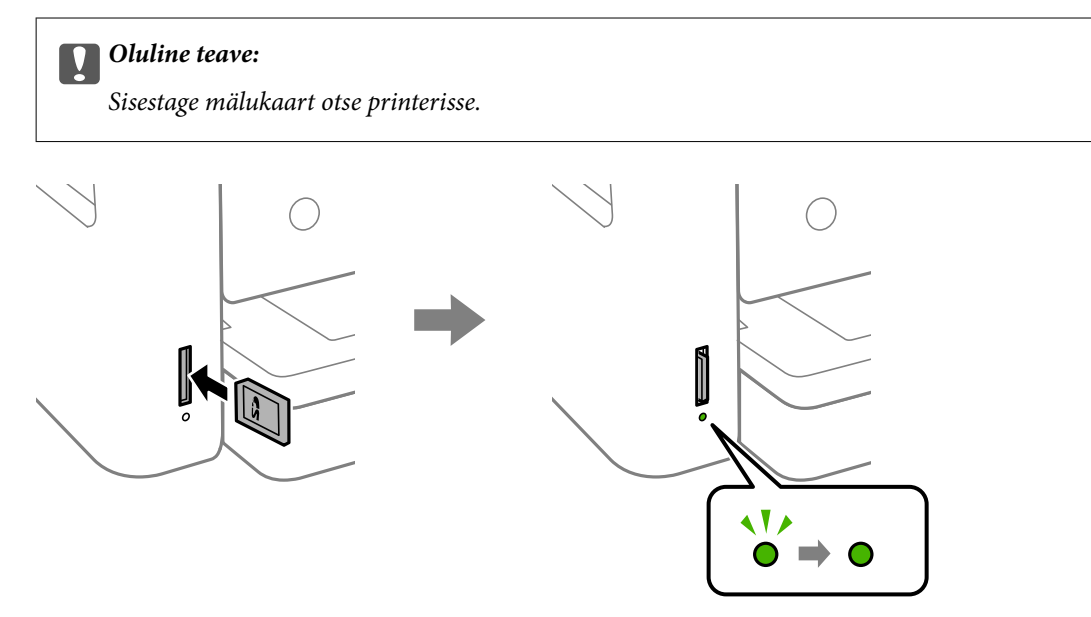

2. Kui olete mälukaardi kasutamise lõpetanud, veenduge, et tuli ei vilgu enam ning eemaldage kaart, vajutades sellele.

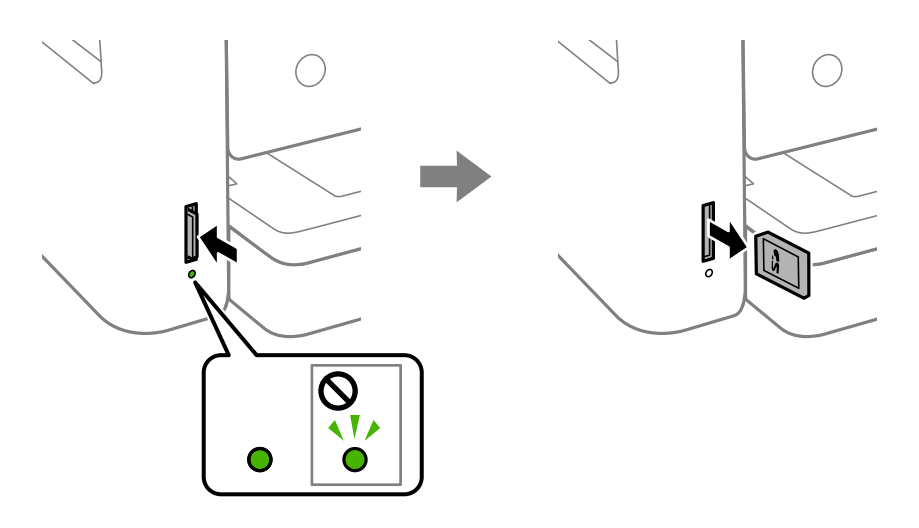

#### c*Oluline teave:*

Kui eemaldate mälukaardi tule vilkumise ajal, võivad andmed mälukaardil kaotsi minna.

#### *Märkus.*

Kui kasutate mälukaarti arvutis, peate selle ohutuks eemaldamiseks arvutist vastava käsu andma.

#### **Seotud teave**

 $\blacktriangleright$  ["Väliste mäluseadmete spetsifikatsioonid" lk 185](#page-184-0)

### **Juurdepääs mälukaardile arvutist**

Saate printerisse sisestatud väliselt mäluseadmelt (nt mälukaart) andmeid lugeda ja neid sinna kirjutada arvutist.

#### c*Oluline teave:*

- ❏ Sisestage mälukaart, kui olete sellelt kirjutuskaitse eemaldanud.
- ❏ Kui mälukaardile salvestatakse kujutis arvutist, ei värskendata kujutist ja fotode arvu LCD-ekraanil. Eemaldage mälukaart ja sisestage see uuesti.
- ❏ Jagades arvutite vahel printeriga ühendatud välist seadet, mis on ühendatud USB-liidesega ja võrgu kaudu, on kirjutusjuurdepääs lubatud ainult arvutitele, mis on ühendatud sama meetodi abil, mida te kasutasite printeris. Välisesse mäluseadmesse kirjutamiseks avage juhtpaneelil *Sätted* ning valige *Failide ühiskasutus* ja ühendusmeetod.

#### **Windows**

Valige väline mäluseade suvandist **Arvuti** või **Minu arvuti**. Kuvatakse välisel mäluseadmel olevad andmed.

#### *Märkus.*

Kui te ühendasite printeri võrguga ilma tarkvaraketast või utiliiti Web Installer kasutamata, vastendage mälukaart või USB-port võrgudraivina. Valige käsk *Käivita* ja sisestage printeri nimi \\XXXXX või printeri IP-aadress \ \XXX.XXX.XXX.XXX väljale *Ava:*. Paremklõpsake kuvatud seadme ikooni, et määrata võrk. Võrgudraiv kuvatakse kaustas *Arvuti* või *Minu arvuti*.

#### **Mac OS**

Valige vastava seadme ikoon. Kuvatakse välisel mäluseadmel olevad andmed.

#### *Märkus.*

- ❏ Välise mäluseadme eemaldamiseks pukseerige seadme ikoon prügikasti ikoonile. Vastasel juhul ei pruugita teise välise mäluseadme sisestamisel jagatud draivil olevaid andmeid õigesti kuvada.
- ❏ Juurdepääsuks välisele salvestusseadmele üle võrgu valige töölaual olevast menüüst *Go* > *Connect to Server*. Sisestage printeri nimi cifs://XXXXX või smb://XXXXX (kus "XXXXX" on printeri nimi) väljal *Serveri aadress* ja seejärel klõpsake käsku *Loo ühendus*.

### **Seotud teave**

 $\rightarrow$  ["Nõuanded ja hoiatused mälukaartide kasutamise kohta" lk 11](#page-10-0)

# <span id="page-50-0"></span>**Menüüsuvandid režiimis Sätted**

Valige erinevate sätete tegemiseks printeri avakuval suvand **Sätted**.

## **Menüüsuvandid režiimis Toite olek**

Valige juhtpaneelil menüü allpool kirjeldatud viisil.

### **Sätted** > **Toite olek**

Kuvab tindi ligikaudse taseme ja hooldekarbi ligikaudse kasutusea.

Kui kuvatakse märk "!", hakkab tint otsa saama või hooldekarp on peaaegu täis. Kui kuvatakse märk "X", peate üksuse välja vahetama, sest tint on otsas või hooldekarp on täis.

Sellelt ekraanilt saate vahetada tindikassette või printida varude olekuteavet.

## **Menüüsuvandid režiimis Põhisätted**

Valige juhtpaneelil menüüd allpool kirjeldatud viisil.

### **Sätted**> **Põhisätted**

LCD heledus:

Kohandage LCD-ekraani eredust.

### Väljalülitustaimer:

Ostu sooritamise kohast olenevalt võib teie tootel olla see funktsioon või funktsioon **Välja lülit. säte**.

Valige see säte, et lülitada printer automaatselt välja, kui seda määratud ajavahemiku jooksul ei kasutata. Saate kohandada aega, mille järel rakendub toitehaldus. Aja mis tahes suurenemine mõjutab toote energiasäästlikkust. Arvestage enne muudatuste tegemist keskkonnaga.

### Välja lülit. säte:

Ostu sooritamise kohast olenevalt võib teie tootel olla see funktsioon või funktsioon **Väljalülitustaimer**.

❏ Välja lülitatud kui on inaktiveeritud

Valige see säte, et lülitada printer automaatselt välja, kui seda määratud ajavahemiku jooksul ei kasutata. Aja mis tahes suurenemine mõjutab toote energiasäästlikkust. Arvestage enne muudatuste tegemist keskkonnaga.

❏ Välja lülit. kui ühendus on lahutatud

Valige see säte, et lülitada printer välja 30 minuti pärast, kui katkeb ühendus kõigi võrguportidega, kaasa arvatud LINE-pordiga. Olenevalt regioonist on võimalik, et see funktsioon ei ole saadaval.

### Unetaimer:

Reguleerige unerežiimi (energiasäästurežiim) sisenemise aega, kui printer ei ole teinud ühtegi toimingut. Sättega määratud aja möödudes läheb LCD-ekraan mustaks.

Keel/Language:

Valige LCD-ekraanil kasutatav keel.

Kustuta kõik sätted:

Lähtestab **Põhisätted** vaikeväärtustele.

### **Seotud teave**

- $\blacktriangleright$  ["Energia säästmine juhtpaneel" lk 55](#page-54-0)
- $\blacktriangleright$  ["Märkide sisestamine" lk 17](#page-16-0)

### **Menüüsuvandid režiimis Printeri sätted**

Valige juhtpaneelil menüüd allpool kirjeldatud viisil.

### **Sätted** > **Printeri sätted**

Paberiallika säte:

Paberi häälestus:

Valige paberiallikasse laaditud paberi formaat ja tüüp. Saate määrata suvandi **Lemmikpaberi sätted** sätteid paberiformaadis ja paberitüübis. Viimaste sätete juurde tagasi pöördumiseks valige **B** 

### Paberi konfiguratsioon:

Valige **Sees**, et kuvada automaatselt paberisätete kuva, mis on valitud suvandis **Sätted** > **Printeri sätted** > **Paberiallika säte** > **Paberi häälestus**, kui paberit laaditakse paberiallikasse.Kui te selle funktsiooni keelate, ei saa te rakendusega AirPrint printida seadmest iPhone ega iPad

### Vaikne režiim:

Valige **Sees**, et vähendada printimise ajal müra, see aga võib vähendada printimiskiirust. Olenevalt paberi tüübist ja valitud prindikvaliteedi sätetest ei pruugi printeri müratasemes erinevust olla.

#### Tindi kuivamisaeg:

Valige tindi kuivamisaeg kahepoolse printimise jaoks. Printer prindib teisele poole pärast esimese poole printimist. Kui väljaprindid on määrdunud, muutke ajasätet suuremaks.

#### Kahesuunaline:

Valige **Sees**, et muuta printimise suunda. Prindib, kui prindipea liigub vasakule ja paremale. Kui vertikaalsed või horisontaalsed jooned teie väljaprindil on hägused või valesti joondatud, võib selle funktsiooni keelamine probleemi lahendada; kuid sellisel juhul võib printimiskiirus väheneda.

#### Avuti ühendamine USB kaudu:

Valige **Aktiveeri**, et anda USB-ga ühendatud arvutile printerile juurdepääs. Valiku **Deaktiveeri** korral on piiratud printimine ja skannimine, mida ei ole saadetud üle võrgu.

### Kustuta kõik sätted

Lähtestab **Printeri sätted** vaikeväärtustele.

# **Menüüsuvandid režiimis Võrgusätted**

Valige juhtpaneelil menüüd allpool kirjeldatud viisil.

### **Sätted** > **Võrgusätted**

Wi-Fi häälestus:

Seadistage või muutke raadiovõrgu sätteid.Valige allpool toodud valikutest ühendusmeetod ja seejärel järgige juhtpaneelil kuvatud juhiseid.

- ❏ Wi-Fi (soovitatav):
- ❏ Wi-Fi Direct

Võrgu olek:

Kuvab praegused võrguühendused.

- ❏ Wi-Fi olek
- ❏ Wi-Fi Directi olek
- ❏ Prindi olekuleht

Ühenduse kontrollimine:

Kontrollib praegust võrguühendust ja prindib aruande.Kui ühendusega on probleeme, vaadake probleemide lahendamiseks aruannet.

Täpsem:

Määrake alljärgnevad üksikasjalikud sätted.

- ❏ Seadme nimi
- ❏ TCP/IP
- ❏ Puhverserver

### **Seotud teave**

- & ["Wi-Fi seadete määramine, kasutades SSID-d ja parooli" lk 23](#page-22-0)
- $\rightarrow$  ["Wi-Fi-sätete määramine nupuga seadistuse abil \(WPS\)" lk 24](#page-23-0)
- $\rightarrow$  . Wi-Fi sätete tegemine PIN-koodiga seadistades (WPS)" lk 26
- & ["Ühenduse Wi-Fi Direct \(lihtne AP\) sätete valimine" lk 27](#page-26-0)
- & ["Võrgu olekulehe printimine" lk 36](#page-35-0)
- & ["Võrguühenduse oleku kontrollimine" lk 29](#page-28-0)
- & ["Täpsemate võrgusätete seadmine" lk 28](#page-27-0)

### **Menüüsuvandid režiimis Veebiteenuse sätted**

Valige juhtpaneelil menüüd allpool kirjeldatud viisil.

### **Sätted** > **Veebiteenuse sätted**

Epson Connect teenused:

Kuvab teabe selle kohta, kas printer on teenuses Epson Connect registreeritud ja sellega ühendatud. Saate teenuse registreerida, valides **Registreeri** ja järgides juhiseid. Kui olete registreeritud, saate muuta alljärgnevaid sätteid.

- ❏ Peata/Jätka
- ❏ Tühista registreerimine

Üksikasju vaadake alljärgnevalt veebisaidilt.

<https://www.epsonconnect.com/>

[http://www.epsonconnect.eu](http://www.epsonconnect.eu/) (ainult Euroopa)

#### Google Cloud Print teenused:

Kuvab teabe selle kohta, kas printer on registreeritud teenuses Google Cloud Print ja sellega ühendatud. Kui olete registreeritud, saate muuta alljärgnevaid sätteid.

- ❏ Aktiveeri/Inaktiveeri
- ❏ Tühista registreerimine

Teenuse Google Cloud Print kasutamise registreerimise üksikasju vaadake alljärgnevalt veebisaidilt.

<https://www.epsonconnect.com/>

[http://www.epsonconnect.eu](http://www.epsonconnect.eu/) (ainult Euroopa)

### **Seotud teave**

 $\rightarrow$  ["Printimine võrguteenusega" lk 155](#page-154-0)

### **Menüüsuvandid režiimis Failide ühiskasutus**

Valige juhtpaneelil menüüd allpool kirjeldatud viisil.

### **Sätted** > **Failide ühiskasutus**

Valige printeri ja selle arvuti vaheline ühendusmeetod, millele antakse kirjutusõigusega juurdepääs printerisse sisestatud mäluseadmele. Prioriteetse ühendusega arvutile antakse lugemis- ja kirjutusõigusega juurdepääs. Teistele arvutitele antakse ainult lugemisõigusega juurdepääs.

### **Menüüsuvandid režiimis Juhendi funktsioonid**

Valige juhtpaneelil menüüd allpool kirjeldatud viisil.

### **Sätted** > **Juhendi funktsioonid**

Kokkusobimatu paber:

Kuvab hoiatuse, kui printimistöö paberisätted (prindisätted) ei ühti printeri paberisätetega, mille te määrasite paberit laadides.See säte takistab valesti printimist.Kuid paberisätete ekraani ei kuvata, kui **Paberi konfiguratsioon** on järgmistest menüüdes keelatud.

### **Sätted** > **Printeri sätted** > **Paberiallika säte**

### <span id="page-54-0"></span>**Menüüsuvandid režiimis Püsivara värskendamine**

Valige juhtpaneelil menüüd allpool kirjeldatud viisil.

### **Sätted** > **Püsivara värskendamine**

Värskenda:

Kontrollige, kas võrguserverisse on üles laaditud uusim püsivara versioon. Kui värskendus on saadaval, saate valida, kas alustada värskendamist või mitte.

Teatis:

Valige **Sees**, et saada teatis, kui saadaval on püsivara värskendus.

### **Menüüsuvandid režiimis Taasta vaikesätted**

Valige juhtpaneelil menüüd allpool kirjeldatud viisil.

### **Sätted** > **Taasta vaikesätted**

Võrgusätted:

Lähtestab võrgusätted vaikeväärtustele.

Kõik peale Võrgusätete:

Lähtestab kõik sätted peale võrgusätete vaikeväärtustele.

Kõik sätted:

Lähtestab kõik sätted vaikeväärtustele.

# **Energia säästmine**

Kui määratud aja jooksul ei tehta ühtegi toimingut, lülitub printer unerežiimi või automaatselt välja. Saate kohandada aega, mille järel rakendub toitehaldus. Igasugune pikenemine mõjutab toote energiasäästlikkust. Arvestage enne muudatuste tegemist keskkonnaga.

Olenevalt ostu sooritamise kohast võib printeril olla funktsioon, mis lülitab selle automaatselt välja, kui printer ei ole võrguga 30 minutit järjest ühendatud.

## **Energia säästmine — juhtpaneel**

1. Valige avakuval **Sätted**.

Üksuse valimiseks liikuge soovitud üksusele, kasutades  $\blacktriangle \blacktriangledown \blacktriangle \blacktriangleright$  nuppe, ja seejärel vajutage nuppu OK.

2. Valige **Põhisätted**.

- 3. Valige üks alljärgnevatest tegevustest.
	- ❏ Valige suvand **Unetaimer** või valige **Välja lülit. säte** > **Välja lülitatud kui on inaktiveeritud** või valige suvand **Välja lülit. kui ühendus on lahutatud** ja seejärel seadke sätted.
	- ❏ Valige **Unetaimer** või **Väljalülitustaimer** ja määrake seejärel sätted.

#### *Märkus.*

Ostu sooritamise kohast olenevalt võib teie tootel olla funktsioon *Välja lülit. säte* või funktsioon *Väljalülitustaimer*.

# <span id="page-56-0"></span>**Printimine**

# **Printimine printeridraiverist operatsioonisüsteemis Windows**

### **Printeridraiveri avamine**

Printeridraiveri avamisel arvuti juhtpaneelilt rakendatakse sätteid kõigile rakendustele.

### **Juurdepääs printeridraiverile juhtpaneelilt**

❏ Windows 10

Klõpsake nuppu Start ja valige **Windows süsteem** > **Juhtpaneel** > **Kuva seadmed ja printerid** jaotisest **Riistvara ja heli**. Tehke printeril paremklõps või klõpsake seda ja hoidke klahvi all ning seejärel valige suvand **Printimiseelistused**.

❏ Windows 8.1/Windows 8

Valige jaotisest **Riistvara ja heli** suvandid **Töölaud** > **Sätted** > **Juhtpaneel** > **Kuva seadmed ja printerid**. Tehke printeril paremklõps või klõpsake seda ja hoidke klahvi all ning seejärel valige suvand **Printimiseelistused**.

❏ Windows 7

Klõpsake nuppu Start ja valige **Riistvara ja heli** alt **Juhtpaneel** > **Kuva seadmed ja printerid**. Tehke printeril paremklõps ja valige suvand **Printimiseelistused**.

❏ Windows Vista

Klõpsake nuppu Start ja valige **Riistvara ja heli** alt **Juhtpaneel** > **Printerid**. Tehke printeril paremklõps ja valige suvand **Printimiseelistused**.

❏ Windows XP

Klõpsake nuppu Start ja valige suvandid **Juhtpaneel** > **Printerid ja muu riistvara** > **Printerid ja faksid**. Tehke printeril paremklõps ja valige suvand **Printimiseelistused**.

### **Printeridraiveri avamine tegumiribal printeri ikooni abil**

Printeri ikoon töölaua tegumiribal on otseteeikoon, mis võimaldab kiiret juurdepääsu printeridraiverile.

Kui klõpsate printeri ikoonil ja valite **Printeri sätted**, pääsete samasse printerisätete aknasse, mida kuvatakse juhtpaneelil. Kui teete sellel ikoonil topeltklõpsu, saate kontrollida printeri olekut.

#### *Märkus.*

Kui printeri ikooni pole tegumiribal kuvatud, avage printeridraiveri aken, klõpsake *Seire-eelistused* vahekaardil *Hooldus* ja valige *Registreerige tegumireale otseteeikoon*.

## **Printimise alused**

#### *Märkus.*

Toimingud võivad olenevalt rakendusest erineda. Lisateabe saamiseks lugege rakenduse spikrit.

1. Avage fail, mida soovite printida.

Laadige paber printerisse, kui seda ei ole veel laaditud.

- 2. Valige menüüst **Fail** kas **Prindi** või **Lehekülje häälestus**.
- 3. Valige printer.
- 4. Valige printeridraiveri akna avamiseks suvand **Eelistused** või **Atribuudid**.

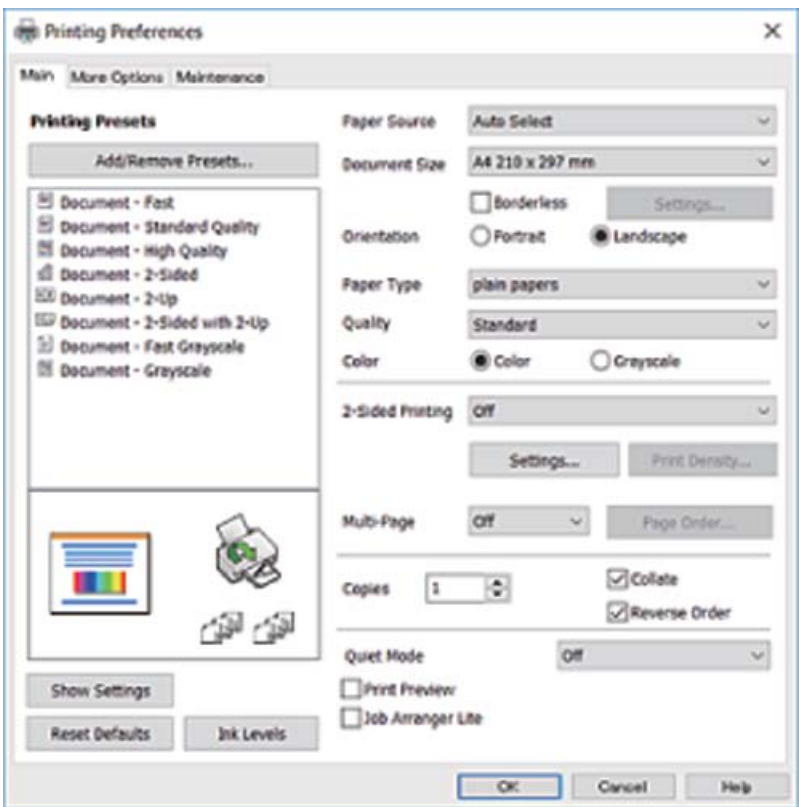

5. Muutke vastavalt vajadusele sätteid.

Lisateabe saamiseks vaadake printeridraiveri menüüsuvandeid.

#### *Märkus.*

❏ Sätete kohta võite lisateavet vaadata ka võrguspikrist. Üksusel paremklõpsu tegemisel kuvatakse *Spikker*.

❏ Kui teete valiku *Prindivaade*, saate enne printimist vaadata eelvaadet oma dokumendist.

6. Printeridraiveri akna sulgemiseks klõpsake nuppu **OK**.

### 7. Klõpsake **Prindi**.

#### *Märkus.*

Kui teete valiku *Prindivaade*, kuvatakse eelvaateaken. Sätete muutmiseks klõpsake nuppu *Loobu* ja seejärel korrake protseduuri alates sammust 2.

### **Seotud teave**

- $\blacktriangleright$  ["Kasutatav paber ja mahud" lk 40](#page-39-0)
- & ["Kuidas täita Paberikassett paberiga" lk 42](#page-41-0)
- & ["Paberitüüpide loend" lk 46](#page-45-0)
- $\rightarrow$  ["Vahekaart Pealeht" lk 73](#page-72-0)

### **Lehe kahele poolele printimine**

Te saate printida paberilehe mõlemale küljele.Võite printida ka voldiku, mille saate koostada lehekülgi ümber paigutades, voltides selle väljaprindist kokku.

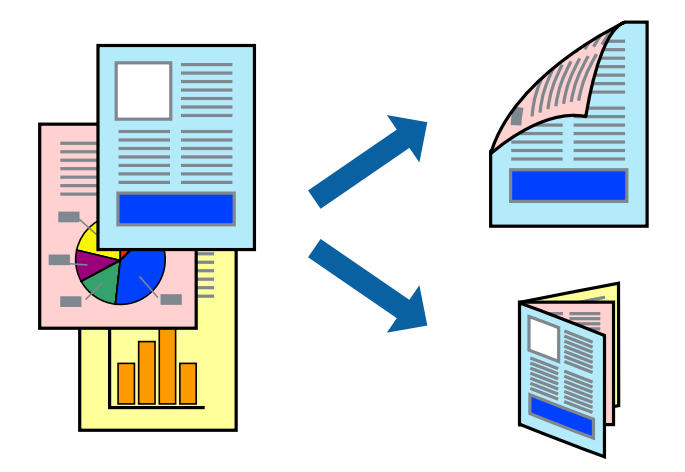

#### *Märkus.*

- ❏ Seda suvandit ei saa kasutada ääristeta printimisel.
- ❏ Võite kasutada nii automaatset kui käsitsijuhitavat kahepoolset printimist.Käsitsijuhitava kahepoolse printimise korral pöörake paberileht ümber, kui printer on lõpetanud ühele poolele printimise, et printida ka teisele poolele.
- ❏ Kui te ei kasuta kahepoolseks printimiseks sobilikku paberit, võib prindikvaliteet olla halvem ja esineda paberiummistust.
- ❏ Olenevalt paberist ja andmetest võib tint valguda läbi paberi.

#### **Seotud teave**

 $\blacktriangleright$  ["Kasutatav paber ja mahud" lk 40](#page-39-0)

### **Prindisätted**

Käsitsijuhitav kahele poolele printimine on saadaval, kui funktsioon EPSON Status Monitor 3 on aktiveeritud.Kui see ei pruugi olla saadaval, kui printerit kasutatakse võrgu kaudu või ühiskasutuses.

#### *Märkus.*

EPSON Status Monitor 3 aktiveerimiseks klõpsake suvandit *Lisasätted* vahekaardil *Hooldus* ja seejärel valige suvand *Lubage EPSON Status Monitor 3*.

- 1. Valige printeridraiveri vahekaardil **Pealeht** üks suvand **2-poolne printimine** hulgast.
- 2. Klõpsake **Sätted**, tehke soovitud seadistused ja klõpsake seejärel nuppu **OK**.

Vajaduse korral määrake **Printimistihedus** sätted.See säte ei ole saadaval, kui valite käsitsi kahepoolse printimise.

#### *Märkus.*

- ❏ Voldiku printimiseks valige suvand *Voldik*.
- ❏ *Printimistihedus* sätte määramisega saate reguleerida printimistihedust dokumenditüübi järgi.
- ❏ Printimine võib funktsiooni *Valige dokumendi tüüp* (aknas Printimistiheduse reguleerimine) ja *Kvaliteet* (vahekaardil *Pealeht*) suvanditest olenevalt aeglane olla.

### 3. Klõpsake **Prindi**.

Käsitsijuhtimisega kahele poolele printides kuvatakse arvutis hüpikaken, kui esimesele poolele printimine on valmis.Järgige ekraanil kuvatud juhiseid.

### **Seotud teave**

- $\blacktriangleright$  ["Printimise alused" lk 57](#page-56-0)
- $\blacktriangleright$  ["Vahekaart Pealeht" lk 73](#page-72-0)

### **Mitme lehekülje printimine ühele lehele**

Võite printida ühele paberilehele kaks või neli andmelehekülge.

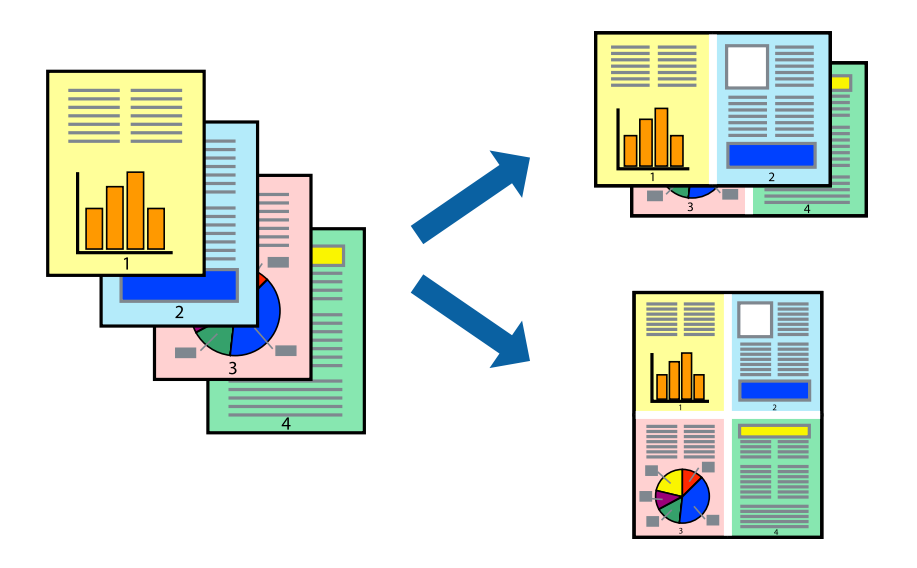

### **Prindisätted**

Valige printeridraiveri vahekaardil **Pealeht** kas **2 lehte lehel** või **4 lehte lehel** suvandi **Mitu lehekülge** sätteks.

#### *Märkus.*

Seda suvandit ei saa kasutada ääristeta printimisel.

### **Seotud teave**

- $\rightarrow$  ["Printimise alused" lk 57](#page-56-0)
- $\blacktriangleright$  ["Vahekaart Pealeht" lk 73](#page-72-0)

# **Lehekülgede järjestuses printimine ja virnastamine (vastupidises järjekorras printimine)**

Kui alustate printimist viimasest leheküljest, virnastatakse dokumendid lehekülgede järjestuses.

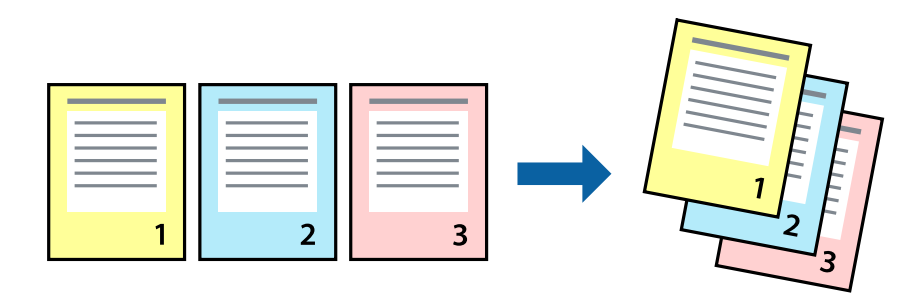

### **Prindisätted**

Valige printeridraiveri vahekaardil **Pealeht** suvand **Pöördjärjestus**.

### **Seotud teave**

- $\blacktriangleright$  ["Printimise alused" lk 57](#page-56-0)
- & ["Vahekaart Pealeht" lk 73](#page-72-0)

## **Vähendatud või suurendatud dokumendi printimine**

Saate dokumendi formaati vähendada või suurendada kindla protsendimäära võrra või nii, et see sobituks printerisse laaditud paberi formaadiga.

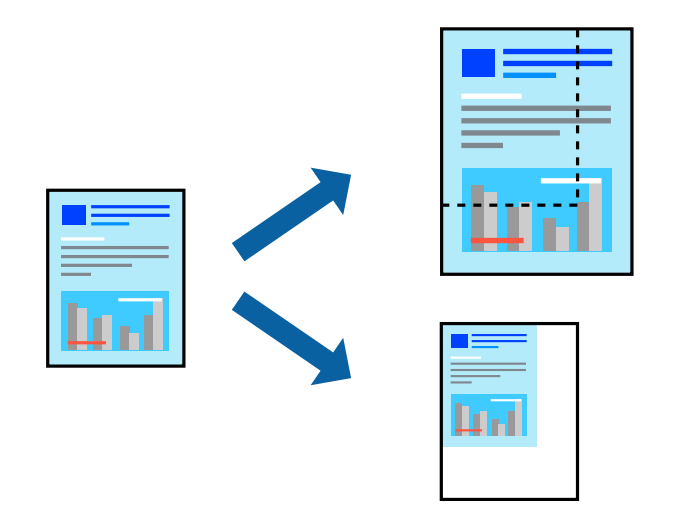

### **Prindisätted**

Valige printeridraiveri vahekaardil **Veel suvandeid** sätte **Dokumendi formaat** alt dokumendi formaat.Valige sätte **Väljastatav paber** alt paberi formaat, millele soovite printida.Valige suvand **Vähenda/suurenda dokumenti** ja seejärel säte **Mahuta lehele** või **Suurenda**.Kui valite suvandi **Suurenda**, sisestage protsent.

Valige **Keskel**, et printida kujutisi lehekülje keskele.

### <span id="page-61-0"></span>*Märkus.*

Seda suvandit ei saa kasutada ääristeta printimisel.

### **Seotud teave**

- $\rightarrow$  ["Printimise alused" lk 57](#page-56-0)
- $\blacktriangleright$  ["Vahekaart Veel suvandeid" lk 74](#page-73-0)

# **Ühe pildi suurenduseks mitmele lehele printimine (plakati loomine)**

See funktsioon võimaldab ühe pildi printida mitmele lehele. Seejärel võite valmistada plakati, kleepides pildid teibiga kokku.

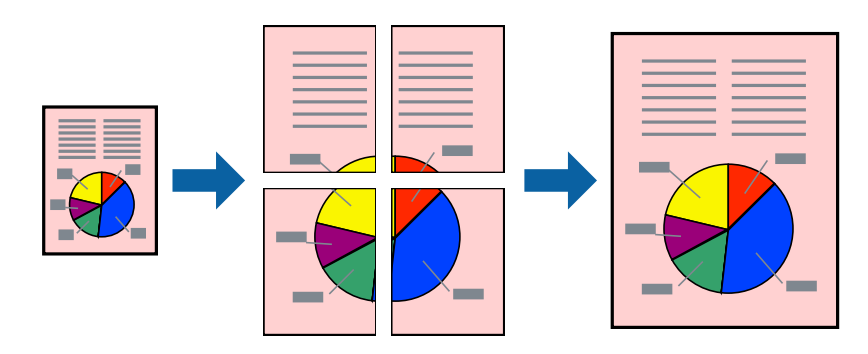

*Märkus.* Seda suvandit ei saa kasutada ääristeta printimisel.

### **Prindisätted**

Valige printeridraiveri vahekaardil **Pealeht 2x1 plakat**, **2x2 plakat**, **3x3 plakat** või **4x4 plakat** suvandi **Mitu lehekülge** sätteks. Kui klõpsate valikut **Sätted**, saate valida paneelid, mida te ei soovi printida. Samuti saate valida lõikejuhiku suvandid.

### **Seotud teave**

- $\rightarrow$  ["Printimise alused" lk 57](#page-56-0)
- $\blacktriangleright$  ["Vahekaart Pealeht" lk 73](#page-72-0)

### **Postrite printimine funktsiooniga Vaheliti joondusmärgised**

Järgnevalt on toodud näide postri printimisest, kui valitud on suvand **2x2 plakat** ja jaotises **Prindi lõikejooned** asuv suvand **Vaheliti joondusmärgised**.

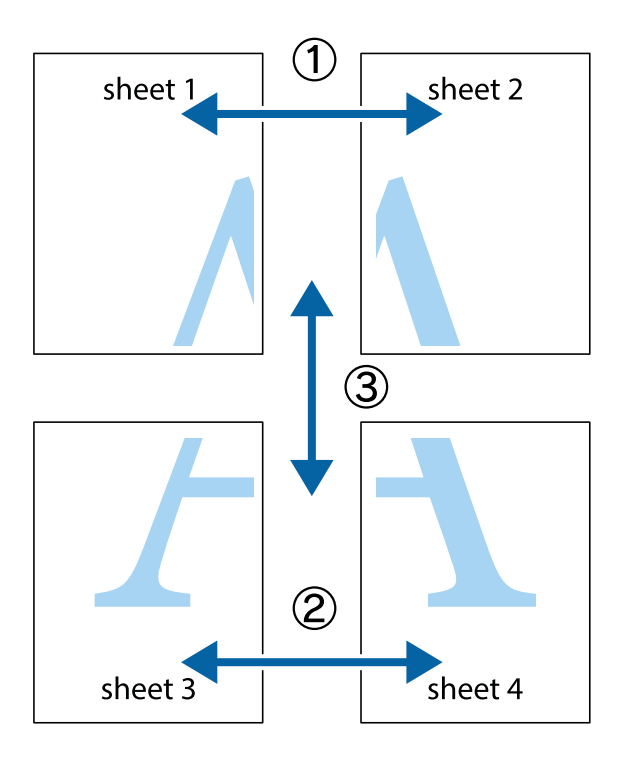

1. Valmistage ette Sheet 1 ja Sheet 2. Lõigake mööda alumise ja ülemise risti vahelist sinist vertikaalset joont ära Sheet 1 veerised.

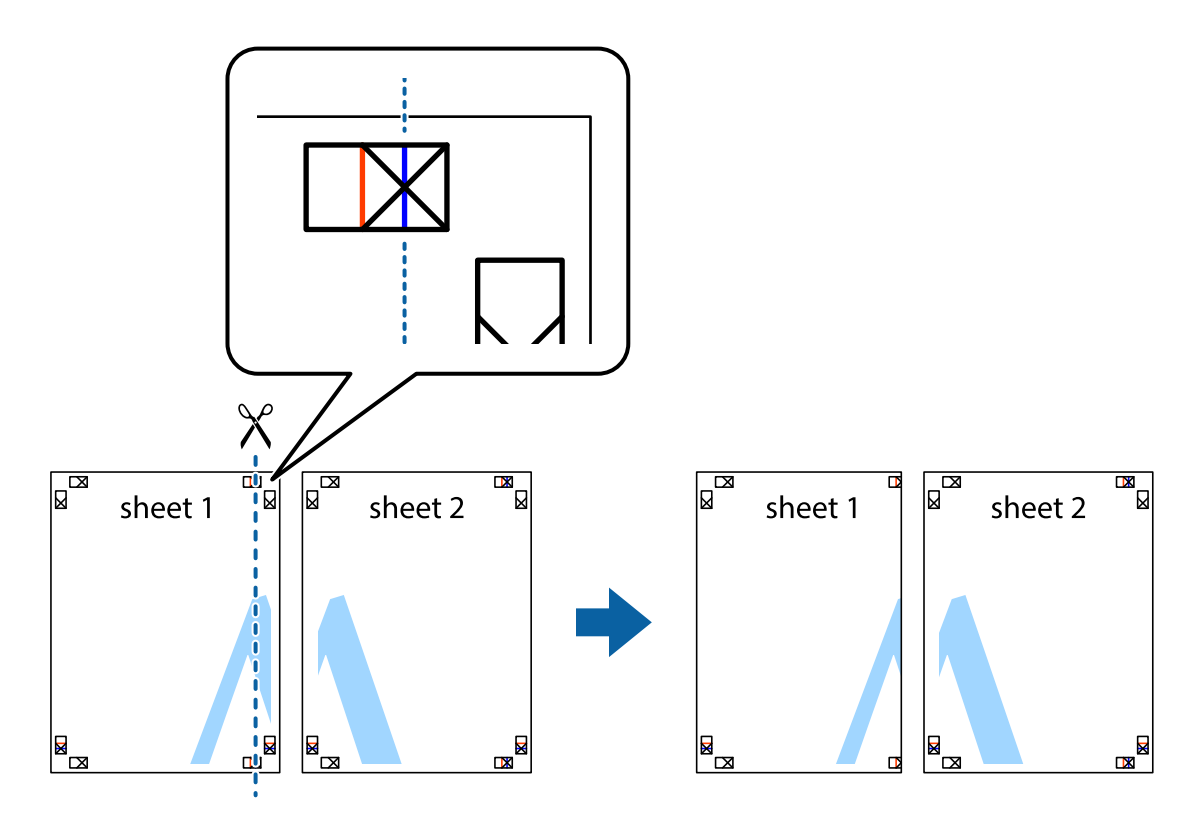

2. Asetage Sheet 1 Sheet 2 peale ja joondage ristid. Seejärel kleepige kaks lehte tagaküljelt ajutiselt kokku.

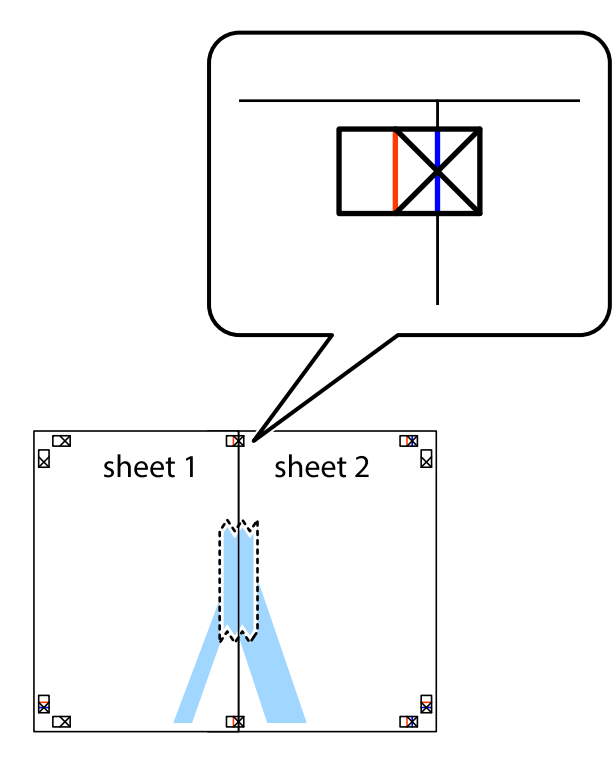

3. Lõigake kleebitud lehed mööda joondusmärkide vahelist vertikaalset punast joont pooleks (järgige ristidest vasakul olevat joont).

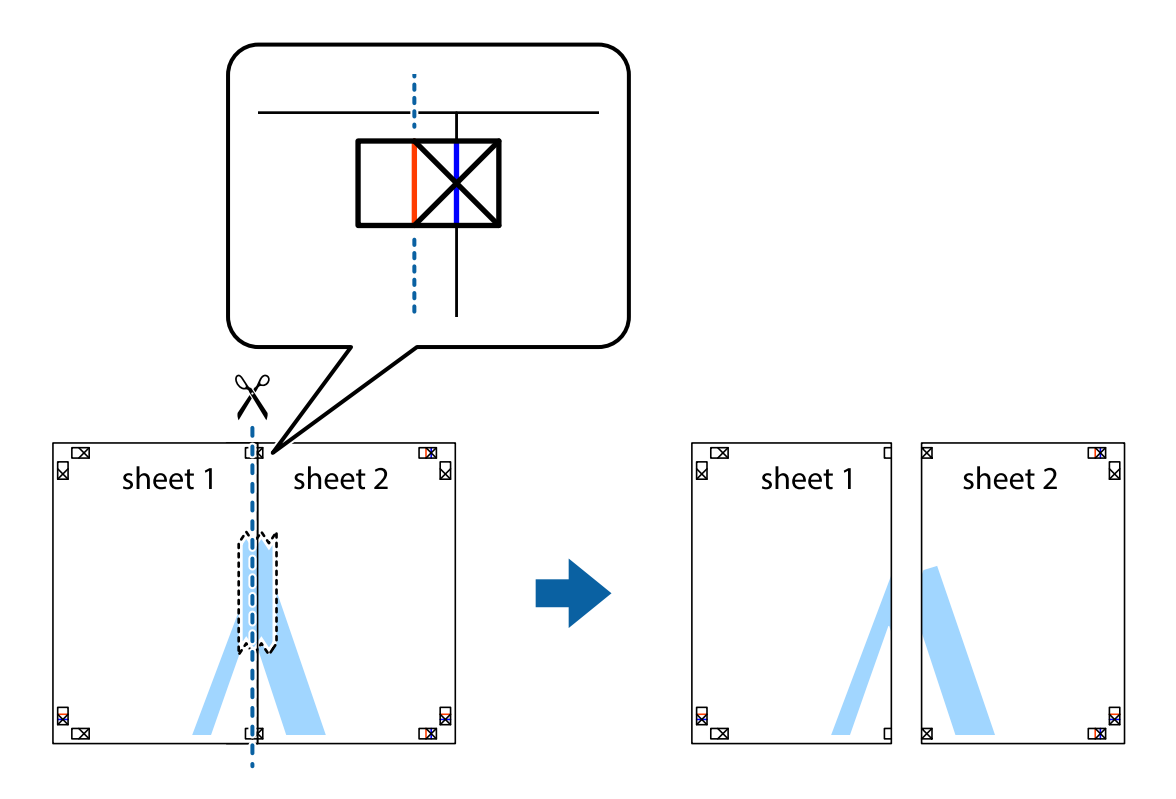

4. Kleepige lehed tagaküljelt kokku.

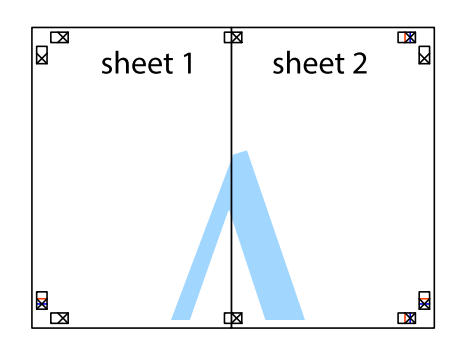

- 5. Sheet 3 ja Sheet 4 kokkukleepimiseks korrake toiminguid 1–4.
- 6. Lõigake mööda vasakpoolse ja parempoolse risti vahelist sinist horisontaalset joont Sheet 1 ja Sheet 2 veerised ära.

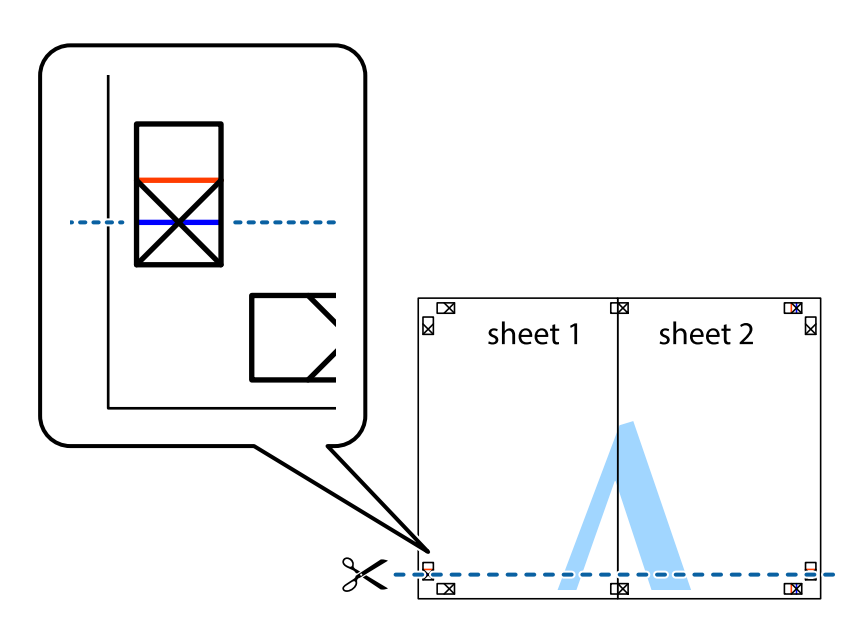

7. Asetage Sheet 1 ja Sheet 2 serv Sheet 3 ja Sheet 4 peale ning joondage ristid. Seejärel kleepige lehed tagaküljelt ajutiselt kokku.

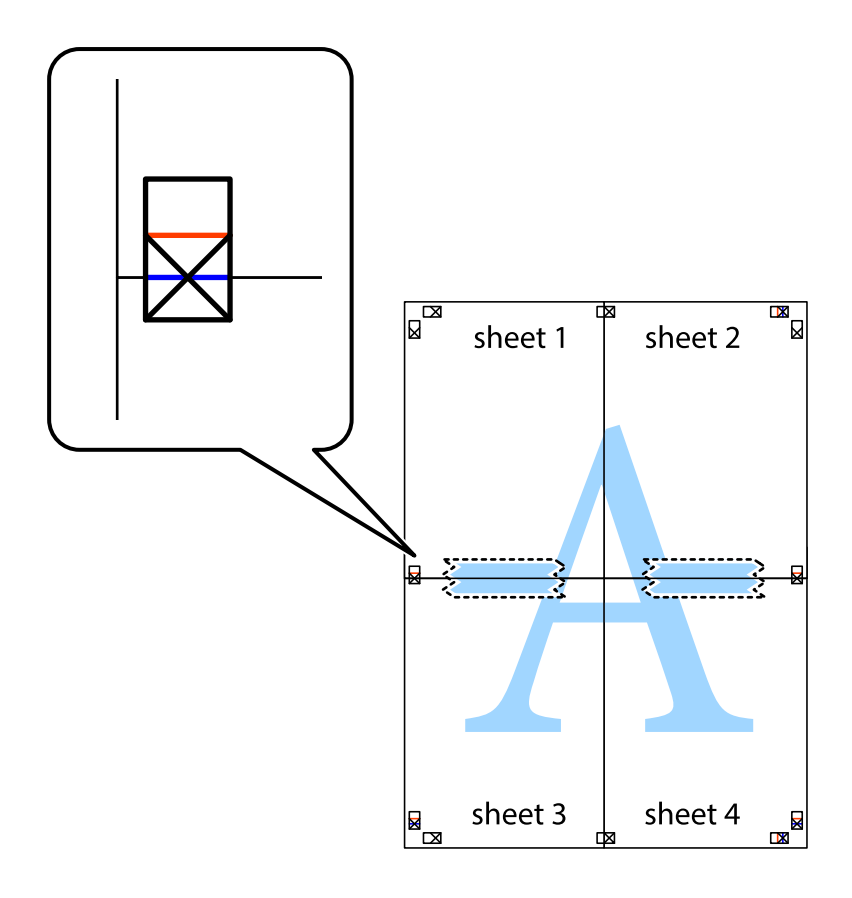

8. Lõigake kleebitud lehed mööda joondusmärkide vahelist horisontaalset punast joont pooleks (järgige ristidest ülalpool olevat joont).

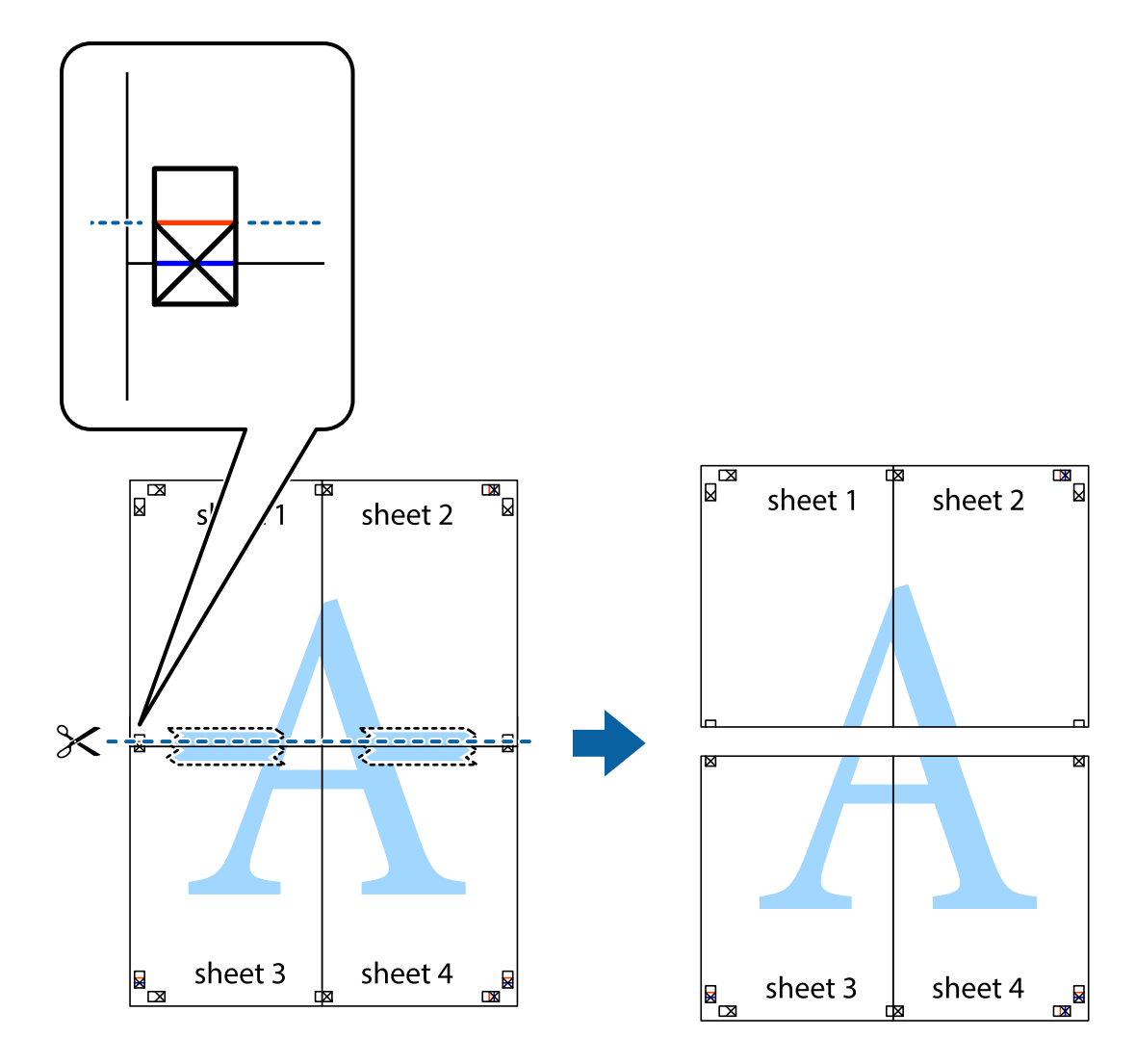

9. Kleepige lehed tagaküljelt kokku.

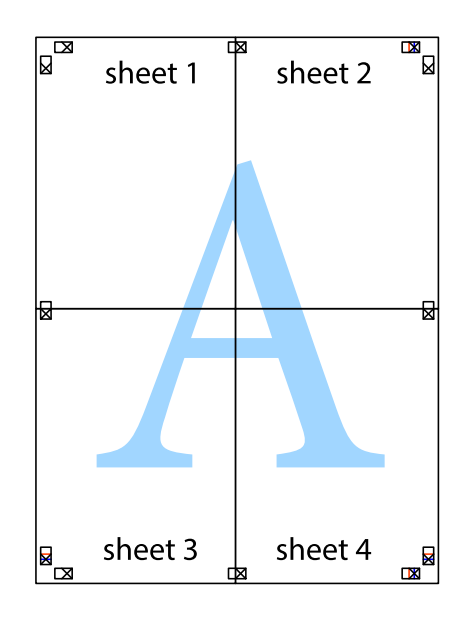

 $10. \;$ Lõigake piki välisjuhikut ära ka ülejäänud veerised.

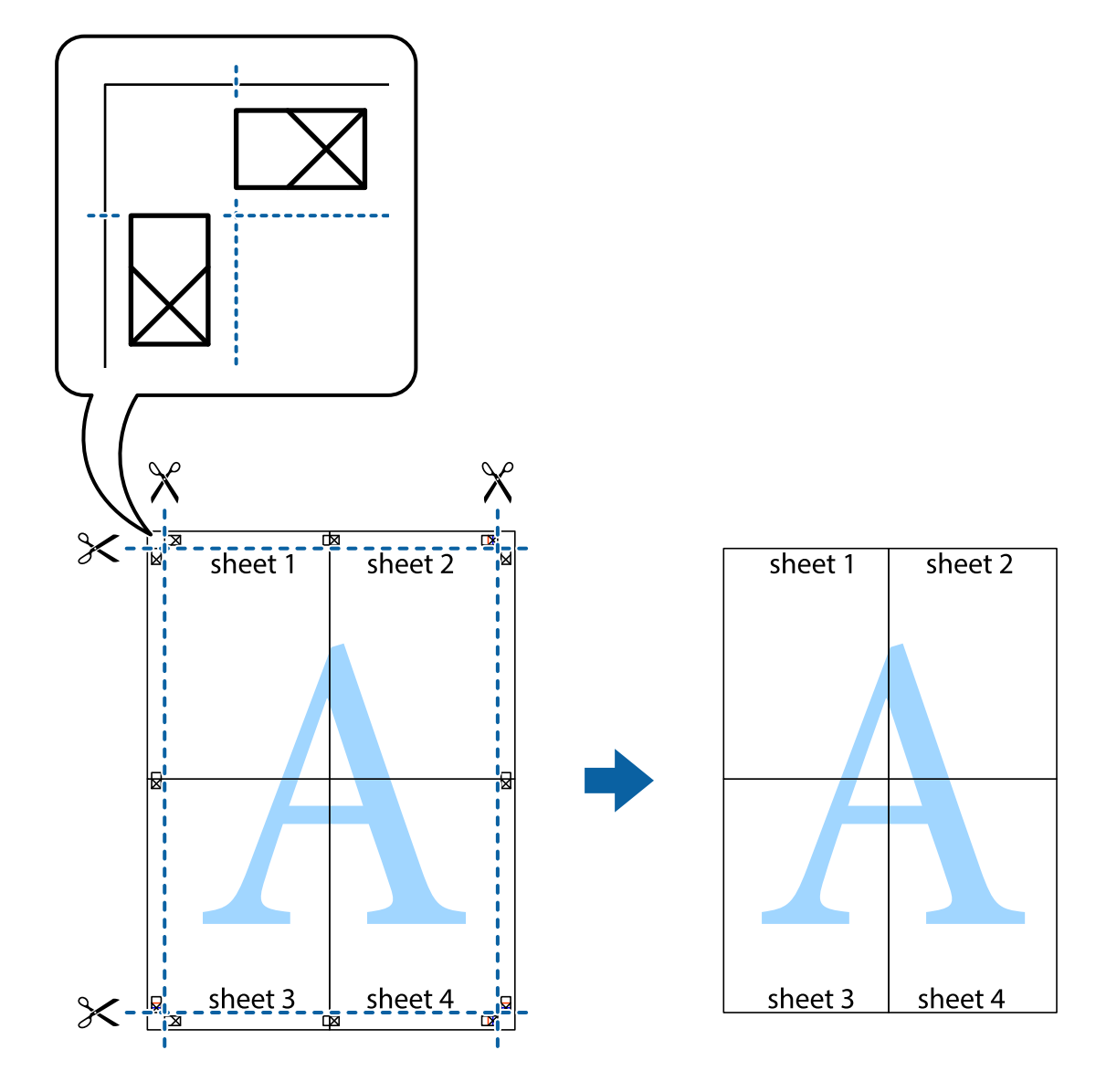

# **Päise ja jaluse printimine**

Saate päistes ja jalustes printida teavet nagu kasutajanimi ja printimiskuupäev.

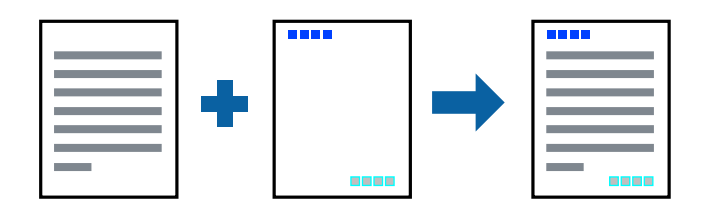

### **Prindisätted**

Klõpsake printeridraiveri vahekaardil **Veel suvandeid** suvandit **Vesimärgi omadused** ja seejärel valige **Päis/jalus**. Klõpsake valikut **Sätted** ja seejärel valige üksused, mida soovite printida.

### **Seotud teave**

- $\rightarrow$  ["Printimise alused" lk 57](#page-56-0)
- & ["Vahekaart Veel suvandeid" lk 74](#page-73-0)

## **Kopeerimisvastase mustri printimine**

Väljaprintidele saab printida kopeerimisvastase mustri. Printimisel ei prindita tähti nähtavalt ja kogu väljaprint on kergelt toonitud. Peidetud tähed ilmuvad nähtavale kopeerimise korral, mis võimaldab lihtsasti originaalil ja koopial vahet teha.

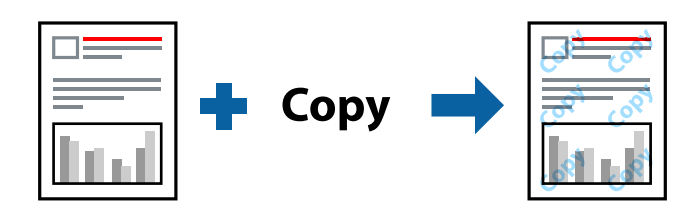

Kopeerimisvastane mall on saadaval, kui täidetud on alljärgnevad tingimused.

- ❏ Paber: tavapaber, koopiapaber
- ❏ Ääristeta: ei ole valitud
- ❏ Kvaliteet: Standard
- ❏ Automaatne kahepoolne printimine: ei ole valitud
- ❏ Värvikorrektsioon: Automaatne

#### *Märkus.*

Võite ka oma kopeerimisvastase mustri lisada.

### **Prindisätted**

Klõpsake printeridraiveri vahekaardil **Veel suvandeid** suvandit **Vesimärgi omadused** ja seejärel valige Kopeerimisvastane mall. Üksikasjade (mustri suurus, tihedus) muutmiseks klõpsake nuppu **Sätted**.

### **Seotud teave**

- $\blacktriangleright$  ["Printimise alused" lk 57](#page-56-0)
- $\blacktriangleright$  ["Vahekaart Veel suvandeid" lk 74](#page-73-0)

# **Mitme faili printimine korraga**

Valik Töökorraldaja võimaldab kombineerida mitu erinevates rakendustes loodud faili ja printida need ühe prinditööna. Saate määrata kombineeritud failide prindisätted, nagu mitme lehekülje paigutus ja kahepoolne printimine.

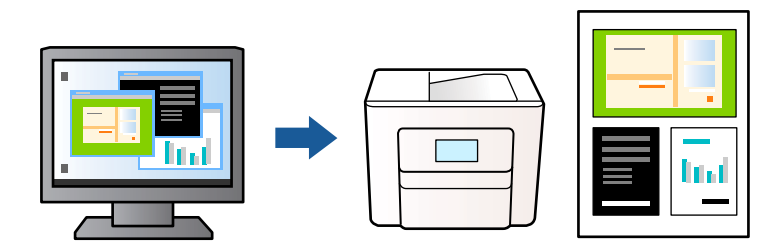

### **Prindisätted**

Valige printeridraiveri vahekaardil **Pealeht** suvand **Töökorraldaja**. Kui alustate printimist, kuvatakse aken Töökorraldaja. Jätke aken Töökorraldaja avatuks ja avage fail, mida soovite praeguse failiga kombineerida, seejärel korrake ülalpool toodud samme.

Kui valite prinditöö, mis on lisatud suvandisse Prindiprojekt aknas Töökorraldaja, saate redigeerida lehekülje küljendust.

Printimise alustamiseks klõpsake valikut **Prindi** menüüs **Fail**.

### *Märkus.*

Kui te sulgete akna Töökorraldaja enne kõigi prindiandmete lisamist suvandisse Prindiprojekt, tühistatakse prinditöö, mis teil hetkel pooleli on. Praeguse töö salvestamiseks klõpsake valikut *Salvesta* menüüs *Fail*. Salvestatud failide laiend on "ecl".

Suvandi Prindiprojekt avamiseks klõpsake valikut *Töökorraldaja* printeridraiveri vahekaardil *Hooldus*, et avada aken Töökorraldaja. Seejärel klõpsake faili valimiseks käsku *Ava* menüüst *Fail*.

### **Seotud teave**

- $\blacktriangleright$  ["Printimise alused" lk 57](#page-56-0)
- $\blacktriangleright$  ["Vahekaart Pealeht" lk 73](#page-72-0)

## **Universaalvärvi prindifunktsiooniga printimine**

Te saate parandada väljaprintidel olevate tekstide ja kujutiste nähtavust.

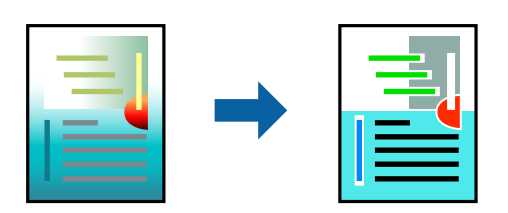

Universaalne värviprintimine on saadaval vaid siis, kui valitud on järgmised sätted.

- ❏ Paberi tüüp: tavapaber
- ❏ Kvaliteet: **Standard** või kõrgem kvaliteet
- ❏ Prindivärv: **Värviline**
- ❏ Rakendused: Microsoft® Office 2007 või uuem
- ❏ Teksti suurus: 96 punkti või väiksem

### **Prindisätted**

Klõpsake printeridraiveri vahekaardil **Veel suvandeid** valikut **Kujutise sätted** suvandi **Värvikorrektsioon** sättes. Valige suvandi **Universaalne värviprintimine** säte. Klõpsake täiendavate sätete valimiseks valikut **Parendussuvandid**.

#### *Märkus.*

- **□** Teatud tärke võidakse mustrite poolt muuta, näiteks võib "+" muutuda sümboliks " $±$ ".
- ❏ Rakendusele omased mustrid ja allakriipsutused võivad nende sätete kasutamisel prinditud sisu muuta.
- ❏ Fotode ja muude piltide prindikvaliteet võib halveneda, kui kasutatakse suvandit Universaalne värviprintimine.
- ❏ Printimine on suvandi Universaalne värviprintimine kasutamise korral aeglasem.

#### **Seotud teave**

- $\rightarrow$  ["Printimise alused" lk 57](#page-56-0)
- & ["Vahekaart Veel suvandeid" lk 74](#page-73-0)

### **Prindivärvi reguleerimine**

Saate prinditööks kasutatavaid värve reguleerida. Neid kohandusi ei rakendata originaalandmetele.

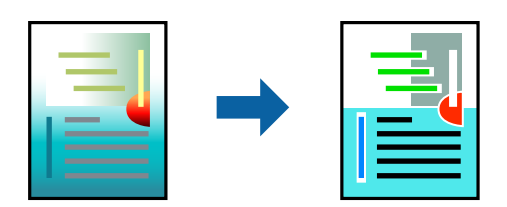

### **Prindisätted**

Valige printeridraiveri vahekaardil **Veel suvandeid Kohandatud** suvandi **Värvikorrektsioon** sätteks. Klõpsake akna **Värvikorrektsioon** avamiseks valikul **Täpsemalt** ja seejärel valige värviparandusmeetod.

#### *Märkus.*

- ❏ Säte *Automaatne* on vahekaardil *Veel suvandeid* valitud vaikimisi. Selle sättega reguleeritakse värve automaatselt, et need vastaksid paberi tüübi ja prindikvaliteedi sätetele.
- ❏ Funktsioon *PhotoEnhance* aknas *Värvikorrektsioon* reguleerib värve, analüüsides objekti asukohta. Kui olete pilti vähendades, suurendades, kärpides või pöörates objekti asukohta muutnud, võib värv ootamatult muutuda. Ääristeta printimise valimisel muudetakse samuti pildistatava asukohta, mistõttu muutuvad ka värvid. Kui pilt on fookusest väljas, võib selle toon olla ebaloomulik. Kui värvid muutuvad või mõjuvad ebaloomulikult, printige mõne muu režiimiga, mitte funktsiooniga *PhotoEnhance*.

#### **Seotud teave**

- $\blacktriangleright$  ["Printimise alused" lk 57](#page-56-0)
- & ["Vahekaart Veel suvandeid" lk 74](#page-73-0)

# **Printimine peente joonte rõhutamiseks**

Saate printimiseks liiga peeneid jooni jämedamaks muuta.

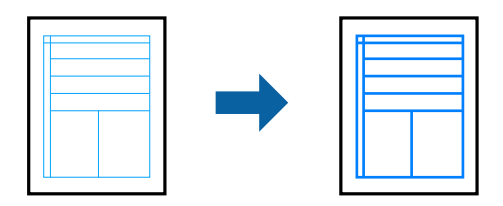

### **Prindisätted**

Klõpsake printeridraiveri vahekaardil **Veel suvandeid** valikut **Kujutise sätted** suvandi **Värvikorrektsioon** sättes. Valige **Rõhuta õhukesi jooni**.

### **Seotud teave**

- $\rightarrow$  ["Printimise alused" lk 57](#page-56-0)
- $\blacktriangleright$  ["Vahekaart Veel suvandeid" lk 74](#page-73-0)

# **Selgete vöötkoodide printimine**

Saate printida vöötkoodi selgelt ja muuta selle skannimise lihtsaks. Lubage see funktsioon ainult siis, kui prinditud vöötkoodi ei saa skannida.

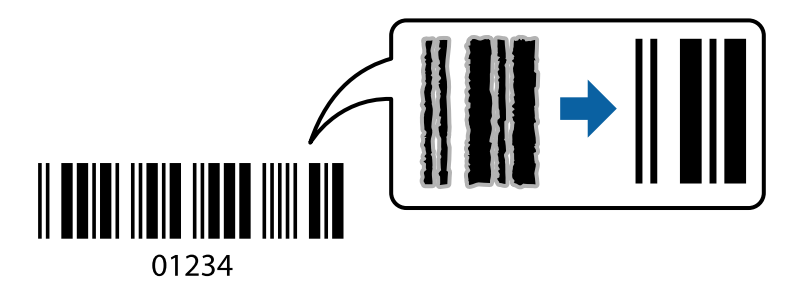

Seda funktsiooni saate kasutada järgmistel tingimustel.

- ❏ Paber: tavapaber, koopiapaber või ümbrik
- ❏ Kvaliteet: **Standard**, **Standarderedus**

Printimise ajal võib printimise kvaliteet muutuda. Printimiskiirus võib väheneda ning trükkimistihedus võib suureneda.

*Märkus.*

Hägususe eemaldamine ei pruugi oludest olenevalt alati võimalik olla.

### **Prindisätted**

Klõpsake printeridraiveri vahekaardil **Hooldus** valikut **Lisasätted** ja seejärel valige **Joonkoodi režiim**.
#### <span id="page-72-0"></span>**Seotud teave**

- $\rightarrow$  ["Printimise alused" lk 57](#page-56-0)
- $\rightarrow$  ["Vahekaart Hooldus" lk 75](#page-74-0)

### **Printimise tühistamine**

Prinditöö saate tühistada arvutist. Te ei saa aga prinditööd arvutist tühistada, kui see on juba täielikult printerisse saadetud. Sel juhul katkestage prinditöö printeri juhtpaneelilt.

### **Tühistamine**

Paremklõpsake arvutis prineri nime asukohas **Seadmed ja printerid**, **Printer** või **Printerid ja faksid**. Klõpsake valikut **Näita, mida prinditakse**, paremklõpsake tööd, mida soovite tühistada ja seejärel valige **Tühista**.

### **Printeridraiveri menüüsuvandid**

Avage rakenduses printimisaken, valige printer ja seejärel avage printeridraiveri aken.

#### *Märkus.*

Menüüd erinevad olenevalt valitud suvandist.

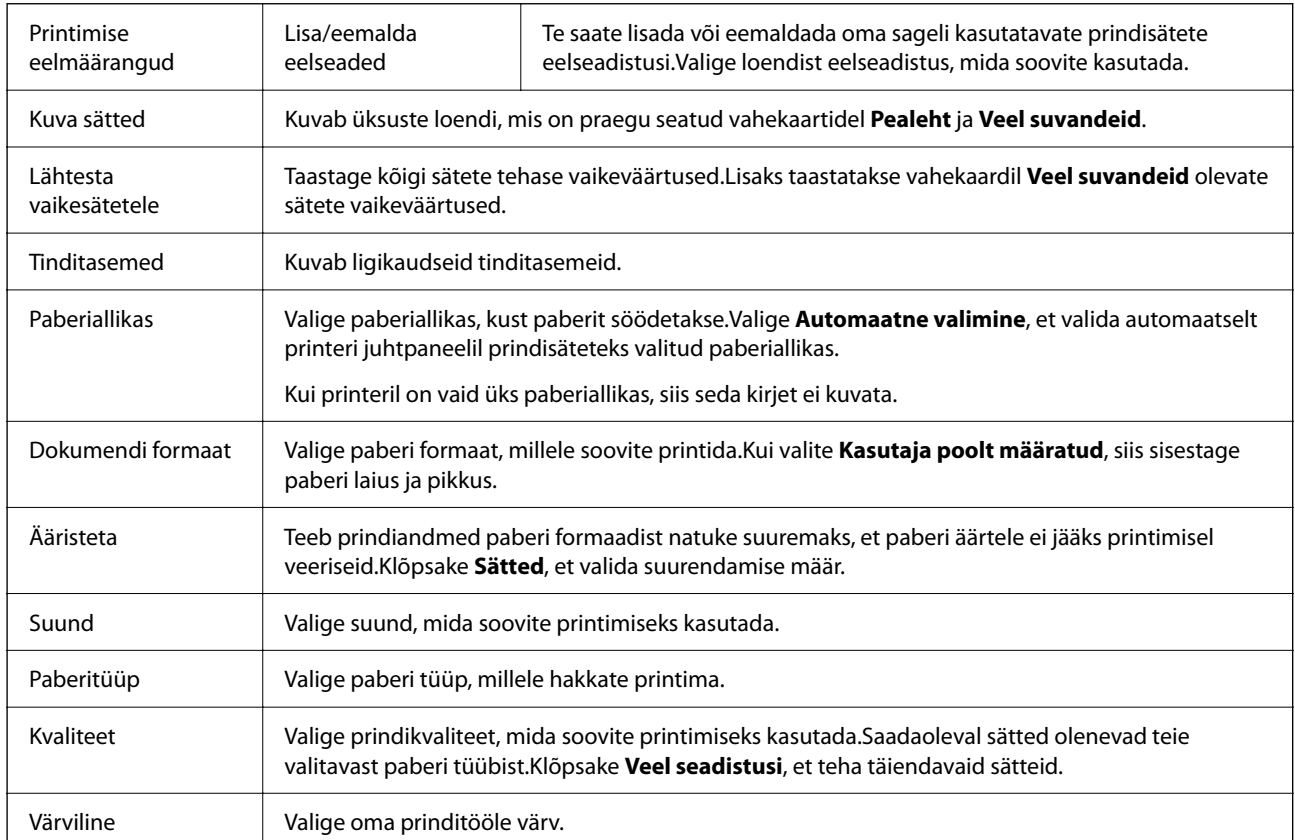

### **Vahekaart Pealeht**

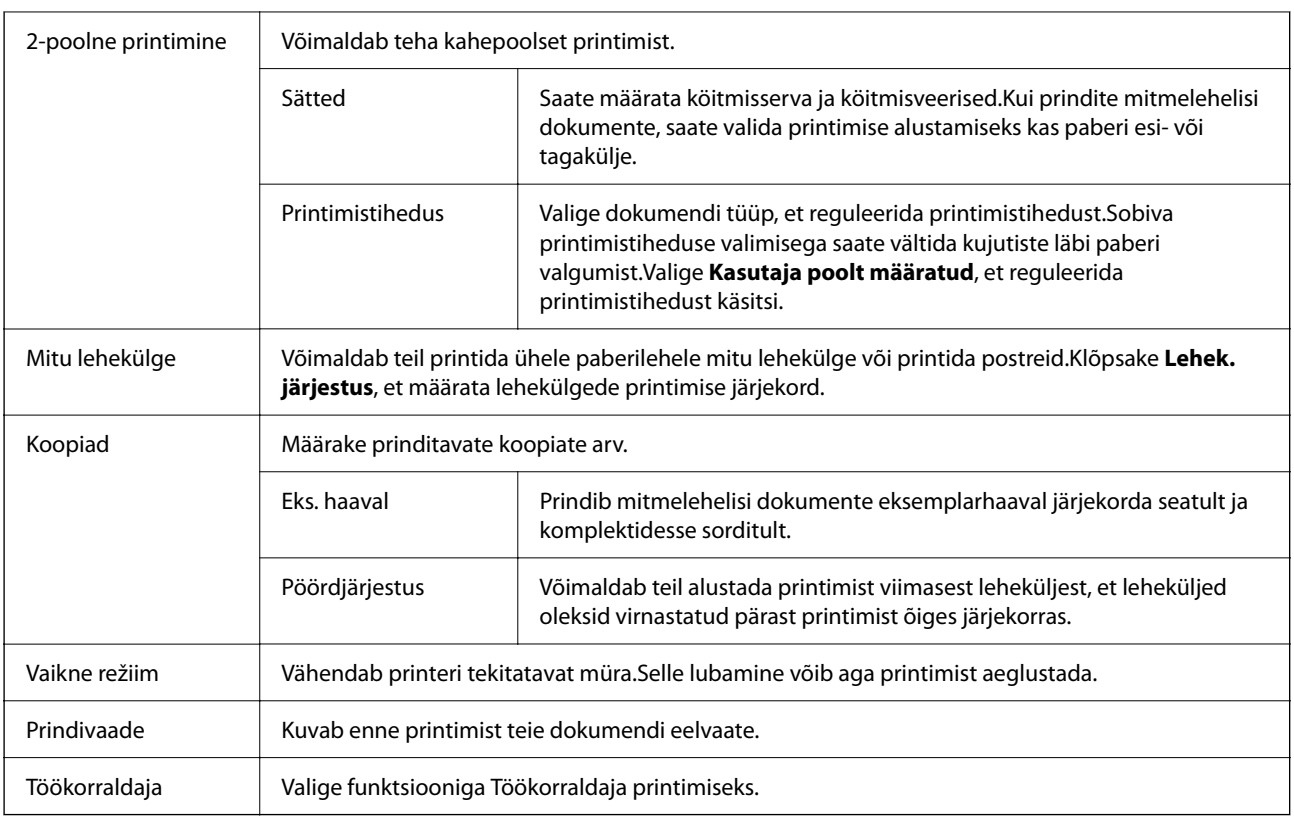

### **Vahekaart Veel suvandeid**

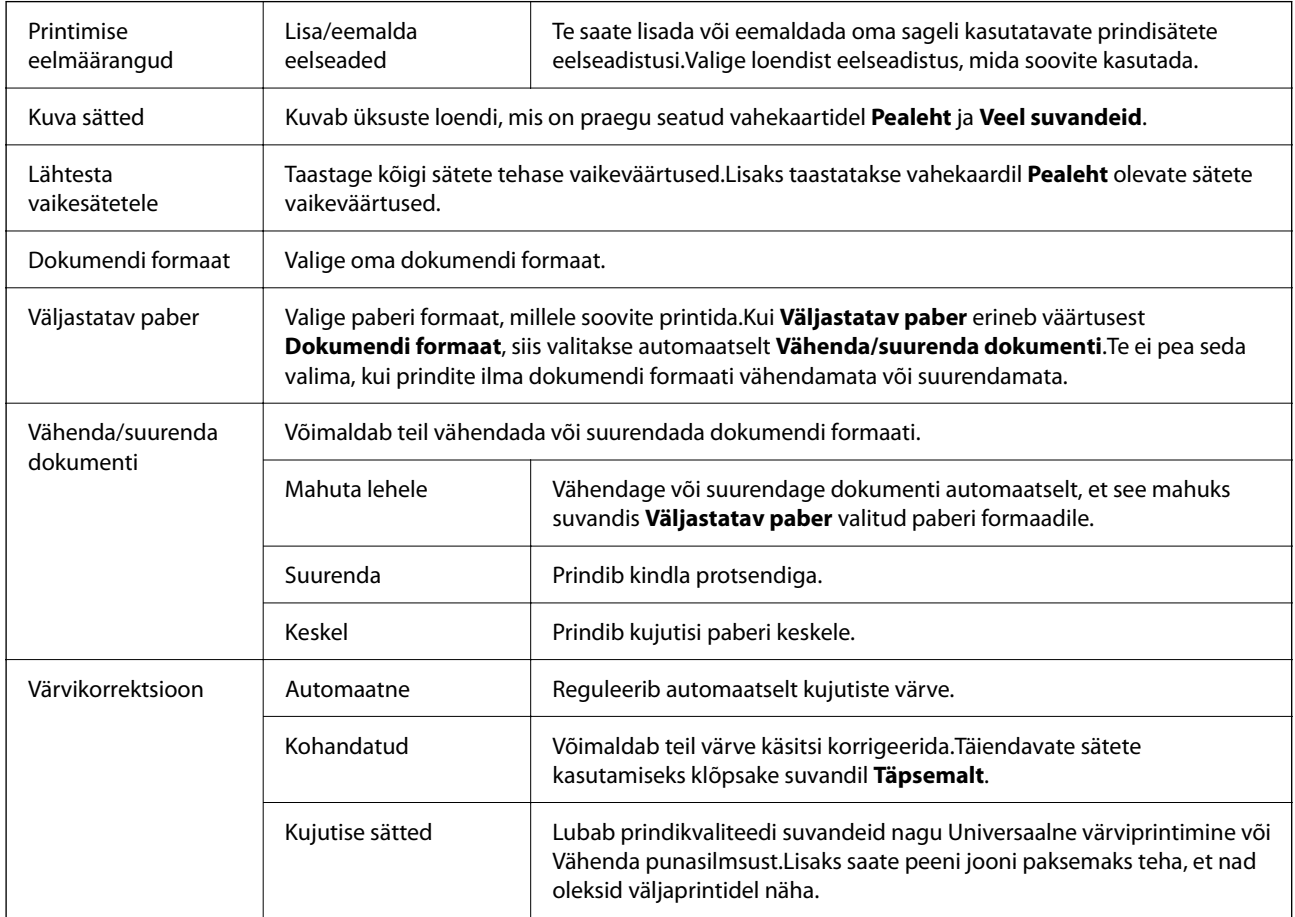

<span id="page-74-0"></span>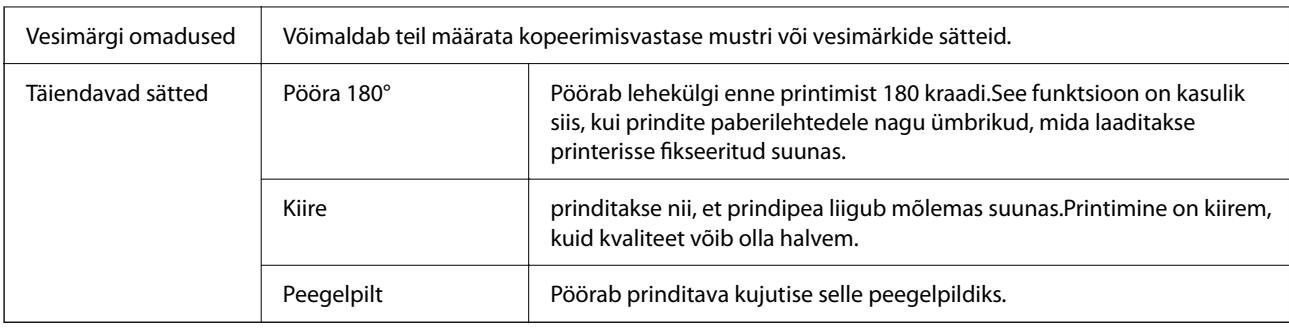

### **Vahekaart Hooldus**

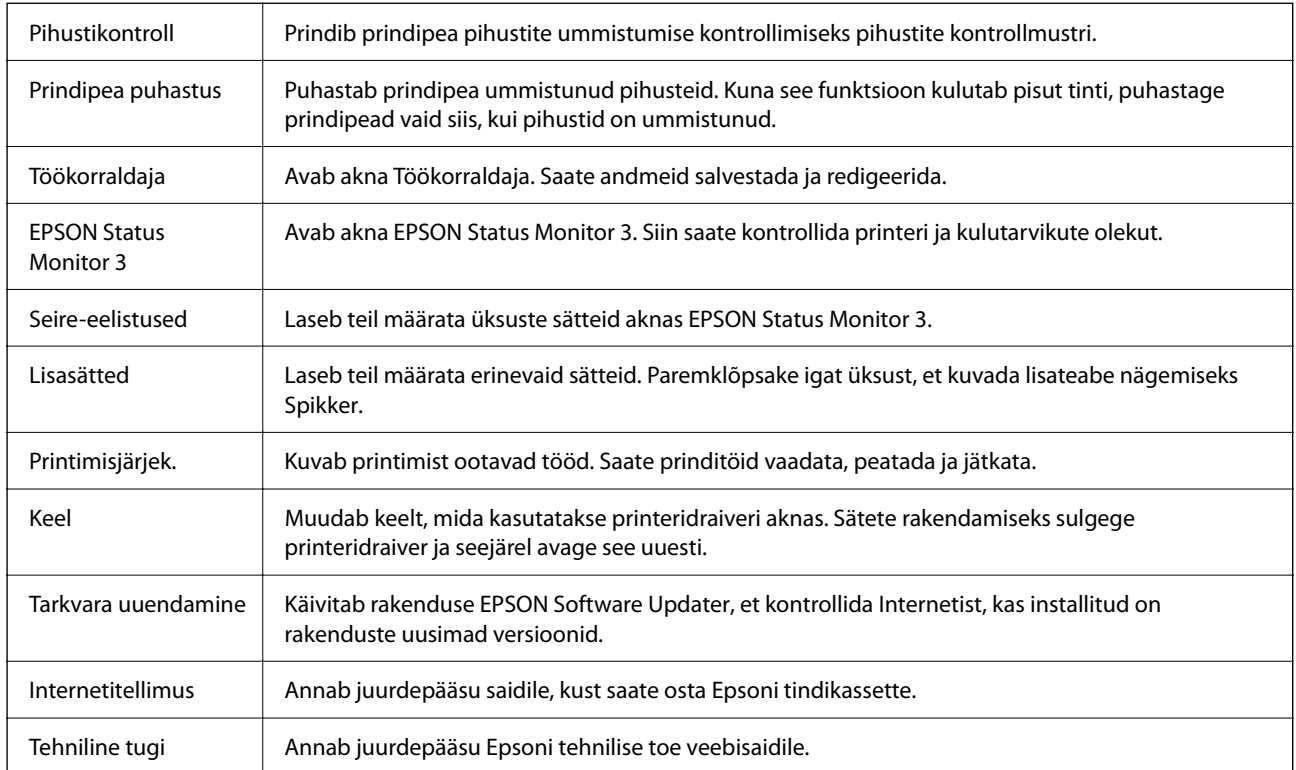

## **Printimine printeridraiverist operatsioonisüsteemis Mac OS**

## **Üldine printimine**

*Märkus.*

Toimingud erinevad rakendusest olenevalt. Lisateabe saamiseks lugege rakenduse spikrit.

1. Avage fail, mida soovite printida.

Laadige paber printerisse, kui seda ei ole veel laaditud.

- 2. Valige menüüst **Fail** suvand **Prindi** või mõni muu käsk, millega avada printimisdialoog. Vajaduse korral klõpsake printimisakna laiendamiseks nuppu **Kuva üksikasjad** või d.
- 3. Valige printer.
- 4. Valige hüpikmenüüst suvand **Printeri sätted**.

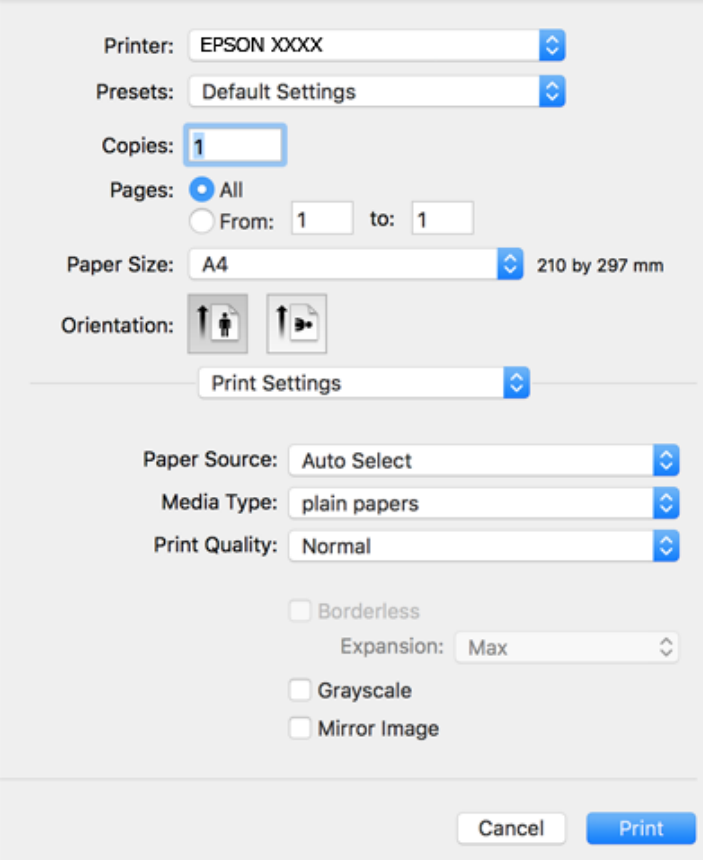

#### *Märkus.*

Kui menüüd *Printeri sätted* ei kuvata operatsioonisüsteemis macOS Catalina (10.15 või uuem), macOS High Sierra (10.13), macOS Sierra (10.12), OS X El Capitan (10.11), OS X Yosemite (10.10), OS X Mavericks (10.9), OS X Mountain Lion (10.8), ei ole Epsoni printeridraiver õigesti installitud. Lubage see alljärgnevast menüüst.

Valige *Süsteemi eelistused* Apple menüüst > *Printerid ja skannerid* (või *Prindi ja skanni*, *Prindi ja faksi*), eemaldage printer ja lisage siis printer uuesti.

Operatsioonisüsteemis macOS Mojave (10.14) ei saa suvandit *Printeri sätted* avada ettevõtte Apple rakendustes, nagu TextEdit.

5. Muutke vastavalt vajadusele sätteid.

Lisateabe saamiseks vaadake printeridraiveri menüüsuvandeid.

6. Klõpsake **Prindi**.

### **Seotud teave**

 $\blacktriangleright$  ["Kasutatav paber ja mahud" lk 40](#page-39-0)

- & ["Kuidas täita Paberikassett paberiga" lk 42](#page-41-0)
- & ["Paberitüüpide loend" lk 46](#page-45-0)
- & ["Menüüsuvandid režiimis Printeri sätted" lk 81](#page-80-0)
- $\blacktriangleright$  ["Printeri lisamine \(ainult Mac OS\)" lk 152](#page-151-0)

### **Lehe kahele poolele printimine**

Saate printida paberi mõlemale poolele.

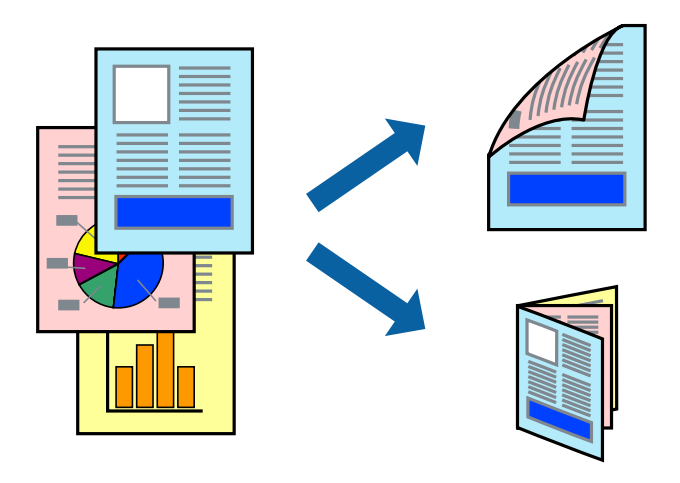

#### *Märkus.*

- ❏ Seda suvandit ei saa kasutada ääristeta printimisel.
- ❏ Kui te ei kasuta kahepoolseks printimiseks sobilikku paberit, võib prindikvaliteet olla halvem ja esineda paberiummistust.
- ❏ Olenevalt paberist ja andmetest võib tint valguda läbi paberi.

### **Seotud teave**

 $\rightarrow$  ["Kasutatav paber ja mahud" lk 40](#page-39-0)

### **Prindisätted**

Valige hüpikmenüüst suvand **Two-sided Printing Settings**.Valige kahele poolele printimise meetod ja seejärel määrake **Document Type** sätted.

### *Märkus.*

- ❏ Printimiskiirus võib olenevalt dokumenditüübist väheneda.
- ❏ Tihedalt andmeid sisaldavaid fotosid printides valige sätte *Document Type* alt *Text & Graphics* või *Text & Photos*.Kui väljaprindid on määrdunud või tint imbub läbi lehe teisele küljele, siis reguleerige *Adjustments* alt suvandeid *Printimistihedus* ja *Increased Ink Drying Time*.

### **Seotud teave**

- $\rightarrow$  ["Üldine printimine" lk 75](#page-74-0)
- & ["Menüüsuvandid režiimis Two-sided Printing Settings" lk 82](#page-81-0)

## **Mitme lehekülje printimine ühele lehele**

Võite printida ühele paberilehele kaks või neli andmelehekülge.

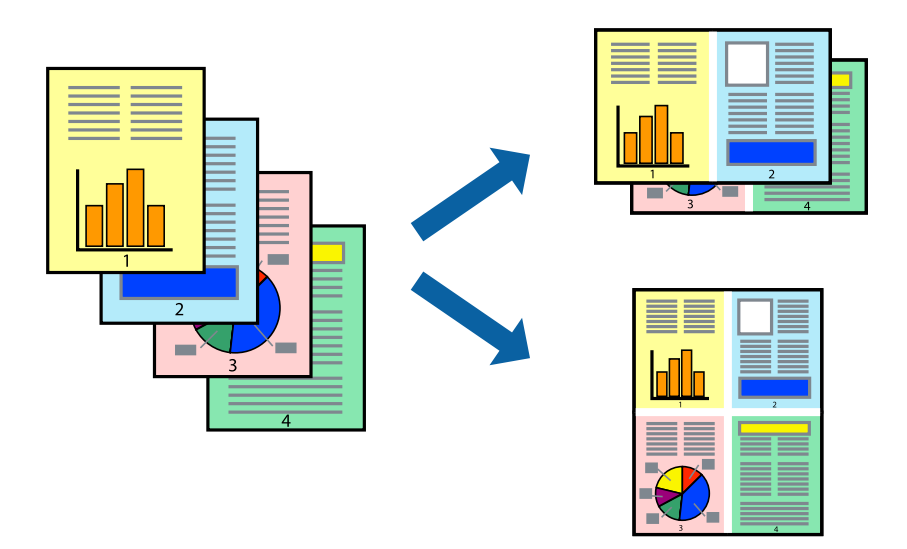

### **Prindisätted**

Valige hüpikmenüüst suvand **Paigutus**. Määrake lehekülgede arv jaotistes **Lehekülgi paberilehe kohta**, **Paigutuse suund** (lehekülgede järjestus) ja **Äärised**.

### **Seotud teave**

- $\rightarrow$  ["Üldine printimine" lk 75](#page-74-0)
- $\rightarrow$  ["Paigutuse menüüsuvandid" lk 81](#page-80-0)

### **Lehekülgede järjestuses printimine ja virnastamine (vastupidises järjekorras printimine)**

Kui alustate printimist viimasest leheküljest, virnastatakse dokumendid lehekülgede järjestuses.

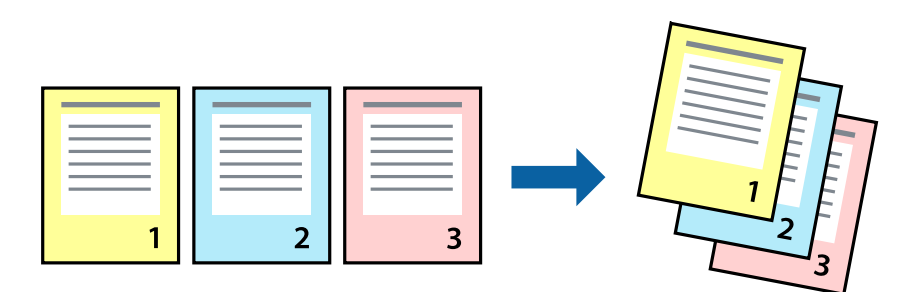

### **Prindisätted**

Valige hüpikmenüüst **Paberihaldus**. Valige **Vastupidi** suvandi **Leheküljejärjestus** sätteks.

#### **Seotud teave**

- $\rightarrow$  ["Üldine printimine" lk 75](#page-74-0)
- & ["Paberi käsitsemise menüüsuvandid" lk 81](#page-80-0)

### **Vähendatud või suurendatud dokumendi printimine**

Saate dokumendi formaati vähendada või suurendada kindla protsendimäära võrra või nii, et see sobituks printerisse laaditud paberi formaadiga.

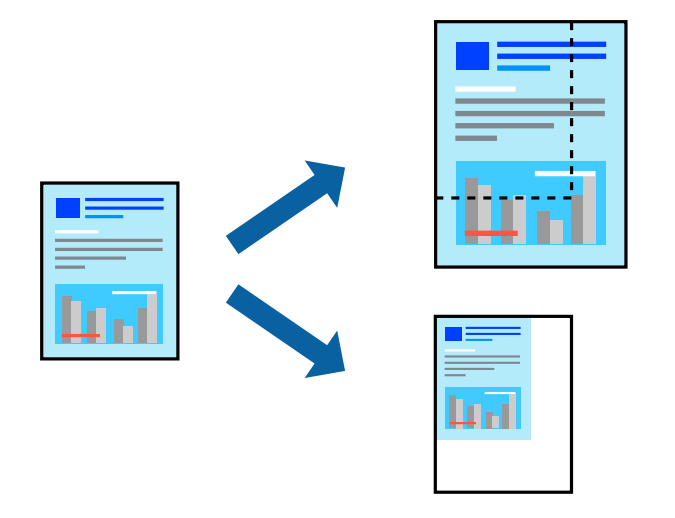

### **Prindisätted**

Kui soovite printida paberi formaadile vastavas suuruses, siis valige hüpikmenüüst **Paberihaldus** ja seejärel valige **Sobita paberiformaadiga**. Valige suvandis **Sihtpaberi formaat** printerisse laaditud paberi formaat. Kui soovite vähendada dokumendi formaati, siis valige **Ainult vähenda**.

- 1. Kui soovite printida kindla protsendiga, siis tehke ühte alljärgmistest.
	- ❏ Valige rakenduse menüüst **Fail** suvand **Prindi**. Klõpsake nuppu **Lehe häälestus** ja valige printer suvandist **Vorming**. Valige prinditavate andmete formaat suvandist **Sihtpaberi formaat**, sisestage protsent suvandist **Mõõtkava** ja klõpsake nuppu **OK**.
	- ❏ Valige rakenduse menüüst **Fail** suvand **Lehe häälestus**. Valige oma printer suvandist **Vorming**. Valige prinditavate andmete formaat suvandist **Sihtpaberi formaat**, sisestage protsent suvandist **Mõõtkava** ja klõpsake nuppu **OK**. Valige menüüst **Fail** suvand **Prindi**.

#### *Märkus.*

Toimingud erinevad rakendusest olenevalt. Lisateabe saamiseks lugege rakenduse spikrit.

- 2. Valige oma printer suavndist **Printer**.
- 3. Vajaduse korral seadistage ka muid sätteid.
- 4. Klõpsake **Prindi**.

#### **Seotud teave**

 $\rightarrow$  ["Üldine printimine" lk 75](#page-74-0)

#### <span id="page-79-0"></span>& ["Paberi käsitsemise menüüsuvandid" lk 81](#page-80-0)

### **Prindivärvi reguleerimine**

Saate prinditööks kasutatavaid värve reguleerida. Neid kohandusi ei rakendata originaalandmetele.

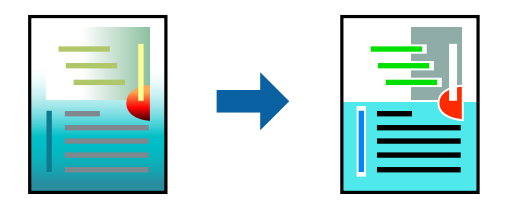

### **Prindisätted**

Valige hüpikmenüüst **Värvide vastendus** ja seejärel **EPSON Color Controls**. Valige hüpikmenüüst **Color Options** ja seejärel valige üks võimalikest suvanditest. Klõpsake noolt suvandi **Täpsemad sätted** kõrval ja määrake üksikasjalikud sätted.

#### **Seotud teave**

- $\rightarrow$  ["Üldine printimine" lk 75](#page-74-0)
- $\blacktriangleright$  ["Värvide sobitamise menüüsuvandid" lk 81](#page-80-0)
- & ["Menüüsuvandid režiimis Color Options" lk 82](#page-81-0)

### **Printimise tühistamine**

Prinditöö saate tühistada arvutist. Te ei saa aga prinditööd arvutist tühistada, kui see on juba täielikult printerisse saadetud. Sel juhul katkestage prinditöö printeri juhtpaneelilt.

### **Tühistamine**

Klõpsake **dokil** olevat printeriikooni. Valige töö, mida soovite tühistada, ja seejärel tehke üks alljärgnevatest toimingutest.

❏ OS X Mountain Lion või uuem

Klõpsake edenemisnäidiku kõrval olevat ikooni  $\blacktriangleright$  .

❏ Mac OS X v10.6.8 kuni v10.7.x

Klõpsake nuppu **Kustuta**.

### **Printeridraiveri menüüsuvandid**

Avage rakenduses printimisaken, valige printer ja seejärel avage printeridraiveri aken.

*Märkus.* Menüüd erinevad olenevalt valitud suvandist.

### <span id="page-80-0"></span>**Paigutuse menüüsuvandid**

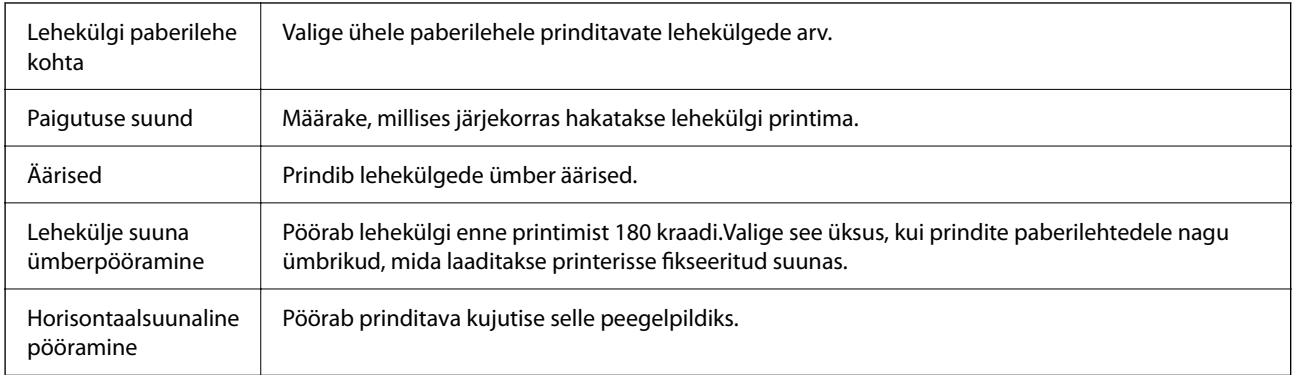

### **Värvide sobitamise menüüsuvandid**

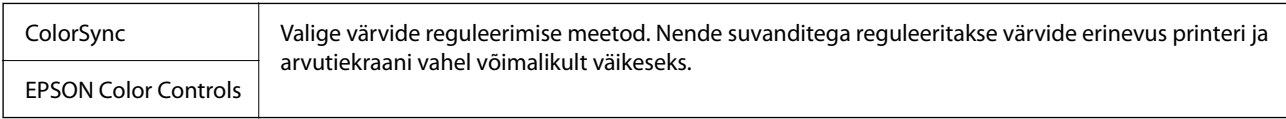

### **Paberi käsitsemise menüüsuvandid**

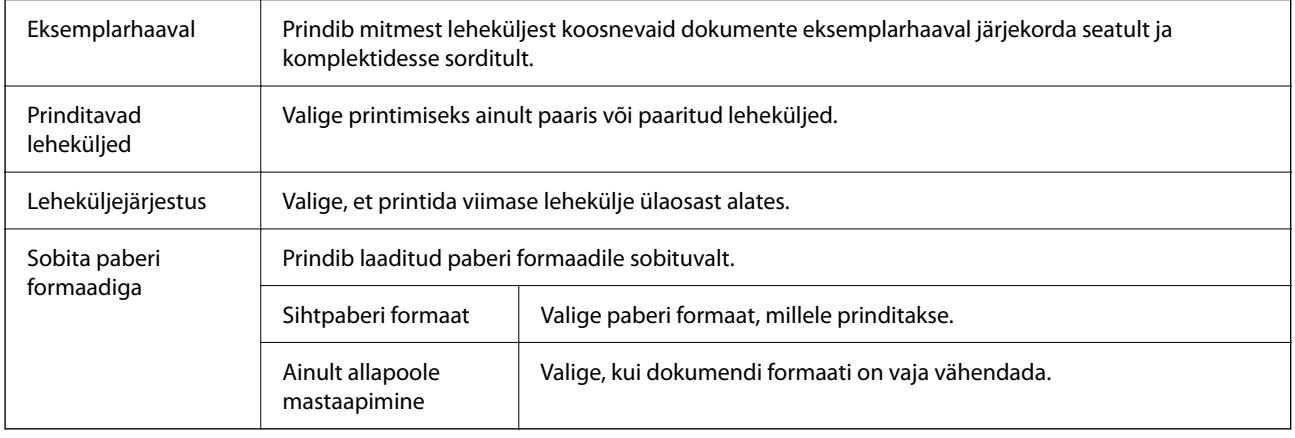

### **Tiitellehe menüüsuvandid**

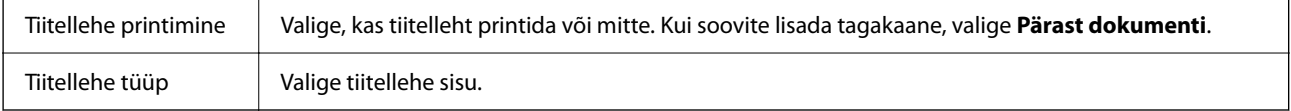

### **Menüüsuvandid režiimis Printeri sätted**

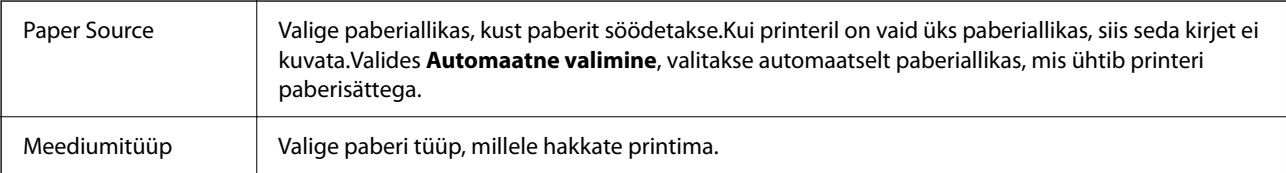

<span id="page-81-0"></span>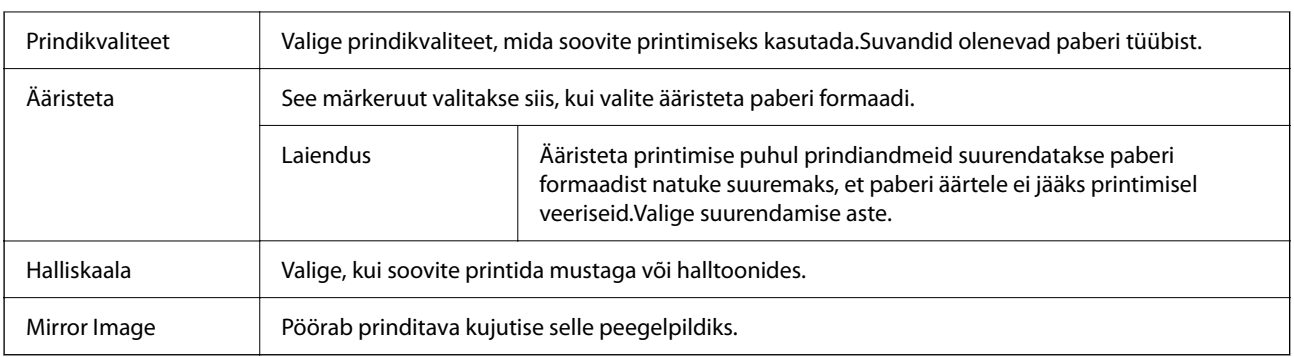

### **Menüüsuvandid režiimis Color Options**

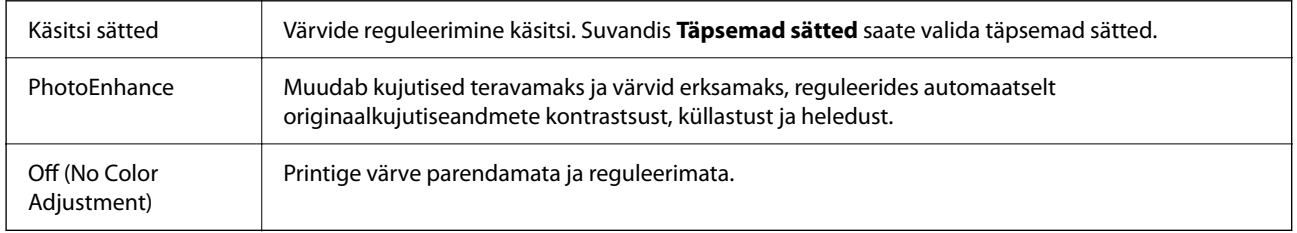

### **Menüüsuvandid režiimis Two-sided Printing Settings**

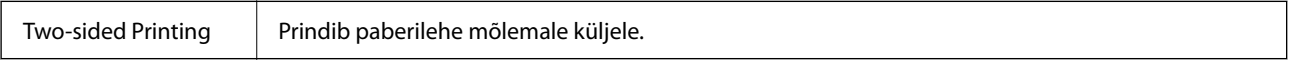

### **Operatsioonisüsteemi Mac OS printeridraiveri töösätete määramine**

### **Operatsioonisüsteemi Mac OS printeridraiveri töösätete akna avamine**

Valige **Süsteemi eelistused** Apple menüüst > **Printerid ja skannerid** (või **Prindi ja skanni**, **Prindi ja faksi**) ja seejärel valige printer. Valige **Suvandid ja tarvikud** > **Suvandid** (või **Draiver**).

### **Operatsioonisüsteemi Mac OS printeridraiveri töösätted**

- ❏ Jäta tühi leht vahele: takistab tühjade lehtede printimist.
- ❏ Vaikne režiim: prindib vaikselt. Printimine võib aga aeglasem olla.
- ❏ Permit temporary black printing: ajutiselt prinditakse vaid musta tindiga.
- ❏ High Speed Printing: prinditakse nii, et prindipea liigub mõlemas suunas. Printimine on kiirem, kuid kvaliteet võib olla halvem.
- ❏ Dokumentide väljastamine kausta panekuks: söötke paber nii, et seda oleks lihtne arhiivida, kui prindite andmeid horisontaalpaigutuses või kahepoolselt. Ümbrike printimine ei ole toetatud.
- ❏ Eemalda valged äärised: ääristeta printimisel eemaldatakse ebavajalikud veerised.
- ❏ Warning Notifications: võimaldab printeridraiveril esitada hoiatusteateid.

<span id="page-82-0"></span>❏ Establish bidirectional communication: tavaliselt peaks olema selle säte **On**. Valige säte **Off**, kui printeri teabe hankimine on võimatu, kuna printerit jagatakse võrgus operatsioonisüsteemi Windows kasutavate arvutitega vms.

## **Juhtpaneelil menüüst Fotode printimine printimine**

Fotosid saate printida ka mälukaardilt.

### **Fotode printimise põhitoimingud**

- 1. Laadige paber printerisse.
- 2. Asetage mälukaart printeri mälukaardipesasse.
- 3. Kui kuvatakse teade fotode laadimise lõpetamise kohta, vajutage nuppu OK.
- 4. Valige juhtpaneelil suvand **Fotode printimine**.

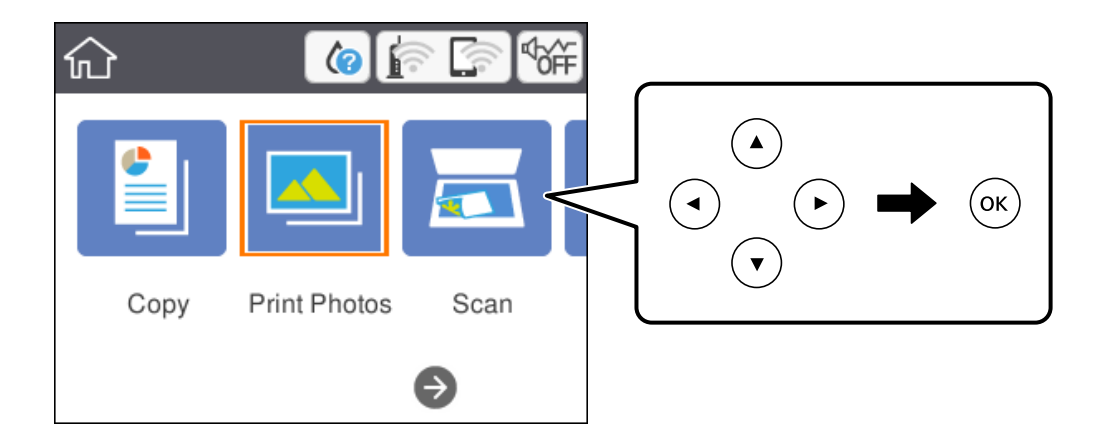

Üksuse valimiseks liikuge soovitud üksusele, kasutades  $\blacktriangle \blacktriangledown \blacktriangle \blacktriangleright$  nuppe, ja seejärel vajutage nuppu OK.

- 5. Valige **Prindi**.
- 6. Valige foto valimise kuvalt foto, mida soovite printida.

#### *Märkus.*

Valige ekraanil üleval paremal , et kuvada *Vali fotomenüü*. Kui määrate kuupäeva suvandiga *Sirvi*, kuvatakse ainult selle kuupäevaga fotosid.

7. Määrake väljaprintide arv nuppudega - ja +.

Kui prindite rohkem kui ühe foto, kuvage fotod nuppu  $\blacktriangleleft$  või  $\blacktriangleright$  vajutades ja seejärel määrake väljaprintide arv.

8. Paberi- ja prindisätete määramiseks valige **Prindisätted**.

- <span id="page-83-0"></span>9. Vajutage nuppu $\blacktriangleright$ .
- 10. Vajutage nuppu  $\bigcirc$ , et fotosid vastavalt vajadusele redigeerida.
- 11. Lükake väljastussalv välja.
- 12. Sisestage koopiate arv ja seejärel vajutage nuppu  $\mathcal{D}$ .
- 13. Kontrollige, kas printimine on lõppenud, ja seejärel valige **Sule**.

Kui märkate prindikvaliteedi probleeme, nagu triipe, ootamatuid värve või hägusaid kujutisi, valige lahenduste nägemiseks **Veaotsing**.

### **Seotud teave**

- & ["Kuidas täita Paberikassett paberiga" lk 42](#page-41-0)
- & ["Paberitüüpide loend" lk 46](#page-45-0)
- $\rightarrow$  ["Mälukaardi sisestamine" lk 48](#page-47-0)
- $\blacktriangleright$  "Fotokuva valimise juhend (Paanivaade)" lk 84
- & ["Fotokuva valimise juhend \(Üks vaade\)" lk 85](#page-84-0)
- & ["Fotode valimise menüüsuvandid" lk 91](#page-90-0)
- & ["Paberi- ja prindisätete menüüvalikud" lk 91](#page-90-0)
- $\rightarrow$  ["Eelvaate kuva juhend" lk 86](#page-85-0)
- $\blacktriangleright$  ["Foto redigeerimiskuva juhend" lk 87](#page-86-0)
- & ["Fotode redigeerimise menüüsuvandid" lk 92](#page-91-0)

### **Fotokuva valimise juhend (Paanivaade)**

Te saate valida fotosid pisipiltide kuvalt.See on kasulik paljude fotode seast mõne üksiku foto valimisel.

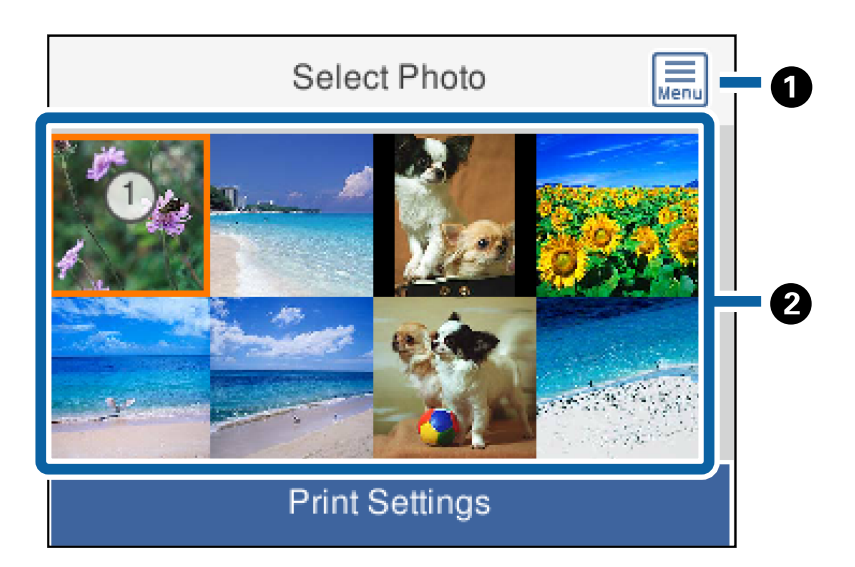

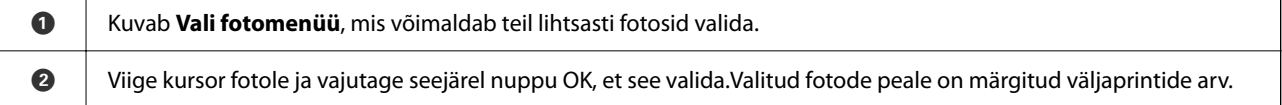

### <span id="page-84-0"></span>**Fotokuva valimise juhend (Üks vaade)**

Siit saate ükshaaval vaadata suurendatud fotosid.Vajutage nuppu < või , et kuvada eelmine või järgmine foto.Kui tahate kuvada foto ilma ikoonideta, vajutage nuppu  $\bullet$ .Ikoonide taastamiseks vajutage seda nuppu uuesti.

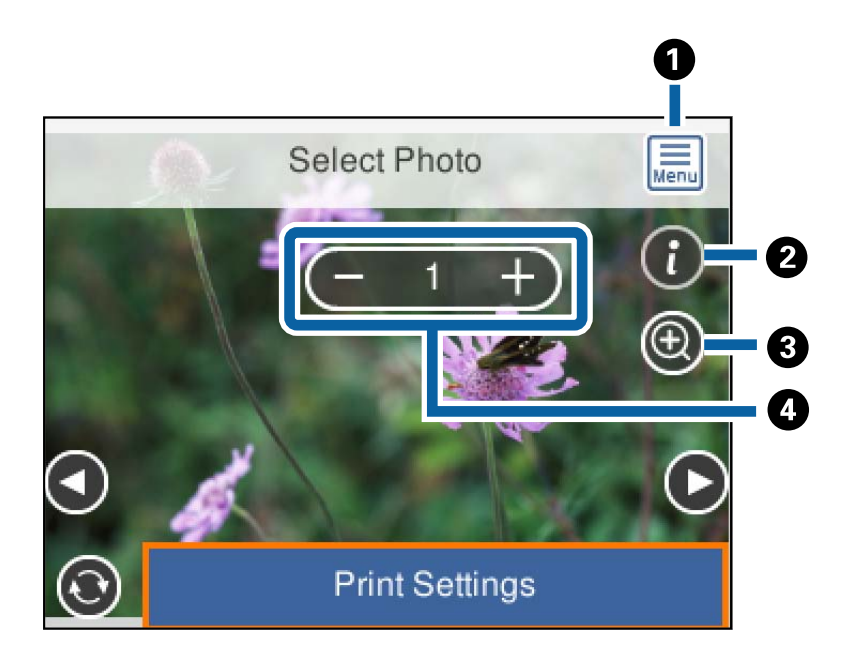

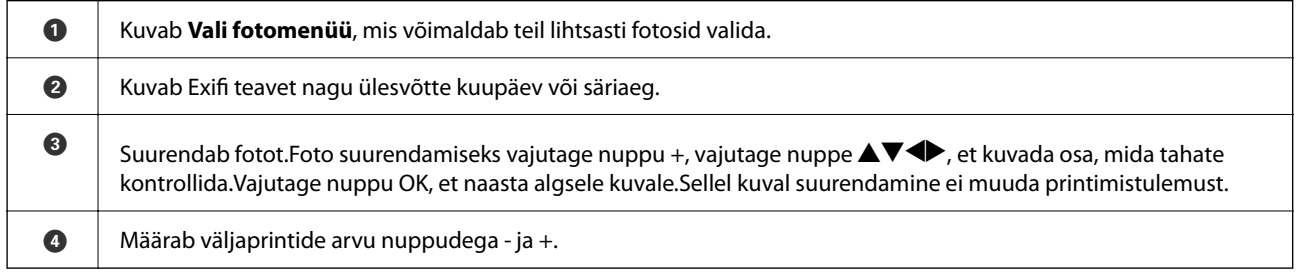

### **Seotud teave**

& ["Fotode valimise menüüsuvandid" lk 91](#page-90-0)

### <span id="page-85-0"></span>**Eelvaate kuva juhend**

Vajutage nuppu  $\blacktriangle$  või  $\blacktriangleright$ , et kuvada eelmine või järgmine foto.Vajutage nuppu  $\blacktriangle$ , et kuvada foto redigeerimiskuva, kus saate fotot kärpida või rakendada sellele värviparandusi.

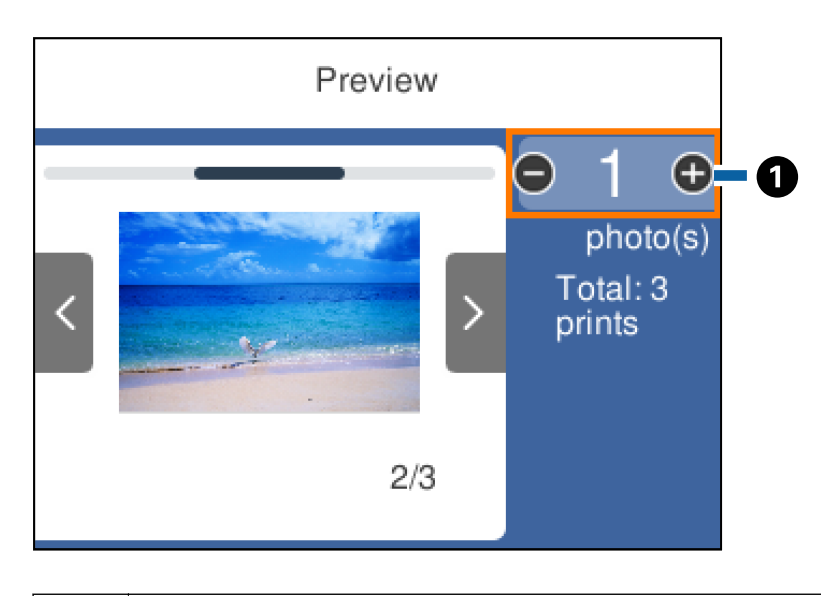

 $\bullet$  | Määrake koopiate arv nuppudega - ja +.Koopiate arvu saate määrata ka ekraanil oleva klahvistikuga.Tõstke esile väärtus ja vajutage seejärel klahvistiku kuvamiseks nuppu OK. Kui väärtus ei muutu, ei saa te sellel ekraanil koopiate arvu määrata.

### **Seotud teave**

 $\blacktriangleright$  ["Foto redigeerimiskuva juhend" lk 87](#page-86-0)

### <span id="page-86-0"></span>**Foto redigeerimiskuva juhend**

Saate fotot lõigata või pöörata või rakendada värviparandust. Valige **Parandus väljas** või **Parandus sees**, kasutades nuppu . Kui valitud on **Parandus sees**, muutub **Redig.** kuval reguleeritud värviparandus ekraanil nähtavaks. Kui valitud on **Parandus väljas**, jääb värviparandus nähtamatuks, kuid väljaprindil rakendatakse parandust.

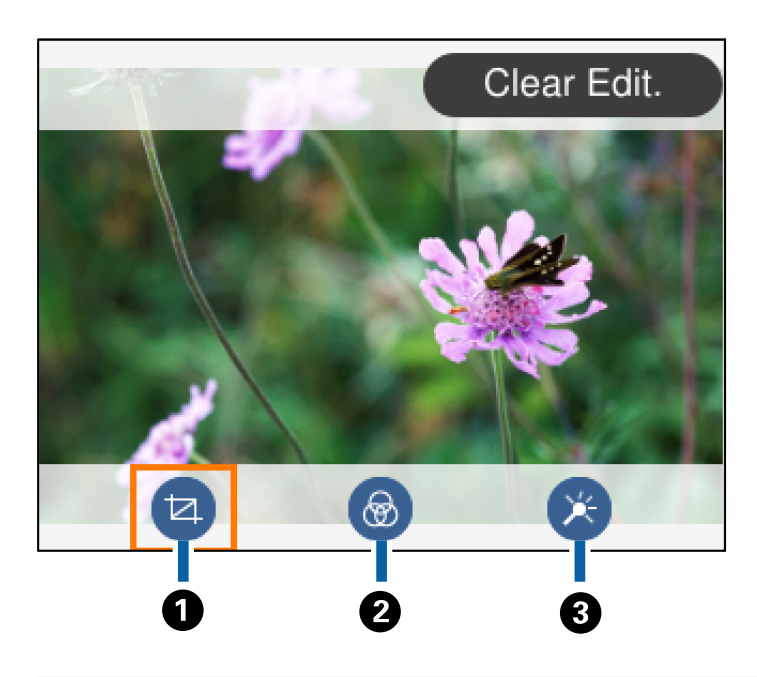

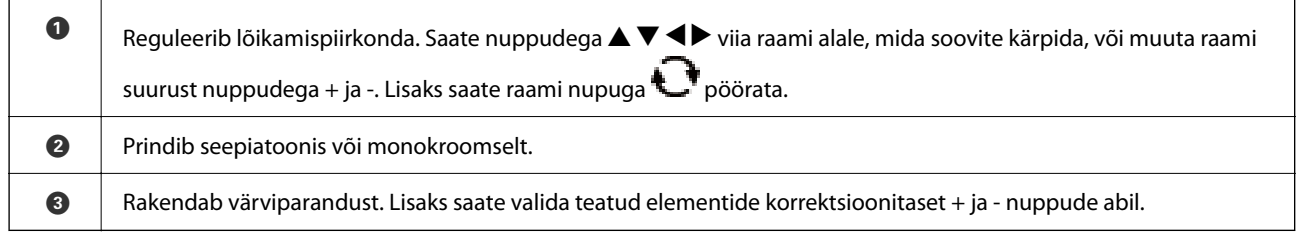

### **Seotud teave**

& ["Fotode redigeerimise menüüsuvandid" lk 92](#page-91-0)

### **Printimine erinevate küljendustega**

Saate fotosid mäluseadmelt printida erinevate küljendustega, näiteks: 2-ühes ja 4-ühes. Fotod paigutatakse automaatselt.

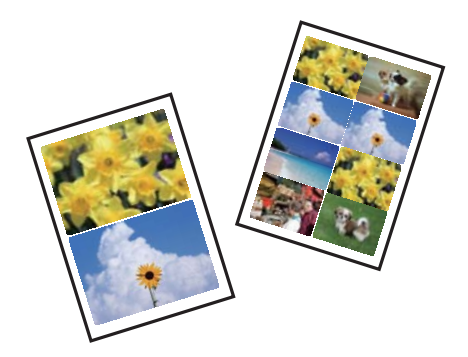

- 1. Laadige paber printerisse.
- 2. Asetage mälukaart printeri mälukaardipesasse.
- 3. Kui kuvatakse teade fotode laadimise lõpetamise kohta, vajutage nuppu OK.
- 4. Valige juhtpaneelil suvand **Fotode printimine**.

Üksuse valimiseks liikuge soovitud üksusele, kasutades  $\blacktriangle \blacktriangledown \blacktriangle \blacktriangleright$  nuppe, ja seejärel vajutage nuppu OK.

- 5. Valige **Küljendusprint**.
- 6. Valige vorming.
- 7. Määrake paberi- ja prindisätted.
- 8. Vajutage nuppu $\blacktriangleright$ .
- 9. Valige foto valimise kuvalt foto, mida soovite printida.
- 10. Valige **Eelvaade ja Prindi**.
- 11. Vajutage nuppu  $\Box$ , et fotosid vastavalt vajadusele redigeerida.
- 12. Sisestage koopiate arv ja seejärel vajutage nuppu  $\mathcal{D}$ .

### **Seotud teave**

- & ["Kuidas täita Paberikassett paberiga" lk 42](#page-41-0)
- & ["Paberitüüpide loend" lk 46](#page-45-0)
- $\blacktriangleright$  ["Mälukaardi sisestamine" lk 48](#page-47-0)
- & ["Paberi- ja prindisätete menüüvalikud" lk 91](#page-90-0)
- & ["Fotokuva valimise juhend \(Paanivaade\)" lk 84](#page-83-0)
- $\blacktriangleright$  . Fotokuva valimise juhend (Üks vaade)" lk 85
- & ["Fotode valimise menüüsuvandid" lk 91](#page-90-0)
- **→** ["Eelvaate kuva juhend" lk 86](#page-85-0)
- $\blacktriangleright$  ["Foto redigeerimiskuva juhend" lk 87](#page-86-0)
- & ["Fotode redigeerimise menüüsuvandid" lk 92](#page-91-0)

### **Isikut tõendavate fotode printimine**

Te saate printida isikut tõendavaid fotosid, kasutades mäluseadmel olevaid andmeid. Ühest fotost prinditakse kaks erineva suurusega koopiat, 50,8×50,8 mm ja 45,0×35,0 mm, 10×15 cm (4×6 tolli) formaadis fotopaberile.

- 1. Laadige paber printerisse.
- 2. Asetage mälukaart printeri mälukaardipesasse.
- <span id="page-88-0"></span>3. Kui kuvatakse teade fotode laadimise lõpetamise kohta, vajutage nuppu OK.
- 4. Valige juhtpaneelil suvand **Fotode printimine**.

Üksuse valimiseks liikuge soovitud üksusele, kasutades  $\blacktriangle \blacktriangledown \blacktriangle \blacktriangleright$  nuppe, ja seejärel vajutage nuppu OK.

- 5. Valige **Prindi foto ID**.
- 6. Valige foto valimise kuvalt foto, mida soovite printida.
- 7. Paberi- ja prindisätete määramiseks valige **Prindisätted**.
- 8. Vajutage nuppu $\triangleright$  ja seejärel kinnitage sätted.
- 9. Vajutage nuppu  $\Box$ , et fotosid vastavalt vajadusele redigeerida.
- 10. Sisestage koopiate arv ja seejärel vajutage nuppu  $\mathcal{D}$ .

### **Seotud teave**

- & ["Kuidas täita Paberikassett paberiga" lk 42](#page-41-0)
- $\rightarrow$  ["Paberitüüpide loend" lk 46](#page-45-0)
- $\rightarrow$  ["Mälukaardi sisestamine" lk 48](#page-47-0)
- $\blacktriangleright$  ["Fotokuva valimise juhend \(Paanivaade\)" lk 84](#page-83-0)
- & ["Fotokuva valimise juhend \(Üks vaade\)" lk 85](#page-84-0)
- & ["Fotode valimise menüüsuvandid" lk 91](#page-90-0)
- & ["Paberi- ja prindisätete menüüvalikud" lk 91](#page-90-0)
- & ["Eelvaate kuva juhend" lk 86](#page-85-0)
- $\blacktriangleright$  . Foto redigeerimiskuva juhend" lk 87
- $\blacktriangleright$  ["Fotode redigeerimise menüüsuvandid" lk 92](#page-91-0)

### **Fotode printimine malliga**

Saate fotosid mälukaardilt printida erinevate küljendustega, näiteks: 2-ühes, 4-ühes, ülemine pool. Saate valida, kuhu fotod paigutada.

- 1. Laadige paber printerisse.
- 2. Asetage mälukaart printeri mälukaardipesasse.
- 3. Kui kuvatakse teade fotode laadimise lõpetamise kohta, vajutage nuppu OK.
- 4. Valige juhtpaneelil suvand **Fotode printimine**.

Üksuse valimiseks liikuge soovitud üksusele, kasutades  $\blacktriangle \blacktriangledown \blacktriangle \blacktriangleright$  nuppe, ja seejärel vajutage nuppu OK.

5. Valige **Prindi malli järgi**.

- 6. Valige vorming.
- 7. Määrake prindisätted.
- 8. Vajutage nuppu $\blacktriangleright$ .
- 9. Valige üks alljärgnevatest tegevustest.
	- ❏ Kui valite sammus 5 ühe foto küljenduse: valige foto valimise ekraanilt üks foto, valige **Eelvaade ja Prindi** ja seejärel minge sammu 15 juurde.
	- ❏ Kui valite sammus 5 mitme foto küljenduse ja paigutate fotosid automaatselt: valige **Automaatne paigutus**, valige foto valimise ekraanilt fotod, valige **Eelvaade ja Prindi** ja seejärel minge sammu 15 juurde.
	- ❏ Kui valite mitme foto küljenduse ja paigutate fotosid käsitsi: minge sammu 10 juurde. **kuni 20** küljendus ei ole toetatud siis kui te asetate fotosid käsitsi.
- 10. Valige  $\bullet$ .
- 11. Valige foto valimise ekraanilt foto, mida soovite printida, ja seejärel valige **Aseta see foto**.
- 12. Lugege teadet ja seejärel valige **Sain aru**.
- 13. Kui soovite fotot redigeerida, valige foto ja seejärel valige **Fotode redigeerimine**.

#### *Märkus.*

Kui olete redigeerimise lõpetanud, valige *Valmis*, et naasta ekraanile *Aseta fotosid*.

- 14. Korrake samme 10 kuni 13, kuni kõik fotod on paigutatud, ja seejärel vajutage nuppu
- 15. Vajutage nuppu  $\bigcup$ , et fotosid vastavalt vajadusele redigeerida.
- 16. Sisestage koopiate arv ja seejärel vajutage nuppu  $\mathcal{D}$ .

### **Seotud teave**

- & ["Kuidas täita Paberikassett paberiga" lk 42](#page-41-0)
- $\rightarrow$  ["Paberitüüpide loend" lk 46](#page-45-0)
- $\rightarrow$  ["Mälukaardi sisestamine" lk 48](#page-47-0)
- & ["Paberi- ja prindisätete menüüvalikud" lk 91](#page-90-0)
- & ["Fotokuva valimise juhend \(Üks vaade\)" lk 85](#page-84-0)
- $\blacktriangleright$  ["Eelvaate kuva juhend" lk 86](#page-85-0)
- & ["Foto redigeerimiskuva juhend" lk 87](#page-86-0)
- $\blacktriangleright$  ["Fotode redigeerimise menüüsuvandid" lk 92](#page-91-0)

### <span id="page-90-0"></span>**Juhtpaneelilt printimise menüüvalikud**

### **Fotode valimise menüüsuvandid**

#### Sirvi:

Kuvab mäluseadmel olevad määratud tingimuste järgi sorditult. Saadaolevad suvandid olenevad kasutatavatest funktsioonidest.

❏ Loobu sirvimisest:

Tühistab fotode sortimise ja kuvab kõik fotod.

❏ aa:

Valige kuvatavate fotode aasta.

❏ aaaa/kk:

Valige kuvatavate fotode aasta ja kuu.

❏ aaaa/kk/pp:

Valige kuvatavate fotode aasta, kuu ja kuupäev.

#### Kuvamisjärjestus:

Muudab fotode kuvamise järjekorra kasvavaks või kahanevaks.

#### Vali kõik fotod:

Valib kõik fotod ja määrab väljaprintide arvu.

#### Tühista kõik fotovalikud:

Taastab kõikide fotode väljaprintide arvuks 0 (null).

### Vali rühm:

Valige see menüü mõne teise rühma valimiseks.

### **Paberi- ja prindisätete menüüvalikud**

#### Paberi formaat:

Valige laaditud paberi formaat.

### Paberi tüüp:

Valige laaditud paberi tüüp.

#### Paberikassetid:

Kuvab paberi kasseti.

### Äärise sätted

❏ Ääristeta:

Prindib ilma veeristeta. Kujutist on pisut suurendatud, et eemaldada paberi servadest äärised.

#### <span id="page-91-0"></span>❏ Äärisega:

Prindib valgete veeristega.

#### Laiendamine:

Ääristeta printimisel kujutist suurendatakse natuke, et paberi servadest äärised kaotada. Valige, kui palju soovite pilti suurendada.

#### Sobita kaadrisse:

Kui kujutise andmete ja paberiformaadi kuvasuhe on erinev, suurendatakse või vähendatakse kujutist automaatselt, nii et lühikesed küljed vastavad paberi lühikestele külgedele. Kujutise pikka külge kärbitakse, kui see ulatub üle paberi pika külje. See funktsioon ei pruugi toimida panoraamfotode korral.

#### Kuupäev:

Nende fotode jaoks, mis sisaldavad pildistamise või foto salvestamise kuupäeva, valige vorming, mida kasutatakse kuupäeva printimiseks fotodele. Mõnede küljenduste korral kuupäeva ei prindita.

### Kustuta kõik sätted:

Lähtestab paberi- ja prindisätted vaikeväärtustele.

### **Fotode redigeerimise menüüsuvandid**

## (Kärbi):

Kärbib osa fotost. Te saate kärbitavat ala liigutada, suurendada või vähendada.

## (Filter):

Prindib seepiatoonis või monokroomselt.

### $\star$  (Seadistused):

Rakendab värviparandust, kasutades funktsiooni **Täiusta** või **Parand.punasilm**.

#### Täiusta:

Valige üks kujutise reguleerimise suvanditest. **Automaatne**, **Inimesed**, **Maastik**, või **Öövaade** muudab kujutised teravamaks ja värvid erksamaks, reguleerides automaatselt originaalkujutiseandmete kontrastsust, küllastust ja heledust.

❏ Automaatne:

Printer tuvastab kujutise sisu ja automaatselt parandab kujutist tuvastatud sisu alusel.

❏ Inimesed:

Soovitatav inimesi sisaldavate kujutiste puhul.

❏ Maastik:

Soovitatav maastikku sisaldavate kujutiste puhul.

❏ Öövaade:

Soovitatav öösel tehtud kujutiste puhul.

<span id="page-92-0"></span>❏ Parendus väljas: Lülitab välja funktsiooni **Täiusta**.

#### Parand.punasilm:

Parandab fotodel punasilmsust. Originaalfailis parandusi ei tehta, parandatakse ainult väljaprinte. Olenevalt foto tüübist võidakse parandada ka muid pildi osi peale silmade.

Eredus:

Reguleerib kujutise heledust.

Kontrastsus:

Reguleerib heleduse ja tumeduse erinevust.

Teravus:

Parendab kujutise piirjooni või hägustab neid.

#### Küllastus:

Reguleerib kujutise erksust.

## **Juhtpaneelil menüüst Erinevad trükid printimine**

### **Ajakava printimine**

Te saate lihtsasti printida Kord kuus või Kord nädalas ajakava.

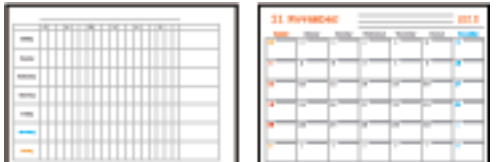

- 1. Laadige paber printerisse.
- 2. Valige juhtpaneelil suvand **Erinevad trükid**.

Üksuse valimiseks liikuge soovitud üksusele, kasutades ▲ ▼ ◆ nuppe, ja seejärel vajutage nuppu OK.

- 3. Valige **Sõiduplaan**.
- 4. Valige ajakava tüüp.
- 5. Määrake paberisätted ja seejärel vajutage nuppu $\blacktriangleright$ .
- 6. Kui teete valiku **Kord kuus**, siis määrake kuupäev ja valige seejärel **Valmis**.
- 7. Sisestage koopiate arv ja seejärel vajutage nuppu  $\mathcal{D}$ .

#### **Seotud teave**

- & ["Kuidas täita Paberikassett paberiga" lk 42](#page-41-0)
- & ["Paberitüüpide loend" lk 46](#page-45-0)
- & ["Paberi- ja prindisätete menüüvalikud" lk 91](#page-90-0)
- $\rightarrow$  ["Eelvaate kuva juhend" lk 86](#page-85-0)

### **Joonelise paberi printimine**

Te saate printida mõnd tüüpi joonelist paberit, ruudulist paberit või noodipaberit ja luua enda isikupäraseid märkmikke või köitmata lehti.

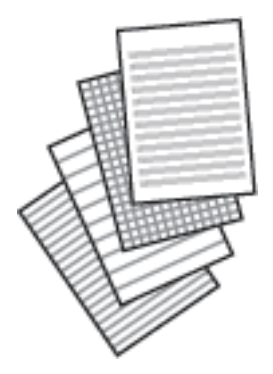

- 1. Laadige paber printerisse.
- 2. Valige juhtpaneelilt **Erinevad trükid**.

Üksuse valimiseks liikuge soovitud üksusele, kasutades ▲ ▼ ◆ nuppe, ja seejärel vajutage nuppu OK.

- 3. Valige **Jooneline paber**.
- 4. Valige joonte tüüp.
- 5. Määrake paberisätted.
- 6. Vajutage nuppu
- 7. Sisestage koopiate arv ja seejärel vajutage nuppu  $\lozenge$ .

### **Seotud teave**

- & ["Kuidas täita Paberikassett paberiga" lk 42](#page-41-0)
- & ["Paberitüüpide loend" lk 46](#page-45-0)
- & ["Paberi- ja prindisätete menüüvalikud" lk 91](#page-90-0)
- $\rightarrow$  ["Eelvaate kuva juhend" lk 86](#page-85-0)

### **Isikupärase kirjapaberi printimine**

Te saate lihtsasti printida isikupäraseid kirjapabereid, mille taustaks on mälukaardil olev foto. Foto prinditakse nii õrnalt, et sellele saab hõlpsasti kirjutada.

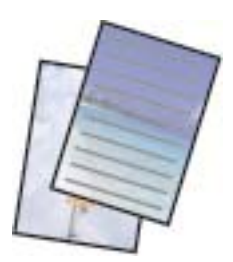

- 1. Laadige paber printerisse.
- 2. Asetage mälukaart printeri mälukaardipesasse.
- 3. Kui kuvatakse teade fotode laadimise lõpetamise kohta, vajutage nuppu OK.
- 4. Valige juhtpaneelil suvand **Erinevad trükid**.

Üksuse valimiseks liikuge soovitud üksusele, kasutades  $\blacktriangle \blacktriangledown \blacktriangle \blacktriangleright$  nuppe, ja seejärel vajutage nuppu OK.

- 5. Valige **Kirjutuspaber**.
- 6. Valige kirjapaberi tüüp.
- 7. Määrake paberisätted ja seejärel vajutage nuppu $\blacktriangleright$ .
- 8. Valige foto valimise kuvalt foto, mida soovite printida.
- 9. Valige **Kasuta seda fotot**.
- 10. Vajutage nuppu  $\Box$ , kui soovite printida horisontaalpaigutusega.
- 11. Sisestage koopiate arv ja seejärel vajutage nuppu  $\mathcal{D}$ .

### **Seotud teave**

- $\blacktriangleright$  ["Kuidas täita Paberikassett paberiga" lk 42](#page-41-0)
- & ["Paberitüüpide loend" lk 46](#page-45-0)
- $\rightarrow$  ["Mälukaardi sisestamine" lk 48](#page-47-0)
- & ["Paberi- ja prindisätete menüüvalikud" lk 91](#page-90-0)
- & ["Fotokuva valimise juhend \(Üks vaade\)" lk 85](#page-84-0)
- $\blacktriangleright$  ["Eelvaate kuva juhend" lk 86](#page-85-0)
- $\blacktriangleright$  ["Foto redigeerimiskuva juhend" lk 87](#page-86-0)
- & ["Fotode redigeerimise menüüsuvandid" lk 92](#page-91-0)

## **Ümbrikute printimine**

Printida saab erinevat tüüpi ümbrikuid.

Kõigepealt printige ümbrikupilt A4-formaadis paberile ja voltige see seejärel ümbrikuks.

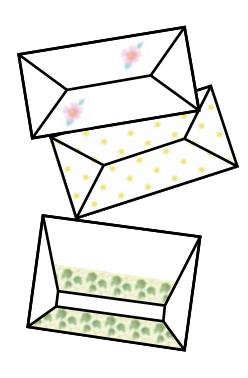

- 1. Laadige printerisse A4-formaadis paber.
- 2. Valige juhtpaneelil suvand **Erinevad trükid**.

Üksuse valimiseks liikuge soovitud üksusele, kasutades  $\blacktriangle \blacktriangledown \blacktriangle \blacktriangleright$  nuppe, ja seejärel vajutage nuppu OK.

- 3. Valige **Origami**.
- 4. Valige **Origami ümbrik**.
- 5. Valige ümbriku formaat.
- 6. Valige ümbriku kujundus.
- 7. Valige ümbriku kuju.
- 8. Valige, kas voltimisjooni tuleb printida või mitte.
- 9. Sisestage koopiate arv ja seejärel vajutage nuppu  $\mathcal{D}$ .

### **Seotud teave**

- $\blacktriangleright$  ["Kuidas täita Paberikassett paberiga" lk 42](#page-41-0)
- & ["Paberitüüpide loend" lk 46](#page-45-0)
- & ["Paberi- ja prindisätete menüüvalikud" lk 91](#page-90-0)
- $\rightarrow$  ["Eelvaate kuva juhend" lk 86](#page-85-0)

### **Ümbrike voltimine**

Pärast pildi ümbrikule printimist printige juhendleht, mis näitab, kuidas ümbrikku voltida; seejärel asetage juhendleht pildi peale ja voltige need koos kokku.

1. Valige suvand **Origami ümbriku juhend**, mis asub menüüs **Origami**.

- <span id="page-96-0"></span>2. Valige ümbrikupildi printimiseks sobiv ümbriku suurus.
- 3. Pange printerisse A4-formaadis tavapaber ja vajutage seejärel nuppu OK.
- 4. Sisestage koopiate arv ja seejärel vajutage nuppu  $\mathcal{D}$ . Prinditakse järgmine juhendleht.

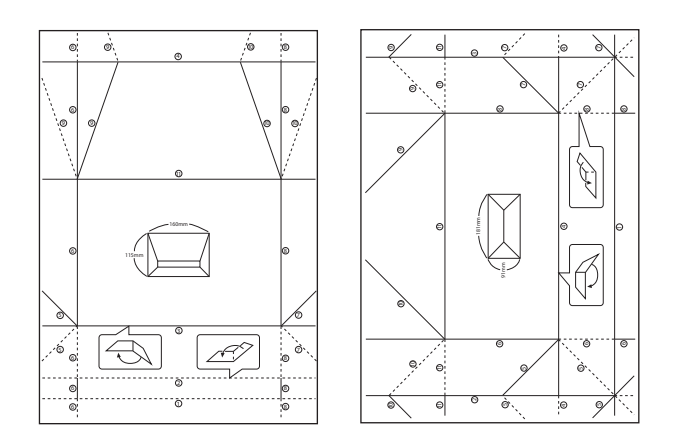

- 5. Pange juhendleht ümbrikupildi peale ja voltige need koos kokku, järgides juhendlehel esitatud juhiseid.
- 6. Kui see on tehtud, voltige lehed lahti ja eemaldage juhendleht, seejärel voltige murdejoonte järgi kokku ainult ümbrikupilt.

### **Seotud teave**

- & ["Kuidas täita Paberikassett paberiga" lk 42](#page-41-0)
- & ["Paberitüüpide loend" lk 46](#page-45-0)
- & ["Paberi- ja prindisätete menüüvalikud" lk 91](#page-90-0)
- $\rightarrow$  ["Eelvaate kuva juhend" lk 86](#page-85-0)

### **Isikupärase kutse printimine**

Saate lihtsasti printida kutseid, kasutades oma mäluseadmel olevat fotot.

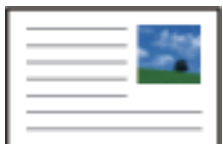

- 1. Laadige paber printerisse.
- 2. Asetage mälukaart printeri mälukaardipesasse.
- 3. Kui kuvatakse teade fotode laadimise lõpetamise kohta, vajutage nuppu OK.

4. Valige juhtpaneelil suvand **Erinevad trükid**.

Üksuse valimiseks liikuge soovitud üksusele, kasutades  $\blacktriangle \blacktriangledown \blacktriangle$  nuppe, ja seejärel vajutage nuppu OK.

- 5. Valige **Sõnumikaart**.
- 6. Valige seade, millelt te soovite kujutisi laadida, määrake kujutiste ja joonte sätted ning seejärel puudutage nuppu **Valmis**.
- 7. Valige üks alljärgnevatest tegevustest.
	- ❏ Kui valite **Valige Asukoht** sätteks **Malli pilt**: valige kujutis.
	- ❏ Kui valite **Mäluseade** sätteks **Valige Asukoht**: valige foto ja seejärel valige suvand **Kasuta seda fotot**.
	- ❏ Kui valite **Valige Asukoht** sätteks **Ära kasuta pilti**: minge järgmise sammu juurde.
- 8. Määrake paberisätted.
- 9. Vajutage nuppu $\blacktriangleright$ .
- 10. Valige vorming.
- 11. Vajutage nuppu  $\Box$ , et fotot vastavalt vajadusele redigeerida.
- 12. Sisestage koopiate arv ja seejärel vajutage nuppu  $\mathcal{D}$ .

#### **Seotud teave**

- & ["Kuidas täita Paberikassett paberiga" lk 42](#page-41-0)
- & ["Paberitüüpide loend" lk 46](#page-45-0)
- $\rightarrow$  ["Mälukaardi sisestamine" lk 48](#page-47-0)
- $\rightarrow$  "Menüüsuvandid isikupäraste sõnumikaartide printimiseks" lk 98
- & ["Paberi- ja prindisätete menüüvalikud" lk 91](#page-90-0)
- & ["Eelvaate kuva juhend" lk 86](#page-85-0)
- $\blacktriangleright$  ["Foto redigeerimiskuva juhend" lk 87](#page-86-0)
- $\blacktriangleright$  ["Fotode redigeerimise menüüsuvandid" lk 92](#page-91-0)

### **Menüüsuvandid isikupäraste sõnumikaartide printimiseks**

#### Valige Asukoht:

Kutsele kujutise printimiseks valige kas printerisse salvestatud kujutis või mäluseadmel olev foto. Kui te ei prindi kujutisi, valige **Ära kasuta pilti**.

Pildi asend:

Valige, kuhu soovite sõnumikaardil paigutada pildi.

#### Liini tüüp:

Valige sõnumikaardile prinditava joone tüüp.

<span id="page-98-0"></span>Joone värv:

Valige sõnumikaardile prinditava joone värv.

## **Printimine nutiseadmetest**

### **Rakenduse Epson iPrint kasutamine**

Epson iPrint on rakendus, millega saate printida fotosid, dokumente ja veebilehti nutiseadmest (nt nutitelefon või tahvelarvuti). Saate kasutada kohalikku printimist, printimist nutiseadmest, mis on ühendatud printeriga samasse juhtmeta võrku, või kaugprintimist (kaugasukohast Interneti kaudu). Kaugprintimise kasutamiseks registreerige printer teenuses Epson Connect.

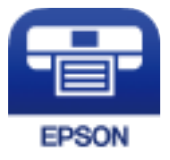

### **Seotud teave**

 $\rightarrow$  ["Printimine võrguteenusega" lk 155](#page-154-0)

### **Rakenduse Epson iPrint installimine**

Rakenduse Epson iPrint saate oma nutiseadmesse installida järgmist URL-i või QR-koodi kasutades.

<http://ipr.to/c>

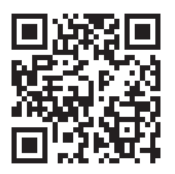

### **Printimine rakendusega Epson iPrint**

Käivitage nutiseadmes Epson iPrint ja valige avakuvalt üksus, mida soovite kasutada.

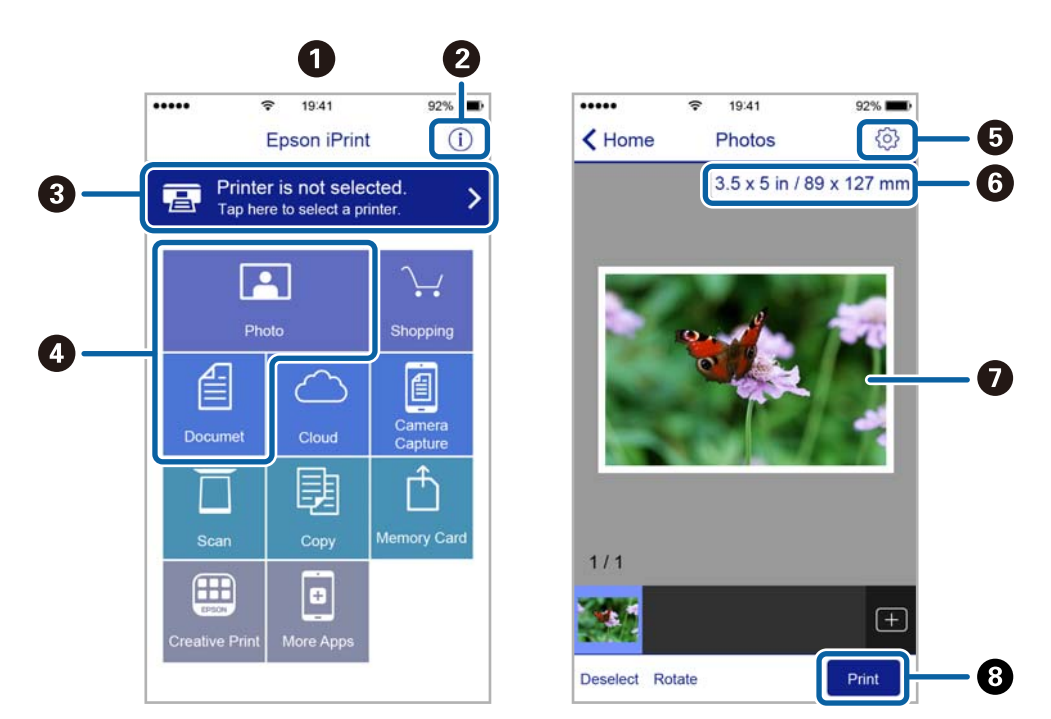

Järgmisi kuvasid võidakse ilma ette teatamata muuta. Sisu võib olenevalt tootest varieeruda.

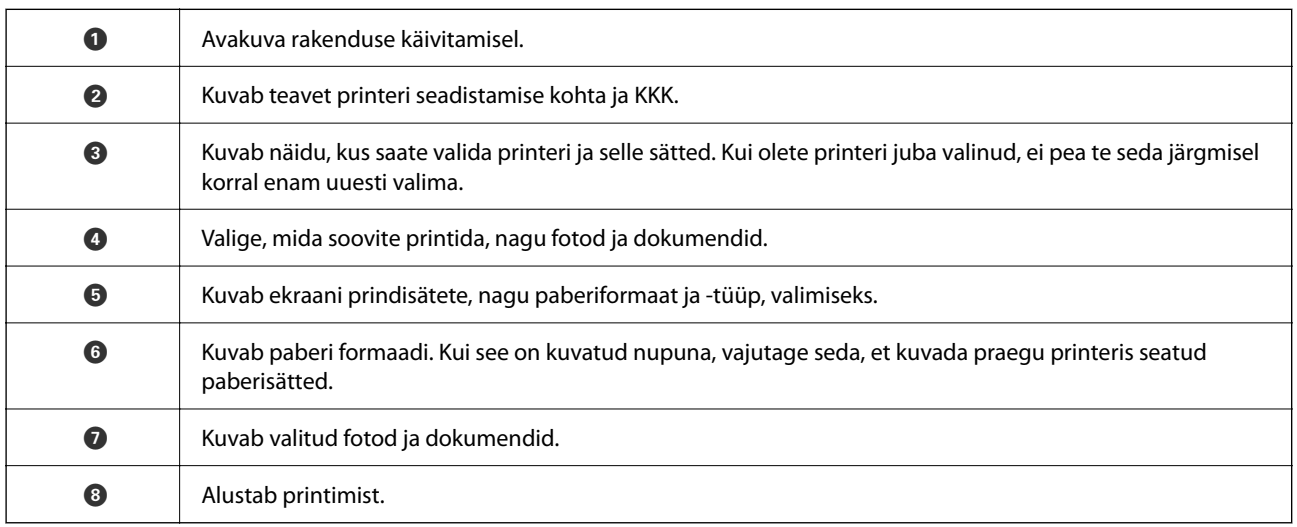

*Märkus.*

Dokumendimenüüst printimiseks, kasutades seadmeid iPhone, iPad ja iPod touch, mis töötavad platvormil iOS, käivitage Epson iPrint pärast prinditava dokumendi edastamist, kasutades rakenduse iTunes failijagamisfunktsiooni.

### **Epson Print Enabler plugina kasutamine**

Te saate dokumente, e-kirju, fotosid ja veebilehekülgi traadita printida otse oma Android-telefonist või tahvelarvutist (Android v4.4 või uuem).Paari puudutusega tuvastab teie Android-seade sama traadita võrguga ühendatud Epsoni printeri.

- 1. Laadige paber printerisse.
- 2. Seadistage printer juhtmeta printimiseks.
- 3. Installige oma Android-seadmele Google Play poest Epson Print Enabler plugin.
- 4. Ühendage oma Android-seade sama traadita võrguga, mida kasutab teie printer.
- 5. Minge oma Android-seadmel suvandile **Sätted**, valige **Printimine** ja seejärel lubage Epson Print Enabler.
- 6. Puudutage Android-rakenduses, näiteks Chrome, menüü ikooni ja printige ekraanil kujutatav sisu.

```
Märkus.
```
Kui te ei näe oma printerit, puudutage suvandit *Kõik printerid* ja valige oma printer.

### **Seotud teave**

- & ["Kuidas täita Paberikassett paberiga" lk 42](#page-41-0)
- $\rightarrow$  ["Ühendamine nutiseadmega" lk 22](#page-21-0)

### **Funktsiooni AirPrint kasutamine**

AirPrint võimaldab vahetut juhtmeta printimist seadmetest iPhone, iPad, iPod touch ja Mac, ilma et oleks vaja installida draivereid või laadida alla tarkvara.

### Works with **Apple AirPrint**

#### *Märkus.*

Kui keelasite seadme juhtpaneelil paberi seadistusteated, ei saa te funktsiooni AirPrint kasutada. Teadete lubamiseks vaadake vajaduse korral allpool olevat linki.

- 1. Laadige paber seadmesse.
- 2. Seadistage seade juhtmeta printimiseks. Vt allpool olevat linki.

#### [http://epson.sn](http://epson.sn/?q=2)

- 3. Ühendage Apple'i seade sama traadita võrguga, mida kasutab printer.
- 4. Printige seadmest printerisse.

```
Märkus.
Lisateavet leate Apple'i veebisaidilt lehelt AirPrint.
```
### **Seotud teave**

& ["Menüüsuvandid režiimis Printeri sätted" lk 52](#page-51-0)

## **Poolelioleva töö tühistamine**

Vajutage printeri juhtpaneelil nuppu  $\mathcal{D}$ , et tühistada pooleliolev prinditöö.

# <span id="page-101-0"></span>**Kopeerimine**

## **Kopeerimise üldteave**

Selles jaotises on selgitatud samme lihtsaks kopeerimiseks.

- 1. Asetage algdokumendid seadmesse.
- 2. Valige avakuval **Kopeeri**.

Üksuse valimiseks liikuge soovitud üksusele, kasutades  $\blacktriangle \blacktriangledown \blacktriangle \blacktriangleright$  nuppe, ja seejärel vajutage nuppu OK.

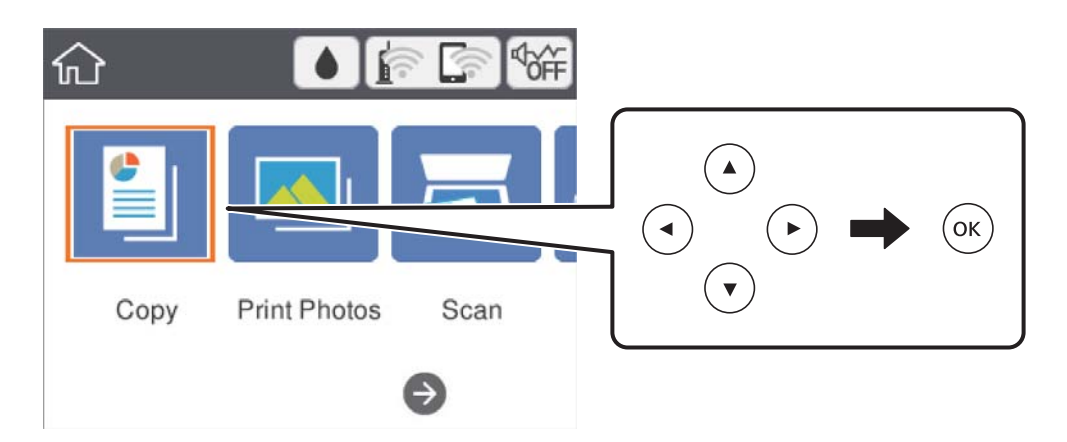

3. Kontrollige vahekaardil **Kopeeri** sätteid.

Valige sätteüksus, mida soovite muuta.

#### *Märkus.*

❏ Kui valite vahekaardi *Täpsemad sätted*, saate valida selliseid sätteid nagu *Paigutus* ja *Kvaliteet*.

- ❏ Kui sätete kombinatsiooni, mida teil on vaja, ei ole saadaval, kuvatakse .Valige sätteüksus, et vaadata üksikasju, ja seejärel muutke sätteid.
- 4. Sisestage koopiate arv.
- 5. Vajutage nuppu  $\hat{\mathcal{D}}$ .

### **Seotud teave**

- & ["Algdokumentide paigutamine" lk 46](#page-45-0)
- & ["Põhilised menüüsuvandid kopeerimiseks" lk 106](#page-105-0)
- $\blacktriangleright$  ["Täpsemad menüüsuvandid kopeerimiseks" lk 106](#page-105-0)
- $\rightarrow$  ["Põhikuva konfiguratsioon" lk 14](#page-13-0)

## <span id="page-102-0"></span>**Lehe kahele poolele kopeerimine**

Saate kopeerida mitu originaali paberi mõlemale poolele.

1. Valige avakuval **Kopeeri**.

Üksuse valimiseks liikuge soovitud üksusele, kasutades  $\blacktriangle \blacktriangledown \blacktriangle \blacktriangleright$  nuppe, ja seejärel vajutage nuppu OK.

- 2. Valige vahekaart **Kopeeri** > ning seejärel valige **1>2-poolne**. Lisaks saate määrata originaali suunda ja koopia köitmiskohta.
- 3. Vajutage nuppu  $\oint$ .

#### **Seotud teave**

 $\blacktriangleright$  ["Kopeerimise üldteave" lk 102](#page-101-0)

## **Mitme originaali kopeerimine ühele lehele**

Te saate kopeerida kaks originaali ühele paberilehele.

1. Valige avakuval **Kopeeri**.

Üksuse valimiseks liikuge soovitud üksusele, kasutades  $\blacktriangle \blacktriangledown \blacktriangle \blacktriangleright$  nuppe, ja seejärel vajutage nuppu OK.

- 2. Valige **Täpsemad sätted** vahekaart > **Paigutus** ja seejärel valige **2 lehel**. Samuti saate määrata originaali suunda ning suurust.
- 3. Valige vahekaart **Kopeeri** ja seejärel vajutage nuppu  $\Diamond$ .

#### **Seotud teave**

& ["Kopeerimise üldteave" lk 102](#page-101-0)

## **Mitmesugused kopeerimismeetodid**

### **Fotode kopeerimine**

Saate korraga kopeerida mitu fotot.Veel saate taastada tuhmunud fotode värve.

Väikseim kopeeritava originaali suurus saab olla 30×40 mm.

#### *Märkus.*

Valget ala foto ümber ei pruugita tuvastada.

1. Laadige paber printerisse.

2. Valige avakuval **Erinevad trükid**.

Üksuse valimiseks liikuge soovitud üksusele, kasutades  $\blacktriangle \blacktriangledown \blacktriangle \blacktriangleright$  nuppe, ja seejärel vajutage nuppu OK.

- 3. Valige suvandid **Erinevad koopiad** > **Fotode kopeerimine/taastamine**.
- 4. Muutke vastavalt vajadusele prindisätteid ja seejärel vajutage nuppu $\blacktriangleright$ .
- 5. Asetage fotod komponendile skanneri klaas ja seejärel valige **Alusta skann.**. Fotod skannitakse ja kuvatakse ekraanile.
- 6. Kui soovite määrata sätteid, näiteks kohandada fotot, vajutage nuppu $\mathbf{\mathbf{\mathbb{C}}}$ . *Märkus.*

Kui soovite printimiseks suurendada osa fotost, valige *Kärbi/suumi* ja seejärel määrake sätted.Liigutage prinditava ala raami nuppudega  $\blacktriangle \blacktriangledown \blacktriangle$  ja seejärel muutke raami suurust nuppudega + ja -.

7. Määrake vastavalt vajadusele koopiate arv ja seejärel vajutage nuppu $\mathcal{Q}.$ 

### **Fotode kopeerimisel kasutatavate paberi- ja prindisätete menüüvalikud**

#### Taasta värv

Taastab tuhmunud fotode värvi.

#### Paberi formaat

Valige laaditud paberi formaat.

#### Paberi tüüp

Valige laaditud paberi tüüp.

### Paberikassetid

Kontrollige paberiallikat, mida soovite kasutada.

#### Äärise sätted

❏ Ääristeta

Veeristeta koopiad. Kujutist on pisut suurendatud, et eemaldada paberi servadest veerised. Valige suurenduse määr suvandi Laiendamine sättega.

❏ Äärisega

Veeristega koopiad.

#### Kustuta kõik sätted:

Lähtestab koopia sätted vaikeväärtustele.

### **Fotode kopeerimisel kasutatavate fotode kohandamise menüüvalikud**

#### Foto reguleerimine

Valik **Parenda fotot** muudab kujutised teravamaks ja värvid erksamaks, reguleerides automaatselt originaalkujutiseandmete kontrastsust, küllastust ja heledust.

#### Filter

Kopeerib ühevärviliselt.

### Kärbi/suumi

Suurendab kopeeritava osa fotost.

#### Tühista redig.

Foto muudatuste tühistamine.

### **Kopeerimine erinevate küljendustega**

Kopeerimise muudab lihtsaks teie otstarbeks sobiva menüü valimine, näiteks kopeerides ID-kaardi mõlema poole A4 formaadis paberi ühele küljele või kopeerides raamatu kaks vastaslehekülge ühele paberilehele.

- 1. Laadige paber printerisse.
- 2. Valige juhtpaneelilt **Erinevad trükid**.

Üksuse valimiseks liikuge soovitud üksusele, kasutades  $\blacktriangle \blacktriangledown \blacktriangle \blacktriangleright$  nuppe, ja seejärel vajutage nuppu OK.

- 3. Valige **Erinevad koopiad** ja seejärel valige kopeerimise menüü.
	- ❏ ID-kaart

Skannib ID-kaardi mõlemat poolt ja kopeerib need A4-formaadis paberi ühele küljele.

❏ Raamatu koopia

Kopeerib kaks A4 vastaslehekülge raamatust vms ühele paberilehele.

❏ Ääristeta koopia

Veeristeta koopiad.Kujutist on pisut suurendatud, et eemaldada paberi servadest veerised.

4. Asetage algdokumendid seadmesse.

Suvandi **Raamatu koopia** korral asetage algdokumentide esimene lehekülg seadmesse ekraanil kuvatud juhiste järgi ja seejärel vajutage nuppu OK.

5. Määrake sätteid vahekaardil **Kopeeri**.

Saadavalolevad üksused erinevad olenevalt kopeerimise menüüst.

- 6. Vajaduse korral määrake iga üksuse sätted vahekaardil **Täpsemad sätted**.
- 7. Valige vahekaart **Kopeeri** ja seejärel määrake koopiate arv.

<span id="page-105-0"></span>8. Vajutage nuppu  $\lozenge$ .

#### *Märkus.*

Kui teete valiku *Eelvaade*, saate skannitud kujutist kontrollida.

9. Suvandi **ID-kaart** või **Raamatu koopia** korral järgige ülejäänud algdokumentide seadmesse asetamiseks ekraanil olevaid juhiseid ja seejärel valige **Alusta skann.**.

## **Põhilised menüüsuvandid kopeerimiseks**

#### *Märkus.*

Üksused võivad olla saadaval olenevalt teistest tehtud sätetest.

#### Mustv.:

Algdokumendi mustvalged (monokroomsed) koopiad.

#### Värviline:

Algdokumendi värvilise koopiad.

(2-poolne):

Valige kahepoolne paigutus.

❏ 1>1-poolne

Kopeerib originaali ühe külje paberi ühele küljele.

❏ 1>2-poolne

Kopeerib kaks ühepoolset originaali ühe paberilehe mõlemale küljele. Valige originaali suund ja paberi köitmiskoht.

### **O** (Tihedus):

Suurendage tihedust, kui kopeeritud tulemus on hägune. Vähendage tihedust, kui tint hakkab määrima.

Eelvaade

Näitab skannitud kujutist, et eelvaadata kopeerimistulemusi.

## **Täpsemad menüüsuvandid kopeerimiseks**

#### *Märkus.*

Üksused võivad olla saadaval olenevalt teistest tehtud sätetest.

### Suum:

Konfigureerib suurendamise või vähendamise suurendusteguri. Kui soovite originaali vähendada või suurendada kindla protsendi võrra, valige väärtus ja seejärel sisestage protsent vahemikus 25–400%.

❏ Tegelik suurus

100% suurendusega koopiad.

#### ❏ A4→A5 ja muud

Suurendab või vähendab algdokumendi automaatselt konkreetse paberiformaadiga sobivaks.

❏ Autom.sobitus lehele

Tuvastab skannimispiirkonna ning suurendab võivvähendab automaatselt algdokumendi valitud paberiformaadiga sobivaks. Kui algdokumendi ümber on veerised, tuvastatakse valged veerised skanneri klaasi nurgatähisest alates skannimispiirkonnana, kuid vastasküljel olevad valged veerised võidakse kärpida.

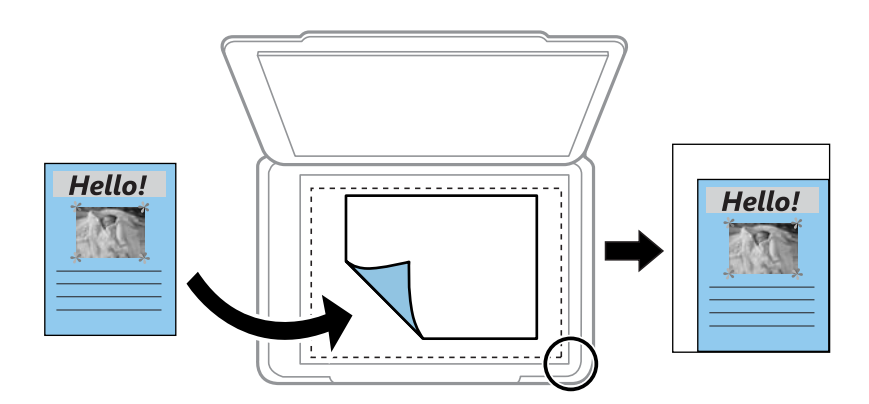

### Paberi formaat:

Valige laaditud paberi formaat.

#### Paberi tüüp:

Valige laaditud paberi tüüp.

#### Paberikassetid:

Kontrollige paberiallikat, mida soovite kasutada.

#### Paigutus:

❏ Üks lk

Kopeerib ühepoolse originaali ühele lehele.

❏ 2 lehel

Kopeerib küljendusega 2-ühes kaks ühepoolset originaali ühele lehele. Valige algdokumendi suund ja formaat.

### Kvaliteet:

Valige prindikvaliteet. **Parim** võimaldab parema kvaliteediga printida, kuid printimiskiirus võib väheneda.

### Kustuta kõik sätted:

Lähtestab koopia sätted vaikeväärtustele.

# **Skannimine**

## **Juhtpaneelilt skannimine**

Saate printeri juhtpaneelilt saata skannitud kujutisi järgmistesse sihtkohtadesse.

#### Mäluseade

Saate skannitud kujutise mälukaardile salvestada. Teil ei ole enne skannimist vaja mingeid sätteid määrata.

### Arvuti

Saate skannitud kujutise salvestada printeriga ühendatud arvutisse. Enne skannimist installige oma arvutisse Epson Scan 2 ja Epson Event Manager.

### Pilv

Saate saata skannitud kujutisi pilveteenustesse. Enne skannimist määrake teenuse Epson Connect sätted.

#### Arvuti (WSD)

Saate skannitud kujutise salvestada printeriga ühendatud arvutisse, kasutades WSD-funktsiooni. Kui kasutate operatsioonisüsteemi Windows 7/Windows Vista, peate enne skannimist määrama arvutis WSD-sätted.

#### **Seotud teave**

- $\rightarrow$  "Mälukaardile skannimine" lk 108
- & ["Skannimine arvutisse \(Event Manager\)" lk 110](#page-109-0)
- & ["Pilvekeskkonda skannimine" lk 114](#page-113-0)
- & ["Arvutisse \(WSD\) skannimine" lk 116](#page-115-0)

### **Mälukaardile skannimine**

Saate skannitud kujutise mälukaardile salvestada.

- 1. Sisestage mälukaart printerisse.
- 2. Asetage algdokumendid seadmesse.
### 3. Valige avakuval **Skanni**.

Üksuse valimiseks liikuge soovitud üksusele, kasutades  $\blacktriangle \blacktriangledown \blacktriangle \blacktriangleright$  nuppe, ja seejärel vajutage nuppu OK.

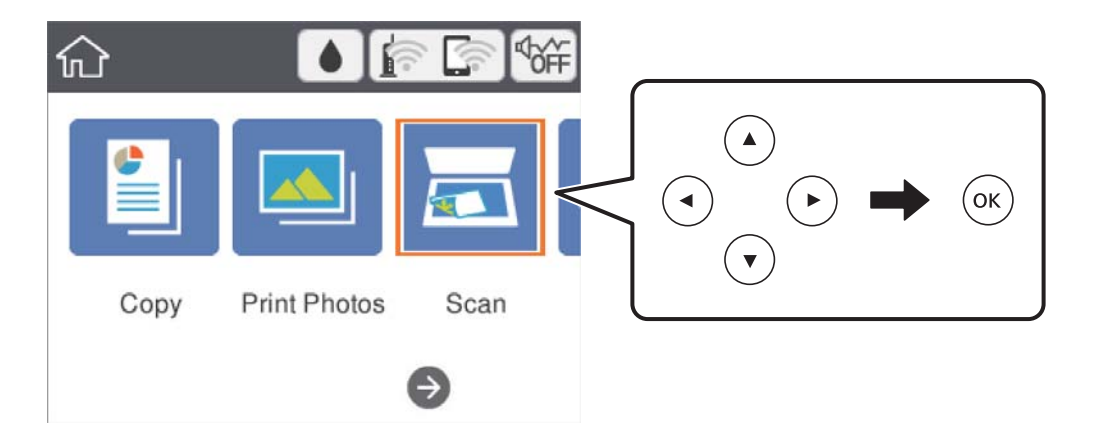

- 4. Valige **Mäluseade**.
- 5. Valige üksused vahekaardil **Skanni**, näiteks salvestusvorming.
- 6. Valige vahekaart **Täpsemad sätted** ja seejärel kontrollige sätteid ja muutke neid vajaduse korral.
- 7. Valige vahekaart **Skanni** ja seejärel vajutage nuppu  $\Phi$ .

### **Menüüsuvandid mälukaardile skannimiseks**

#### Mustv./Värviline:

Valige, kas skannida värviliselt või ühevärviliselt.

JPEG/PDF:

Valige skannitud kujutise salvestusvorming.

(Kvaliteet):

❏ Dokumendi tüüp

Valige originaali tüüp.

❏ Eraldusvõime Valige skannimise eraldusvõime.

### **Täpsemad menüüsuvandid mälukaardile skannimiseks**

Skan.sätted:

❏ Skan. Suurus

Valige skannimisformaat. Skannimisel teksti või pildi ümber oleva valge ruumi kärpimiseks valige **Automaatne kärpimine**. Komponendi skanneri klaas maksimaalse pindala ulatuses skannimiseks valige **Maksimaalne ala**.

<span id="page-109-0"></span>❏ Originaali suund Valige originaali suund.

#### Kontrastsus:

Valige skannitud kujutise kontrastsus.

### Kustuta kõik sätted:

Lähtestab skannimise sätted vaikeväärtustele.

### **Skannimine arvutisse (Event Manager)**

#### *Märkus.*

Enne skannimist installige oma arvutisse Epson Scan 2 ja Epson Event Manager.

- 1. Asetage algdokumendid seadmesse.
- 2. Valige avakuval **Skanni**.

Üksuse valimiseks liikuge soovitud üksusele, kasutades  $\blacktriangle \blacktriangledown \blacktriangle \blacktriangleright$  nuppe, ja seejärel vajutage nuppu OK.

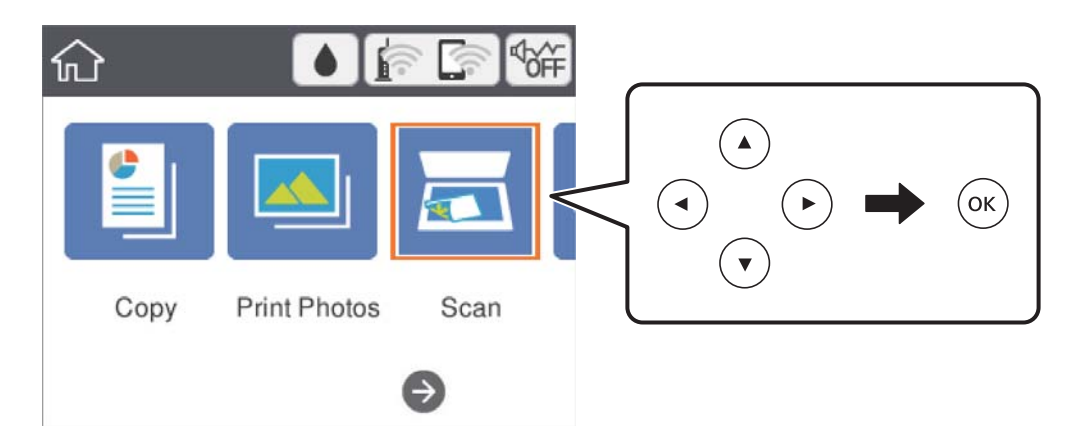

- 3. Valige **Arvuti**.
- 4. Valige ikoon  $\blacktriangleright$ , et valida arvuti, kuhu soovite skannitud kujutised salvestada.

#### *Märkus.*

- ❏ Kui printer on võrku ühendatud, saate valida arvuti, kuhu soovite skannitud kujutise salvestada.Printeri juhtpaneelil saate kuvada kuni 20 arvutit.Kui määrate *Network Scan Name (Alphanumeric)* rakenduses Epson Event Manager, kuvatakse see juhtpaneelil.
- 5. Valige ikoon  $\bullet$ , et valida, kuidas salvestada skannitud kujutis arvutisse.
	- ❏ Salvesta kui JPEG: salvestab skannitud kujutise JPEG-vormingus.
	- ❏ Salv. PDF: salvestab skannitud kujutise PDF-vormingus.
	- ❏ Manusta meilile: käivitab meilikliendi arvutis ja manustab selle seejärel automaatselt meilile.
	- ❏ Järgi kohandatud sätet: salvestab skannitud kujutise, kasutades sätteid rakenduses Epson Event Manager.Saate muuta skannimise sätteid, nagu skannimisformaat, salvestamise sihtkaust või salvestusvorming.

6. Vajutage nuppu  $\mathcal{D}$ .

### **Seotud teave**

& ["Algdokumentide paigutamine" lk 46](#page-45-0)

### **Kohandatud sätete valimine rakenduses Epson Event Manager**

Saate määrata skannimise sätteid suvandile **Järgi kohandatud sätet** rakenduses Epson Event Manager. Lisateabe saamiseks lugege funktsiooni Epson Event Manager spikrit.

- 1. Käivitage Epson Event Manager.
- 2. Veenduge, et teie skanner oleks valitud peaekraanil suvandis **Scanner** vahekaardil **Button Settings**.

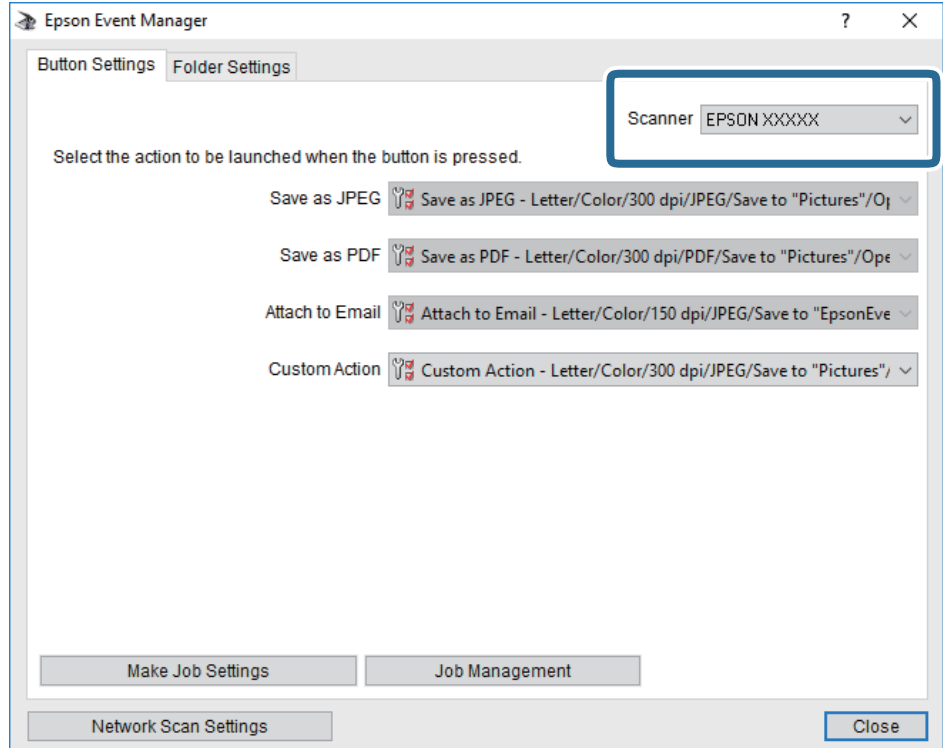

3. Klõpsake nuppu **Make Job Settings**.

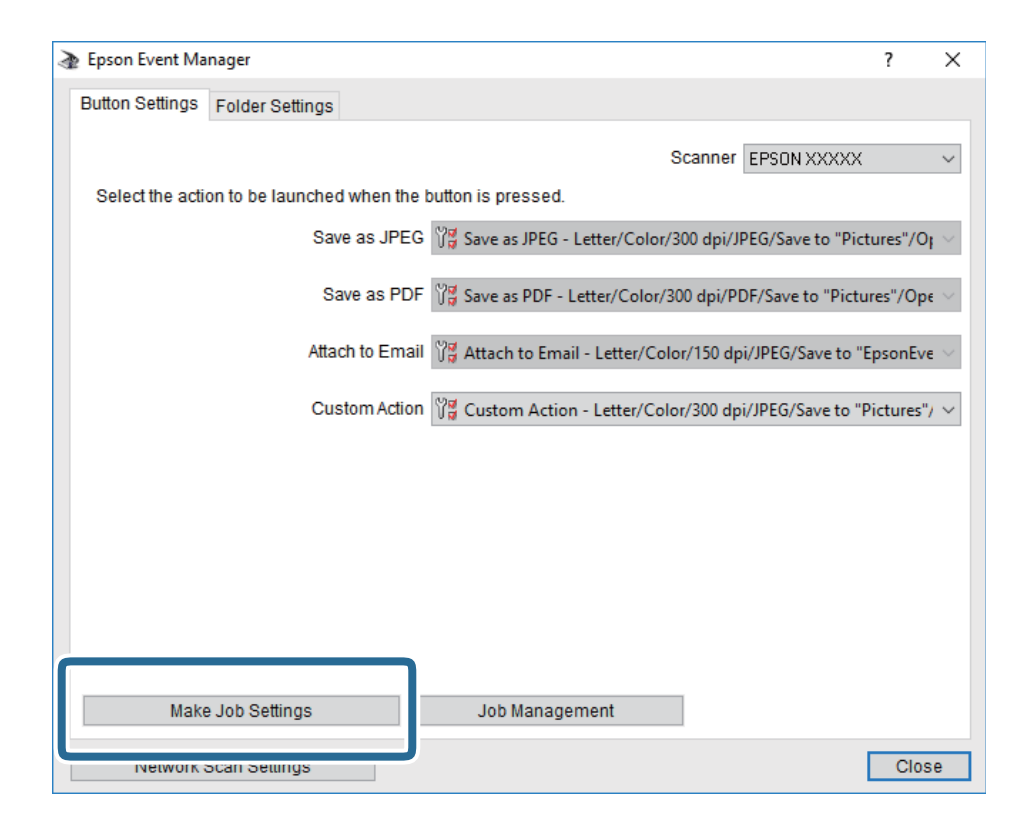

4. Valige skannimise sätted ekraanil **Job Settings**.

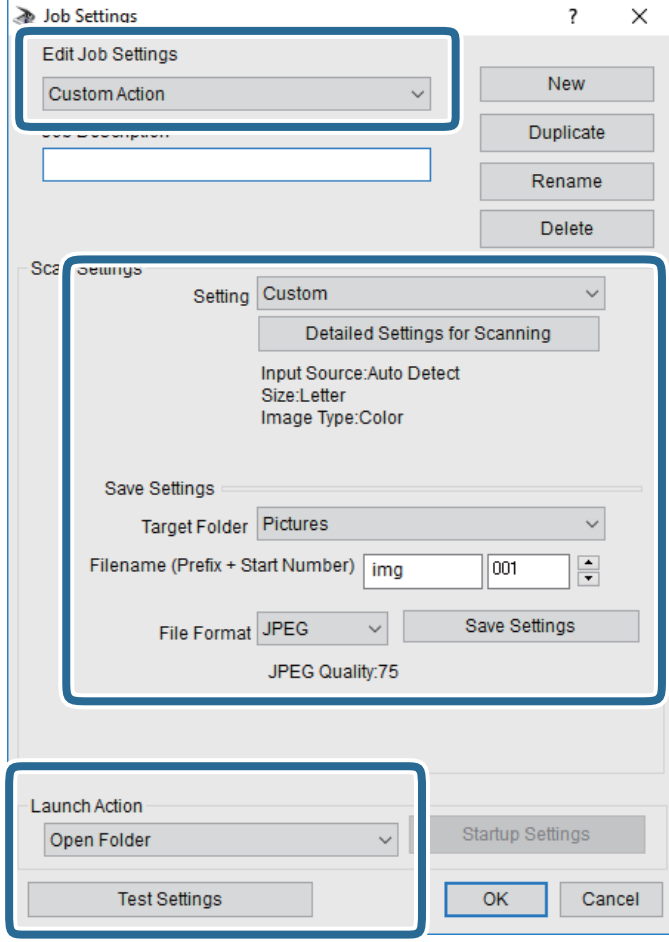

- ❏ Edit Job Settings: Valige **Custom Action**.
- ❏ Setting: Skannige parimate sätetega valitud tüüpi originaali jaoks. Klõpsake valikut **Detailed Settings for Scanning**, et määrata sellised üksused nagu skannitud kujutise salvestamise eraldusvõime või värv.
- ❏ Target Folder: Valige skannitud kujutise salvestuskaust.
- ❏ Filename (Prefix + Start Number): Muutke salvestatava faili nime sätteid.
- ❏ File Format: Valige salvestusvorming.
- ❏ Launch Action: Valige skannimisel käivitatav toiming.
- ❏ Test Settings: Käivitab valitud sätetega testskannimise.
- 5. Peaekraanile naasmiseks klõpsake valikut **OK**.

<span id="page-113-0"></span>6. Veenduge, et **Custom Action** oleks loendis **Custom Action** valitud.

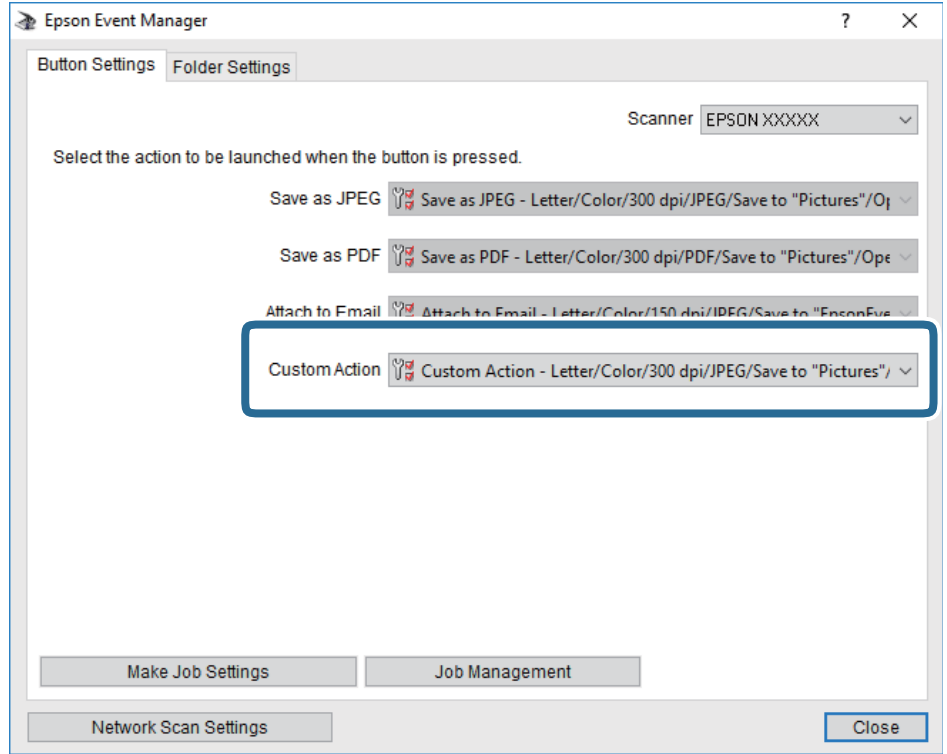

7. Klõpsake valikut **Close**, et sulgeda rakendus Epson Event Manager.

## **Pilvekeskkonda skannimine**

Saate saata skannitud kujutisi pilveteenustesse.Enne selle funktsiooni kasutamist tehke rakenduse Epson Connect abil sätted.Üksikasjalikku teavet saate portaali Epson Connect veebisaidilt.

<https://www.epsonconnect.com/>

[http://www.epsonconnect.eu](http://www.epsonconnect.eu/) (ainult Euroopa)

- 1. Veenduge, et olete teinud sätted rakenduse Epson Connect abil.
- 2. Asetage algdokumendid seadmesse.

### 3. Valige avakuval **Skanni**.

Üksuse valimiseks liikuge soovitud üksusele, kasutades  $\blacktriangle \blacktriangledown \blacktriangle \blacktriangleright$  nuppe, ja seejärel vajutage nuppu OK.

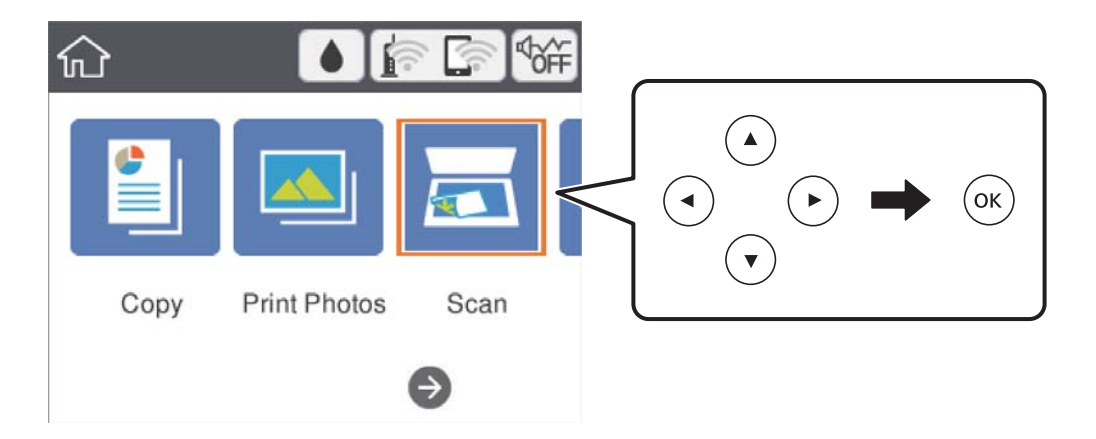

- 4. Valige **Pilv**.
- 5. Valige ekraani ülaosas ikoon  $\bigoplus$  ja seejärel valige sihtkoht.
- 6. Valige üksused vahekaardil **Skanni**, näiteks salvestusvorming.
- 7. Valige vahekaart **Täpsemad sätted** ja seejärel kontrollige sätteid ja muutke neid vajaduse korral.
- 8. Valige vahekaart **Skanni** ja seejärel vajutage nuppu  $\Phi$ .

### **Seotud teave**

& ["Algdokumentide paigutamine" lk 46](#page-45-0)

### **Põhilised menüüsuvandid pilvekeskkonda skannimiseks**

### Mustv./Värviline:

Valige, kas skannida värviliselt või ühevärviliselt.

### JPEG/PDF:

Valige skannitud kujutise salvestusvorming.

### **Täpsemad menüüsuvandid pilvekeskkonda skannimiseks**

### Dokumendi tüüp:

Valige originaali tüüp.

### <span id="page-115-0"></span>Skan.sätted:

❏ Skan. Suurus:

Valige skannimisformaat. Skannimisel teksti või pildi ümber oleva valge ruumi kärpimiseks valige **Automaatne kärpimine**. Komponendi skanneri klaas maksimaalse pindala ulatuses skannimiseks valige **Maksimaalne ala**.

❏ Originaali suund:

Valige originaali suund.

### Kontrastsus:

Valige skannitud kujutise kontrastsus.

### Kustuta kõik sätted:

Lähtestab skannimise sätted vaikeväärtustele.

## **Arvutisse (WSD) skannimine**

### *Märkus.*

- ❏ See funktsioon on kasutatav üksnes arvutis, mis töötavad platvormil Windows 10/Windows 8.1/Windows 8/Windows 7/ Windows Vista.
- ❏ Kui kasutate opsüsteemi Windows 7/Windows Vista, peate selle funktsiooni jaoks arvuti esmalt häälestama.
- 1. Asetage algdokumendid seadmesse.
- 2. Valige avakuval **Skanni**.

Üksuse valimiseks liikuge soovitud üksusele, kasutades  $\blacktriangle \blacktriangledown \blacktriangle \blacktriangleright$  nuppe, ja seejärel vajutage nuppu OK.

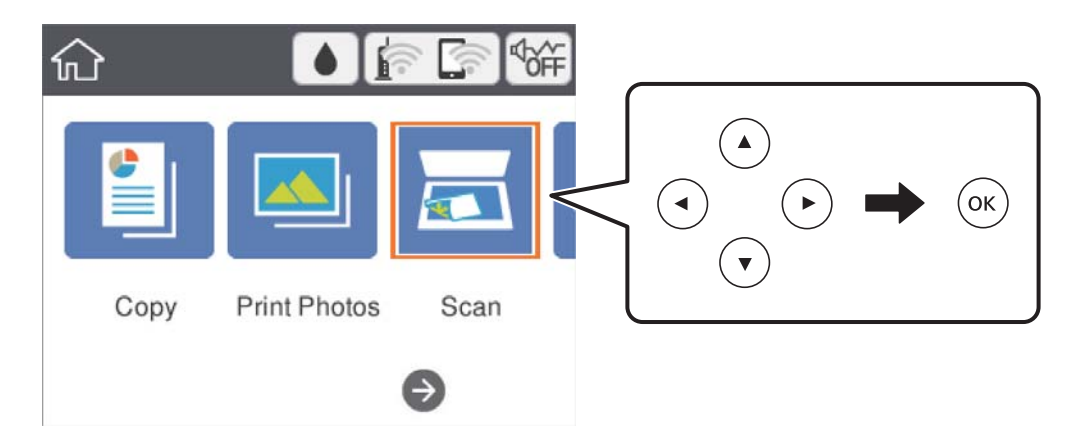

- 3. Valige **Arvuti (WSD)**.
- 4. Valige arvuti.
- 5. Vajutage nuppu  $\hat{\mathcal{D}}$ .

### **WSD-pordi seadistamine**

Selles jaotises on selgitatud, kuidas seadistada WSD-porti opsüsteemis Windows 7/Windows Vista.

*Märkus.*

Opsüsteemis Windows 10/Windows 8.1/Windows 8 seadistatakse WSD-port automaatselt.

Alljärgnev on vajalik WSD-pordi seadistamiseks.

- ❏ Printer ja arvuti on võrku ühendatud.
- ❏ Printeridraiver on arvutisse installitud.
- 1. Lülitage printer sisse.
- 2. Klõpsake arvutis nuppu Start ja seejärel **Võrk**.
- 3. Paremklõpsake printerit ja seejärel klõpsake **Installi**.

Klõpsake **Jätka**, kui kuvatakse aken **Kasutajakonto kontroll**.

Klõpsake **Desinstalli** ja alustage uuesti, kui kuvatakse aken **Desinstalli**.

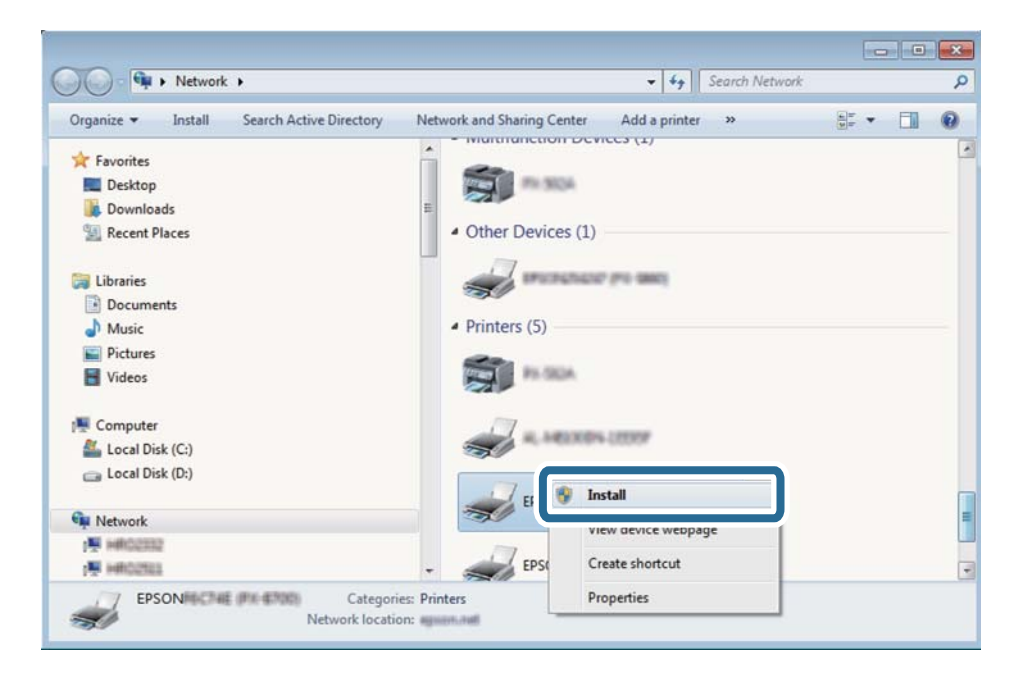

### *Märkus.*

Võrguaknas kuvatakse võrgule seatud printeri nimi ja mudeli nimi (EPSON XXXXXX (XX-XXXX)). Saate võrgule seatud printeri nime kontrollida printeri juhtpaneelilt või printides võrgu olekulehe.

<span id="page-117-0"></span>4. Klõpsake **Teie seade on kasutusvalmis**.

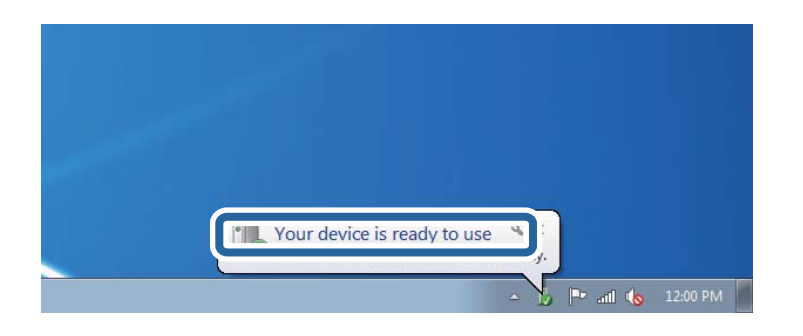

5. Lugege teadet ja seejärel klõpsake **Sulge**.

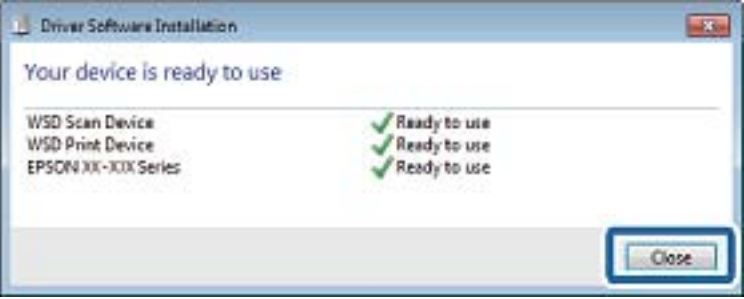

- 6. Avage aken **Seadmed ja printerid**.
	- ❏ Windows 7

Klõpsake Start > **Juhtpaneel** > **Riistvara ja heli** (või **Riistvara**) > **Seadmed ja printerid**.

❏ Windows Vista

Klõpsake Start > **Juhtpaneel** > **Riistvara ja heli** > **Printerid**.

7. Kontrollige, kas kuvatud on ikoon võrgule seatud printeri nimega.

Kui kasutate WSD-d, valige printeri nimi.

## **Arvutist skannimine**

### **Skannimine tarkvaraga Epson Scan 2**

Saate skannida skanneridraiverit "Epson Scan 2" kasutades. Vaadake sätete seletusi utiliidi Epson Scan 2 spikrist.

### **Seotud teave**

- & ["Algdokumentide paigutamine" lk 46](#page-45-0)
- $\blacktriangleright$  ["Rakendus dokumentide ja kujutiste skannimiseks \(Epson Scan 2\)" lk 146](#page-145-0)

### **Dokumentide skannimine (Dokumendirežiim)**

Kasutades tarkvara Epson Scan 2 režiimi **Dokumendirežiim**, saate skannida algdokumente, kasutades tekstidokumentidele sobivaid täpseid sätteid.

- 1. Asetage algdokumendid seadmesse.
- 2. Käivitage Epson Scan 2.
- 3. Valige **Dokumendirežiim**, mis asub loendis **Režiim**.
- 4. Valige vahekaardil **Põhiseaded** järgmised sätted.

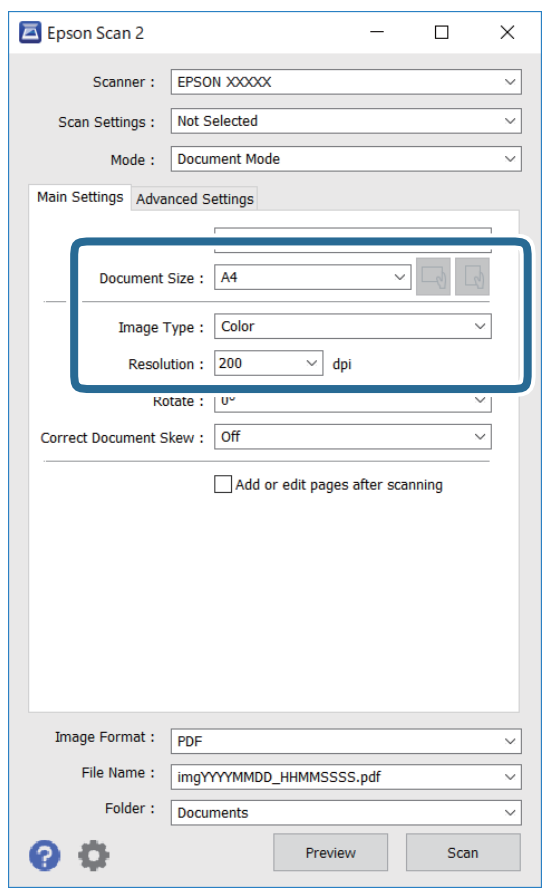

- ❏ Dokumendi formaat: valige seadmesse pandud algdokumendi suurus.
- ❏ / (Originaaalsuund) nupud: Valige algdokumendi suund. Sõltuvalt algdokumendi formaadist võib seade määrata automaatse sätte, mida muuta ei saa.
- ❏ Pildi tüüp: valige värv skannitud pildi salvestamiseks.
- ❏ Resolutsioon: valige eraldusvõime.

#### *Märkus.*

- ❏ *Dokumendi allikas* sätteks on fikseeritud *Skanneri klaas*. Seda sätet ei saa muuta.
- ❏ Kui määrate sätte *Lisa/redig. lehte pärast skan.*, saate pärast algdokumendi skannimist skannida täiendavaid algdokumente. Kui määrate lisaks suvandi *Pildivorming* sätteks PDF või Multi-TIFF, saate salvestada skannitud kujutisi ühe failina.
- 5. Tehke vajadusel ka muid skannimissätteid.
	- ❏ Skannitud kujutise eelvaate kuvamiseks klõpsake nuppu **Eelvaade**. Avaneb eelvaate aken ja kuvatakse kujutise eelvaade.
	- ❏ Vahekaardil **Täpsemad seaded** saate muuta üksikasjalikke, tekstidokumentidega sobivaid kujutise kohandamissätteid, näiteks järgmisi sätteid.
		- ❏ Eemalda taust: eemaldage originaalide taust.
		- ❏ Teksti täiustamine: saate muuta algdokumendi ähmase kirja selgemaks ja teravamaks.
		- ❏ Autom.ala lõikudeks jaotamine: saate muuta tähed selgeks ja pildid sujuvaks, kui skannite mustvalget dokumenti, mis sisaldab pilte.
		- ❏ Värviparandus: saate parandada skannitud kujutisele määratud värvi ja seejärel salvestada selle halliskaalas või must-valgena.
		- ❏ Heledus: saate reguleerida skannitava kujutise heledust.
		- ❏ Kontrast: saate reguleerida skannitava kujutise kontrastsust.
		- ❏ Gamma: saate reguleerida skannitava kujutise gammat (keskulatuse eredust).
		- ❏ Künnis: saate reguleerida ühevärviliste binaarsete (must-valgete) kujutiste äärist.
		- ❏ Ebaterav maskeerimine: saate rõhutada ja teravdada kujutise kontuure.
		- ❏ Mahendus: saate kõrvaldada muaree-efektid (võrgutaolised varjud), mis tekivad trükitud paberite, näiteks ajakirjade, skannimisel.
		- ❏ Servatäide: saate eemaldada skannitud kujutise ümber jäävad varjud.
		- ❏ Topeltpildi väljastamine (ainult Windows): saate skannida ühe korra ja salvestada korraga kaks erinevate väljundsätetega kujutist.

#### *Märkus.*

Üksused võivad olla saadaval olenevalt teistest tehtud sätetest.

6. Määrake faili salvestussätted.

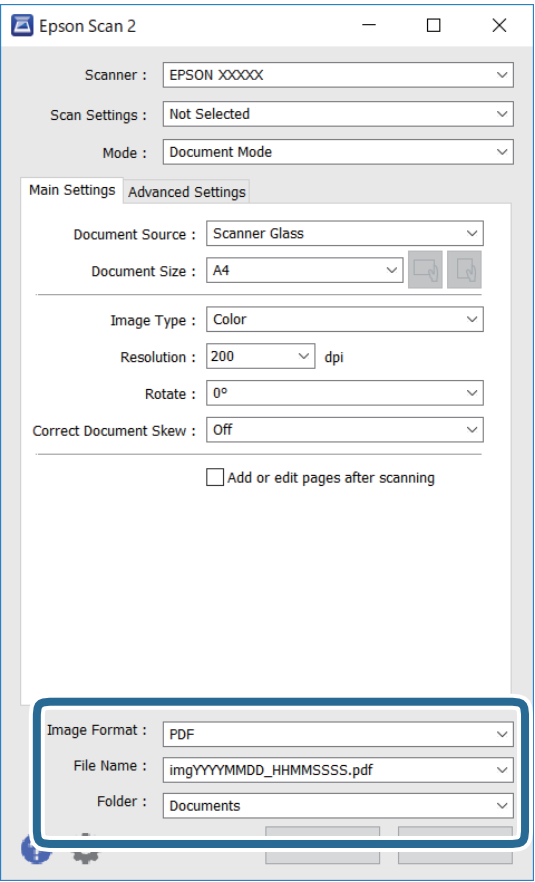

❏ Pildivorming: valige loendist salvestusvorming.

Iga salvestusvormingu, välja arvatud BITMAP ja PNG jaoks saate määrata üksikasjalikud sätted. Pärast salvestusvormingu valimist valige loendist **Suvandid**.

❏ Faili nimi: kinnitage kuvatav salvestusfaili nimi.

Failinime sätete muutmiseks valige loendist **Seaded**.

- ❏ Kaust: valige loendist skannitud kujutise salvestuskaust. Saate valida teise kausta või luua uue kausta, valides loendist **Vali**.
- 7. Klõpsake nuppu **Skanni**.

### **Fotode või piltide skannimine (Fotorežiim)**

Kasutades tarkvara Epson Scan 2 režiimi **Fotorežiim**, saate skannida algdokumente suure hulga fotodele ja piltidele sobivate kujutise kohandamisfunktsioonide abil.

1. Asetage algdokumendid seadmesse.

Kui panete skanneri klaasile mitu algdokumenti, saate need kõik üheaegselt skannida.Veenduge, et algdokumentide vahel on vähemalt 20 mm vahe.

2. Käivitage Epson Scan 2.

- 3. Valige **Fotorežiim**, mis asub loendis **Režiim**.
- 4. Valige vahekaardil **Põhiseaded** järgmised sätted.

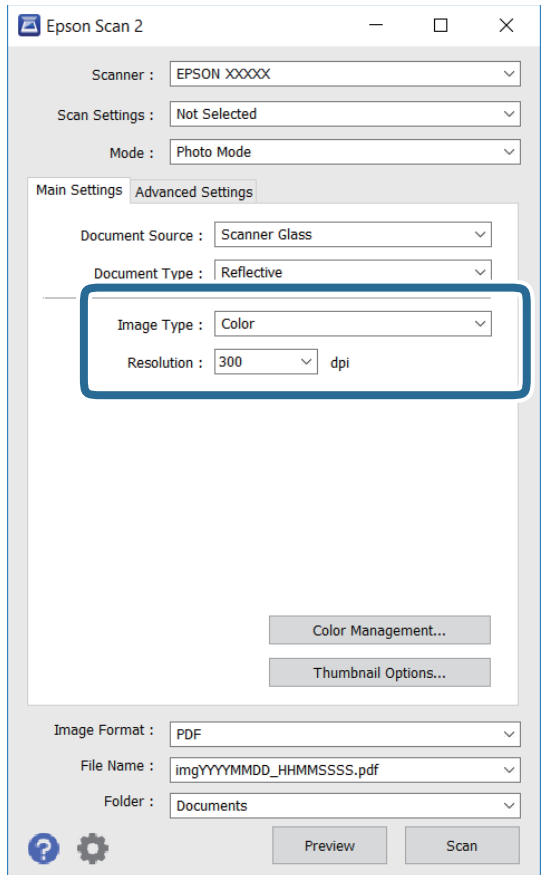

❏ Pildi tüüp: valige värv skannitud pildi salvestamiseks.

❏ Resolutsioon: valige eraldusvõime.

#### *Märkus.*

*Dokumendi allikas* sätteks on fikseeritud *Skanneri klaas* ning *Dokumendi tüüp* sätteks on fikseeritud *Peegelduv*. (*Peegelduv* tähendab algdokumente, mis ei ole läbipaistvad, näiteks tavalised paberid ja fotod.)Neid sätteid ei saa muuta.

## 5. Klõpsake nuppu **Eelvaade**.

Avaneb eelvaate aken ja kuvatakse kujutiste eelvaade pisipiltidena.

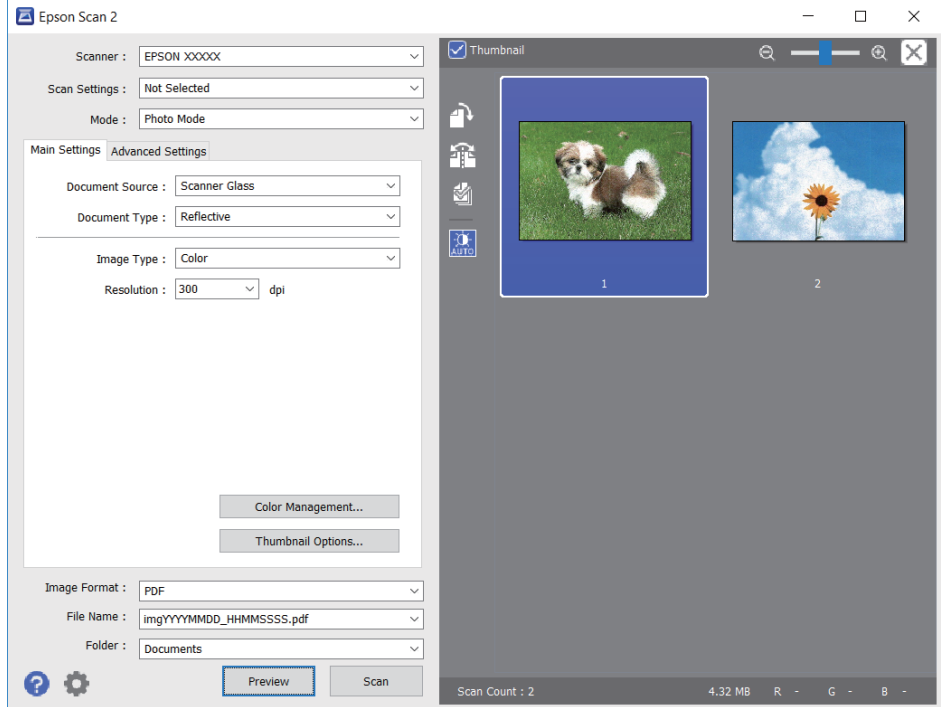

### *Märkus.*

Tühjendage eelvaateakna ülaosas märkeruut *Pisipilt*, et kuvada kogu skannitava ala eelvaade.

6. Kinnitage eelvaade ja määrake vajadusel vahekaardil **Täpsemad seaded** kujutis kohandussätted.

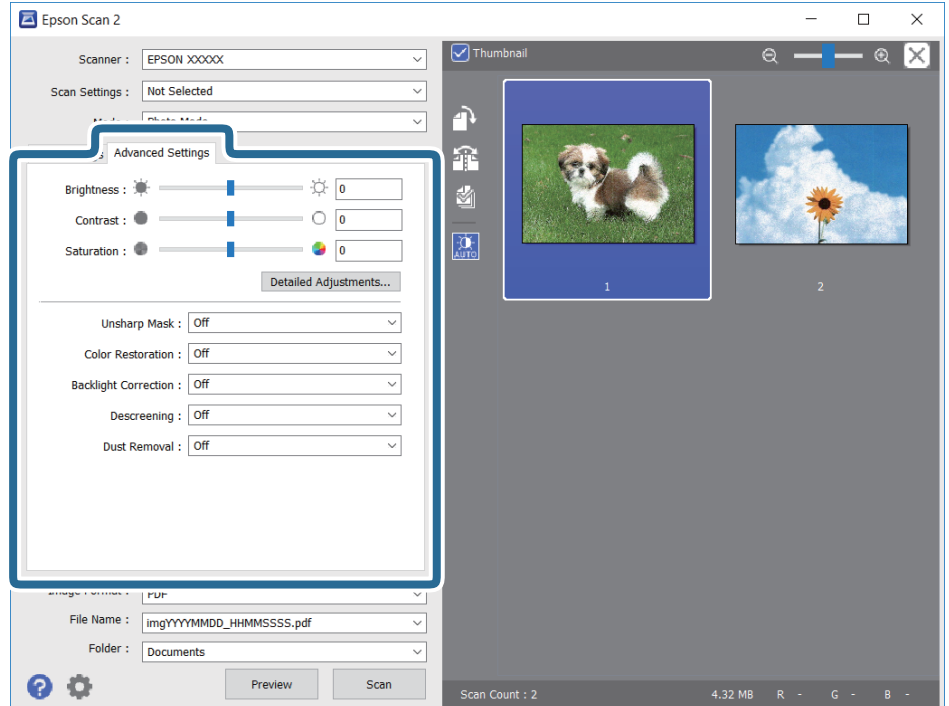

Saate skannitavat kujutist kohandada, kasutades fotodele ja piltidele sobivaid üksikasjalikke kohandussätteid, näiteks järgmist.

- ❏ Heledus: saate reguleerida skannitava kujutise eredust.
- ❏ Kontrast: saate reguleerida skannitava kujutise kontrastsust.
- ❏ Küllastus: saate reguleerida skannitava kujutise küllastust (värvide erksust).
- ❏ Ebaterav maskeerimine: saate rõhutada ja teravdada skannitava kujutise kontuure.
- ❏ Värvi taastamine: saate korrigeerida tuhmunud kujutisi, et taastada nende algsed värvid.
- ❏ Taustavalguse parandus: saate muuta heledamaks tagavalguse tõttu tumedad skannitavad kujutised.
- ❏ Mahendus: saate kõrvaldada muaree-efektid (võrgutaolised varjud), mis tekivad trükitud paberite, näiteks ajakirjade, skannimisel.
- ❏ Tolmu eemaldamine: saate puhastada skannitava kujutise tolmust.

#### *Märkus.*

- ❏ Üksused võivad olla saadaval olenevalt teistest tehtud sätetest.
- ❏ Olenevalt algdokumendist ei pruugita skannitavat dokumenti õigesti kohandada.
- ❏ Kui luuakse mitu pisipilti, saate iga pisipildi kvaliteeti eraldi kohandada.Olenevalt kohandamissätetest saate seada kõigi skannitavate kujutiste kvaliteeti korraga, valides mitu pisipilti.
- 7. Määrake faili salvestussätted.

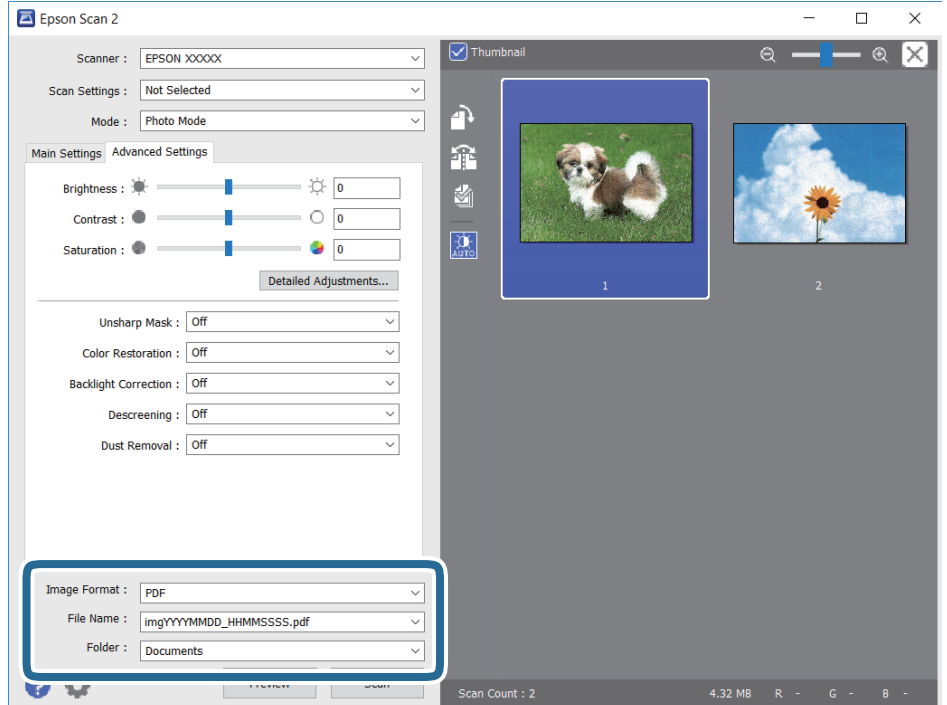

❏ Pildivorming: valige loendist salvestusvorming.

Iga salvestusvormingu, välja arvatud BITMAP ja PNG jaoks saate määrata üksikasjalikud sätted.Pärast salvestusvormingu valimist valige loendist **Suvandid**.

❏ Faili nimi: kinnitage kuvatav salvestusfaili nimi.

Failinime sätete muutmiseks valige loendist **Seaded**.

- <span id="page-124-0"></span>❏ Kaust: valige loendist skannitud kujutise salvestuskaust. Saate valida teise kausta või luua uue kausta, valides loendist **Vali**.
- 8. Klõpsake nuppu **Skanni**.

## **Skannimine nutiseadmetest**

Epson iPrint on rakendus, mis võimaldab skannida fotosid ja dokumente nutiseadmest, nagu nutitelefon või tahvelarvuti, mis on ühendatud printeriga samasse juhtmeta võrku. Saate salvestada skannitud andmed nutiseadmesse või pilveteenustesse, saata neid meiliga või välja printida.

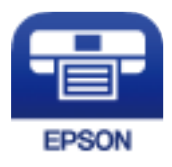

### **Rakenduse Epson iPrint installimine**

Rakenduse Epson iPrint saate oma nutiseadmesse installida järgmist URL-i või QR-koodi kasutades.

<http://ipr.to/c>

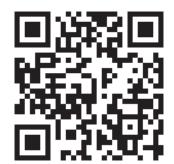

## **Skannimine tarkvaraga Epson iPrint**

Käivitage nutiseadmes Epson iPrint ja valige avakuvalt üksus, mida soovite kasutada.

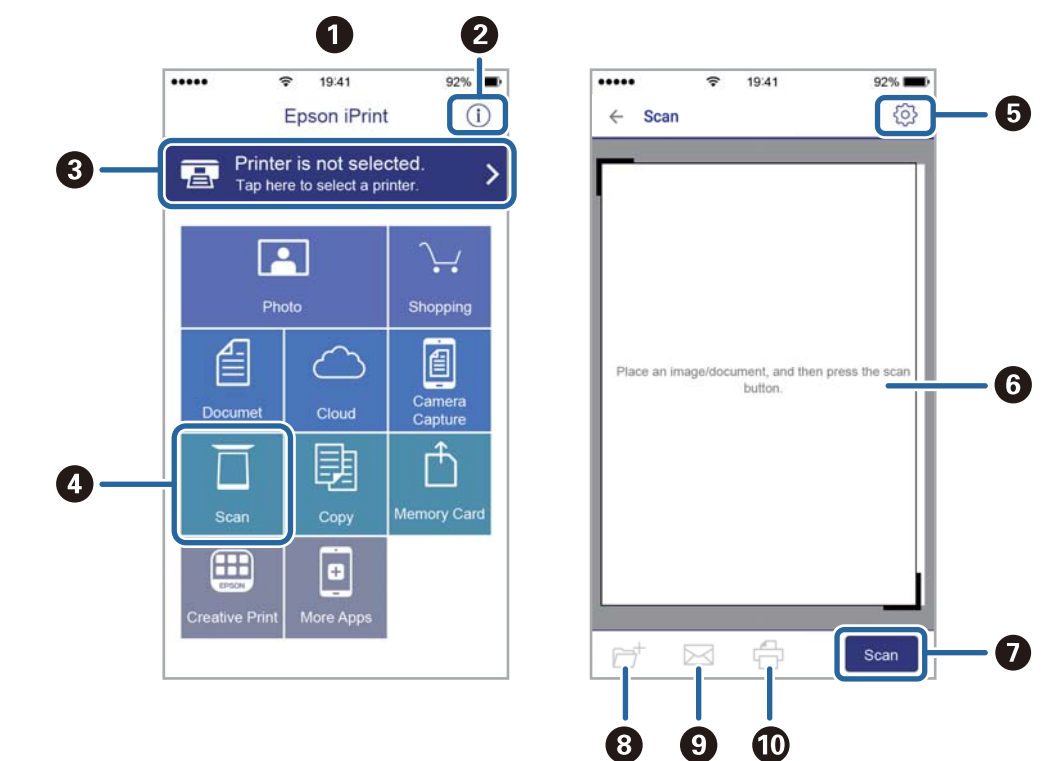

Järgmisi kuvasid võidakse ilma ette teatamata muuta.

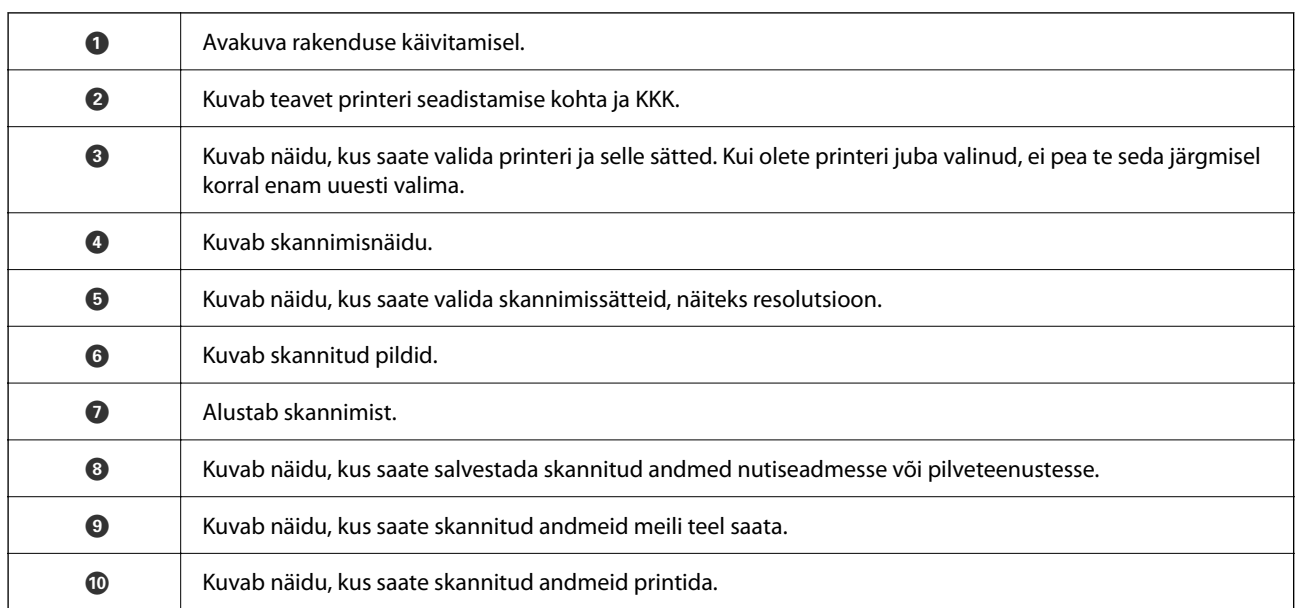

# <span id="page-126-0"></span>**Tindikassettide ja muude kulutarvikute vahetamine**

## **Järelejäänud tindi ja hooldekarbi oleku kontrollimine**

Ligikaudset tinditaset ja hoolduskarbi kasutusaega saate kontrollida juhtpaneelilt või arvutist.

## **Järelejäänud tindi ja hooldekarbi oleku vaatamine — juhtpaneel**

Valige avakuval $\bigcirc$ .

## **Järelejäänud tindi ja hooldekarbi oleku vaatamine – Windows**

- 1. Avage printeridraiveri aken.
- 2. Klõpsake suvandit **EPSON Status Monitor 3** vahekaardil **Hooldus**.

### *Märkus.*

Kui funktsioon *EPSON Status Monitor 3* pole aktiveeritud, klõpsake nuppu *Lisasätted* vahekaardil *Hooldus* ja seejärel valige suvand *Lubage EPSON Status Monitor 3*.

### **Seotud teave**

 $\blacktriangleright$  ["Printeridraiveri avamine" lk 57](#page-56-0)

## **Järelejäänud tindi ja hooldekarbi oleku kontrollimine — Mac OS**

- 1. Valige menüüst **Süsteemi eelistused** > **Printerid ja skannerid** (või **Printimine ja skannimine**, **Printimine ja faksimine**) ja seejärel valige printer.
- 2. Klõpsake nuppu **Suvandid ja tarvikud** > **Suvandid** > **Ava printeriutiliit**.
- 3. Klõpsake nuppu **EPSON Status Monitor**.

## **Tindikasseti koodid**

Epson soovitab kasutada Epsoni originaaltindikassette. Epson ei garanteeri mitteoriginaalse tindi kvaliteeti ega töökindlust. Mitteoriginaalse tindi kasutamine võib põhjustada kahjustusi, mida Epsoni garantiid ei kata, ning teatud olukordades printeri talitlushäireid. Teavet mitteoriginaalse tindi tasemete kohta ei pruugita kuvada.

Allpool on toodud Epsoni originaaltindikassettide koodid.

### <span id="page-127-0"></span>*Märkus.*

- ❏ Kõik kassetid pole kõigis piirkondades saadaval.
- ❏ Tindikassettide koodid võivad piirkonniti erineda. Teie asukohas kehtivad koodid saate Epsoni toelt.

### **Euroopa**

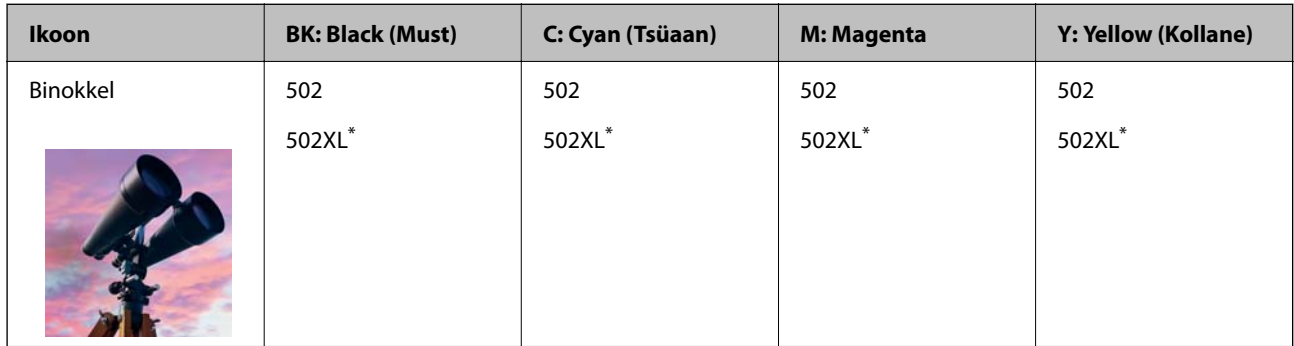

"XL" viitab suurele kassetile.

Epsoni tindikassettide printimismahtude kohta leiate infot järgmiselt veebisaidilt.

<http://www.epson.eu/pageyield>

### **Seotud teave**

 $\blacktriangleright$  ["Tehnilise toe veebisait" lk 192](#page-191-0)

## **Ettevaatusabinõud tindikasseti käsitsemisel**

Enne tindikassettide vahetamist lugege järgmisi juhiseid.

### **Ettevaatusabinõud tindipudelite hoiustamisel**

- ❏ Kaitske tindikassetti otsese päikesevalguse eest.
- ❏ Ärge hoidke tindikassetti kõrge ega väga madala temperatuuri käes.
- ❏ Parimate tulemuste saavutamiseks soovitab Epson kasutada tindikassette enne pakendile märgitud "parim enne" kuupäeva või kuue kuu jooksul pärast pakendi avamist, olenevalt sellest, kumb kuupäev on varasem.
- ❏ Parima tulemuse saavutamiseks hoidke tindikassettide pakendite alumine osa allpool.
- ❏ Kui olete hoidnud tindikassetti külmas, laske sel vähemalt kolm tundi enne kasutamist toatemperatuurini soojeneda.
- ❏ Ärge avage tindikasseti pakendit enne, kui olete valmis seda printerisse paigaldama. Kassett on töökindluse säilitamiseks pakitud vaakumpakendisse. Kui te jätate kasseti pakendamata kujul pikalt seisma, ei pruugi printimine sellega enam võimalik olla.

### **Ettevaatusabinõud kassettide vahetamisel**

- ❏ Olge ettevaatlik, et tindikasseti pakendist eemaldamise ajal mitte lõhkuda konkse selle küljel.
- ❏ Ärge raputage kassette pärast pakendi avamist, need võivad lekkida.

❏ Te peate kassetilt enne paigaldamist eemaldama kollase teibi; muidu võib prindikvaliteet langeda või printimine olla võimatu. Ärge eemaldage ega rebige kassetil olevat silti; see võib põhjustada lekkimist.

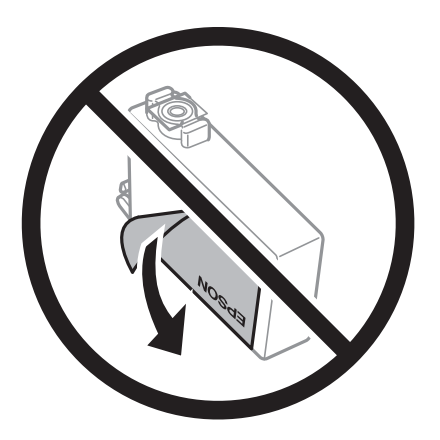

❏ Ärge eemaldage läbipaistvat sulgurit kasseti alt; muidu võib kassett muutuda kasutuskõlbmatuks.

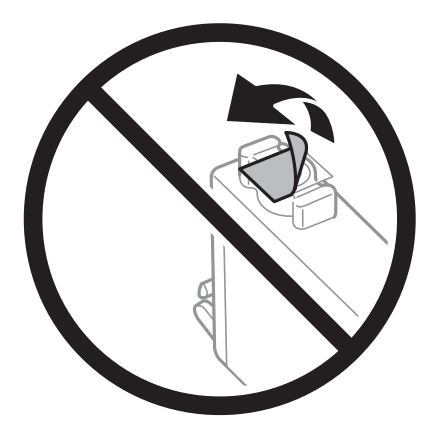

❏ Ärge puudutage joonisel näidatud kohti. Sellega võite kahjustada normaalset töötamist ja printimist.

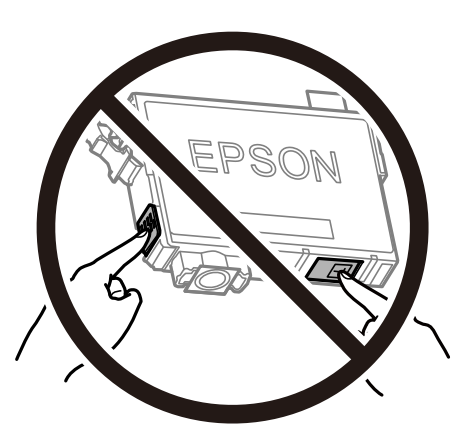

- ❏ Paigaldage kõik tindikassetid; vastasel juhul ei saa te printida.
- ❏ Ärge vahetage tindikassette väljalülitatud toitega. Ärge liigutage prindipead käega; muidu võite printerit kahjustada.
- ❏ Ärge lülitage tindi laadimise ajal printerit välja. Kui tindi laadimine ei ole lõpetatud, ei pruugi printimine võimalik olla.
- ❏ Ärge jätke printerit seisma eemaldatud tindikassettidega ega lülitage seda välja kassettide vahetamise ajal. Vastasel korral hakkab prindipea pihustitesse jäänud tint kuivama ja printimine võib muutuda võimatuks.
- ❏ Kui teil on vaja tindikassetti ajutiselt eemaldada, kaitske kindlasti tindivarustuse ala mustuse ja tolmu eest. Hoidke tindikassetti samas keskkonnas printeriga, tindivarustusava alla või küljele suunatult. Ärge hoidke tindikassettide tindivarustusava üles suunatult. Kuna tindivarustusavas on klapp, mis kontrollib ülearuse tindi väljumist, ei ole rohkem katteid ega korke vaja kasutada.
- ❏ Eemaldatud tindikassettide tindiväljastusava ümber võib olla tinti, seega olge kassettide eemaldamisel ettevaatlik, et ümbrusse ei satuks tinti.
- ❏ Printer kasutab tindikassette, millel on roheline kiip info jälgimiseks (nt allesolev tindikogus igas kassetis). See tähendab. et isegi kui kassett printerist enne tühjenemist eemaldatakse, saab seda hiljem tagasi printerisse pannes edasi kasutada. Kasseti tagasi panemisel võib pisut tinti printeri töökvaliteedi tagamisele kuluda.
- ❏ Maksimaalse efektiivsuse tagamiseks eemaldage tindikassett alles siis, kui olete valmis seda vahetama. Vähese tindiga tindikassette ei saa tagasi pannes enam kasutada.
- ❏ Kõrge printimiskvaliteedi tagamiseks ning prindipea kaitsmiseks säilib kassetis reservina väike kogus tinti ka siis, kui printer teatab, et kassetti tuleks vahetada. Viidatud printimismahud ei arvesta seda reservi.
- ❏ Ärge võtke tindikassetti koost lahti ega tehke sellele muudatusi, sest sel juhul ei pruugi normaalne printimine enam võimalik olla.
- ❏ Ärge asendage kassette printeriga kaasas olnud kassettidega.

### **Tindikulu**

- ❏ Prindipea optimaalse töökvaliteedi hoidmiseks kulutatakse kõigist tindikassettidest pisut tinti ka printeri hooldustoimingute ajal. Tinti võidakse kulutada ka tindikasseti vahetamise või printeri sisselülitamise ajal.
- ❏ Ühevärviliselt või hallskaalas printimisel võidakse musta tindi asemel kasutada värvilisi tinte, olenevalt paberi tüübist või prindikvaliteedi sätetest. See toimub seetõttu, et musta loomiseks kasutatakse värvitintide segu.
- ❏ Printeriga kaasas olevate tindikassettide tinti kasutatakse osaliselt esmase häälestamise ajal. Kvaliteetsete väljaprintide tegemiseks täidetakse prindipea printeris täielikult tindiga. See ühekordne protsess tarbib teatud koguses tinti ning seetõttu võivad need kassetid tühjaks saada natuke kiiremini kui täiesti uued tindikassetid.
- ❏ Toodud kogused võivad varieeruda sõltuvalt prinditavatest kujutistest, kasutatava paberi tüübist, printimise sagedusest ning keskkonnatingimustest, näiteks temperatuurist.

## **Tindikassettide vahetamine**

Kui kuvatakse teade, mis käseb komponendid tindikassetid välja vahetada, valige **Õpetus** ja vaadake juhtpaneelil kuvatavaid animatsioone, mis juhendavad, kuidas vahetada tindikassette.

Kui teil on vaja tindikassette vahetada enne nende tühjaks saamist, valige avakuval **Hooldus** > **Tindikasseti (kassettide) vahetus** ja järgige ekraanil kuvatavaid juhiseid. Lisainfo saamiseks valige **Õpetus**.

### !*Ettevaatust!*

Skanneri avamisel või sulgemisel ärge jätke oma kätt ega sõrmi selle vahele. Vastasel juhul võite viga saada.

#### *Märkus.*

Te saate printimist jätkata ka siis, kui printer teatab tindi madalast tasemest. Sellegipoolest valmistage uus tindikassett võimalikult peatselt ette.

#### <span id="page-130-0"></span>**Seotud teave**

- $\blacktriangleright$  ["Tindikasseti koodid" lk 127](#page-126-0)
- $\blacktriangleright$  ["Ettevaatusabinõud tindikasseti käsitsemisel" lk 128](#page-127-0)

## **Hooldekarbi kood**

Epson soovitab kasutada Epsoni originaalhoolduskarpi.

Hooldekarbi kood: T04D1

### **C***Oluline teave:*

Kui hooldekarp on printerisse paigaldatud, ei saa seda teistes printerites kasutada.

## **Hoolduskarbi käsitsemise ettevaatusabinõud**

Enne hoolduskarbi vahetamist lugege järgmisi juhiseid.

- ❏ Ärge puudutage hoolduskarbi küljel olevat rohelist kiipi. Sellega võite kahjustada normaalset töötamist ja printimist.
- ❏ Ärge pillake hooldekarpi maha ega laske sellele osaks saada lööke.
- ❏ Ärge vahetage hoolduskarp printimise ajal. Nii võib tint lekkida.
- ❏ Ärge eemaldage hooldekarpi ja selle kaant muuks kui vahetamiseks; muidu võib tinti lekkida.
- ❏ Kui hoolduskarbi kaant ei ole võimalik tagasi kinnitada, võib see olla valesti paigaldatud. Eemaldage hooldekarp ja paigaldage see uuesti.
- ❏ Ärge kallutage kasutatud hoolduskarpi enne, kui see on suletud kilekotti pandud. Vastasel juhul võib tint lekkida.
- ❏ Ärge puudutage hoolduskarbi avasid, muidu võite ennast tindiga määrida.
- ❏ Ärge kasutage uuesti hoolduskarpi, mis on välja võetud ning pikemaks ajaks seadmest eraldi olnud. Karbis olev tint on kuivanud ja karp ei suuda enam tinti imada.
- ❏ Kaitske hoolduskarpi otsese päikesevalguse eest.
- ❏ Ärge hoidke hooldekarpi kõrge ega väga madala temperatuuri käes.

## **Hooldekarbi asendamine**

Mõne printimistsükliga võib hooldekarpi koguneda väga väike kogus tinti. Tindi hooldekarbist väljalekkimise takistamiseks peatab printer printimise, kui hooldekarp on määratud piirini täitunud. Kas ja kui tihti see vajalikuks osutub, oleneb prinditavate lehekülgede arvust, materjalist, millele te prindite, ja printeri puhastustsüklite arvust.

Kui kuvatakse teade, mis käseb hooldekarbi välja vahetada, vaadake juhtpaneelil kuvatavaid animatsioone. Karbi vahetamise vajadus ei tähenda, et printer ei tööta enam tehnilistele nõuetele vastavalt. Epsoni garantii ei kata selle detaili vahetamise kulusid. Tegemist on kasutaja hooldatava detailiga.

#### *Märkus.*

Kui hooldekarp on täis, ei saa te lekkimise vältimiseks printida enne, kui hooldekarp on vahetatud. Kõik muud funktsioonid peale printimise töötavad.

### <span id="page-131-0"></span>**Seotud teave**

- $\blacktriangleright$  ["Hooldekarbi kood" lk 131](#page-130-0)
- $\rightarrow$  ["Hoolduskarbi käsitsemise ettevaatusabinõud" lk 131](#page-130-0)

## **Ajutine printimine musta tindiga**

Kui värviline tint on otsa saanud ja musta tinti on veel järel, saate kasutada järgmisi sätteid, et jätkata lühiajaliselt printimist musta tindiga.

- ❏ Paberitüüp: tavapaberid, Ümbrik
- ❏ Värv: mustvalge või Halliskaala
- ❏ Ääristeta: ei ole valitud
- ❏ EPSON Status Monitor 3: lubatud (kui prinditakse printeridraiverist operatsioonisüsteemis Windows)

Kuna see funktsioon on kasutatav ainult ligikaudu viis päeva, vahetage tühjenenud tindikassett võimalikult kiiresti välja.

#### *Märkus.*

- ❏ Kui *EPSON Status Monitor 3* on keelatud, avage printeridraiver, klõpsake *Lisasätted* kaardil *Hooldus* ja valige *Lubage EPSON Status Monitor 3*.
- ❏ Kasutatav periood varieerub, olenevalt kasutustingimustest.

## **Ajutine printimine musta tindiga — juhtpaneel**

- 1. Kui kuvatakse teade, mis palub tindikassetid välja vahetada, puudutage valikut **Jätka**. Kuvatakse teade, mis annab teada, et saate ajutiselt printida musta tindiga.
- 2. Lugege teadet ja seejärel valige **Jätka**.
- 3. Kui soovite printida ühevärviliselt, valige **Ei, tuleta hiljem meelde**.

Pooleliolev töö tühistatakse.

4. Nüüd saate originaale kopeerida või printida ühevärviliselt tavapaberile. Valige avakuval funktsioon, mida soovite kasutada.

*Märkus.* Ääristeta printimine ei ole saadval.

## **Ajutine printimine musta tindiga — Windows**

1. Järgmise akna kuvamisel katkestage printimine.

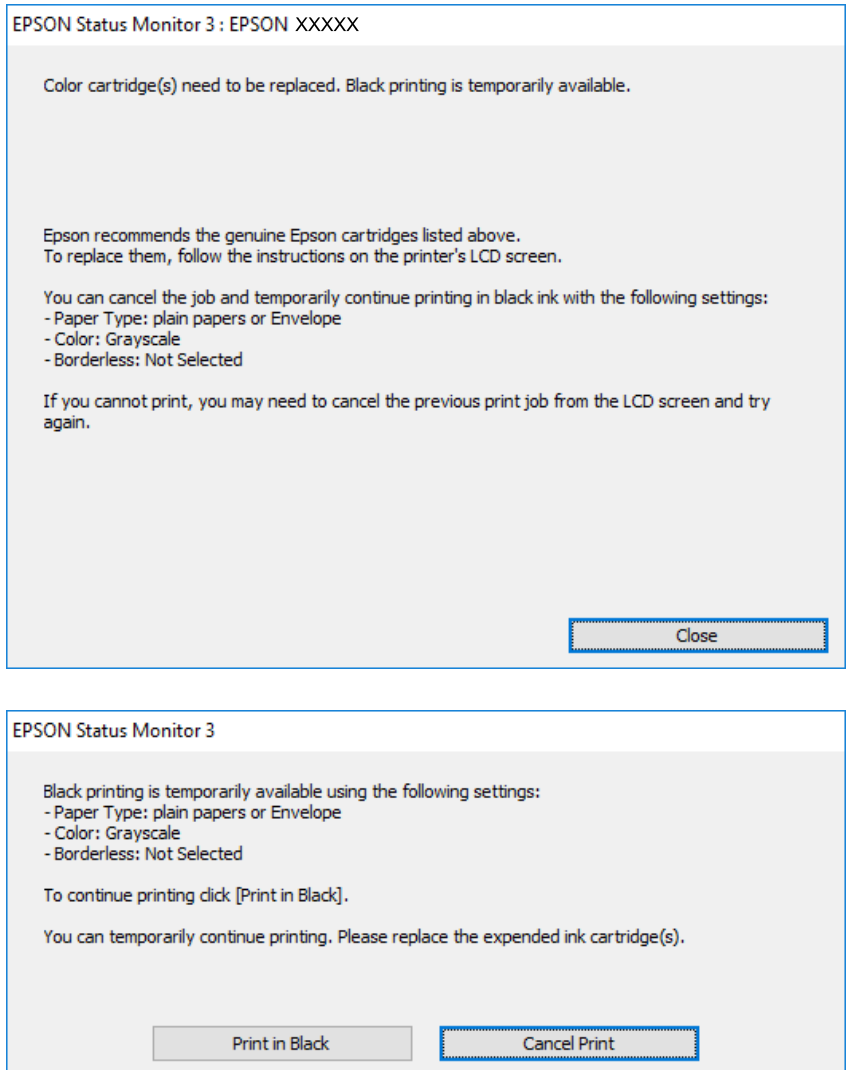

#### *Märkus.*

Kui te ei saa printimist arvutist tühistada, tühistage see printeri juhtpaneelilt.

- 2. Avage printeridraiveri aken.
- 3. Tühjendage ruut **Ääristeta** vahekaardil **Pealeht**.
- 4. Valige vahekaardil **Pealeht** suvandi **Paberitüüp** sätteks **tavapaberid** või **Ümbrik**.
- 5. Valige **Halliskaala**.
- 6. Vajaduse korral tehke vahekaartidel **Pealeht** ja **Veel suvandeid** veel sätteid ning klõpsake seejärel **OK**.
- 7. Klõpsake **Prindi**.

8. Klõpsake kuvatud aknas **Prindi mustvalgelt**.

### **Seotud teave**

- $\blacktriangleright$  ["Tühistamine" lk 73](#page-72-0)
- & ["Kuidas täita Paberikassett paberiga" lk 42](#page-41-0)
- $\rightarrow$  ["Printimise alused" lk 57](#page-56-0)

## **Ajutine printimine musta tindiga — Mac OS**

### *Märkus.*

Selle funktsiooni võrgu kaudu kasutamiseks looge ühendus rakendusega *Bonjour*.

- 1. Klõpsake **Dokil** olevat printeriikooni.
- 2. Tühistage töö.

### *Märkus.*

Kui te ei saa printimist arvutist tühistada, tühistage see printeri juhtpaneelilt.

- 3. Valige menüüst **Süsteemi eelistused** > **Printerid ja skannerid** (või **Printimine ja skannimine**, **Printimine ja faksimine**) ja seejärel valige printer.Valige **Suvandid ja tarvikud** > **Suvandid** (või **Draiver**).
- 4. Valige **Permit temporary black printing** sätteks **On**.
- 5. Avage printimisdialoog.
- 6. Valige hüpikmenüüst suvand **Printeri sätted**.
- 7. Valige suvandi **Paberiformaat** sätteks mis tahes paberiformaat (v.a ääristeta).
- 8. Valige **tavapaberid** või **Ümbrik** suvandi **Meediumitüüp** sätteks.
- 9. Valige **Halliskaala**.
- 10. Vajaduse korral seadistage ka muid sätteid.
- 11. Klõpsake **Prindi**.

### **Seotud teave**

- $\rightarrow$  ["Printimise tühistamine" lk 73](#page-72-0)
- & ["Kuidas täita Paberikassett paberiga" lk 42](#page-41-0)
- $\rightarrow$  ["Üldine printimine" lk 75](#page-74-0)

## **Musta tindi säästmine, kui tint on lõppemas (ainult Windows)**

Kui must tint on lõppemas ja värvilist tinti on veel piisavalt, võite luua musta värvi värvilisi tinte segades. Võite uue musta tindi kasseti ettevalmistamise vältel printimist jätkata.

Seda funktsiooni saab kasutada üksnes siis, kui valite printeridraiveris järgmised sätted.

- ❏ Paberitüüp: **tavapaberid**
- ❏ Kvaliteet: **Standard**
- ❏ EPSON Status Monitor 3: Lubatud

### *Märkus.*

- ❏ Kui funktsioon *EPSON Status Monitor 3* pole aktiveeritud, avage printeridraiveri aken, klõpsake nuppu *Lisasätted* vahekaardil *Hooldus* ja seejärel valige suvand *Lubage EPSON Status Monitor 3*.
- ❏ Värve kombineerides loodud must näeb välja mõnevõrra erinev kui puhas must. Lisaks on printimine ka aeglasem.
- ❏ Prindipea kvaliteedi säilitamiseks kulutatakse samuti musta tinti.

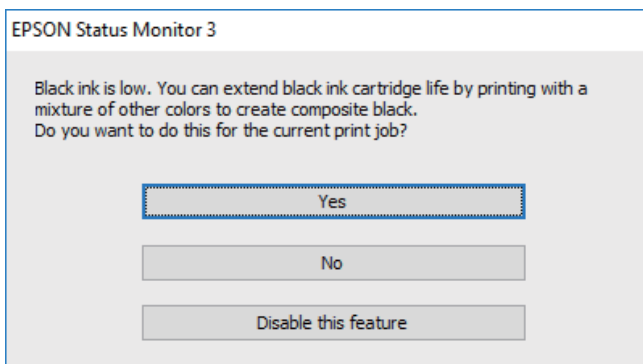

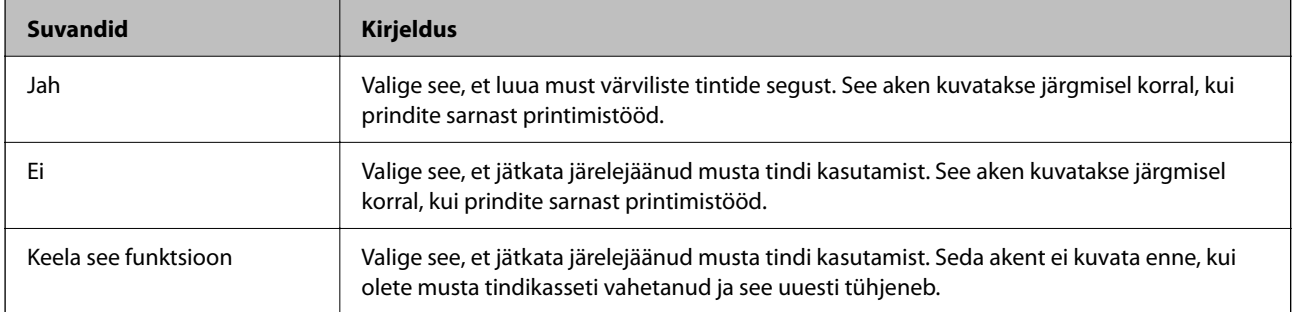

# <span id="page-135-0"></span>**Printeri hooldamine**

## **Prindipea kontrollimine ja puhastamine**

Kui pihustid on ummistunud, on prinditud kujutis kahvatu, kujutisel on triibud või ootamatud värvid. Kui printimiskvaliteet on halvenenud, kasutage pihusti kontrollimise funktsiooni ja kontrollige, kas pihustid on ummistunud. Kui pihustid on ummistunud, puhastage prindipead.

### c*Oluline teave:*

- ❏ Ärge prindipea puhastamise ajal avage skannerit ega lülitage printerit välja. Kui prindipea puhastamine ei ole lõpetatud, ei pruugi printimine võimalik olla.
- ❏ Pea puhastamisel tarbitakse tinti ning seda ei tohiks teha rohkem kui vaja.
- ❏ Kui tinti on vähe, ei pruugi prindipea puhastamine võimalik olla.
- ❏ Kui prindikvaliteet ei parane pärast seda, kui olete neli korda otsakuid kontrollinud ja prindipead puhastanud, ärge vähemalt kuus tundi printige ning kontrollige seejärel vajadusel uuesti otsakuid ja puhastage prindipead. Soovitatav on printer välja lülitada. Kui prindikvaliteet pole endiselt paranenud, võtke ühendust Epsoni toega.
- ❏ Prindipea kuivamise vältimiseks ärge eemaldage printeri toitejuhet vooluvõrgust, kui seade on sisse lülitatud.

## **Prindipea kontrollimine ja puhastamine — juhtpaneel**

- 1. Pange printerisse A4-formaadis tavapaberit.
- 2. Valige avakuval **Hooldus**.

Üksuse valimiseks liikuge soovitud üksusele, kasutades  $\blacktriangle \blacktriangledown \blacktriangle \blacktriangleright$  nuppe, ja seejärel vajutage nuppu OK.

- 3. Valige **Prindipea pihusti kontroll.**.
- 4. Järgige pihustite kontroll-lehe printimiseks ekraanil kuvatavaid juhiseid.
- 5. Uurige prinditud mustrit.Kui mustris "NG" esineb katkenud jooni või puuduvaid segmente, võivad prindipea pihustid olla ummistunud.Jätkake järgmise toiminguga.Kui te ei näe katkenud jooni ega puuduvaid segmente, nagu alltoodud mustril "OK", ei ole pihustid ummistunud.Valige pihustite kontrolli funktsiooni sulgemiseks  $\Omega$

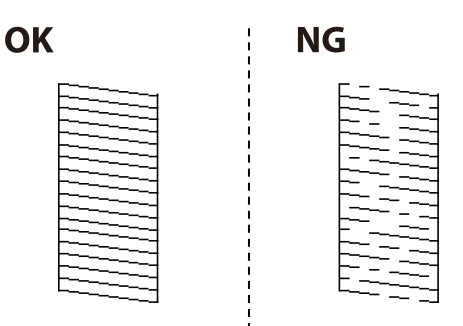

- <span id="page-136-0"></span>6. Valige prindipea puhastamiseks  $\mathbf{X}$  ja järgige ekraanil kuvatavaid juhiseid.
- 7. Kui puhastamine on lõppenud, printige pihustite kontrollmuster uuesti välja.Korrake puhastamise ja kontrolllehe printimise toimingut, kuni kõik read prinditakse täielikult välja.

### **Seotud teave**

& ["Kuidas täita Paberikassett paberiga" lk 42](#page-41-0)

### **Prindipea kontrollimine ja puhastamine – Windows**

- 1. Laadige printerisse A4-formaadis tavapaberit.
- 2. Avage printeridraiveri aken.
- 3. Klõpsake suvandit **Pihustikontroll** vahekaardil **Hooldus**.
- 4. Järgige ekraanil olevaid juhiseid.

### **Seotud teave**

- & ["Kuidas täita Paberikassett paberiga" lk 42](#page-41-0)
- $\rightarrow$  ...Printeridraiveri avamine" lk 57

## **Prindipea kontrollimine ja puhastamine — Mac OS**

- 1. Pange printerisse A4-formaadis tavapaberit.
- 2. Valige menüüst **Süsteemi eelistused** > **Printerid ja skannerid** (või **Printimine ja skannimine**, **Printimine ja faksimine**) ja seejärel valige printer.
- 3. Klõpsake nuppu **Suvandid ja tarvikud** > **Suvandid** > **Ava printeriutiliit**.
- 4. Klõpsake nuppu **Pihustikontroll**.
- 5. Järgige ekraanil kuvatud juhiseid.

## **Prindipea joondamine**

Kui märkate, et vertikaaljooned on nihkes või kujutised on hägused, joondage prindipead.

### **Prindipea joondamine — juhtpaneel**

1. Pange printerisse A4-formaadis tavapaberit.

2. Valige avakuval **Hooldus**.

Üksuse valimiseks liikuge soovitud üksusele, kasutades  $\blacktriangle \blacktriangledown \blacktriangle \blacktriangleright$  nuppe, ja seejärel vajutage nuppu OK.

- 3. Valige **Prindipea joondus**.
- 4. Kui vertikaaljooned tunduvad paigast ära või printimistulemus on udune, minge 5. sammu juurde. Kui näete regulaarse vahega horisontaalseid triipe, minge 11. sammu juurde.
- 5. Valige **Lihtne joondamine** ja seejärel järgige ekraanil olevaid juhiseid, et printida joondamismuster.
- 6. Järgige prindipea joondamiseks ekraanil kuvatavaid juhiseid.

Leidke ja valige selle mustri number, mille vertikaalne joondamatus on kõige väiksem.

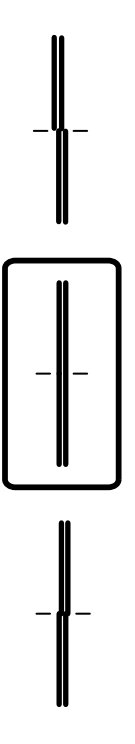

- 7. Valige **Vertikaalne joondamine** ja seejärel printige joondamismuster.
- 8. Valige iga rühma kõige selgema mustri number.

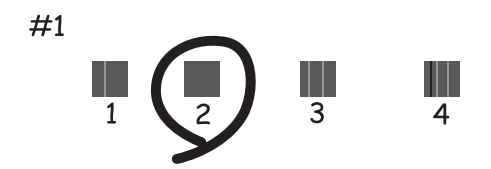

9. Valige **Joone joondamine** ja seejärel printige joondamismuster.

<span id="page-138-0"></span>10. Leidke ja valige selle mustri number, mille vertikaalne joondamatus on kõige väiksem.

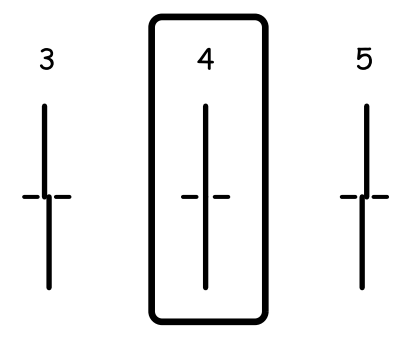

Joondamine on lõpule viidud.

- 11. Valige **Horisontaalne joondus** ja seejärel järgige ekraanil olevaid juhiseid, et printida joondamismuster.
- 12. Järgige prindipea joondamiseks ekraanil kuvatavaid juhiseid. Valige kõige vähem eraldatud ja kattuva mustri number.

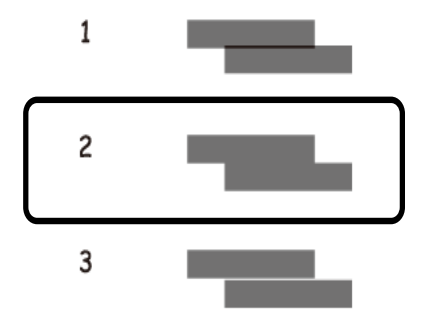

### **Seotud teave**

 $\blacktriangleright$ ["Kuidas täita Paberikassett paberiga" lk 42](#page-41-0)

## **Paberitee puhastamine**

Kui väljaprindid on määrdunud või paberit ei söödeta korrektselt, puhastage sisemist rullikut.

### **C***Oluline teave:*

Ärge puhastage printeri sisemust paberiga. Prindipea pihustid võivad ebemete tõttu ummistuda.

### **Paberitee puhastamine tindiplekkidest**

Kui väljaprindid on tindiga määrdunud või tint on hõõrdunud, puhastage sisemist rullikut.

c*Oluline teave:*

Ärge puhastage printeri sisemust paberiga.Prindipea pihustid võivad ebemete tõttu ummistuda.

- 1. Laadige printerisse A4-formaadis tavapaberit.
- 2. Valige avakuval **Hooldus**.

Üksuse valimiseks liikuge soovitud üksusele, kasutades  $\blacktriangle \blacktriangledown \blacktriangle \blacktriangleright$  nuppe, ja seejärel vajutage nuppu OK.

- 3. Valige **Paberijuhiku puhastus**.
- 4. Järgige paberitee puhastamiseks ekraanil kuvatavaid suuniseid.

*Märkus.* Korrake seda toimingut, kuni tint enam paberit ei määri.

#### **Seotud teave**

& ["Kuidas täita Paberikassett paberiga" lk 42](#page-41-0)

### **Paberitee puhastamine paberisöötmise probleemide korral**

Kui paberikassett ei sööda paberit õigesti, siis puhastage sisemist rullikut.

- 1. Lülitage printer välja, vajutades nuppu $\mathcal{O}$ .
- 2. Tõmmake toitejuhe pistikupesast välja ja seejärel võtke see lahti.
- 3. Ühendage lahti USB-kaabel ja seejärel eemaldage mälukaart.
- 4. Tõmmake paberikassett välja.

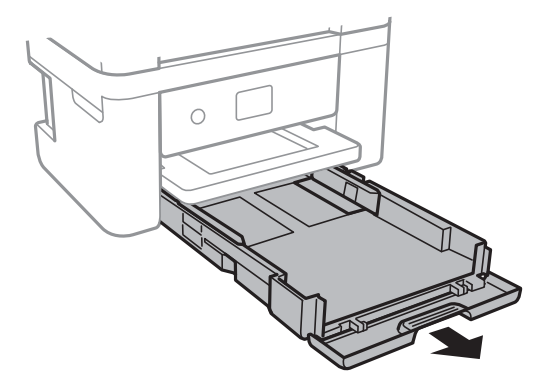

5. Asetage printer külili selliselt, et juhtpaneeli  $\mathcal{O}$  oleks suunatud üles.

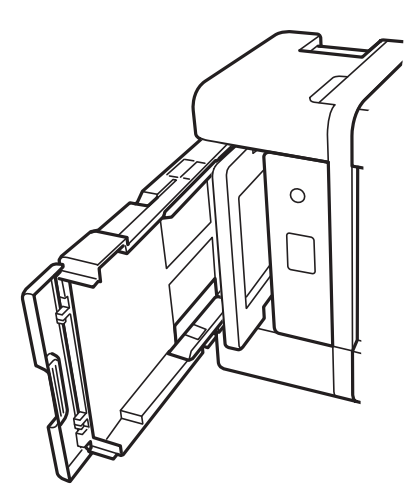

## !*Ettevaatust!*

Printeri külili asetamisel ärge jätke oma kätt või sõrmi selle vahele. Vastasel juhul võite viga saada.

6. Tehke riidelapp veega niiskeks, väänake seda korralikult ja seejärel pühkige rullikut, keerates seda riidelapiga.

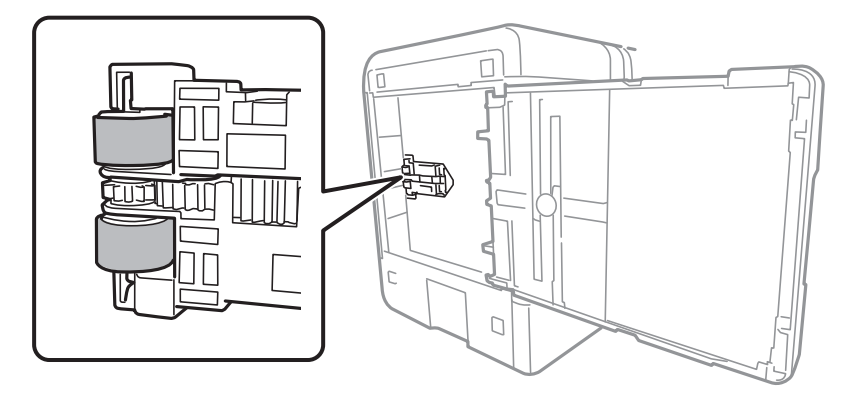

7. Pange printer tagasi normaalasendisse ja seejärel sisestage paberikassett.

### c*Oluline teave:*

Ärge jätke printerit kauaks külili.

8. Ühendage toitejuhe.

## **Komponendi Skanneri klaas puhastamine**

Kui koopiad või skannitud kujutised on määrdunud, puhastage komponenti skanneri klaas.

*Oluline teave:* 

Ärge kasutage printeri puhastamiseks alkoholi või lahustit. Need kemikaalid võivad printerit kahjustada.

<span id="page-141-0"></span>1. Avage dokumendikaas.

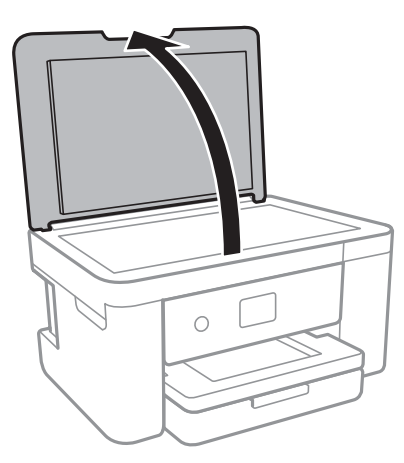

2. Puhastage skanneri klaasi pinda pehme, kuiva ja puhta lapiga.

### *C Oluline teave:*

- ❏ Kui klaaspind on muutunud rasvaseks või sellele on sattunud mõni muu raskesti eemaldatav aine, kasutage puhastamiseks väikeses koguses klaasipuhastusvahendit ja pehmet lappi. Kuivatage klaaspind.
- ❏ Ärge suruge liiga tugevalt klaasi pinnale.
- ❏ Olge ettevaatlik, et te klaasi pinda ei kriimustaks või kahjustaks. Klaaspinna kahjustamine võib vähendada skannimise kvaliteeti.

## **Poolläbipaistva kile puhastamine**

Kui väljaprint ei parane pärast prindipea joondamist või paberitee puhastamist, siis võib olla printeris asuv poolläbipaistev kile määrdunud.

Selle puhastamiseks vajate järgmist:

- ❏ Vatitikud (mitu)
- ❏ Vesi, mis sisaldab paar tilka pesuainet (2 kuni 3 tilka pesuainet 60 ml vees)
- ❏ Valgusti plekkide kontrollimiseks

### c*Oluline teave:*

Ärge kasutage muid puhastusvedelikke peale vee, mis sisaldab paar tilka pesuainet.

<sup>1.</sup> Lülitage printer välja, vajutades nuppu $\mathcal{O}$ .

2. Avage skanner.

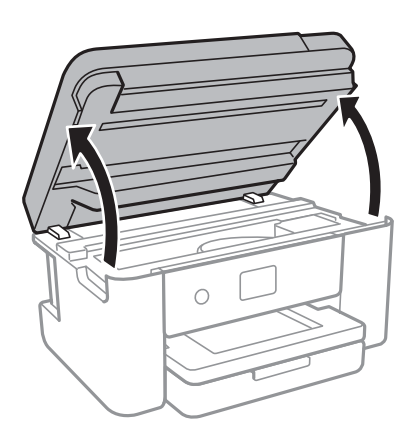

3. Kontrollige, kas poolläbipaistev kile on määrdunud. Valgustiga vaadates on plekke parem näha. Kui leiate poolläbipaistvalt kilelt (A) plekke (nagu sõrmejäljed või rasv), siis jätkake järgmise sammuga.

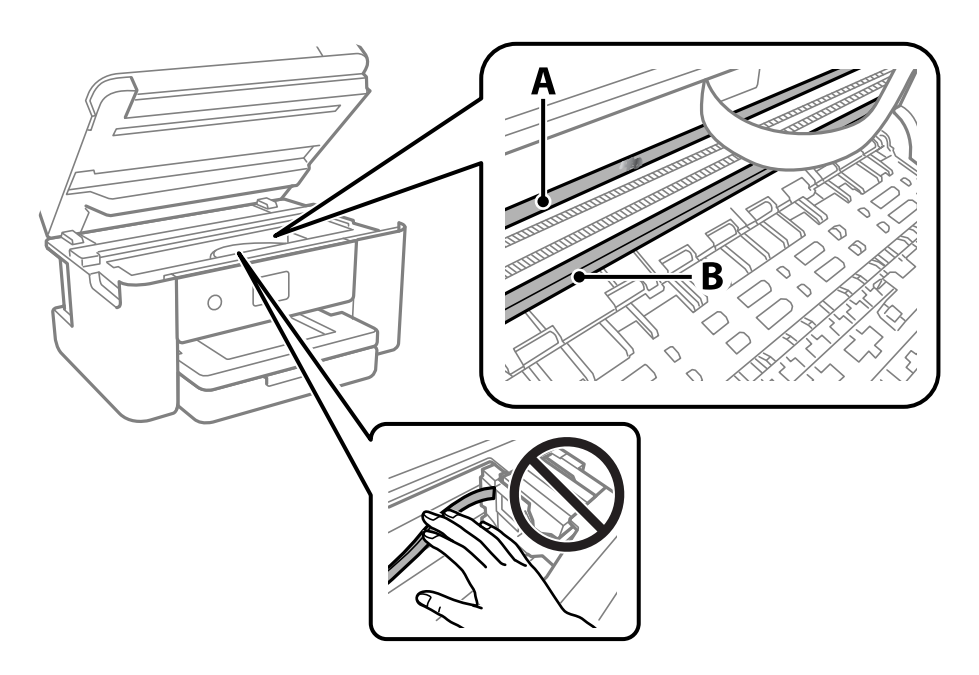

A: poolläbipaistev kile

B: juhik

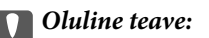

Ärge puudutage juhikut (B). Vastasel korral ei pruugi olla printimine võimalik. Ärge eemaldage juhikult rasva, sest see on vajalik seadme töötamiseks.

4. Niisutage vatitikku veega, millele on lisatud paar tilka pesuainet, selliselt, et vatitikk ei tilguks, ja seejärel pühkige määrdunud kohta.

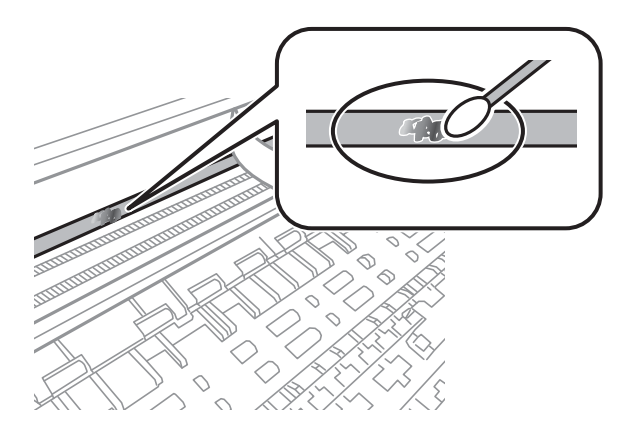

### *C Oluline teave:*

Pühkige plekk õrnalt ära. Kui surute vatitikuga liiga kõvasti kilele, võivad kile vedrud paigast nihkuda ja printer võib saada kahjustada.

5. Kasutage kile pühkimiseks uut kuiva vatitikku.

### *Oluline teave:*

Veenduge, et kilele ei ole jäänud kiudusid.

#### *Märkus.*

Pleki suuremaks minemise vältimiseks vahetage vatitikku sageli.

- 6. Korrake samme 4 ja 5 seni, kuni kile saab puhtaks.
- 7. Kontrollige visuaalselt, kas kile on puhas.
# <span id="page-144-0"></span>**Teave võrguteenuse ja tarkvara kohta**

Selles jaotises tutvustatakse võrguteenuseid ja tarkvaratooteid, mis on printeri jaoks saadaval Epsoni veebisaidil.

## **Rakendus printeritoimingute konfigureerimiseks (Web Config)**

Web Config on rakendus, mis töötab arvuti või nutiseadme veebibrauseris, nagu Internet Explorer ja Safari. Saate kontrollida printeri olekut või muuta võrguteenuse ja printeri sätteid. Rakenduse Web Config kasutamiseks ühendage printer ja arvuti või seade samasse võrku.

Toetatud on järgmised brauserid.

Microsoft Edge, Internet Explorer 8 või uuem, Firefox\*, Chrome\*, Safari\*

Kasutage uusimat versiooni.

#### *Märkus.*

Kui Web Config kasutamiseks ei ole administraatori parooli seadistatud, tuleb see administraatori parooli sätete lehel seadistada.

Ärge kasutajanime ja parooli unustage. Vastasel korral peate pöörduma Epsoni hooldusse.

### **Utiliidi Web Config kasutamine veebibrauseris**

1. Kontrollige printeri IP-aadressi.

Printeri IP-aadressi kontrollimiseks valige printeri avakuval võrguikoon ja seejärel aktiivne ühendusmeetod.

#### *Märkus.*

IP-aadressi saate kontrollida ka prinditud võrguühenduse aruandest.

2. Käivitage veebibrauser arvutist või nutiseadmest ja sisestage seejärel printeri IP-aadress.

Vorming:

IPv4: http://printeri IP-aadress/

IPv6: http://[printeri IP-aadress]/

Näited:

IPv4: http://192.168.100.201/

IPv6: http://[2001:db8::1000:1]/

#### *Märkus.*

Nutiseadet kasutades saate käivitada ka utiliidi Web Config rakenduse Epson iPrint hoolduskuvalt.

Kuigi printer kasutab HTTPS aadressile pöördumisel iseallkirjastatud sertifikaati, kuvatakse Web Config käivitamisel brauseris hoiatust; see ei tähenda probleemi ja seda võib ohutult ignoreerida.

### **Seotud teave**

& ["Võrguühenduse aruande printimine" lk 30](#page-29-0)

#### & ["Rakenduse Epson iPrint kasutamine" lk 99](#page-98-0)

### **Utiliidi Web Config käivitamine Windowsis**

Kui ühendate arvuti printeriga, kasutades WSD-d, järgige alltoodud samme utiliidi Web Config käivitamiseks.

- 1. Avage arvutis printerite loend.
	- ❏ Windows 10

Klõpsake nuppu Start ja valige **Windows süsteem** > **Juhtpaneel** > **Kuva seadmed ja printerid** jaotisest **Riistvara ja heli**.

❏ Windows 8.1/Windows 8

Valige **Riistvara ja heli** (või **Riistvara**) alt **Töölaud** > **Sätted** > **Juhtpaneel** > **Kuva seadmed ja printerid**.

❏ Windows 7

Klõpsake nuppu Start ja valige **Riistvara ja heli** alt **Juhtpaneel** > **Kuva seadmed ja printerid**.

❏ Windows Vista

Klõpsake nuppu Start ja valige jaotisest **Riistvara ja heli** suvandid **Juhtpaneel** > **Printerid**.

- 2. Tehke printeril paremklõps ja valige **Atribuudid**.
- 3. Valige kaart **Veebiteenus** ja klõpsake URL-i.

Kuigi printer kasutab HTTPS aadressile pöördumisel iseallkirjastatud sertifikaati, kuvatakse Web Config käivitamisel brauseris hoiatust; see ei tähenda probleemi ja seda võib ohutult ignoreerida.

### **Utiliidi Web Config käivitamine Mac OSis**

- 1. Valige **Süsteemi eelistused** Apple menüüst > **Printerid ja skannerid** (või **Prindi ja skanni**, **Prindi ja faksi**) ja seejärel valige printer.
- 2. Klõpsake suvanditel **Suvandid ja tarvikud** > **Näita printeri veebilehte**.

Kuigi printer kasutab HTTPS aadressile pöördumisel iseallkirjastatud sertifikaati, kuvatakse Web Config käivitamisel brauseris hoiatust; see ei tähenda probleemi ja seda võib ohutult ignoreerida.

## **Rakendus dokumentide ja kujutiste skannimiseks (Epson Scan 2)**

Epson Scan 2 on skannimise juhtimisrakendus.Võite reguleerida skannitud kujutise suurust, eraldusvõimet, eredust, kontrastsust ja kvaliteeti.Võite rakenduse Epson Scan 2 käivitada ka TWAIN-iga ühilduvast skannimisrakendusest.Lisateabe saamiseks lugege rakenduse spikrit.

### **Käivitamine opsüsteemis Windows**

❏ Windows 10

Klõpsake nuppu Start ja valige seejärel **EPSON** > **Epson Scan 2**.

❏ Windows 8.1/Windows 8

Sisestage rakenduse nimi otsimise tuumnuppu ja valige seejärel kuvatud ikoon.

❏ Windows 7/Windows Vista/Windows XP

Klõpsake nuppu Start ja valige seejärel **Kõik programmid** või **Programmid** > **EPSON** > **Epson Scan 2**> **Epson Scan 2**.

#### **Käivitamine opsüsteemis Mac OS**

*Märkus.* Epson Scan 2 ei toeta Mac OS-i kiiret kasutaja vahetamise funktsiooni.Lülitage kasutaja kiirvahetus välja.

Valige **Mine** > **Rakendused** > **Epson Software** > **Epson Scan 2**.

#### **Seotud teave**

- & ["Skannimine tarkvaraga Epson Scan 2" lk 118](#page-117-0)
- $\blacktriangleright$  ["Uusimate rakenduste installimine" lk 151](#page-150-0)

### **Võrguskanneri lisamine**

Enne rakenduse Epson Scan 2 kasutamist peate lisama võrguskanneri.

1. Käivitage tarkvara ja seejärel klõpsake valikut **Lisa** ekraanil **Skanneri seaded**.

#### *Märkus.*

- ❏ Kui *Lisa* on halliks toonitud, klõpsake valikut *Luba redigeerimine*.
- ❏ Kui kuvatakse rakenduse Epson Scan 2 peaekraan, on see juba skanneriga ühendatud. Kui soovite luua ühenduse muu võrguga, valige *Skanner* > *Seaded*, et avada ekraan *Skanneri seaded*.
- 2. Lisage võrguskanner. Sisestage alljärgnevad sätted ja seejärel klõpsake valikut **Lisa**.
	- ❏ **Mudel**: valige skanner, millega soovite ühenduse luua.
	- ❏ **Nimi**: sisestage skanneri nimeks maksimaalselt 32 tärki.
	- ❏ **Võrguotsing**: kui arvuti ja skanner on samas võrgus, kuvatakse IP-aadress. Kui seda ei kuvata, klõpsake nuppu . Kui IP-aadressi ei kuvata endiselt, klõpsake valikut **Sisestage aadress** ja seejärel sisestage IPaadress otse.
- 3. Valige ekraanil **Skanneri seaded** skanner ja seejärel klõpsake valikut **OK**.

## **Skannimistoimingu juhtpaneelilt konfigureerimise rakendus (Epson Event Manager)**

Epson Event Manager on rakendus, mis võimaldab hallata skannimist juhtpaneelilt ja salvestada kujutised arvutisse.Saate lisada isiklikke sätteid eelseadistustena (nt dokumendi tüüp, salvestuskausta asukoht, kujutisevorming).Lisateabe saamiseks lugege rakenduse spikrit.

#### **Käivitamine opsüsteemis Windows**

❏ Windows 10

Klõpsake nuppu Start ja valige seejärel **Epson Software** > **Event Manager**.

❏ Windows 8.1/Windows 8

Sisestage rakenduse nimi otsimise tuumnuppu ja valige seejärel kuvatud ikoon.

❏ Windows 7/Windows Vista/Windows XP

Klõpsake nuppu Start ja seejärel valige **Kõik programmid** või **Programmid** > **Epson Software** > **Event Manager**.

#### **Käivitamine opsüsteemis Mac OS**

**Mine** > **Rakendused** > **Epson Software** > **Event Manager**.

#### **Seotud teave**

 $\blacktriangleright$  ["Uusimate rakenduste installimine" lk 151](#page-150-0)

## **Rakendus arvutist skannimiseks (Epson ScanSmart)**

See rakendus võimaldab teil dokumente ja fotosid lihtsalt skannida ning seejärel salvestada skannitud kujutisi mõne lihtsa sammuga.

Vaadake funktsioonide kasutamise kohta lisateavet Epson ScanSmart spikrist.

### **Käivitamine opsüsteemis Windows**

❏ Windows 10

Klõpsake nuppu Start ja valige seejärel **Epson Software** > **Epson ScanSmart**.

❏ Windows 8.1/Windows 8

Sisestage rakenduse nimi otsimise tuumnuppu ja valige seejärel kuvatud ikoon.

❏ Windows 7

Klõpsake nuppu Start ja valige seejärel **Kõik programmid** > **Epson Software** > **Epson ScanSmart**.

#### **Käivitamine opsüsteemis Mac OS**

Valige **Mine** > **Rakendused** > **Epson Software** > **Epson ScanSmart**.

## **Rakendus kiireks ja hõlpsaks printimiseks arvutist (Epson Photo+)**

Epson Photo+ on rakendus, mis võimaldab mugavalt erinevate küljendustega kujutisi printida. Dokumendi eelvaates saab kasutada erinevaid malle, teha pildiparandusi ja reguleerida asendit. Saate lisaks kujutisi põnevamaks muuta, lisades neile oma valitud kohtadele tekste ja kleepse. Kui prindite originaalsele Epsoni fotopaberile, kasutatakse tinti võimalikult optimaalselt ja tulemus on kaunis ning erksate värvidega.

Sellel on lisaks järgmised funktsioonid. Lisateabe saamiseks lugege rakenduse spikrit. Uusimad rakendused saate alla laadida Epsoni veebisaidilt.

#### [http://www.epson.com](http://www.epson.com/)

- ❏ Plaadietikettide printimine (ainult toetatud mudelid)
- ❏ Loodud QR-koodide printimine
- ❏ Fotode printimine koos võtteajaga

### *Märkus.*

Selle rakenduse kasutamiseks peab olema installitud selle printeri printeridraiver.

### **Käivitamine opsüsteemis Windows**

❏ Windows 10

Klõpsake nuppu Start ja seejärel valige **Epson Software** > **Epson Photo+**.

❏ Windows 8.1/Windows 8

Sisestage rakenduse nimi otsimise tuumnuppu ja valige seejärel kuvatud ikoon.

❏ Windows 7

Klõpsake nuppu Start ja valige suvandid **Kõik programmid** või **Programmid** > **Epson Software** > **Epson Photo +**.

### **Käivitamine opsüsteemis Mac OS**

Valige **Mine** > **Rakendused** > **Epson Software** > **Epson Photo+**.

#### **Seotud teave**

 $\blacktriangleright$  ["Uusimate rakenduste installimine" lk 151](#page-150-0)

## **Rakendus printeri hõlpsaks kasutamiseks nutiseadmest (Epson Smart Panel)**

Epson Smart Panel on rakendus, millega saate hõlpsalt printida, kopeerida ja skannida nutiseadmest, näiteks nutitelefonist või tahvelarvutist. Saate printeri ja nutiseadme ühendada üle raadivõrgu ning seejärel kontrollida tinditasemeid, printeri olekut ja otsida tõrke esinemisel lahendusi. Lisaks saate hõlpsalt kopeerida, registreerides kopeerimise lemmiku.

Leidke ja installige rakendus Epson Smart Panel App Store'ist või Google Play poest.

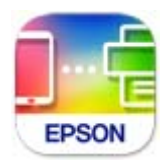

## **Kujutiste skannimise ja saatmise rakendus (Easy Photo Scan)**

Easy Photo Scan on rakendus, mis võimaldab teil skannida fotosid ja saata skannitud pildi hõlpsasti arvutisse või pilve.Samuti saate hõlpsasti skannitud pildi omadusi reguleerida.Lisateabe saamiseks lugege rakenduse spikrit.

#### <span id="page-149-0"></span>*Märkus.*

Selle rakenduse kasutamiseks peab olema installitud skanneridraiver Epson Scan 2.

### **Käivitamine opsüsteemis Windows**

❏ Windows 10

Klõpsake nuppu Start ja seejärel valige **Epsoni tarkvara** > **Lihtne fotoskannimine**.

❏ Windows 8.1/Windows 8

Sisestage rakenduse nimi otsimise tuumnuppu ja valige seejärel kuvatud ikoon.

❏ Windows 7/Windows Vista/Windows XP

Klõpsake nuppu Start ja seejärel valige **Kõik programmid** või **Programmid** > **Epson Software** > **Easy Photo Scan**.

### **Käivitamine opsüsteemis Mac OS**

Valige **Mine** > **Rakendused** > **Epson Software** > **Easy Photo Scan**.

## **Tarkvara ja püsivara värskendamise rakendus (Epson Software Updater)**

Epson Software Updater on utiliit uue tarkvara installimiseks ja püsivara värskendamiseks Interneti-ühenduse kaudu. Kui soovite värskenduste teavet regulaarselt kontrollida, saate määrata värskenduste kontrollimise intervalli rakenduse Epson Software Updater automaatvärskenduste sätetest.

### **Käivitamine opsüsteemis Windows**

❏ Windows 10

Klõpsake nuppu Start ja valige seejärel **EPSON Software** > **Epson Software Updater**.

❏ Windows 8.1/Windows 8

Sisestage rakenduse nimi otsimise tuumnuppu ja valige seejärel kuvatud ikoon.

❏ Windows 7/Windows Vista/Windows XP

Klõpsake nuppu Start ja seejärel valige **Kõik programmid** või **Programmid** > **EPSON Software** > **Epson Software Updater**.

### *Märkus.*

Samuti saate rakenduse Epson Software Updater käivitada, kui klõpsate töölaua tegumiribal printeri ikoonil ja valite *Tarkvara uuendamine*.

### **Käivitamine opsüsteemis Mac OS**

Valige **Mine** > **Rakendused** > **Epson Software** > **Epson Software Updater**.

## <span id="page-150-0"></span>**Rakendus seadme häälestamiseks võrgus (EpsonNet Config)**

EpsonNet Config on rakendus, mis võimaldab teil võrguliidese aadresse ja protokolle seadistada. Vaadake lisateavet rakenduse EpsonNet Config kasutusjuhendist või rakenduse spikrist.

### **Käivitamine opsüsteemis Windows**

❏ Windows 10

Klõpsake nuppu Start ja valige seejärel **EpsonNet** > **EpsonNet Config**.

❏ Windows 8.1/Windows 8

Sisestage rakenduse nimi otsimise tuumnuppu ja valige seejärel kuvatud ikoon.

❏ Windows 7/Windows Vista/Windows XP

Klõpsake nuppu Start ja valige suvandid **Kõik programmid** või **Programmid** > **EpsonNet** > **EpsonNet Config SE** > **EpsonNet Config**.

### **Käivitamine opsüsteemis Mac OS**

**Mine** > **Rakendused** > **Epson Software** > **EpsonNet** > **EpsonNet Config SE** > **EpsonNet Config**.

## **Uusimate rakenduste installimine**

### *Märkus.*

Rakenduse uuesti installimiseks peate selle esmalt desinstallima.

1. Veenduge, et printer ja arvuti on ühendatud ja printeril on internetiühendus.

2. Käivitage EPSON Software Updater.

See ekraanitõmmis on näide operatsioonisüsteemist Windows.

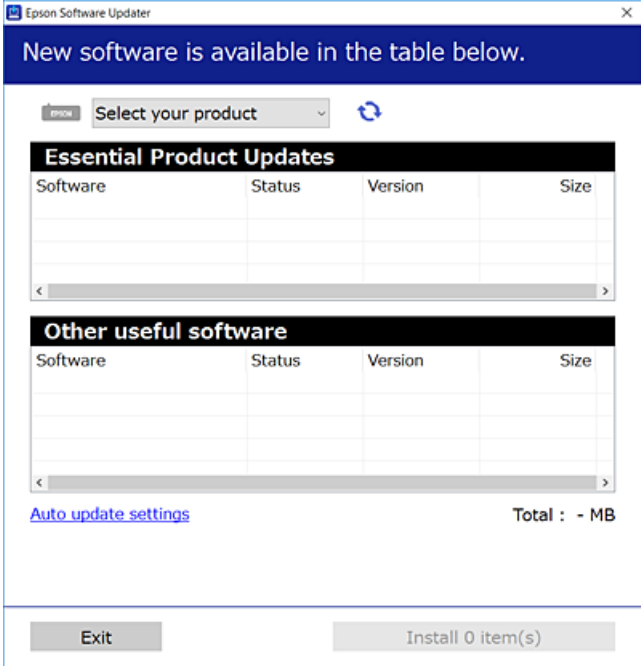

- 3. Operatsioonisüsteemi Windows puhul valige oma printer ja seejärel klõpsake  $\bullet$ , et kontrollida uusimaid saadaolevaid rakendusi.
- 4. Valige üksused, mida soovite installida või värskendada, ja seejärel klõpsake installimisnupul.

#### c*Oluline teave:*

Ärge lülitage printerit välja ega eemaldage seda vooluvõrgust enne, kui värskendamine on lõppenud, vastasel korral võib printeri töös esineda tõrkeid.

#### *Märkus.*

❏ Uusimad rakendused saate alla laadida Epsoni veebisaidilt.

[http://www.epson.com](http://www.epson.com/)

#### **Seotud teave**

- & ["Tarkvara ja püsivara värskendamise rakendus \(Epson Software Updater\)" lk 150](#page-149-0)
- $\blacktriangleright$  ["Rakenduste desinstallimine" lk 153](#page-152-0)

## **Printeri lisamine (ainult Mac OS)**

- 1. Valige **Süsteemieelistused** menüüst Apple > **Printerid ja skannerid** (või **Printimine ja skannimine**, **Printimine ja faksimine**) suvand.
- 2. Klõpsake **+** ja valige seejärel avanevalt kuvalt oma printer.
- <span id="page-152-0"></span>3. Valige oma printer **Kasuta** alt.
- 4. Klõpsake **Lisa**.

*Märkus.*

Kui printerit pole loendis, veenduge, et see oleks õigesti arvutiga ühendatud ja sisse lülitatud.

## **Printeri püsivara värskendamine juhtpaneeli abil**

Kui printer on internetti ühendatud, saate juhtpaneeli abil printeri püsivara värskendada. Samuti saate seada printeri regulaarselt püsivara värskenduse olemasolu kontrollima ja selle korral teid teavitama.

1. Valige avakuval **Sätted**.

Üksuse valimiseks liikuge soovitud üksusele, kasutades  $\blacktriangle \blacktriangledown \blacktriangle$  nuppe, ja seejärel vajutage nuppu OK.

2. Valige suvandid **Püsivara värskendamine** > **Värskenda**.

#### *Märkus.*

Lubage *Teatis*, et seada printer regulaarselt kontrollima püsivara värskenduste saadavust.

- 3. Lugege ekraanil kuvatavat teadet ja vajutage suvandit **Alusta kontrollimist**, et alustada saadaolevate värskenduste otsimist.
- 4. Kui LCD-ekraanil kuvatakse teade, mis kinnitab, et püsivara värskendus on saadaval, järgige värskenduse käivitamiseks ekraanile kuvatavaid juhiseid.

### **n** Oluline teave:

- ❏ Ärge lülitage printerit välja ega eemaldage seda vooluvõrgust enne, kui värskendamine on lõppenud, vastasel korral võib printeri töös esineda tõrkeid.
- ❏ Kui püsivara värskendamist ei viidud lõpule või see nurjus, ei käivitu printer tavapärasel viisil ja printeri järgmisel sisselülituskorral kuvatakse LCD-ekraanile teade "Recovery Mode". Selles olukorras peate püsivara uuesti arvuti abil värskendama. Ühendage printer arvutiga USB-kaabli abil. Kui printeris on kuvatud "Recovery Mode", ei saa te püsivara võrguühenduse kaudu värskendada. Avage arvutis Epsoni kohalik veebisait ja laadige seejärel alla printeri uusim püsivara. Edasiseks tegevuseks leiate juhised veebisaidilt.

## **Rakenduste desinstallimine**

Logige arvutisse sisse administraatorina. Kui arvuti kuvab parooli sisestamise välja, sisestage administraatori parool.

### **Rakenduste desinstallimine — Windows**

- <sup>1.</sup> Vajutage printeri väljalülitamiseks nuppu  $\mathcal{O}$ .
- 2. Sulgege kõik töötavad rakendused.

### 3. Avage jaotis **Juhtpaneel**:

- ❏ Windows 10 Klõpsake nuppu Start ja seejärel valige **Windows süsteem** > **Juhtpaneel**.
- ❏ Windows 8.1/Windows 8 Valige **Töölaud** > **Sätted** > **Juhtpaneel**.
- ❏ Windows 7/Windows Vista/Windows XP Klõpsake nuppu Start ja valige **Juhtpaneel**.

4. Avage **Desinstalli programm** (või **Programmide lisamine või eemaldamine**):

- ❏ Windows 10/Windows 8.1/Windows 8/Windows 7/Windows Vista Valige jaotises **Programmid** suvand **Desinstalli programm**.
- ❏ Windows XP

Klõpsake **Programmide lisamine või eemaldamine**.

5. Valige rakendus, mida soovite desinstallida.

Printeridraiverit ei saa desinstallida, kui mõni prinditöö on pooleli. Enne desinstallimist kustutage prinditööd või oodake nende printimise lõpetamiseni.

- 6. Desinstallige rakendus:
	- ❏ Windows 10/Windows 8.1/Windows 8/Windows 7/Windows Vista

klõpsake **Desinstalli/muuda** või **Desinstalli**.

❏ Windows XP Klõpsake **Muuda/eemalda** või **Eemalda**.

### *Märkus.*

Kui kuvatakse aken *Kasutajakonto kontroll*, klõpsake *Jätka*.

7. Järgige ekraanil kuvatud juhiseid.

### **Rakenduste desinstallimine — Mac OS**

1. Laadige alla rakendus Uninstaller EPSON Software Updateriga.

Kui olete rakenduse Uninstaller alla laadinud, ei pea te seda edaspidi rakendusi desinstallides uuesti alla laadima.

- 2. Vajutage printeri väljalülitamiseks nuppu $\Phi$ .
- 3. Printeridraiveri desinstallimiseks valige **Süsteemi eelistused** menüüst Apple > **Printerid ja skannerid** (või **Prindi ja skanni**, **Prindi ja faksi**) ja eemaldage printer aktiveeritud printerite loendist.
- 4. Sulgege kõik töötavad rakendused.
- 5. Valige **Mine** > **Rakendused** > **Epson Software** > **Uninstaller**.

6. Valige rakendus, mille soovite desinstallida, ja klõpsake seejärel nuppu **Uninstall**.

#### c*Oluline teave:*

Uninstaller eemaldab arvutist kõik Epsoni tindiprinterite draiverid. Kui kasutate mitut Epsoni tindiprinterit ja soovite kustutada ainult mõned draiverid, kustutage esmalt kõik ja installige seejärel vajalik printeridraiver uuesti.

#### *Märkus.*

Kui te ei leia desinstallitavat rakendust rakenduste loendist, ei saa te seda Uninstalleriga desinstallida. Sellisel juhul valige suvandid *Mine* > *Rakendused* > *Epson Software*, valige rakendus, mida soovite desinstallida, ja lohistage see prügikasti ikoonile.

#### **Seotud teave**

& ["Tarkvara ja püsivara värskendamise rakendus \(Epson Software Updater\)" lk 150](#page-149-0)

## **Printimine võrguteenusega**

Interneti kaudu kasutatava teenusega Epson Connect saate nutitelefonist, tahvelarvutist või sülearvutist ükskõik millal ja kus printida.Selle teenuse kasutamiseks peate registreerima kasutaja ja printeri teenuses Epson Connect.

Internetis saadaolevad funktsioonid on järgmised.

❏ Email Print

Kui saadate meili koos manustega (nt dokumendid või pildid) printerile määratud meiliaadressile, saate selle meili koos manustega printida välja eemal viibides, näiteks oma kodusest või kontori printerist.

❏ Epson iPrint

See rakendus on kasutatav operatsioonisüsteemides iOS ja Android ning võimaldab printida ja skannida nutitelefonist või tahvelarvutist.Saate printida dokumente, pilte ja veebisaite, saates need otse samas raadiovõrgus olevasse printerisse.

❏ Scan to Cloud

See rakendus võimaldab saata skannitud andmed printimiseks teise printerisse.Samuti võite skannitud andmed laadida saadaval pilveteenustesse.

❏ Remote Print Driver

See on jagatud draiver, mida toetab Remote Print Driver.Printimisel eemal asuvat printerit kasutades saate printimiseks printerit vahetada tavalises rakenduse aknas.

Vaadake lisateavet teenuse Epson Connect veebiportaalist.

<https://www.epsonconnect.com/>

[http://www.epsonconnect.eu](http://www.epsonconnect.eu/) (ainult Euroopa)

# <span id="page-155-0"></span>**Probleemide lahendamine**

## **Printeri oleku kontrollimine**

### **Teadete vaatamine LCD-ekraanilt**

Kui LCD-ekraanile kuvatakse tõrketeade, järgige probleemi lahendamiseks ekraanijuhiseid või alltoodud juhiseid.

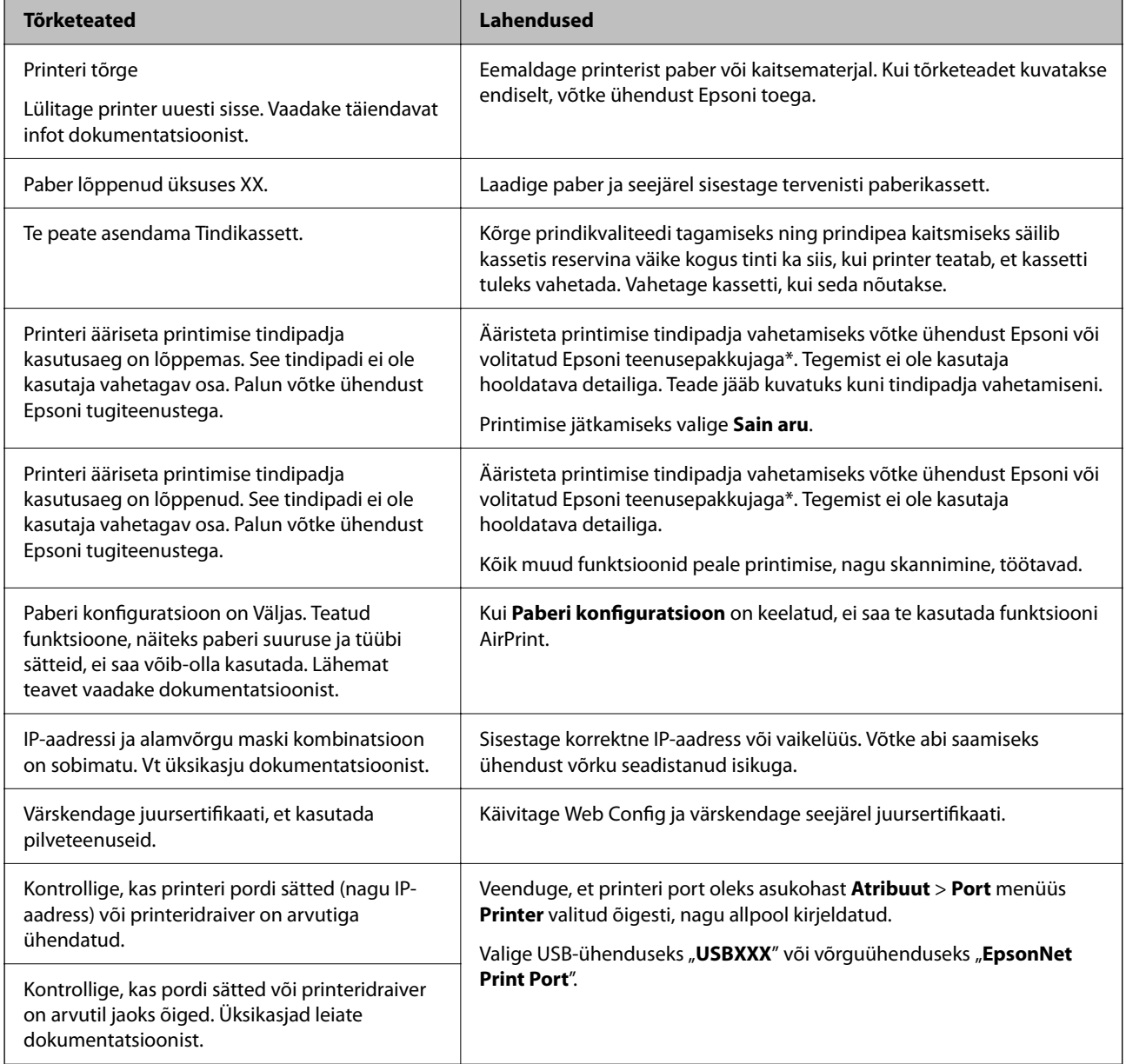

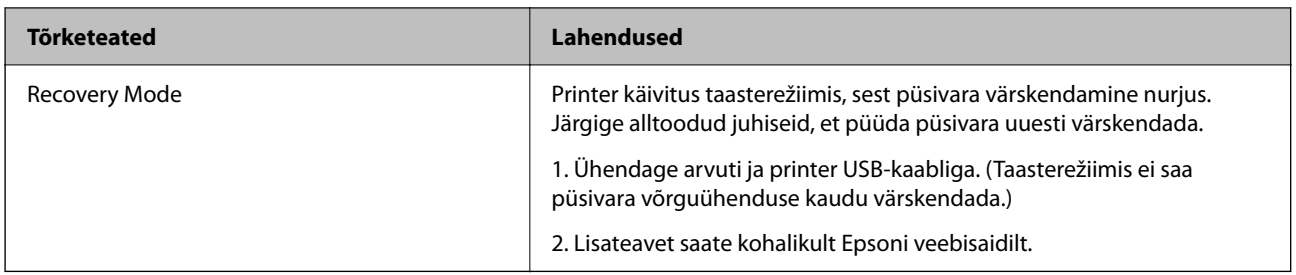

\* Mõne printimistsükli käigus võib tindipadjale väikeses koguses liigset tinti koguneda. Vältimaks tindi padjalt lekkimist on printer seadistatud nii, et see katkestab printimise enne tindipadja täitumist. Selle toimingu sagedus oleneb sellest, kui sageli te ääristeta printimise funktsiooni kasutate. Padja vahetamise vajadus ei tähenda, et printer ei tööta enam tehnilistele nõuetele vastavalt. Printer teatab, kui patja peab vahetama. Seda saab teha vaid volitatud Epsoni teenusepakkuja. Epsoni garantii ei kata selle detaili vahetamise kulusid.

### **Seotud teave**

- & ["Epsoni klienditoega kontakteerumine" lk 193](#page-192-0)
- $\blacktriangleright$  ["Uusimate rakenduste installimine" lk 151](#page-150-0)
- $\rightarrow$  ["Printeri püsivara värskendamine juhtpaneeli abil" lk 153](#page-152-0)

### **Printeri oleku kontrollimine — Windows**

- 1. Avage printeridraiveri aken.
- 2. Klõpsake suvandit **EPSON Status Monitor 3** vahekaardil **Hooldus** ja seejärel suvandit **Üksikasjad**.

Saate kontrollida printeri olekut, tinditasemeid ja tõrketeavet.

#### *Märkus.*

Kui funktsioon *EPSON Status Monitor 3* pole aktiveeritud, klõpsake nuppu *Lisasätted* vahekaardil *Hooldus* ja seejärel valige suvand *Lubage EPSON Status Monitor 3*.

### **Seotud teave**

 $\rightarrow$  ["Printeridraiveri avamine" lk 57](#page-56-0)

### **Printeri oleku kontrollimine — Mac OS**

- 1. Valige menüüst **Süsteemi eelistused** > **Printerid ja skannerid** (või **Printimine ja skannimine**, **Printimine ja faksimine**) ja seejärel valige printer.
- 2. Klõpsake nuppu **Suvandid ja tarvikud** > **Suvandid** > **Ava printeriutiliit**.
- 3. Klõpsake nuppu **EPSON Status Monitor**.

Saate kontrollida printeri olekut, tinditasemeid ja tõrketeavet.

## <span id="page-157-0"></span>**Tarkvara oleku kontrollimine**

Probleemi võib õnnestuda kõrvaldada, kui värskendate tarkvara uusimale versioonile. Tarkvara oleku kontrollimiseks kasutage tarkvara värskendamise tööriista.

### **Seotud teave**

- & ["Tarkvara ja püsivara värskendamise rakendus \(Epson Software Updater\)" lk 150](#page-149-0)
- & ["Epsoni klienditoega kontakteerumine" lk 193](#page-192-0)

## **Kinni jäänud paberi eemaldamine**

Järgige ummistunud paberi (sh rebenenud tükkide) leidmiseks ja eemaldamiseks printeri juhtpaneeli ekraanil kuvatavaid juhiseid. LCD-ekraan kuvab animatsiooni, mis näitab teile, kuidas eemaldada kinnijäänud paber.

### !*Ettevaatust!*

Ärge kunagi puudutage juhtpaneeli nuppe, kui teie käsi on printeri sees. Kui printer hakkab tööle, võib see põhjustada vigastusi. Hoiduge puudutamast väljaulatuvaid osi, et vältida vigastusi.

#### c*Oluline teave:*

Eemaldage ettevaatlikult kinni jäänud paber. Paberi jõuliselt eemaldamine võib printerit kahjustada.

## **Paberit ei söödeta õigesti**

Kontrollige järgmisi punkte ja seejärel tehke vajalikud toimingud probleemi lahendamiseks.

- ❏ Asetage printer tasasele pinnale ja kasutage seda soovitatud keskkonnatingimustel.
- ❏ Kasutage printeri toetatud paberit.
- ❏ Järgige ettevaatusabinõusid paberi käsitsemisel.
- ❏ Ärge laadige rohkem lehti, kui konkreetse paberi puhul maksimaalselt lubatud.
- ❏ Veenduge, et paberi formaadi ja tüübi sätted vastavad printerisse laaditud paberi tegelikule formaadile ja tüübile.
- ❏ Puhastage printeris olevat rullikut.

#### **Seotud teave**

- $\blacktriangleright$  ["Keskkonnateave" lk 187](#page-186-0)
- $\blacktriangleright$  ["Ettevaatusabinõud paberi käsitsemisel" lk 41](#page-40-0)
- $\blacktriangleright$  ["Kasutatav paber ja mahud" lk 40](#page-39-0)
- $\rightarrow$  ["Paberitüüpide loend" lk 46](#page-45-0)

### **Paberiummistused**

Laadige paber õiges suunas ja lükake servajuhikud vastu paberi servi.

### **Seotud teave**

- $\rightarrow$  Kinni jäänud paberi eemaldamine" lk 158
- & ["Kuidas täita Paberikassett paberiga" lk 42](#page-41-0)

### **Paber siseneb nurga all**

Laadige paber õiges suunas ja lükake servajuhikud vastu paberi servi.

### **Seotud teave**

& ["Kuidas täita Paberikassett paberiga" lk 42](#page-41-0)

### **Samaaegselt söödetakse mitu paberilehte**

Kui käsitsi juhitava kahepoolse printimise ajal söödetakse mitu paberilehte korraga, eemaldage enne paberi uuesti sisestamist printerisse laaditud paber.

### **Paber väljastatakse printimise ajal**

Kirjaplangi (paber, mille päisesse on eelnevalt trükitud teave nagu saatja nimi või ettevõtte nimi) laadimisel valige paberi tüübiks **Kirjaplank**.

## **Toite ja juhtpaneeli probleemid**

### **Printer ei lülitu sisse**

❏ Veenduge, et toitejuhe oleks kindlalt pistikupesas.

**□** Hoidke nuppu **b** pisut kauem all.

### **Printer ei lülitu välja**

Hoidke nuppu  $\bigcup$  pisut kauem all. Kui printer ikka välja ei lülitu, ühendage toitejuhe lahti. Prindipea kuivamise vältimiseks lülitage printer uuesti sisse ja seejärel nuppu  $\mathcal{O}$  vajutades välja.

### <span id="page-159-0"></span>**Toide lülitub automaatselt välja**

- ❏ Valige **Sätted** > **Põhisätted** > **Välja lülit. säte** ja seejärel keelake sätted **Välja lülitatud kui on inaktiveeritud** ja **Välja lülit. kui ühendus on lahutatud**.
- ❏ Valige **Sätted** > **Põhisätted** ja seejärel keelake säte **Väljalülitustaimer**.

#### *Märkus.*

Ostu sooritamise kohast olenevalt võib teie tootel olla funktsioon *Välja lülit. säte* või funktsioon *Väljalülitustaimer*.

### **LCD-ekraan kustub**

Printer on unerežiimis. Vajutage mis tahes nuppu juhtpaneelil, et LCD-ekraani varasem olek taastada.

## **Arvutist ei saa printida**

### **Ühenduse kontrollimine (USB)**

- ❏ Ühendage USB-kaabel kindlalt printeri ja arvutiga.
- ❏ Kui kasutate USB-jaoturit, püüdke printer otse arvutiga ühendada.
- ❏ Kui USB-kaablit ei õnnestu tuvastada, siis vahetage porti või USB-kaablit.
- ❏ Kui printer ei suuda printida USB-ühendusega, siis proovige järgmist.

Ühendage USB-kaabel arvuti küljest lahti.Paremklõpsake arvutis kuvataval printeriikoonil ja valige seejärel **Eemalda seade**.Järgmiseks ühendage USB-kaabel arvutiga ja katsetage printimist.

Lähtestage USB-ühendus, järgides selles juhendis arvutiga ühendamise meetodi muutmise jaotises esitatud samme.Üksikasjalikumat teavet leiate allpool toodud seotud teabe lingi alt.

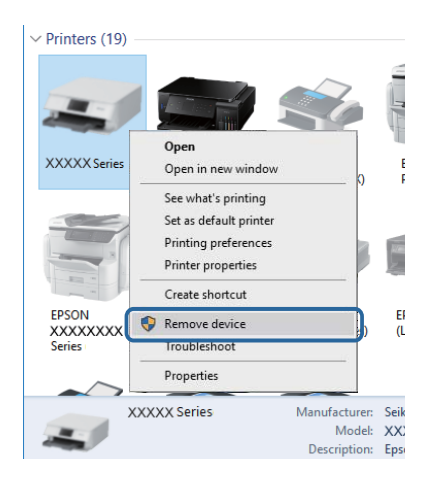

## **Ühenduse kontrollimine (võrk)**

❏ Kui olete vahetanud pääsupunkti või teenusepakkujat, proovige uuesti määrata printeri võrgusätteid.Ühendage arvuti või nutiseade printeriga sama SSID-ga.

- <span id="page-160-0"></span>❏ Lülitage välja seadmed, mida soovite võrku ühendada.Oodake ligikaudu 10 sekundit ja seejärel lülitage seadme järgmises järjekorras sisse: pääsupunkt, arvuti või nutiseade ja printer.Viige printer ja arvuti või nutiseade pääsupunktile lähemale, et soodustada raadiosidet, ning proovige seejärel uuesti võrgusätteid teha.
- ❏ Printige võrguühenduse aruanne.Üksikasjalikumat teavet leiate allpool toodud seotud teabe lingi alt.Kui aruanne näitab, et võrguühenduse loomine nurjus, lugege võrguühenduse aruannet ja järgige väljaprindil pakutud lahendusi.
- ❏ Kui printerile määratud IP-aadress on 169.254.XXX.XXX ja alamvõrgumask on 255.255.0.0, siis ei pruugi olla IP-aadress määratud õigesti.Lähtestage pääsupunkt või määrake uuesti printeri võrgusätted.Kui see probleemi ei lahenda, siis lugege pääsupunkti dokumentatsiooni.
- ❏ Proovige arvutist pääseda mis tahes veebisaidile veendumaks, et arvuti võrgusätted on õiged.Kui te ei pääse ühelegi veebisaidile, on probleem arvutis.Kontrollige arvuti võrguühendust.

#### **Seotud teave**

 $\blacktriangleright$  ["Ühendamine arvutiga" lk 21](#page-20-0)

### **Tarkvara ja andmete kontrollimine**

- ❏ Veenduge, et installitud on originaalne Epsoni printeridraiver.Kui installitud ei ole originaalset Epsoni printeridraiverit, on saadaolevad funktsioonid piiratud.Soovitame kasutada originaalset Epsoni printeridraiverit.Üksikasjalikumat teavet leiate allpool toodud seotud teabe lingi alt.
- ❏ Kui prindite suure andmemahuga kujutist, võib arvuti mälust puudu tulla.Printige kujutis madalama resolutsiooniga või väiksemas formaadis.

#### **Seotud teave**

- $\blacktriangleright$  "Epsoni originaalprinteridraiverite kontrollimine" lk 161
- $\blacktriangleright$  ["Uusimate rakenduste installimine" lk 151](#page-150-0)

### **Epsoni originaalprinteridraiverite kontrollimine**

Te saate kontrollida, kas teie arvutisse on installitud ehtne Epsoni printeridraiver, kasutades ühte järgmistest meetoditest.

#### **Windows**

Valige **Juhtpaneel** > **Kuva seadmed ja printerid** (**Printerid**, **Printerid ja faksid**) ja seejärel toimige printimisserveri atribuutide akna avamiseks järgmiselt.

❏ Windows 10/Windows 8.1/Windows 8/Windows 7

Klõpsake printeri ikooni ja seejärel klõpsake akna ülaosas valikut **Prindiserveri atribuudid**.

❏ Windows Vista

Tehke paremklõps kaustal **Printerid** ja seejärel klõpsake suvandil **Käivita administraatorina** > **Serveri atribuudid**.

❏ Windows XP

Valige menüüst **Fail** suvand **Serveri atribuudid**.

Klõpsake vahekaarti **Draiver**.Kui loendis kuvatakse teie printeri nime, on teie arvutile installitud ehtne Epsoni printeridraiver.

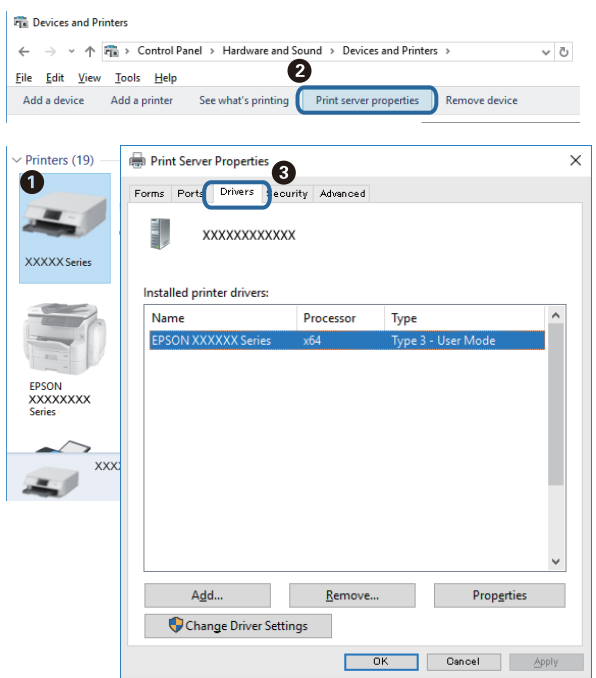

#### **Mac OS**

Valige menüüst **Süsteemi eelistused** > **Printerid ja skannerid** (või **Printimine ja skannimine**, **Printimine ja faksimine**) ja seejärel valige printer.Klõpsake suvandil **Suvandid ja tarvikud** ja kui aknas kuvatakse vahekaarti **Suvandid** ja vahekaarti **Utiliit**, on teie arvutile installitud ehtne Epsoni printeridraiver.

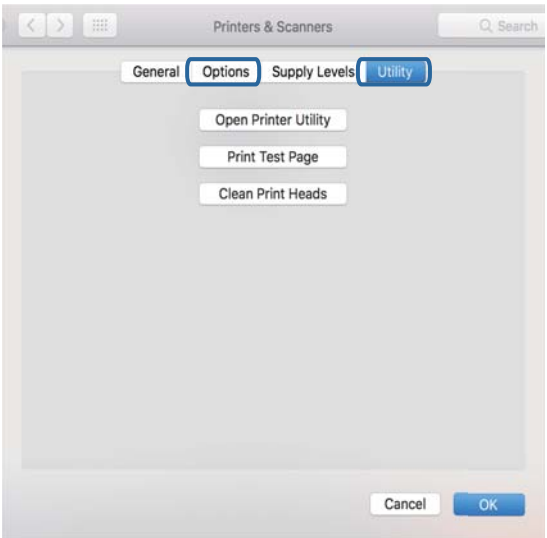

### **Seotud teave**

 $\blacklozenge$  ["Uusimate rakenduste installimine" lk 151](#page-150-0)

### **Printeri oleku kontrollimine arvutist (Windows)**

Klõpsake valikut **Printimisjärjek.** printeridraiveri vahekaardil **Hooldus** ja kontrollige alljärgnevat.

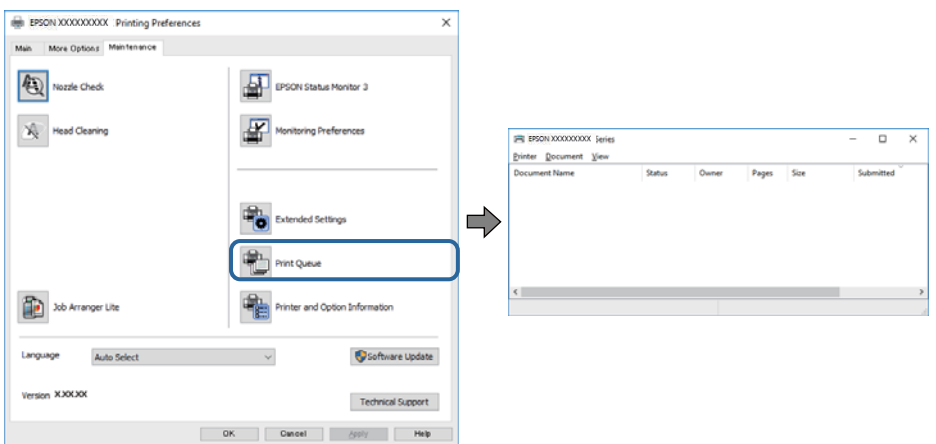

❏ Kontrollige, kas on peatatud printimistoiminguid.

Kui ebavajalikud andmed püsivad alles, siis valige menüüst **Printer** suvand **Loobu kõigi dokumentide printimisest**.

❏ Veenduge, et printer ei ole võrguühenduseta ega ootel.

Kui printer on võrguühenduseta või ootel, tühistage vastav olek menüüst **Printer**.

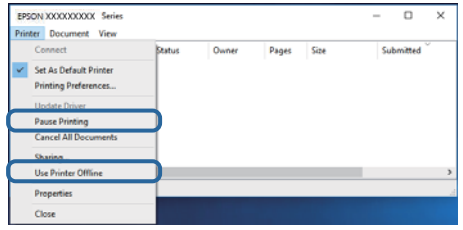

❏ Veenduge, et printer on valitud menüüs **Printer** vaikeprinteriks (vastava menüü-üksuse kõrval peab olema märge).

Kui printer pole seatud vaikeprinteriks, määrake see vaikeprinteriks.Kui suvandis **Juhtpaneel** > **Kuva printerid ja seadmed** (**Printerid**, **Printerid ja faksid**) kuvatakse mitut ikooni, siis lähtuge ikooni valimisel alljärgnevast.

Näide)

USB-ühendus: EPSON XXXX seeria

Võrguühendus: EPSON XXXX seeria (võrk)

Kui installite printeridraiverit mitu korda, võidakse luua printeridraiveri koopiad.Kui loodud on koopiaid, näiteks "EPSON XXXX seeria (koopia 1)", siis tehke kopeeritud draiveri ikoonil paremklõps ja seejärel klõpsake suvandil **Eemalda seade**.

❏ Veenduge, et printeri port oleks asukohast **Atribuut** > **Port** menüüs **Printer** valitud õigesti, nagu allpool kirjeldatud.

Valige USB-ühenduseks "USBXXX" või võrguühenduseks "EpsonNet Print Port".

### **Printeri oleku kontrollimine arvutist (Mac OS)**

Veenduge, et printeri olek ei oleks **Paus**.

<span id="page-163-0"></span>Valige **Süsteemi eelistused** menüüst > **Printerid ja skannerid** (või **Printimine ja skannimine**, **Printimine ja faksimine**) ja topeltkõpsake siis printeril.Kui printeri töö on peatatud, klõpsake **Jätka** (või **Jätka printeri tööd**).

## **Kui te ei saa võrgusätteid teha**

- ❏ Lülitage välja seadmed, mida soovite võrku ühendada. Oodake ligikaudu 10 sekundit ja seejärel lülitage seadme järgmises järjekorras sisse: pääsupunkt, arvuti või nutiseade ja printer. Viige printer ja arvuti või nutiseade pääsupunktile lähemale, et soodustada raadiosidet, ning proovige seejärel uuesti võrgusätteid teha.
- ❏ Valige **Sätted** > **Võrgusätted** > **Ühenduse kontrollimine** ja printige seejärel võrguühenduse aruanne. Kui on tekkinud tõrge, lugege võrguühenduse aruannet ja järgige prinditud lahendusi.

### **Seotud teave**

- $\rightarrow$  ["Võrguühenduse aruande printimine" lk 30](#page-29-0)
- & ["Teated ja lahendused võrguühenduse aruandel" lk 31](#page-30-0)

### **Seadmetest ei saa ühendust, ehkki võrgusätetega ei ole probleeme**

Kui te ei saa arvutist või nutiseadmest printeriga ühendust, ehkki võrguühenduse aruanne ei näita probleeme, lugege alljärgnevat.

❏ Kui kasutate samaaegselt mitut pääsupunkti, ei pruugi olenevalt pääsupunktide sätetest arvutist või nutiseadmest olla võimalik printerit kasutada.Ühendage arvuti või nutiseade printeriga sama pääsupunktiga.

Keelake nutiseadmes lõastamine, kui see on lubatud.

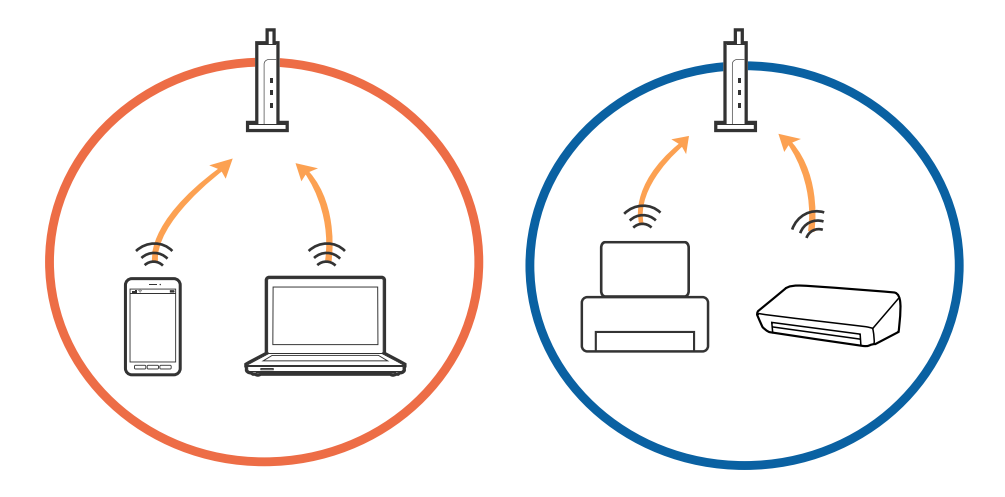

- SSID1:XXXXX-G1 SSID2:XXXXX-G2 SSID2:XXXXX-G2 (F う SSID2:XXXXX-G2 SSID1:XXXXX-G1 SSID2:XXXXX-G2
- ❏ Teil ei pruugi õnnestuda pääsupunktiga ühendust luua, kui sellel on mitu SSID-d ja seadmed on ühendatud sama pääsupunkti erinevate SSID-dega.Ühendage arvuti või nutiseade printeriga sama SSID-ga.

❏ Pääsupunkt, mis ühildub nii standardiga IEEE802.11a kui IEEE802.11g, omab SSID-sid sagedustele 2,4 GHz ja 5 GHz.Kui ühendate arvuti või nutiseadme SSID-ga sagedusel 5 GHz, ei saa te printeriga ühendust luua, sest printer toetab sidet ainult sagedusel 2,4 GHz.Ühendage arvuti või nutiseade printeriga sama SSID-ga.

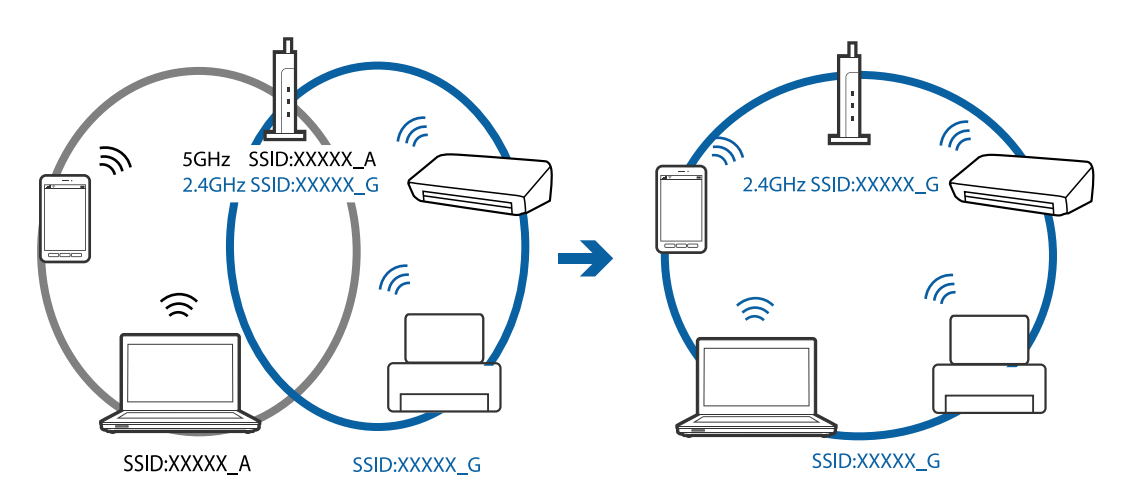

❏ Enamik pääsupunkte on privaatsuseraldaja funktsiooniga, mis blokeerib sidet ühendatud seadmete vahel.Kui te ei saa luua ühendust printeri ja arvuti või nutiseadme vahel, ehkki need on ühendatud samasse võrku, inaktiveerige pääsupunkti privaatsuseraldaja.Lugege üksikasju pääsupunktiga kaasnenud juhendist.

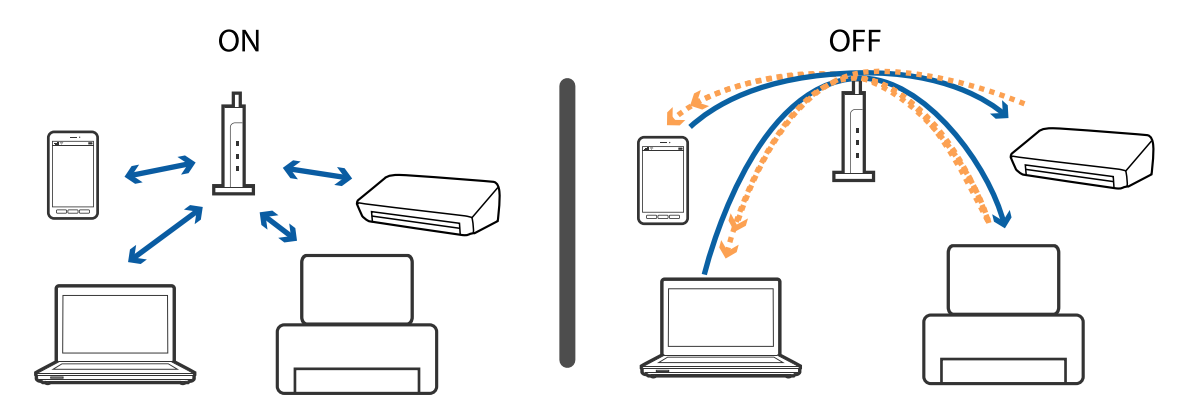

**Seotud teave**

& ["Printeriga ühendatud SSID kontrollimine" lk 166](#page-165-0)

### <span id="page-165-0"></span>**Printeriga ühendatud SSID kontrollimine**

Valige **Sätted** > **Võrgusätted** > **Võrgu olek**.Saate kontrollida režiimide Wi-Fi ja Wi-Fi Direct (lihtne AP) SSID-d igas menüüs.

### **SSID kontrollimine arvutis**

#### **Windows**

Klõpsake töölaua tegumiribal ikooni **16.** Vaadake kuvatud loendist järele ühendatud SSID nimi.

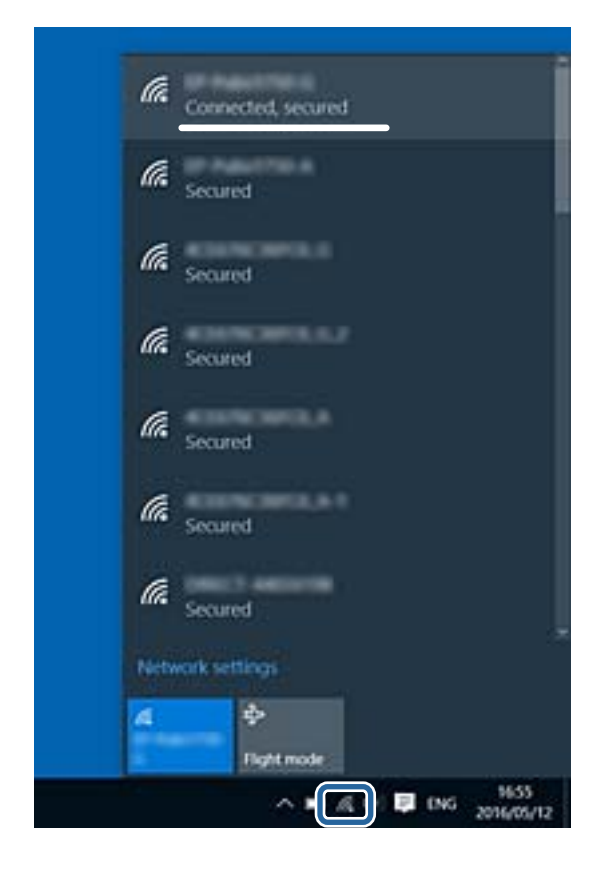

### <span id="page-166-0"></span>**Mac OS**

Klõpsake arvutiekraani ülaosas Wi-Fi ikooni.Kuvatakse SSID-de loend ja ühendatud SSID-d näitab märge.

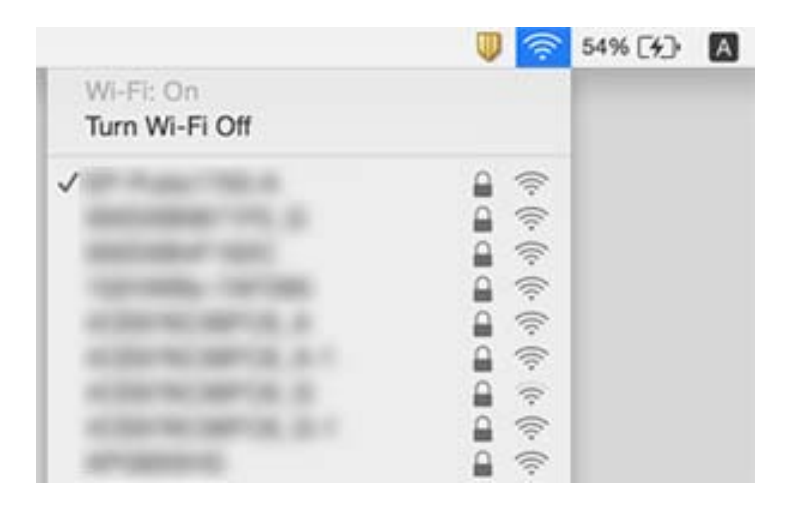

## **Ei saa printida iPhone'ist või iPadist**

- ❏ Ühendage iPhone või iPad printeriga samasse võrku (SSID).
- ❏ Aktiveerige **Paberi konfiguratsioon** järgmistes menüüdes. **Sätted** > **Printeri sätted** > **Paberiallika säte** > **Paberi konfiguratsioon**
- ❏ Aktiveerige seade AirPrint kohas Web Config.

#### **Seotud teave**

- $\blacktriangleright$  ["Ühendamine nutiseadmega" lk 22](#page-21-0)
- $\rightarrow$  ["Rakendus printeritoimingute konfigureerimiseks \(Web Config\)" lk 145](#page-144-0)

## **Probleemid prinditud kujutisega**

### **Väljaprindil on tint hõõrdunud või värvid puuduvad**

Kui te ei ole printerit pikka aega kasutanud, siis on võimalik, et prindipea pihustid on ummistunud ja tinditilgad ei saa väljuda. Kui mõni prindipea pihustitest on ummistunud, käivitage pihustite kontroll ja seejärel puhastage prindipead.

#### **Seotud teave**

 $\rightarrow$  ["Prindipea kontrollimine ja puhastamine" lk 136](#page-135-0)

### **Ilmuvad triibud või ootamatud värvid**

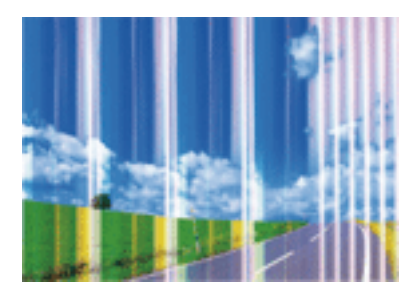

Prindipea pihustid võivad olla ummistunud. Prindipea pihustite ummistumise kontrollimiseks tehke pihustite kontroll. Kui mõni prindipea pihustitest on ummistunud, puhastage prindipead.

### **Seotud teave**

 $\blacktriangleright$  ["Prindipea kontrollimine ja puhastamine" lk 136](#page-135-0)

### **Värvilised triibud ilmuvad ligikaudu iga 3.3 cm tagant**

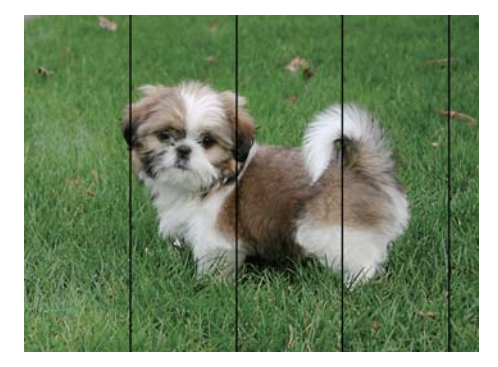

- ❏ Valige paberitüübi säte vastavalt printerisse laaditud paberile.
- ❏ Joondage prindipea, kasutades funktsiooni **Horisontaalne joondus**.
- ❏ Tavapaberile printides kasutage kõrgema kvaliteedi sätet.

### **Seotud teave**

- $\rightarrow$  ["Paberitüüpide loend" lk 46](#page-45-0)
- & ["Prindipea joondamine" lk 137](#page-136-0)

### **Hägusad väljaprindid, vertikaalsed jooned või vale joondus**

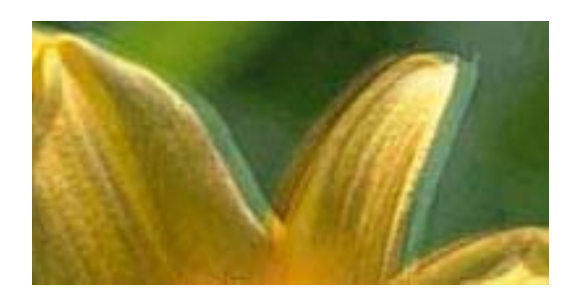

# eninanen ane ı Aufdruck. W  $\sqrt{5008}$  "Regel

Joondage prindipea, kasutades funktsiooni **Vertikaalne joondamine**.

#### **Seotud teave**

 $\rightarrow$  ["Prindipea joondamine" lk 137](#page-136-0)

### **Prindikvaliteet ei parane isegi pärast prindipea joondamist**

Kui mõlemas suunas (või suurel kiirusel) printimine on lubatud, prindib prindipea mõlemas suunas liikudes ja vertikaalsed jooned ei pruugi olla õigesti joondatud. Kui prindikvaliteet ei parane, siis keelake mõlemas suunas (või suurel kiirusel) printimine. Selle sätte keelamine võib vähendada printimiskiirust.

❏ Juhtpaneel

Keelake funktsioon **Kahesuunaline** suvandis **Sätted** > **Printeri sätted**.

❏ Windows

Tühistage säte **Kiire** printeridraiveri vahekaardil **Veel suvandeid**.

❏ Mac OS

Valige menüüst **Süsteemi eelistused** > **Printerid ja skannerid** (või **Printimine ja skannimine**, **Printimine ja faksimine**) ja seejärel valige printer. Valige **Suvandid ja tarvikud** > **Suvandid** (või **Draiver**). Valige **High Speed Printing** sätteks **Off**.

### **Prindikvaliteet on halb**

Kui prindikvaliteet on halb, sest väljaprindid on hägused, triibulised, puuduvate värvidega, tuhmide värvidega või valesti joondatud, kontrollige järgmist.

#### **Printeri kontrollimine**

❏ Kui mõni prindipea pihustitest on ummistunud, käivitage pihustite kontroll ja seejärel puhastage prindipead.

❏ Joondage prindipea.

#### **Paberi kontrollimine**

- ❏ Kasutage printeri toetatud paberit.
- ❏ Ärge printige paberile, mis on niiske, kahjustatud või liiga vana.
- ❏ Kui paber on kaardus või ümbrik on õhku täis, siis siluge seda.
- ❏ Ärge virnastage paberit kohe pärast printimist.
- ❏ Laske väljaprintidel täielikult kuivada, enne kui need kasutusele võtate. Ärge laske väljaprintidele kuivamise ajal paista otsest päikesevalgust, ärge kasutage kuivatit ega puudutage paberi prinditud külge.
- ❏ Epson soovitab kujutiste või fotode printimiseks kasutada tavapaberi asemel Epsoni originaalpaberit. Printige Epsoni originaalpaberi prinditavale küljele.

### **Prindisätete kontrollimine**

- ❏ Valige paberitüübi säte vastavalt printerisse laaditud paberile.
- ❏ Printige kõrgema kvaliteedi sätet kasutades.

### **Tindikasseti kontrollimine**

- ❏ Epson soovitab tindikassetti kasutada enne pakendile märgitud kuupäeva.
- ❏ Kasutage parimate tulemuste saavutamiseks tindikassetid ära kuue kuu jooksul pärast pakendi avamist.
- ❏ Proovige kasutada originaalseid Epsoni tindikassette. See toode on seadistatud printima värve ehtsate Epsoni tindikassettide alusel. Muude tootjate tindikassetid võivad prindikvaliteeti halvendada.

#### **Seotud teave**

- $\blacktriangleright$  ["Prindipea kontrollimine ja puhastamine" lk 136](#page-135-0)
- & ["Prindipea joondamine" lk 137](#page-136-0)
- $\blacktriangleright$  ["Kasutatav paber ja mahud" lk 40](#page-39-0)
- $\rightarrow$  ["Paberitüüpide loend" lk 46](#page-45-0)
- $\blacktriangleright$  ["Ettevaatusabinõud paberi käsitsemisel" lk 41](#page-40-0)

### **Paber on määrdunud või kulunud välimusega**

❏ Kui ilmneb horisontaalseid triipe või paberi üla- või alaosa on määrdunud, laadige paber õiges suunas ja lükake servajuhikud vastu paberi servi.

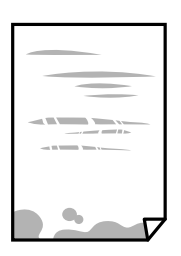

❏ Kui ilmneb vertikaalseid triipe või paber on määrdunud, puhastage paberiteed.

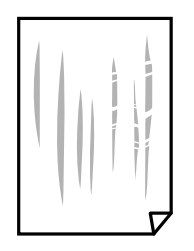

❏ Kui probleemi ei ole võimalik paberitee puhastamisega lahendada, siis on määrdunud joonisel näidatud printeri sisemine osa. Lülitage printer välja ja seejärel pühkige tint vatitikuga ära.

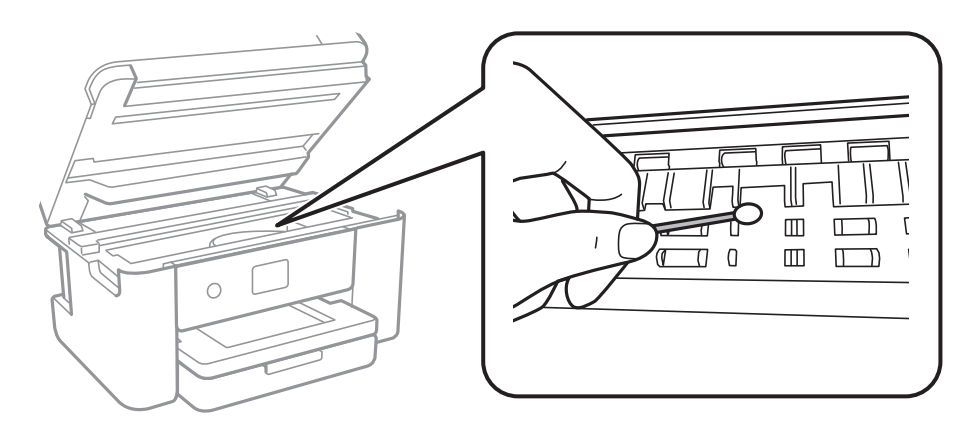

Ärge puudutage printeri sees olevat valget lintkaablit ega poolläbipaistvat kilet. See võib põhjustada talitlushäireid.

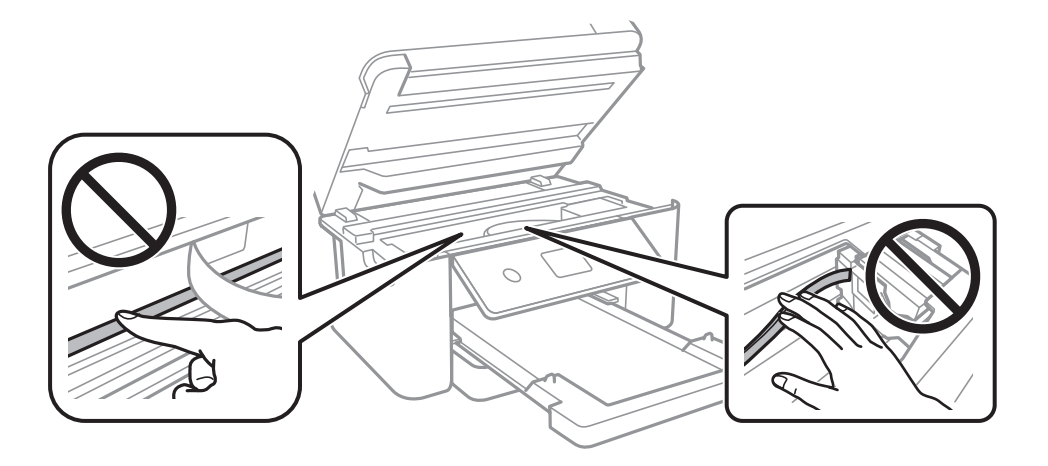

- ❏ Pange paber tasapinnale kontrollimaks, kas see on kaardus. Kui jah, siis tasandage seda.
- ❏ Kui prindite käsitsi kahepoolselt, veenduge, et tint oleks enne paberi uuesti laadimist täielikult kuivanud.

### **Seotud teave**

- & ["Kuidas täita Paberikassett paberiga" lk 42](#page-41-0)
- $\blacktriangleright$  ["Paberitee puhastamine tindiplekkidest" lk 139](#page-138-0)

### **Paber on automaatsel kahepoolsel printimisel määrdunud**

Kui kasutate automaatset kahepoolset printimist ja prindite suure tihedusega andmeid nagu pilte ja graafikuid, seadke printimistihendus madalamale sättele ja kuivamisaeg pikemaks.

### **Seotud teave**

 $\blacktriangleright$  ["Menüüsuvandid režiimis Printeri sätted" lk 52](#page-51-0)

### **Prinditud fotod on kleepuvad**

Võimalik, et prindite fotopaberi valele küljele. Veenduge, et prindiksite prinditavale küljele. Kui printisite fotopaberi valele küljele, peate paberitee puhastama.

### **Seotud teave**

 $\blacktriangleright$  ["Paberitee puhastamine tindiplekkidest" lk 139](#page-138-0)

### **Kujutised või fotod prinditakse ootamatute värvidega**

Printides juhtpaneelilt või Windowsi printeridraiverist rakendatakse vaikimisi Epsoni automaatne foto kohandamise funktsiooni, mis sõltub paberi tüübist. Proovige sätet muuta.

❏ Juhtpaneel

Asendage **Täiusta** suvand **Automaatne** mis tahes muu suvandiga. Kui sätte muutmine ei toimi, valige **Parendus väljas** suvandi **Täiusta** sätteks.

❏ Windowsi printeridraiver

Valige kaardil **Veel suvandeid** asukohas **Värvikorrektsioon Kohandatud** ja klõpsake seejärel **Täpsemalt**. Asendage **Vaate korrektsioon** suvand **Automaatkorrektsioon** mis tahes muu suvandiga. Kui sätte muutmine ei toimi, kasutage asukohas **Värvihaldus** mis tahes muud värviparandusfunktsiooni kui **PhotoEnhance**.

#### **Seotud teave**

 $\blacktriangleright$  ["Prindivärvi reguleerimine" lk 71](#page-70-0)

### **Veeristeta ei saa printida**

Valige prindisätetest ääristeta säte. Kui valite paberitüübi, mis ei toeta ääristeta printimist, ei saa teha valikut **Ääristeta**. Valige paberitüüp, mis toetab ääristeta printimist.

#### **Seotud teave**

- $\blacktriangleright$  ["Täpsemad menüüsuvandid kopeerimiseks" lk 106](#page-105-0)
- $\blacktriangleright$  ["Printimise alused" lk 57](#page-56-0)
- $\rightarrow$  ["Üldine printimine" lk 75](#page-74-0)

### **Pildi servad kärbitakse ääristeta printimisel**

Ääristeta printimisel kujutist suurendatakse natuke ja üleulatuv osa kärbitakse.Valige väiksem suurendamise aste.

❏ Juhtpaneel

Muutke suvandi **Laiendamine** sätet.

❏ Windows

Klõpsake nuppu **Sätted** märkeruudu **Ääristeta** kõrval (printeridraiveri vahekaardil **Pealeht**) ja muutke sätteid.

❏ Mac OS

Muutke sätet **Laiendus** printimisdialoogi menüüst **Printeri sätted**.

#### **Seotud teave**

& ["Täpsemad menüüsuvandid kopeerimiseks" lk 106](#page-105-0)

### **Väljaprindi asukoht, formaat või veerised on valed**

- ❏ Laadige paber õiges suunas ja lükake servajuhikud vastu paberi servi.
- ❏ Kui originaale skanneri klaasile asetate, joondage originaali nurk skanneri klaasi raami nurgaga, mille juures on sümbol. Kui koopia servad on kärbitud, liigutage algdokumendi veidi nurgast eemale.
- ❏ Kui paigutate algdokumente skanneri klaasile, puhastage skanneri klaasi ja dokumendikaant. Kui klaasil on tolmu või plekke, võib kopeeritav ala ka tolmule või plekkidele laieneda, muutes kopeerimiskoha valeks või pildid väikeseks.
- ❏ Valige kopeerimise sätetes sobiv funktsiooni **Dokumendi suurus** säte.
- ❏ Valige õige paberiformaadi säte.
- ❏ Reguleerige rakendusest veerise sätet, et see jääks prinditavasse alasse.

#### **Seotud teave**

- & ["Kuidas täita Paberikassett paberiga" lk 42](#page-41-0)
- $\rightarrow$  ["Algdokumentide asetamine Skanneri klaasile" lk 46](#page-45-0)
- & ["Komponendi Skanneri klaas puhastamine" lk 141](#page-140-0)
- $\rightarrow$  ["Prinditav ala" lk 182](#page-181-0)

### **Prinditud tähemärgid on valed või moonutatud**

- ❏ Ühendage USB-kaabel kindlalt printeri ja arvutiga.
- ❏ Tühistage kõik peatatud printimistööd.
- ❏ Ärge seadke arvutit printimise ajal käsitsi **Talveunerežiimi** või **Unerežiimi**. Moonutatud tekstiga leheküljed saate välja printida järgmine kord, kui arvuti käivitate.
- ❏ Kui kasutate printeridraiverit, mida olete eelnevalt kasutanud, võivad prinditud märgid olla moonutatud. Veenduge, et kasutatav printeridraiver oleks ette nähtud selle printeri jaoks. Kontrollige printeri nime printeridraiveri akna ülaosas.

### **Prinditud kujutis on ümberpööratud**

Tühistage rakenduses või printeridraiveris peegelpildis printimise sätted.

❏ Windows

Tühistage säte **Peegelpilt** printeridraiveri kaardil **Veel suvandeid**.

❏ Mac OS

Eemaldage **Mirror Image** printimisdialoogi menüüst **Printeri sätted**.

### **Mosaiigilaadsed mustrid väljaprintidel**

Kujutiste või fotode printimisel kasutage kõrget resolutsiooni. Veebisaitidel olevad kujutised on tihti liiga madala resolutsiooniga, isegi kui need näevad kuvamiseks piisavalt head välja, mistõttu prindikvaliteet võib halveneda.

### **Kopeeritud kujutisel on ebaühtlased värvid, plekid, täpid või jooned**

- ❏ Puhastage paberiteed.
- ❏ Puhastage skanneri klaas.
- ❏ Ärge vajutage algdokumendile ega dokumendikaanele liiga kõvasti, kui asetate algdokumente skanneri klaasile.
- ❏ Kui paber on määrdunud, vähendage kopeerimistiheduse sätet.

#### **Seotud teave**

- $\blacktriangleright$  ["Paberitee puhastamine tindiplekkidest" lk 139](#page-138-0)
- & ["Komponendi Skanneri klaas puhastamine" lk 141](#page-140-0)
- $\rightarrow$  ["Põhilised menüüsuvandid kopeerimiseks" lk 106](#page-105-0)

### **Kopeeritud kujutisel on muaree (võrgumuster)**

Muutke vähendus- või suurendussätet või asetage algdokument seadmesse veidi teise nurga all.

#### **Seotud teave**

& ["Põhilised menüüsuvandid kopeerimiseks" lk 106](#page-105-0)

### **Kopeeritud pildil on originaaldokumendi vastaskülje pilt**

- ❏ Kui originaaldokument on õhuke, pange see skanneri klaasile ja seejärel pange selle peale must paber.
- ❏ Vähendage juhtpaneelilt kopeerimistiheduse sätet.

#### **Seotud teave**

 $\rightarrow$  ["Põhilised menüüsuvandid kopeerimiseks" lk 106](#page-105-0)

### **Väljaprindi probleemi ei õnnestunud lahendada**

Kui olete katsetanud kõiki lahendusi ja pole endiselt probleemi lahendanud, desinstallige printeridraiver ja installige seejärel uuesti.

#### **Seotud teave**

- $\blacktriangleright$  ["Rakenduste desinstallimine" lk 153](#page-152-0)
- $\blacktriangleright$  ["Uusimate rakenduste installimine" lk 151](#page-150-0)

## **Muud printimisprobleemid**

### **Printimine on liiga aeglane**

- ❏ Sulgege kõik ebavajalikud rakendused.
- ❏ Määrake madalama kvaliteedi säte.Kõrge kvaliteediga printimine vähendab printimiskiirust.
- ❏ Aktiveerige kahesuunaline (või suure kiiruse) säte.Kui see säte on lubatud, prindib prindipea mõlemas suunas liikudes ja printimiskiirus on suurem.
	- ❏ Juhtpaneel

Valige avakuval **Sätted** > **Printeri sätted** > **Kahesuunaline** ja seejärel lubage see.

❏ Windows

Valige printeridraiveri kaardilt **Veel suvandeid Kiire**.

❏ Mac OS

Valige menüüst **Süsteemi eelistused** > **Printerid ja skannerid** (või **Printimine ja skannimine**, **Printimine ja faksimine**) ja seejärel valige printer.Valige **Suvandid ja tarvikud** > **Suvandid** (või **Draiver**).Valige **High Speed Printing** sätteks **On**.

- ❏ Keelake vaikne režiim.See funktsioon vähendab printimiskiirust.
	- ❏ Juhtpaneel

Valige avakuval **Valige avakuval ja seejärel keelake Vaikne režiim**.

❏ Windows

Valige printeridraiveri kaardil **Pealeht** suvandi **Vaikne režiim** sätteks **Väljas**.

❏ Mac OS

Valige menüüst **Süsteemi eelistused** > **Printerid ja skannerid** (või **Printimine ja skannimine**, **Printimine ja faksimine**) ja seejärel valige printer.Valige **Suvandid ja tarvikud** > **Suvandid** (või **Draiver**).Valige **Vaikne režiim** sätteks **Off**.

### **Pideva printimise ajal jääb printimine väga palju aeglasemaks**

Printimine aeglustub, et printeri mehhanism ei kuumeneks üle ega saaks kahjustada. Võite siiski printimist jätkata. Normaalse printimiskiiruse taastamiseks ärge kasutage printerit vähemalt 30 minutit. Kui toide on välja, siis printimiskiirus ei taastu.

### **Printimist ei saa katkestada arvutist, millel on operatsioonisüsteem Mac OS X v10.6.8**

Kui soovite peatada printimise arvutist, tehke alljärgnevad sätted.

Käivitage Web Config ja valige **Port9100** suvandi **Kõrgeima prioriteediga protokoll** sätteks **AirPrinti häälestus**.

Valige **Süsteemi eelistused** menüüst > **Printerid ja skannerid** (või **Printimine ja skannimine**, **Printimine ja faksimine**), eemaldage printer ja lisage siis printer uuesti.

## <span id="page-175-0"></span>**Ei õnnestu alustada skannimist**

- ❏ Ühendage USB-kaabel kindlalt printeri ja arvutiga.Kui kasutate USB-jaoturit, püüdke printer otse arvutiga ühendada.
- ❏ Kui skannite võrgu kaudu kõrge resolutsiooniga, võib tekkida sidetõrge.Vähendage resolutsiooni.
- ❏ Veenduge, et utiliidis Epson Scan 2 oleks valitud õige printer (skanner).

#### **Kontrollige, kas printer on tuvastatud, kui kasutate operatsioonisüsteemi Windows**

Kontrollige operatsioonisüsteemis Windows, kas printerit (skannerit) kuvatakse loendis **Skanner ja kaamera**.Printeri (skanneri) nimetus peab olema "EPSON XXXXX (printeri nimi)".Kui printerit (skannerit) ei kuvata, siis desinstallige Epson Scan 2 ja seejärel installige see uuesti.Loendisse **Skanner ja kaamera** pääsete järgmiselt.

❏ Windows 10

Paremklõpsake nuppu Start või hoidke seda all ja valige suvand **Juhtpaneel**, sisestage otsimise tuumnuppu tekst "Skanner ja kaamera", klõpsake suvandit **Kuva skannerid ja kaamerad** ning kontrollige seejärel, kas printer kuvatakse.

❏ Windows 8.1/Windows 8

Valige **Töölaud** > **Sätted** > **Juhtpaneel**, sisestage otsimise tuumnuppu "Skanner ja kaamera", klõpsake suvandit **Kuva skanner ja kaamera** ning kontrollige seejärel, kas printer kuvatakse.

❏ Windows 7

Klõpsake nuppu Start ja valige suvand **Juhtpaneel**, sisestage otsimise tuumnuppu tekst "Skanner ja kaamera", klõpsake suvandit **Kuva skannerid ja kaamerad** ning kontrollige seejärel, kas printer kuvatakse.

❏ Windows Vista

Klõpsake nuppu Start, valige **Juhtpaneel** > **Riistvara ja heli** > **Skannerid ja kaamerad** ja kontrollige, kas printer kuvatakse.

❏ Windows XP

Klõpsake nuppu Start, valige **Juhtpaneel** > **Printerid ja muu riistvara** > **Skannerid ja kaamerad** ning kontrollige seejärel, kas printer kuvatakse.

#### **Seotud teave**

- $\blacktriangleright$  ["Rakenduste desinstallimine" lk 153](#page-152-0)
- $\blacktriangleright$  ["Uusimate rakenduste installimine" lk 151](#page-150-0)

## **Probleemid skannitud pildiga**

### **Klaasilt skannimisel ilmneb värvi ebaühtlus, on näga mustust, punkte jne**

- ❏ Puhastage skanneri klaas.
- ❏ Eemaldage originaalile kogunenud mustus ja muu praht.
- ❏ Ärge rakendage originaalile ega dokumendi kaanele liigset jõudu. Kui rakendate liigset jõudu, siis tekivad ähmasus, plekid ja täpid.

#### **Seotud teave**

 $\blacklozenge$  ["Komponendi Skanneri klaas puhastamine" lk 141](#page-140-0)

### **Kujutise kvaliteet on halb**

- ❏ Seadke tarkvaras Epson Scan 2 sobiv **Režiim** olenevalt algdokumendist, mida soovite skannida. Skannimisel kasutage dokumentide jaoks režiimi **Dokumendirežiim** sätteid ja fotode jaoks režiimi **Fotorežiim** sätteid.
- ❏ Tarkvara Epson Scan 2 kasutades kohandage kujutist, kasutades vahekaardil **Täpsemad seaded** esitatud üksusi ja skannige seejärel.
- ❏ Kui eraldusvõime on väike, proovige eraldusvõimet tõsta ja seejärel skannida.

#### **Seotud teave**

& ["Skannimine tarkvaraga Epson Scan 2" lk 118](#page-117-0)

### **Piltide taustale tekib varikujutis**

Algdokumendi tagaküljel olevad kujutised võivad olla jäänud skaneeritud pildile.

❏ Valige rakenduses Epson Scan 2 vahekaart **Täpsemad seaded**, seejärel reguleerige funktsiooni **Heledus**.

See funktsioon ei pruugi olla saadaval olenevalt seadistustest vahekaardil **Põhiseaded** > **Pildi tüüp** või teistest seadistustest vahekaardil **Täpsemad seaded**.

- ❏ Valige rakenduses **Dokumendirežiim** režiimis Epson Scan 2 vahekaart **Täpsemad seaded** ja seejärel **Pildi suvand** > **Teksti täiustamine**.
- ❏ Skanneriklaasilt skaneerimise korral asetage algdokumendile musta värvi paber või lauamatt.

#### **Seotud teave**

- & ["Skannimine tarkvaraga Epson Scan 2" lk 118](#page-117-0)
- $\rightarrow$  ["Algdokumentide paigutamine" lk 46](#page-45-0)

### **Tekst on ähmane**

- ❏ Valige rakenduses **Dokumendirežiim** režiimis Epson Scan 2 vahekaart **Täpsemad seaded** ja seejärel **Pildi suvand** > **Teksti täiustamine**.
- ❏ Valige rakenduses Epson Scan 2 **Režiim**'iks **Dokumendirežiim**. Skaneerige, kasutades sätteid dokumentide jaoks režiimis **Dokumendirežiim**.
- ❏ Kui, olles rakenduses Epson Scan 2 režiimis **Dokumendirežiim**, vahekaardil **Põhiseaded** on seade **Pildi tüüp** väärtuseks **Mustvalge**, siis reguleerige vahekaardil **Täpsemad seaded** seadet **Künnis**. Suurendades seadet **Künnis** muutub musta värvi ala suuremaks.
- ❏ Kui eraldusvõime on madal, püüdke eraldusvõimet suurendada ja siis skaneerida.

#### **Seotud teave**

& ["Skannimine tarkvaraga Epson Scan 2" lk 118](#page-117-0)

### **Tekib muaree (kangalõime taolised kaldvarjud)**

Kui originaaliks on prinditud dokument, võib skannitud pildil tekkida muaree (kangalõime taolised kaldvarjud). ❏ Vahekaardil **Täpsemad seaded** rakenduses Epson Scan 2 valige suvand **Mahendus**.

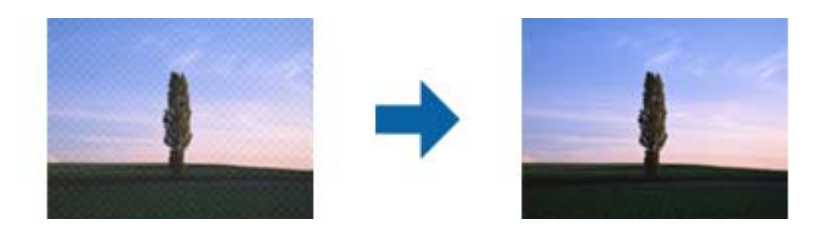

❏ Muutke resolutsiooni ja skannige uuesti.

### **Seotud teave**

& ["Skannimine tarkvaraga Epson Scan 2" lk 118](#page-117-0)

### **Ei suuda skaneerida õiget ala skanneriklaasil**

- ❏ Veenduge, et originaaldokument on õigesti vastu joondamismärke pandud.
- ❏ Kui skaneeritud pildil puudub serv, siis liigutage algdokumenti skanneriklaasi servast pisut eemale.
- ❏ Kui panete skanneriklaasile mitu algdokumenti, siis peab algdokumentide vahele jääma vähemalt 20 mm (0.79 tolli) suurune tühik.
- ❏ Kui skaneerite juhtpaneelilt ja valite automaatse skaneerimisala kärpimise funktsiooni, siis eemaldage skaneeriklaasilt ja dokumenti kaanelt võimalik mustus või praht. Kui algdokumendi ümber leidub prahti või mustust, siis laieneb skaneerimisala ka sellele.

### **Seotud teave**

- & ["Algdokumentide paigutamine" lk 46](#page-45-0)
- & ["Komponendi Skanneri klaas puhastamine" lk 141](#page-140-0)

### **Teksti ei tuvastata õigesti, kui see on salvestatud vormingus Otsitav PDF**

- ❏ Kontrollige rakenduse Epson Scan 2 aknas **Pildivormingu suvandid**, et vahekaardil **Tekst** on seade **Tekstikeel** õigesti seadistatud.
- ❏ Kontrollige, kas algdokument asetseb otse.
- ❏ Kasutage selge tekstiga algdokumenti. Järgmiste algdokumentide korral võib teksti olla raske tuvastada.
	- ❏ Algdokumentide korral, mida on juba mitu korda kopeeritud
	- ❏ Faksiga saadud (madala lahutusega) algdokumentide korral
	- ❏ Algdokumentide korral, mille märkide vahe või reavahe on liiga väike
	- ❏ Algdokumentide korral, millel on joonestik/ruudustik või tekstialune joon
	- ❏ Käsitsi kirjutatud algdokumentide korral
	- ❏ Murdejoontega algdokumentide korral
- ❏ Kui, olles rakenduses Epson Scan 2 režiimis **Dokumendirežiim**, vahekaardil **Pildi tüüp** on seade **Põhiseaded** väärtuseks **Mustvalge**, siis reguleerige vahekaardil **Künnis** seadet **Täpsemad seaded**. Kui suurendate seadet **Künnis**, muutub must tugevamaks.
- ❏ Valige rakenduses **Dokumendirežiim** režiimis Epson Scan 2 vahekaart **Täpsemad seaded** ja seejärel **Pildi suvand** > **Teksti täiustamine**.

### **Seotud teave**

& ["Skannimine tarkvaraga Epson Scan 2" lk 118](#page-117-0)

### **Ei suuda lahendada skaneeritud pildil olevaid probleeme**

Kui olete proovinud kõiki lahendusi ja probleem püsib, siis initsialiseerige tarkvara Epson Scan 2 sätted, kasutades utiliiti Epson Scan 2 Utility.

#### *Märkus.*

Epson Scan 2 Utility on tarkvaraga Epson Scan 2 kaasa tulev rakendus.

- 1. Käivitage Epson Scan 2 Utility.
	- ❏ Windows 10

Vajutage nuppu Start ja valige seejärel **EPSON** > **Epson Scan 2 Utility**.

❏ Windows 8.1/Windows 8

Sisestage rakenduse nimi otsingu tuumnuppu ja valige seejärel kuvatud ikoon.

❏ Windows 7/Windows Vista/Windows XP

Vajutage nuppu Start ja valige seejärel **Kõik programmid** või **Programmid** > **EPSON** > **Epson Scan 2** > **Epson Scan 2 Utility**.

❏ Mac OS

Valige **Mine** > **Rakendused** > **Epson Software** > **Epson Scan 2 Utility**.

- 2. Valige vahekaart **Veel**.
- 3. Klõpsake nuppu **Lähtesta**.

#### *Märkus.*

Kui initsialiseerimine probleemi ei lahenda, siis eemaldage tarkvara Epson Scan 2 ja installige see uuesti.

#### **Seotud teave**

- $\blacktriangleright$  ["Rakenduste desinstallimine" lk 153](#page-152-0)
- $\rightarrow$  ["Uusimate rakenduste installimine" lk 151](#page-150-0)

## **Muud skannimisprobleemid**

### **Skannimine on liiga aeglane**

Vähendage resolutsiooni.

#### **Seotud teave**

◆ ["Skannimine tarkvaraga Epson Scan 2" lk 118](#page-117-0)

### **Skannimine katkeb skannimisel vormingusse PDF/Multi-TIFF**

- ❏ Rakendusega Epson Scan 2 võite järjest skannida kuni 999 lehte PDF-vormingus ja kuni 200 lehte Multi-TIFFvormingus.
- ❏ Suurte mahtude skannimisel soovitame skannida halliskaalas.
- ❏ Vabastage arvuti kõvakettal rohkem ruumi. Kui pole piisavalt vaba ruumi, võib skannimine katkeda.
- ❏ Proovige skannida madalama resolutsiooniga. Skannimine katkeb, kui andmehulk jõuab limiidini.

### **Seotud teave**

& ["Skannimine tarkvaraga Epson Scan 2" lk 118](#page-117-0)

## **Muud probleemid**

### **Kerge elektrilöök printerit puudutades**

Kui arvutiga on ühendatud palju välisseadmeid, võite printerit puudutades kerget elektrilööki tunda. Ühendage printeriga ühendatud arvutiga maandusjuhe.

### **Printer tekitab valju müra**

Kui printerimüra on liiga vali, aktiveerige **Vaikne režiim**. Selle funktsiooni valimine võib muuta printimise aeglasemaks.

❏ Juhtpaneel

Valige avakuval <sup>J</sup>off ja seejärel lubage **Vaikne režiim**.

❏ Windowsi printeridraiver

Lubage **Vaikne režiim** vahekaardil **Pealeht**.

❏ Mac OSi printeridraiver

Valige menüüst **Süsteemi eelistused** > **Printerid ja skannerid** (või **Printimine ja skannimine**, **Printimine ja faksimine**) ja seejärel valige printer. Valige **Suvandid ja tarvikud** > **Suvandid** (või **Draiver**). Valige **Vaikne režiim** sätteks **On**.
# **Andmeid ei saa mäluseadmele salvestada**

- ❏ Veenduge, et mäluseade pole kirjutuskaitstud.
- ❏ Veenduge, et mäluseadmel on piisavalt vaba ruumi. Kui vaba ruumi on vähe, ei saa andmeid salvestada.

# **Tulemüür blokeerib rakendust (ainult Windows)**

Lisage rakendus **juhtpaneeli** turvasätetest operatsioonisüsteemi Windows tulemüüri lubatud programmide loendisse.

# **"!" on kuvatud foto valiku ekraanile**

"!" kuvatakse LCD-ekraanil, kui toode ei toeta kujutisefaili.

# <span id="page-181-0"></span>**Lisa**

# **Tehnilised andmed**

# **Printeri spetsifikatsioonid**

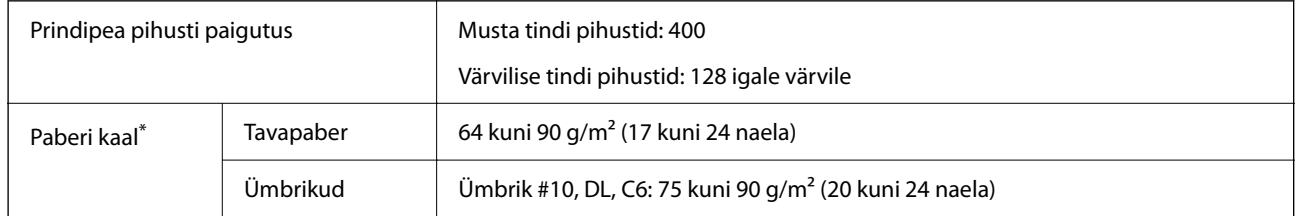

\* Isegi kui paberi paksus on selles vahemikus, ei pruugita olenevalt paberi omadustest või kvaliteedist paberit printerisse sööta või võib printimiskvaliteet langeda.

# **Prinditav ala**

#### *Üksikute lehtede prinditav ala*

Prindikvaliteet võib varjustatud aladel printeri mehhanismi tõttu langeda.

#### **Printimine ääristega**

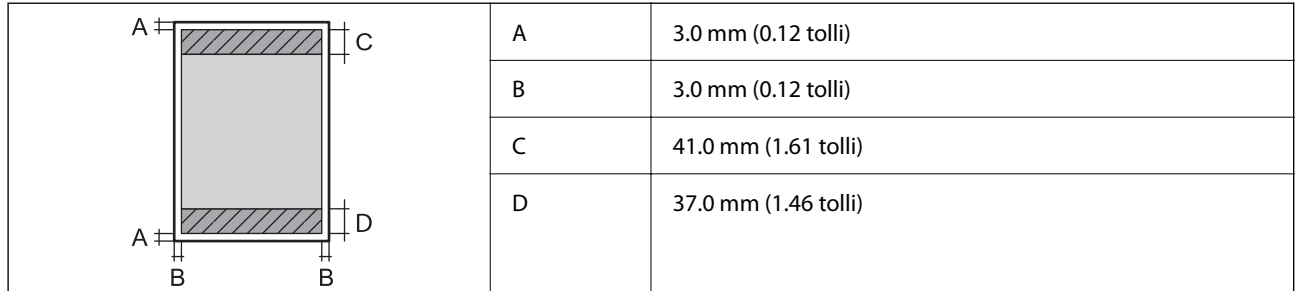

#### **Ääristeta printimine**

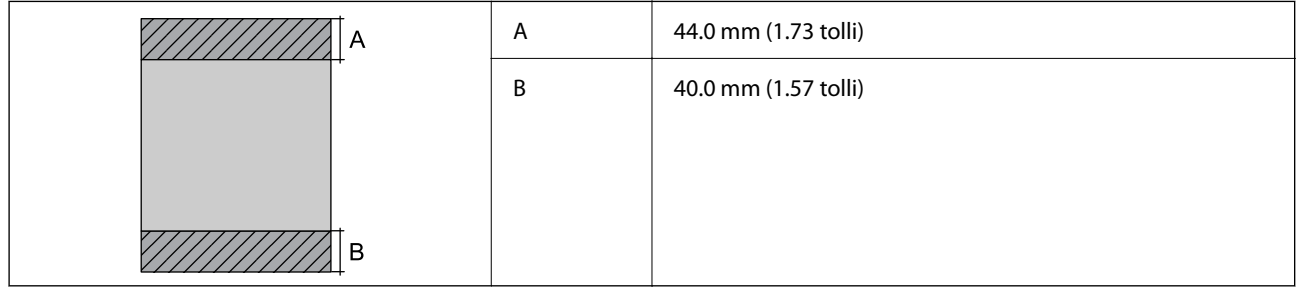

## *Ümbrike prinditav ala*

Prindikvaliteet võib varjustatud aladel printeri mehhanismi tõttu langeda.

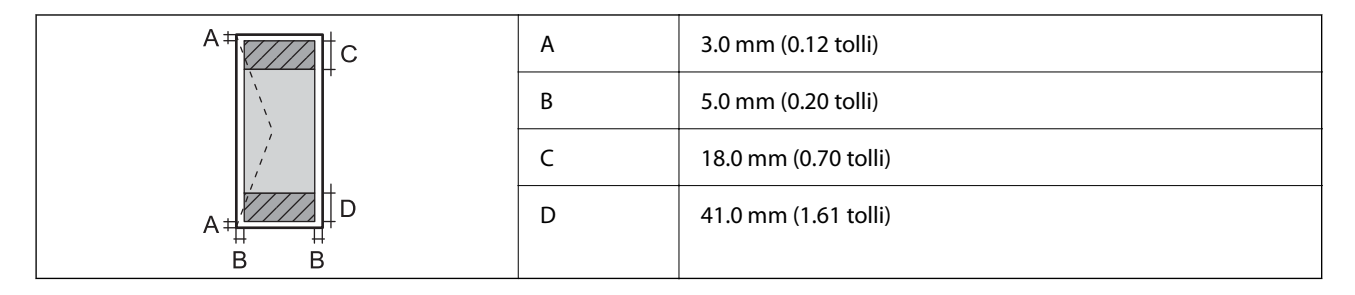

# **Skanneri spetsifikatsioonid**

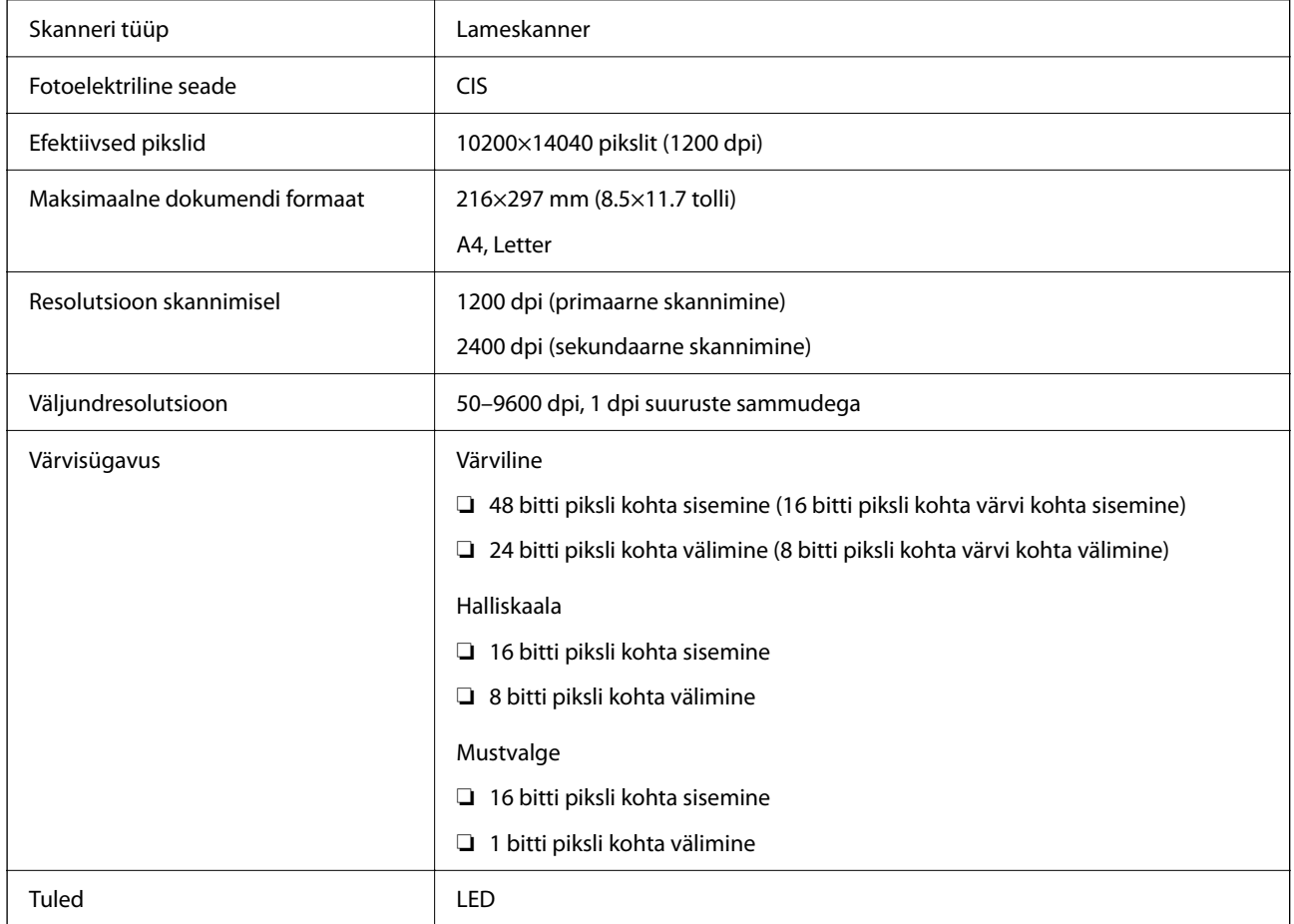

# **Liideste spetsifikatsioonid**

Arvuti **Hi-Speed USB**<sup>\*</sup>

\* USB 3.0 juhtmed ei ole toetatud.

# **Võrgufunktsioonide loend**

## **Võrgufunktsioonid ja IPv4/IPv6**

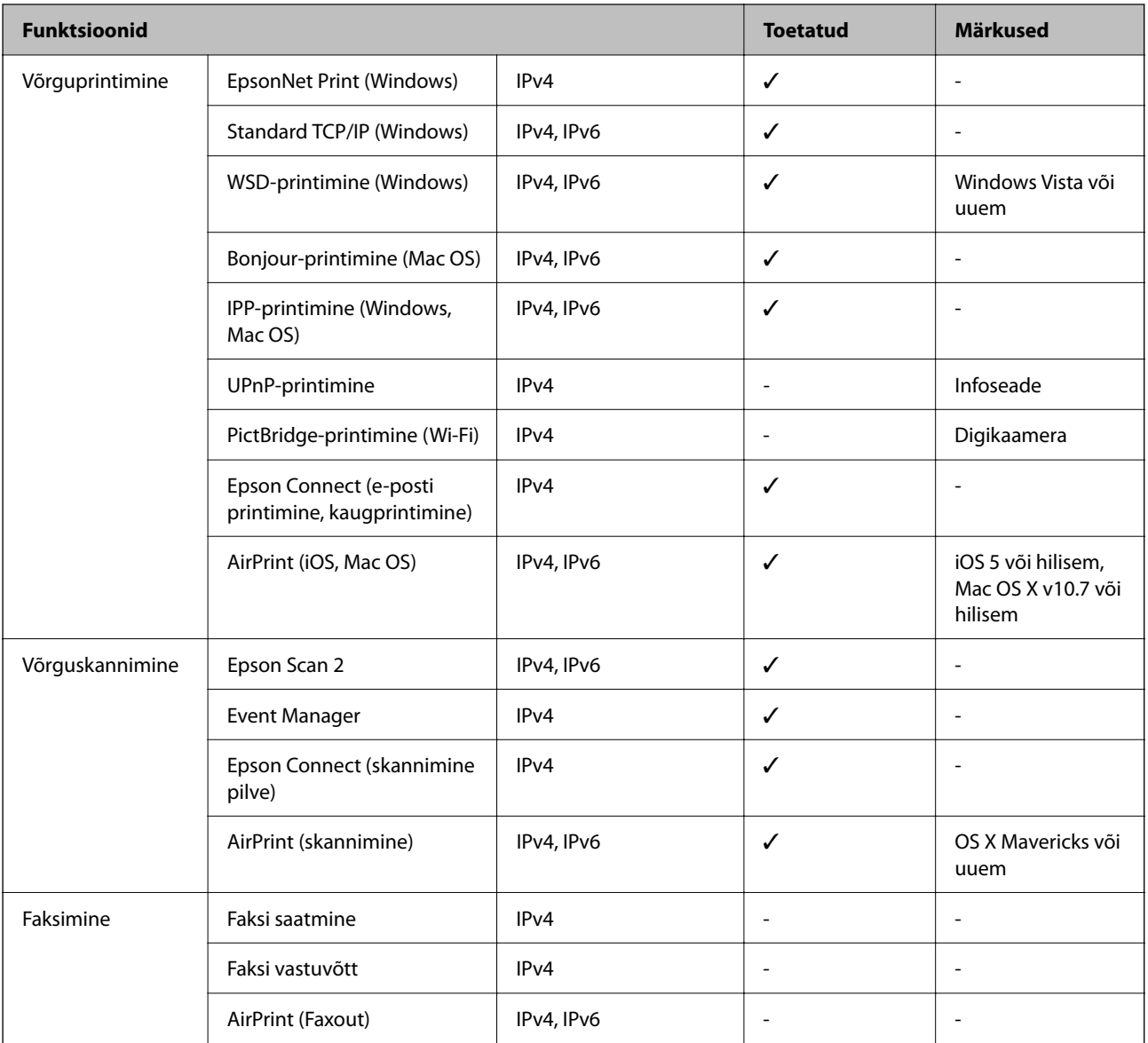

# **Wi-Fi spetsifikatsioonid**

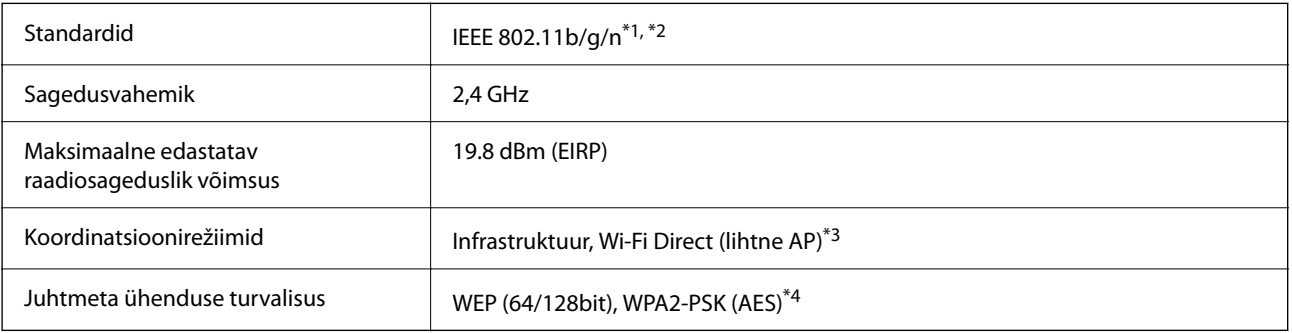

- \*1 Ühildub olenevalt ostukohast kas standardiga IEEE 802.11b/g/n või standardiga IEEE 802.11b/g.
- \*2 IEEE 802.11n on saadaval ainult HT20 korral.
- \*3 Ei toetata IEEE 802.11b korral.
- \*4 Vastab WPA2 standarditele ja toetab režiimi WPA/WPA2 Personal.

# **Turvaprotokoll**

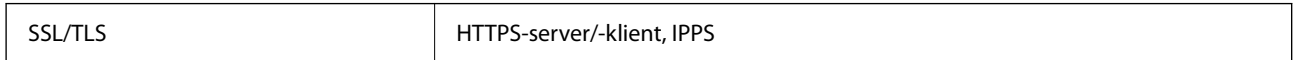

# **Toetatud kolmanda osapoole teenused**

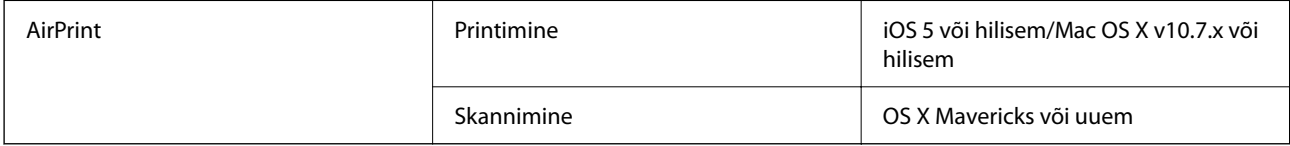

# **Väliste mäluseadmete spetsifikatsioonid**

## **Toetatud mälukaartide spetsifikatsioonid**

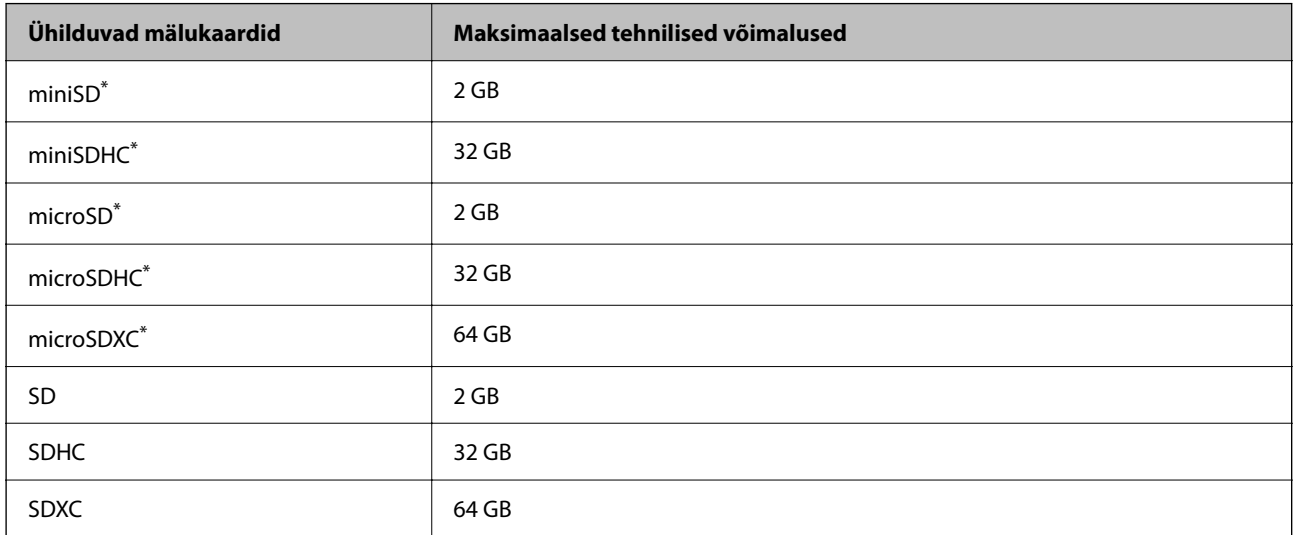

Mälukaardipesa kasutamiseks tuleb kasutada adapterit.Muidu võib kaart kinni jääda.

## **Toetatavate failide andmed**

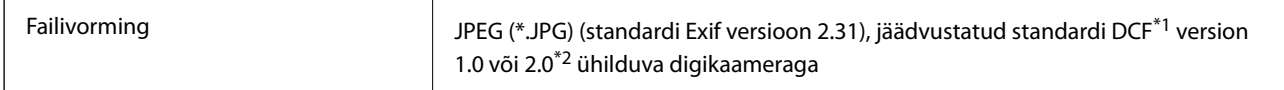

| Pildi suurus            | Horisontaalne: 80 kuni 10200 pikslit<br>Vertikaalne: 80 kuni 10200 pikslit |
|-------------------------|----------------------------------------------------------------------------|
| Faili suurus            | Vähem kui 2 GB                                                             |
| Maksimaalne failide arv | $9990*3$                                                                   |

\*1 DCF (kujundusreegel kaamera failisüsteemile).

- \*2 Digitaalkaamera sisemällu salvestatud fotoandmed pole toetatud.
- \*3 Korraga saab kuvada kuni 999 faili. (Kui failide arv on suurem kui 999, kuvatakse failid rühmades.)

#### *Märkus.*

LCD-ekraanil kuvatakse sümbol "!", kui printer ei tunne kujutisefaili ära. Kui valite sellises olukorras mitme kujutisega küljenduse, prinditakse tühjad kohad.

# **Mõõdud**

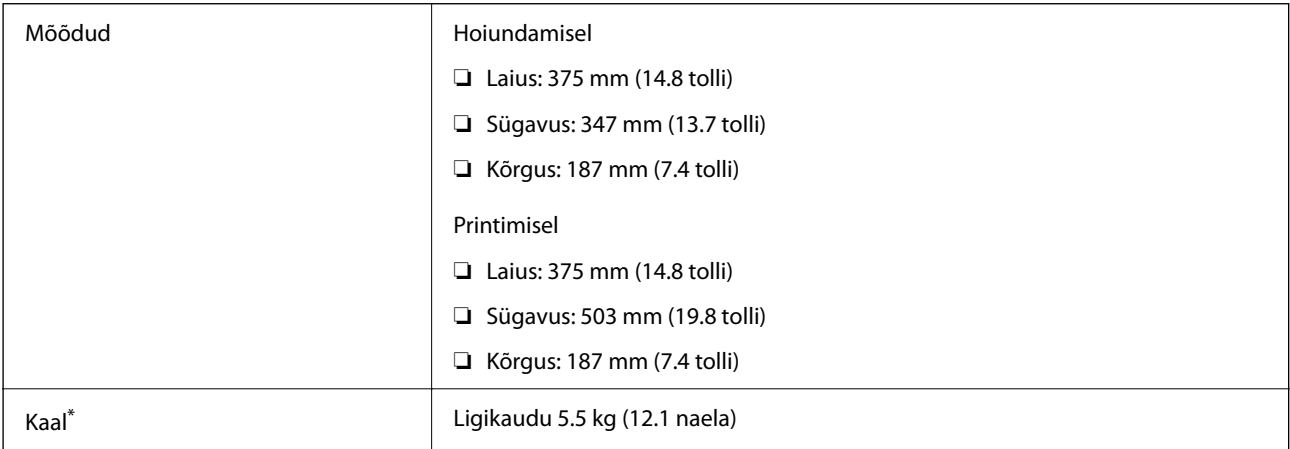

Tindikassetide ja toitekaablita.

# **Elektritoite spetsifikatsioonid**

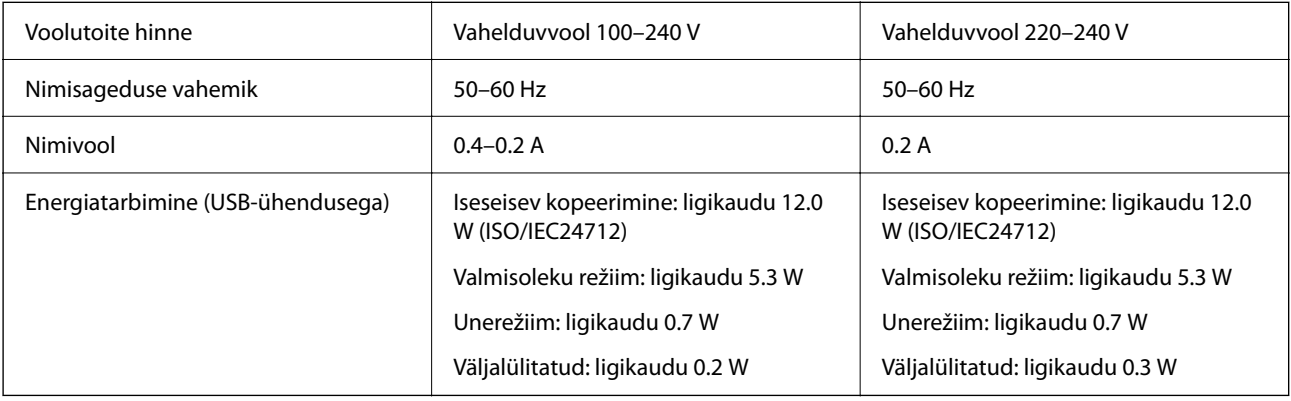

#### *Märkus.*

- ❏ Kontrollige printeril olevalt sildilt selle pinget.
- ❏ Euroopa kasutajad saavad üksikasjalikku teavet võimsustarbe kohta järgmiselt veebisaidilt. <http://www.epson.eu/energy-consumption>

# **Keskkonnateave**

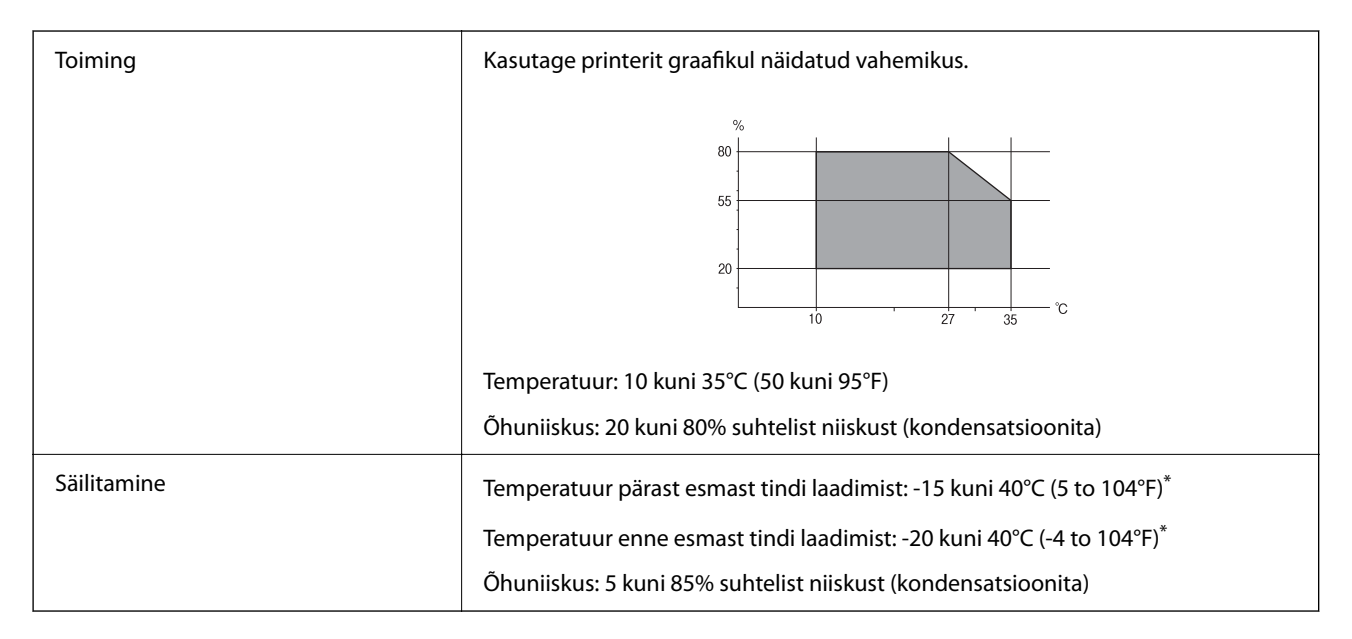

\* Võite ladustada ühe kuu vältel temperatuuril kuni 40°C (104°F).

# **Tindikassettide keskkonnaandmed**

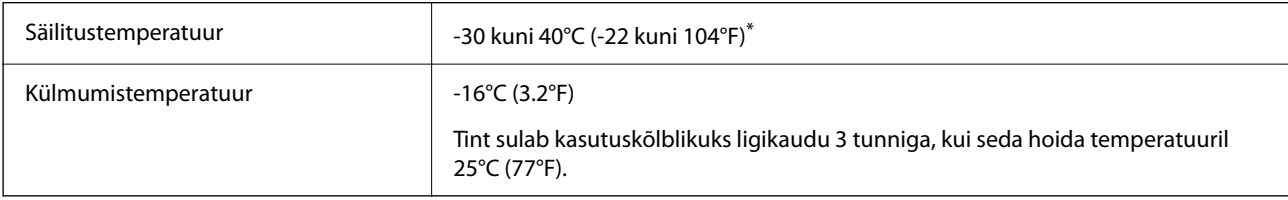

\* Võite säilitada ühe kuu vältel temperatuuril kuni 40°C (104°F).

# **Tindikassettide keskkonnaandmed**

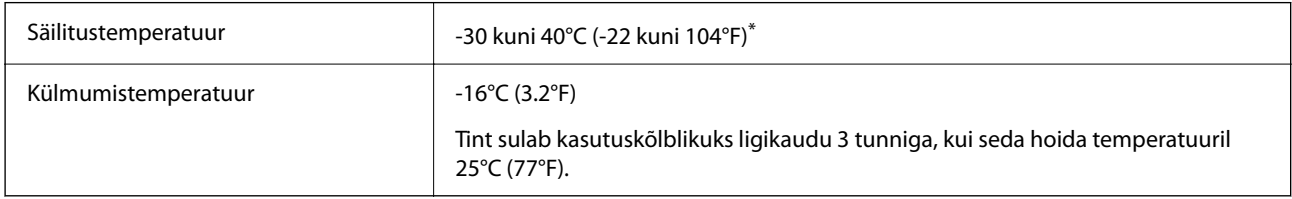

\* Võite säilitada ühe kuu vältel temperatuuril kuni 40°C (104°F).

# **Süsteeminõuded**

#### ❏ Windows

Windows Vista, Windows 7, Windows 8/8.1, Windows 10 või uuem (32-bit, 64-bit)

Windows XP SP3 (32-bit)

Windows XP Professional x64 Edition SP2

❏ Mac OS

Mac OS X v10.6.8 või hilisem, macOS 11 või hilisem

*Märkus.*

❏ Mac OS ei pruugi kõiki rakendusi ja funktsioone toetada.

❏ UNIX-i failisüsteemi (UFS) platvormil Mac OS ei toetata.

# **Õiguslik teave**

# **Standardid ja heakskiidud**

## **Euroopa mudeli standardid ja heakskiit**

#### Euroopa kasutajatele

Käesoleva deklareerib Seiko Epson Corporation, et järgmine raadioseadme mudel on vastavuses direktiiviga 2014/53/EU. ELi vastavusdeklaratsiooni täistekst on saadaval järgmisel veebisaidil.

<http://www.epson.eu/conformity>

#### C635A

Kasutamiseks ainult Iirimaal, Ühendkuningriigis, Austrias, Saksamaal, Liechtensteinis, Šveitsis, Prantsusmaal, Belgias, Luksemburgis, Hollandis, Itaalias, Portugalis, Hispaanias, Taanis, Soomes, Norras, Rootsis, Islandil, Horvaatias, Küprosel, Kreekas, Sloveenias, Maltal, Bulgaarias, Tšehhis, Eestis, Ungaris, Lätis, Leedus, Poolas, Rumeenias ja Slovakkias.

Epson ei võta endale vastutust, kui toote mittesoovitatavast muutmisest tulenevalt ei suuda seade enam kaitsenõudeid rahuldada.

# $\epsilon$

# **Piirangud kopeerimisel**

Toote vastutustundlikuks ja õiguspäraseks kasutamiseks lähtuge järgmistest juhistest.

Seadusega on keelatud koopiate tegemine:

- ❏ pangatähtedest, müntidest, riigiväärtpaberitest, riigivõlakirjadest ja munitsipaalväärtpaberitest;
- ❏ kasutamata postmarkidest, eelnevalt tembeldatud postkaartidest ja muudest ametlikest postisaadetistest, millel on kehtiv postmark;
- ❏ riiklikest maksumärkidest ja õiguslikul alusel välja antud väärtpaberitest.

<span id="page-188-0"></span>Eriti ettevaatlik olge koopiate tegemisel:

- ❏ likviidsetest väärtpaberitest (aktsiatähed, müüdavad vekslid, tšekid jne), kuupiletitest, sooduspiletitest jne;
- ❏ passidest, juhilubadest, sõidukite tehnilise ülevaatuse tõenditest, teekasutuslubadest, toidutalongidest, piletitest jne.

#### *Märkus.*

Eelmainitud esemete kopeerimine võib samuti olla seadusega keelatud.

Autoriõigusega kaitstud materjalide vastutustundlik kasutamine.

Printereid võidakse kasutada valel eesmärgil, kopeerides autoriõigusega materjale. Kui te ei tegutse just asjatundliku juristi nõuannete kohaselt, olge vastutustundlik ja lugupidav ning hankige enne avaldatud materjali kopeerimist autoriõiguse valdaja luba.

# **Printeri transportimine**

Kui teil on vaja printerit kolimiseks või parandamiseks transportida, järgige alltoodud juhiseid printeri pakkimiseks.

## !*Ettevaatust!*

Skanneri avamisel või sulgemisel ärge jätke oma kätt ega sõrmi selle vahele. Vastasel juhul võite viga saada.

#### *Oluline teave:*

- ❏ Vältige printerit hoiustades ja transportides selle kallutamist, küljele asetamist ja tagurpidi pööramist, sest vastasel juhul võib kassettidest tinti lekkida.
- ❏ Jätke tindikassetid seadmesse. Kassettide eemaldamisel võib prindipea kuivada ja printimine võib osutuda võimatuks.
- 1. Lülitage printer välja, vajutades nuppu $\mathcal{O}$ .
- 2. Veenduge, et toitetuli lülitub välja ja seejärel võtke toitekaabel lahti.

#### c*Oluline teave:*

Tõmmake toitekaabel pistikupesast välja, kui toitetuli ei põle. Muidu ei pruugi prindipea algasendisse tgasi liikuda ning tint hakkab kuivama, mis võib printimise võimatuks muuta.

- 3. Võtke kõik kaablid lahti (nt toitekaabel ja USB-kaabel).
- 4. Veenduge, et mälukaart poleks sisestatud.
- 5. Eemaldage printerist kogu paber.
- 6. Veenduge, et printeris ei ole originaale.
- 
- 7. Avage skanner suletud dokumendikaanega. Kinnitage tindikasseti hoidik teibiga korpuse külge.

8. Sulgege skanner.

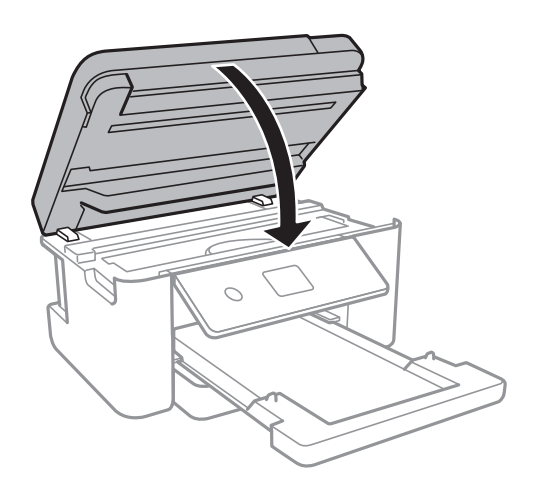

9. Valmistage printer pakkimiseks allnäidatud viisil ette.

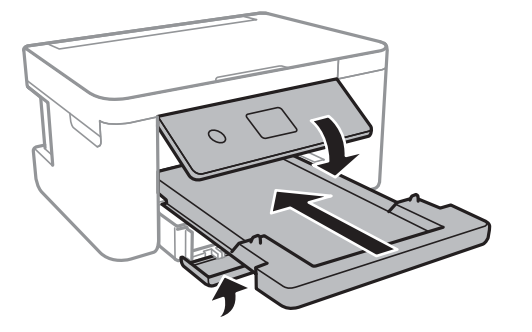

10. Pakkige printer oma kasti, kasutades kaitsematerjale.

Kui te printerit uuesti kasutate, eemaldage tingimata tindikasseti hoidikut hoidev teip. Kui prindikvaliteet on järgmisel printimiskorral langenud, puhastage prindipead ja joondage see.

#### **Seotud teave**

 $\blacktriangleright$  ["Osade nimetused ja funktsioonid" lk 12](#page-11-0)

- $\blacktriangleright$  ["Prindipea kontrollimine ja puhastamine" lk 136](#page-135-0)
- $\blacktriangleright$  ["Prindipea joondamine" lk 137](#page-136-0)

# **Autoriõigus**

Ühtki käesoleva trükise osa ei tohi paljundada, salvestada otsingusüsteemis ega edastada üheski vormis ega viisil elektrooniliselt, mehaaniliselt, fotokopeerimise, salvestamise ega muul teel ilma ettevõtte Seiko Epson Corporation eelneva kirjaliku loata. Selles esitatud teabe kasutamise suhtes ei võeta vastutust patendiõiguste rikkumise eest. Vastutust ei võeta ka esitatud teabe kasutamisega põhjustatud kahju eest. Käesolevas dokumendis sisalduv teave on mõeldud kasutamiseks ainult koos selle Epsoni tootega. Epson ei vastuta selle teabe kasutamise eest muude toodete jaoks.

Seiko Epson Corporation ega selle sidusettevõtted ei vastuta selle toote ostja ega kolmanda osapoole ees ostjal või kolmandal osapoolel tootega juhtunud õnnetuse, väärast kasutamisest või kuritarvitamisest või loata tehtud muudatustest või remondist või (v.a USA-s) ettevõtte Seiko Epson Corporation kasutus- ja hooldusjuhiste mittejärgimise tagajärjel tekkinud kahju või kulude eest.

Seiko Epson Corporation ega selle sidusettevõtted ei vastuta kahjude ega probleemide eest, mis tulenevad lisaseadmete või kulumaterjalide kasutamisest, mis ei ole Epsoni originaaltooted või ei ole heaks kiidetud ettevõtte Seiko Epson Corporation poolt.

Seiko Epson Corporation ei vastuta mitte heaks kiidetud liidesekaablite kasutamisest tulenevate elektromagnetiliste häiringute põhjustatud kahju eest.

© 2021 Seiko Epson Corporation

Selle kasutusjuhendi sisu ja toote tehnilisi andmeid võidakse ette teatamata muuta.

# **Kaubamärgid**

- ❏ EPSON® on registreeritud kaubamärk ja EPSON EXCEED YOUR VISION või EXCEED YOUR VISION on ettevõtte Seiko Epson Corporation kaubamärk.
- ❏ PRINT Image Matching™ ja PRINT Image Matchingu logo on ettevõtte Seiko Epson Corporation kaubamärgid.Copyright © 2001 Seiko Epson Corporation. All rights reserved.
- ❏ Epson Scan 2 software is based in part on the work of the Independent JPEG Group.

#### <span id="page-191-0"></span>❏ libtiff

Copyright © 1988-1997 Sam Leffler

Copyright © 1991-1997 Silicon Graphics, Inc.

Permission to use, copy, modify, distribute, and sell this software and its documentation for any purpose is hereby granted without fee, provided that (i) the above copyright notices and this permission notice appear in all copies of the software and related documentation, and (ii) the names of Sam Leffler and Silicon Graphics may not be used in any advertising or publicity relating to the software without the specific, prior written permission of Sam Leffler and Silicon Graphics.

THE SOFTWARE IS PROVIDED "AS-IS" AND WITHOUT WARRANTY OF ANY KIND, EXPRESS, IMPLIED OR OTHERWISE, INCLUDING WITHOUT LIMITATION, ANY WARRANTY OF MERCHANTABILITY OR FITNESS FOR A PARTICULAR PURPOSE.

IN NO EVENT SHALL SAM LEFFLER OR SILICON GRAPHICS BE LIABLE FOR ANY SPECIAL, INCIDENTAL, INDIRECT OR CONSEQUENTIAL DAMAGES OF ANY KIND, OR ANY DAMAGES WHATSOEVER RESULTING FROM LOSS OF USE, DATA OR PROFITS, WHETHER OR NOT ADVISED OF THE POSSIBILITY OF DAMAGE, AND ON ANY THEORY OF LIABILITY, ARISING OUT OF OR IN CONNECTION WITH THE USE OR PERFORMANCE OF THIS SOFTWARE.

❏ SDXC Logo is a trademark of SD-3C, LLC.

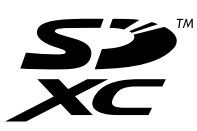

- ❏ QR Code is a registered trademark of DENSO WAVE INCORPORATED in Japan and other countries.
- $\Box$  Intel<sup>®</sup> is a registered trademark of Intel Corporation.
- ❏ Microsoft®, Windows®, and Windows Vista® are registered trademarks of Microsoft Corporation.
- ❏ Apple, Mac, macOS, OS X, Bonjour, ColorSync, Safari, AirPrint, iPad, iPhone, iPod touch, and iTunes are trademarks of Apple Inc., registered in the U.S. and other countries.
- ❏ Use of the Works with Apple badge means that an accessory has been designed to work specifically with the technology identified in the badge and has been certified by the developer to meet Apple performance standards.
- ❏ Google Cloud Print, Chrome, Google Play, and Android are trademarks of Google LLC.
- ❏ Adobe and Reader are either registered trademarks or trademarks of Adobe in the United States and/or other countries.
- ❏ Üldteatis: muid tootenimesid on selles trükises kasutatud ainult tuvastamise eesmärgil ja need võivad olla vastavate omanike kaubamärgid.Epson ütleb lahti kõigist õigustest neilekaubamärkidele.

# **Kust saada abi?**

# **Tehnilise toe veebisait**

Kui vajate veel abi, külastage alltoodud Epsoni klienditoe veebisaiti. Valige oma riik või piirkond ja avage kohaliku Epsoni veebisaidi klienditoe jaotis. Veebisaidil on saadaval ka uusimad draiverid, KKK-d, juhendid ja muud allalaaditavad materjalid.

<http://support.epson.net/>

```
http://www.epson.eu/Support (Euroopa)
```
<span id="page-192-0"></span>Kui teie Epsoni seade ei tööta korralikult ja teil ei õnnestu probleemi lahendada, pöörduge abi saamiseks Epsoni tugiteenuste poole.

# **Epsoni klienditoega kontakteerumine**

#### **Enne Epsoni poole pöördumist**

Kui teie Epsoni toode ei tööta korralikult ja teil ei õnnestu probleemi juhendis oleva tõrkeotsingu teabe abil lahendada, siis pöörduge abi saamiseks Epsoni tugiteenuste poole.

Järgnev loend Epsoni tugiteenustest sõltub riigist, kust seade on ostetud. Mõned tooted ei pruugi teie hetkeasukohas saadaval olla, seega on oluline võtta ühendust selle piirkonna Epsoni toega, kust toode on ostetud.

Kui alltoodud loendis ei ole Epsoni tuge teie piirkonnale, siis pöörduge edasimüüja poole, kellelt te toote ostsite.

Epsoni tugi saab teid aidata oluliselt kiiremini, kui te edastate järgmised andmed.

❏ Toote seerianumber

(Seerianumbri silt on tavaliselt toote tagaküljel.)

- ❏ Toote mudel
- ❏ Toote tarkvaraversioon

(Klõpsake nuppu **About**, **Version Info** või muud sarnast nuppu toote tarkvaras.)

- ❏ Teie arvuti mark ja mudel
- ❏ Teie arvuti operatsioonisüsteemi nimi ja versioon
- ❏ Tootega tavaliselt kasutatavate tarkvararakenduste nimed ja versioonid

#### *Märkus.*

Olenevalt tootest võidakse võrgusätted salvestada toote mällu. Seadmerikke või toote parandamise tagajärjel võivad sätted kaotsi minna. Epson ei vastuta mingisuguste andmete kadumise ja sätete varundamise ega taastamise eest isegi garantiiajal. Soovitame andmed ise varundada või teha vajalikud märkmed.

#### **Kasutajad Euroopas**

Leiate teavet Epsoni klienditoega ühenduse võtmise kohta oma üleeuroopalisest garantiidokumendist.

#### **Kasutajad Taiwanis**

Teave, kasutajatugi ja teenused.

#### **Veebisait**

[http://www.epson.com.tw](http://www.epson.com.tw/)

Saadaval tootekirjeldused, draiverid ja tootepäringud.

#### **Epsoni klienditugi**

Telefon: +886-2-80242008

Meie klienditoe meeskond suudab teid telefoni teel aidata järgmistes küsimustes.

- ❏ Hinnapäringud ja tooteteave
- ❏ Küsimused toodete kasutamise või probleemide kohta
- ❏ Päringud remondi ja garantii kohta

#### **Remondikeskus**

<http://www.tekcare.com.tw/branchMap.page>

TekCare on Epson Taiwan Technology & Trading Ltd volitatud hooldekeskus.

## **Abi kasutajatele Austraalias**

Epson Australia soovib teile pakkuda kõrgetasemelist teenindust. Peale seadme dokumentatsiooni saate lisateavet järgmistest kohtadest.

#### **Interneti-URL**

#### [http://www.epson.com.au](http://www.epson.com.au/)

Külastage Epson Australia veebisaiti. Siia tasub aeg-ajalt vaadata. Saidilt saate draivereid alla laadida, vaadata Epsoni esinduste asukohti, teavet uute toodete kohta ja võtta ühendust tehnilise toega (e-posti teel).

#### **Epsoni klienditugi**

Telefon: 1300-361-054

Epsoni klienditugi tagab klientidele viimase võimalusena abi. Klienditoe operaatorid aitavad teid Epsoni toodete paigaldamisel, seadistamisel ja kasutamisel. Meie müügieelse klienditoe töötajad jagavad kirjandust uute Epsoni toodete ning teavet lähimate edasimüüjate või teenindusagentide kohta. Siit saate vastuse paljudele oma küsimustele.

Helistades hoidke kogu oluline teave käepärast. Mida paremini olete ette valmistunud, seda kiiremini suudame probleemi lahendada. Eelmainitud teave hõlmab teie Epsoni toote dokumentatsiooni, arvuti tüüpi, operatsioonisüsteemi nime, rakendusprogrammide nimesid ning muud teavet, mida peate vajalikuks.

#### **Toote transportimine**

Epson soovitab toote pakendi hilisema transportimise jaoks alles hoida.

#### **Teave Uus-Meremaa kasutajatele**

Epson New Zealand soovib teile pakkuda kõrgetasemelist teenindust. Lisaks seadme dokumentatsioonile saate täiendavat teavet järgmistest kohtadest.

#### **Veebisait**

#### [http://www.epson.co.nz](http://www.epson.co.nz/)

Külastage Epson New Zealand veebisaiti. Siia tasub aeg-ajalt vaadata. Saidilt saate draivereid alla laadida, vaadata Epsoni esinduste asukohti, teavet uute toodete kohta ja võtta ühendust tehnilise toega (e-posti teel).

#### **Epsoni klienditugi**

Telefon: 0800 237 766

Epsoni klienditugi on meie klientide jaoks viimane võimalus abi saada. Klienditoe operaatorid aitavad teid Epsoni toodete paigaldamisel, seadistamisel ja kasutamisel. Meie müügieelse klienditoe töötajad jagavad kirjandust uute Epsoni toodete ning teavet lähimate edasimüüjate või teenindusagentide kohta. Siit saate vastuse paljudele oma küsimustele.

Helistades hoidke kogu oluline teave käepärast. Mida paremini olete ette valmistunud, seda kiiremini suudame probleemi lahendada. Eelmainitud teave hõlmab teie Epsoni tootedokumentatsiooni, arvuti tüüpi, operatsioonisüsteemi nime, rakendusprogrammide nimesid ning muud teavet, mida peate vajalikuks.

#### **Toote transport**

Epson soovitab toote pakendi hilisema transportimise jaoks alles hoida.

## **Abi kasutajatele Singapuris**

Ettevõtte Epson Singapore pakutav teave, kasutajatugi ja teenused on saadaval järgmistest kohtadest.

#### **Veebisait**

#### [http://www.epson.com.sg](http://www.epson.com.sg/)

Saadaval on toodete kirjeldused, draiverid, korduma kippuvad küsimused (KKK), hinnapäringud ja tehnilise toe teenus e-posti teel.

#### **Epsoni klienditugi**

Tasuta number: 800-120-5564

Meie klienditoe meeskond suudab teid telefoni teel aidata järgmistes küsimustes.

- ❏ Hinnapäringud ja tooteteave
- ❏ Küsimused toote kasutamise või probleemide lahendamise kohta
- ❏ Päringud remondi ja garantii kohta

#### **Kasutajad Tais**

Teave, kasutajatugi ja teenused:

#### **Veebisait**

#### [http://www.epson.co.th](http://www.epson.co.th/)

Saadaval tootekirjeldused, draiverid, korduma kippuvad küsimused (KKK) ja e-post.

#### **Epsoni kõnekeskus**

Telefon: 66-2685-9899

E-post: support@eth.epson.co.th

Meie kõnekeskuse meeskond saab teid telefoni teel aidata järgmistes küsimustes:

- ❏ Hinnapäringud ja tooteteave
- ❏ Küsimused toodete kasutamise või probleemide kohta
- ❏ Päringud remondi ja garantii kohta

## **Kasutajad Vietnamis**

Teave, kasutajatugi ja teenused:

#### **Epsoni teeninduskeskus**

65 Truong Dinh Street, District 1, Ho Chi Minh City, Vietnam. Telefon (Ho Chi Minh): 84-8-3823-9239, 84-8-3825-6234 29 Tue Tinh, Quan Hai Ba Trung, Hanoi City, Vietnam Telefon (Hanoi): 84-4-3978-4785, 84-4-3978-4775

## **Kasutajad Indoneesias**

Teave, kasutajatugi ja teenused:

#### **Veebisait**

#### [http://www.epson.co.id](http://www.epson.co.id/)

❏ Saadaval tootekirjeldused, draiverid

❏ Korduma kippuvad küsimused (KKK), hinnapäringud, küsimuste esitamine e-posti teel

#### **Epsoni tugiliin**

Telefon: +62-1500-766

Faks: +62-21-808-66-799

Meie klienditoe meeskond saab teid telefoni või faksi teel aidata järgmistes küsimustes:

❏ Hinnapäringud ja tooteteave

❏ Tehniline tugi

#### **Epsoni teeninduskeskus**

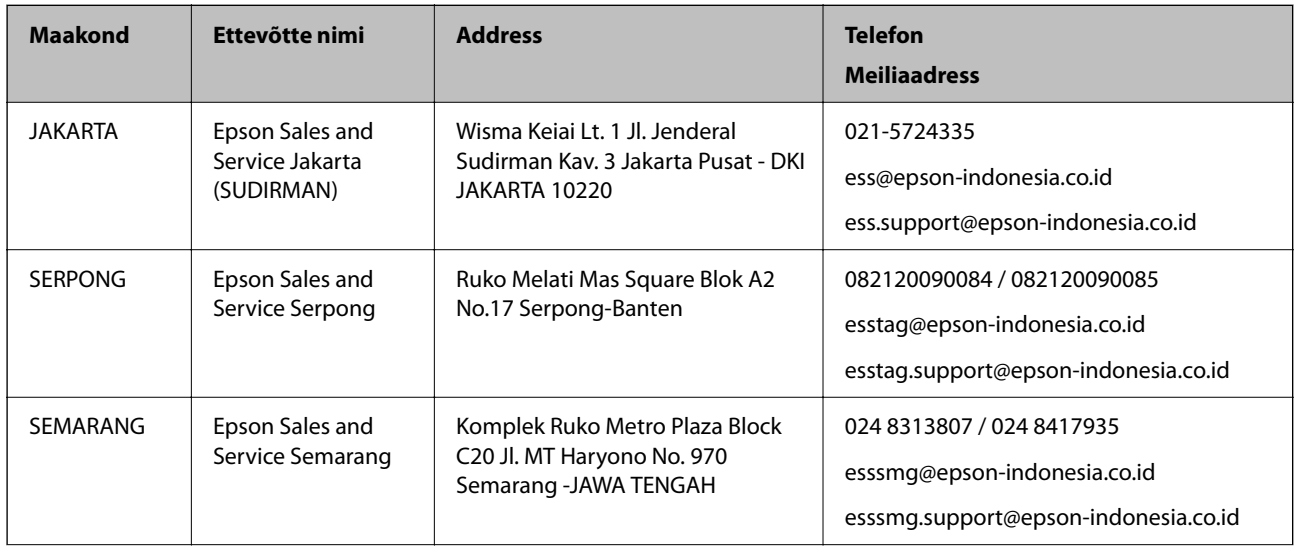

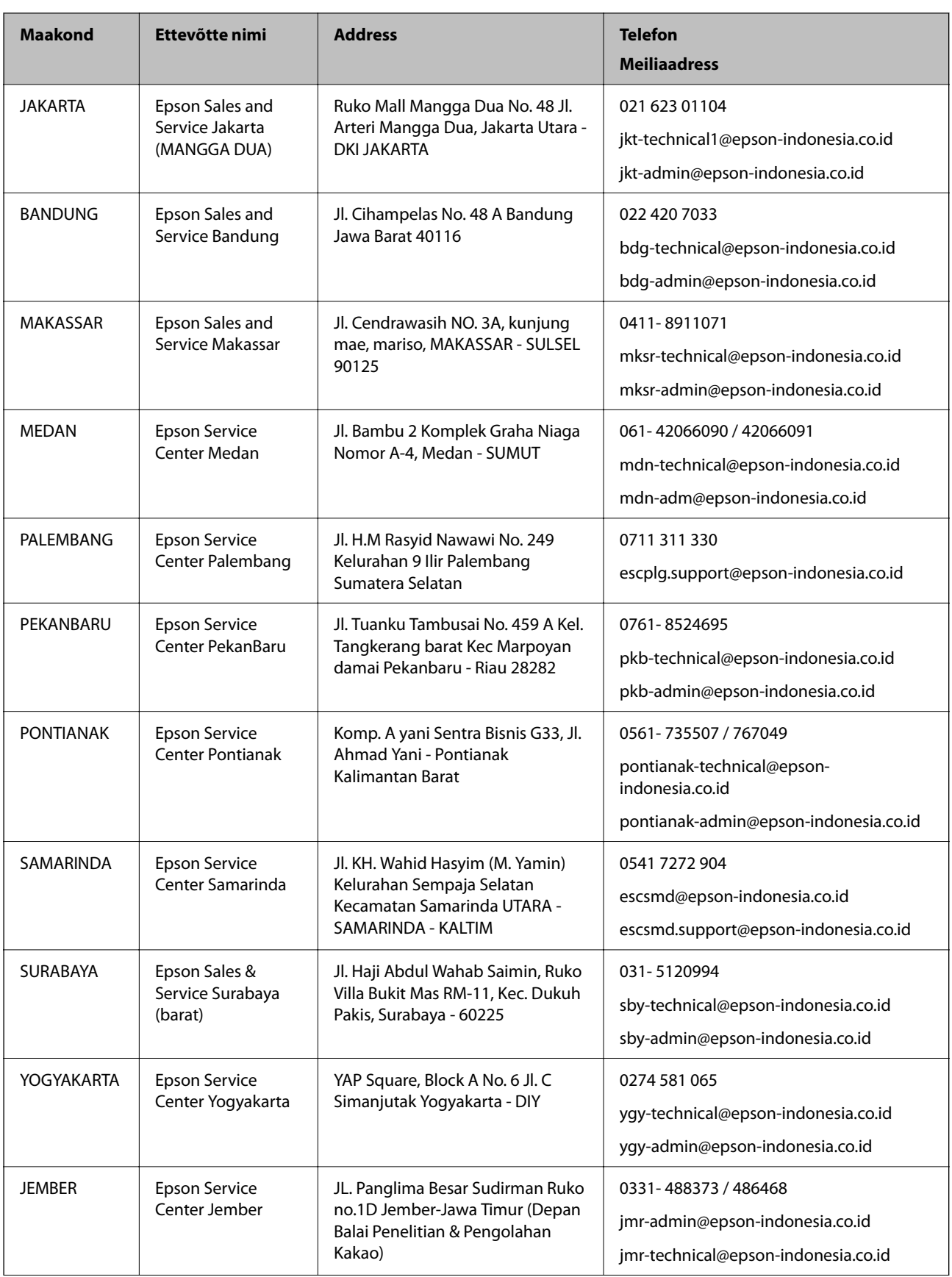

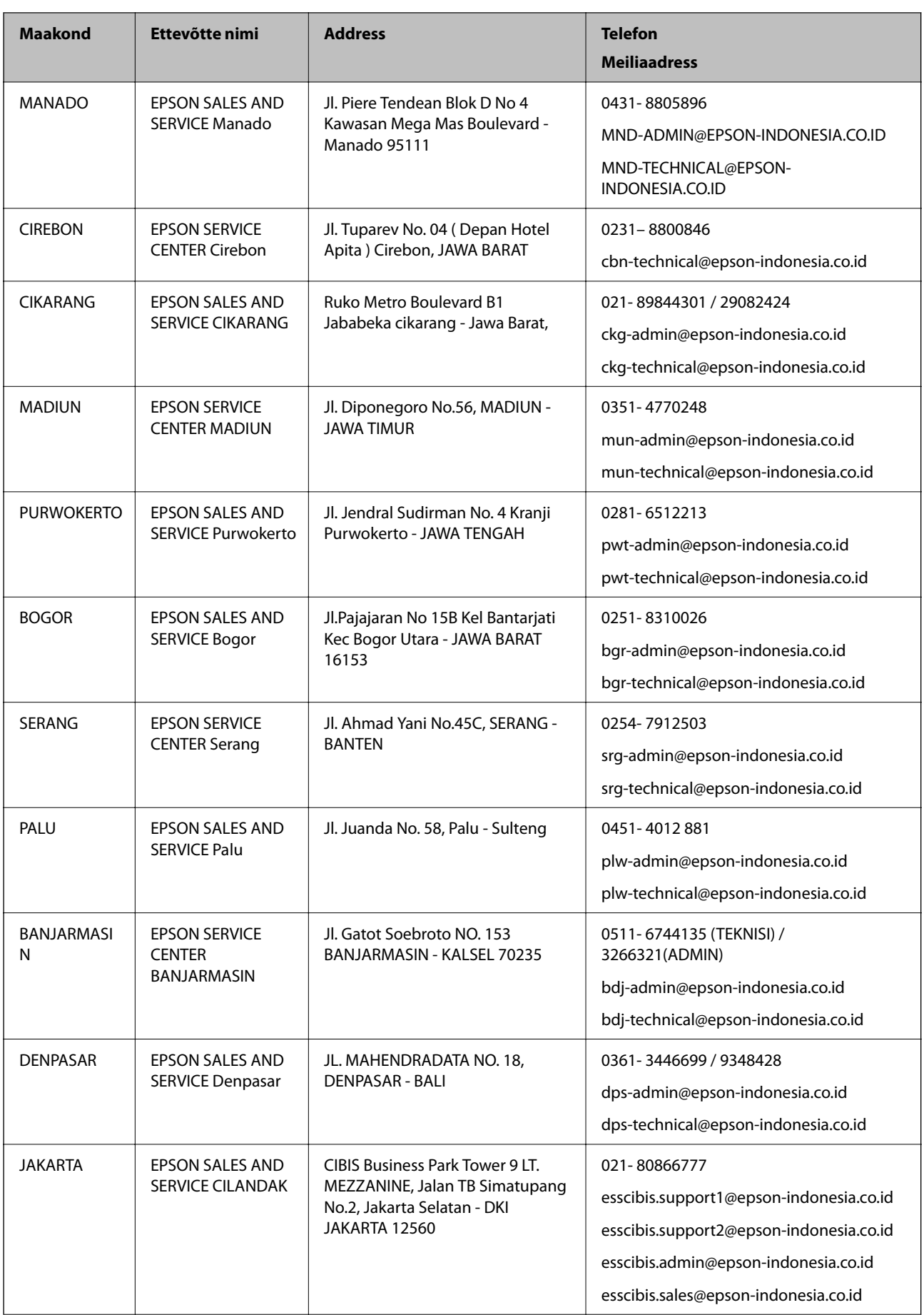

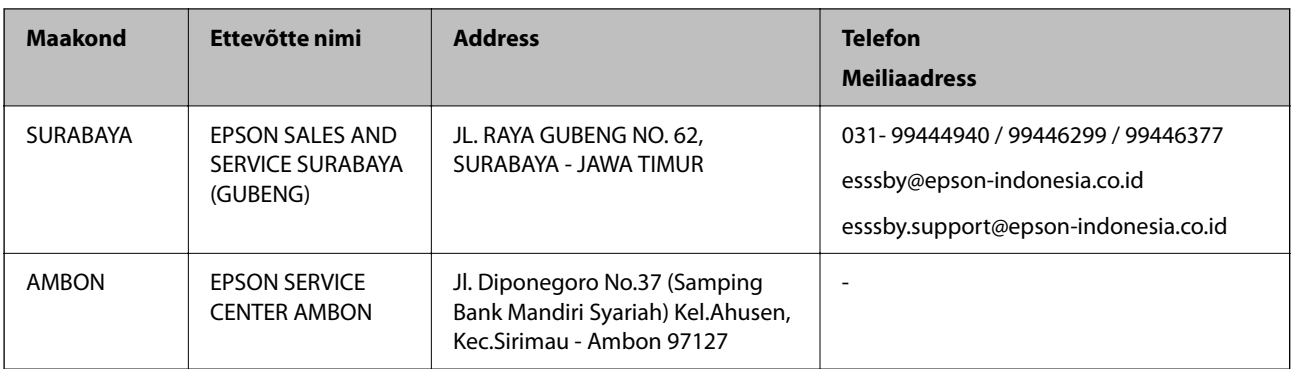

Linnade puhul, mis ei ole siin nimekirjas, helistage numbril: 08071137766.

# **Abi kasutajatele Hongkongis**

Tehnilise toe ja muude müügijärgsete teenuste jaoks võtke ühendust ettevõttega Epson Hong Kong Limited.

#### **Koduleht internetis**

#### [http://www.epson.com.hk](http://www.epson.com.hk/)

Epson Hong Kong on loonud kohaliku kodulehe (nii hiina kui ka inglise keeles), et pakkuda kasutajatele alljärgnevat teavet.

- ❏ Tooteteave
- ❏ Vastused korduma kippuvatele küsimustele
- ❏ Uusimad draiverid Epsoni toodetele

#### **Tehnilise toe tugiliin**

Meie tehnilise toe personaliga on teil võimalik ühendust võtta alljärgnevatel telefoni- ja faksinumbritel.

Telefon: 852-2827-8911

Faks: 852-2827-4383

## **Kasutajad Malaisias**

Teave, kasutajatugi ja teenused:

#### **Veebisait**

[http://www.epson.com.my](http://www.epson.com.my/)

❏ Saadaval tootekirjeldused, draiverid

❏ Korduma kippuvad küsimused (KKK), hinnapäringud, küsimuste esitamine e-posti teel

#### **Epsoni kõnekeskus**

Tel 1800-81-7349 (tasuta)

E-post: websupport@emsb.epson.com.my

❏ Hinnapäringud ja tooteteave

❏ Küsimused toodete kasutamise või probleemide kohta

❏ Päringud remondi ja garantii kohta

#### **Peakontor**

Telefon: 603-56288288 Faks: 603-5628 8388/603-5621 2088

## **Abi kasutajatele Indias**

Teave, kasutajatugi ja teenused.

#### **Veebisait**

#### [http://www.epson.co.in](http://www.epson.co.in/)

Saadaval tootekirjeldused, draiverid ja tootepäringud.

#### **Klienditugi**

❏ Hooldus, tooteteave ja kulutarvikute tellimine (BSNL-liinid) Tasuta number: 18004250011

Avatud 9.00 kuni 18.00, esmaspäevast laupäevani (välja arvatud riigipühad)

❏ Hooldus (CDMA- ja mobiilikasutajad) Tasuta number: 186030001600 Avatud 9.00 kuni 18.00, esmaspäevast laupäevani (välja arvatud riigipühad)

## **Kasutajad Filipiinidel**

Tehnilise toe ja muude müügijärgsete teenuste jaoks võtke ühendust Epson Philippines Corporationiga alltoodud telefoni- ja faksinumbritel ning meiliaadressil.

#### **Veebisait**

#### [http://www.epson.com.ph](http://www.epson.com.ph/)

Saadaval on tootekirjeldused, draiverid, korduma kippuvad küsimused (KKK) ja e-posti teel päringute tegemise võimalus.

#### **Epsoni Filipiinide klienditugi**

Tasuta number: (PLDT) 1-800-1069-37766

Tasuta number: (digitaalne) 1-800-3-0037766

Manila (koos eeslinnadega): (632) 8441 9030

Veebisait:<https://www.epson.com.ph/contact>

E-post: customercare@epc.epson.com.ph

Avatud 9.00 kuni 18.00, esmaspäevast laupäevani (välja arvatud riigipühad)

Meie klienditoe meeskond saab teid telefoni teel aidata järgmistes küsimustes.

❏ Hinnapäringud ja tooteteave

- ❏ Küsimused toodete kasutamise või probleemide kohta
- ❏ Päringud remondi ja garantii kohta

## **Epson Philippines Corporation**

Pealiin: +632-706-2609 Faks: +632-706-2663